# EXILIM

### Câmera Digital *EX-Z1080*

**Manual do Usuário**

Muito obrigado pela sua compra deste produto CASIO .

- Antes de o utilizar, assegure-se de que lê as precauções contidas neste Manual do Usuário .
- Mantenha o Manual do Usuário num local seguro para futura consulta .
- Para as informações mais actualizadas sobre este produto, visite a página web oficial da EXILIM Página web em http://www.exilim.com/

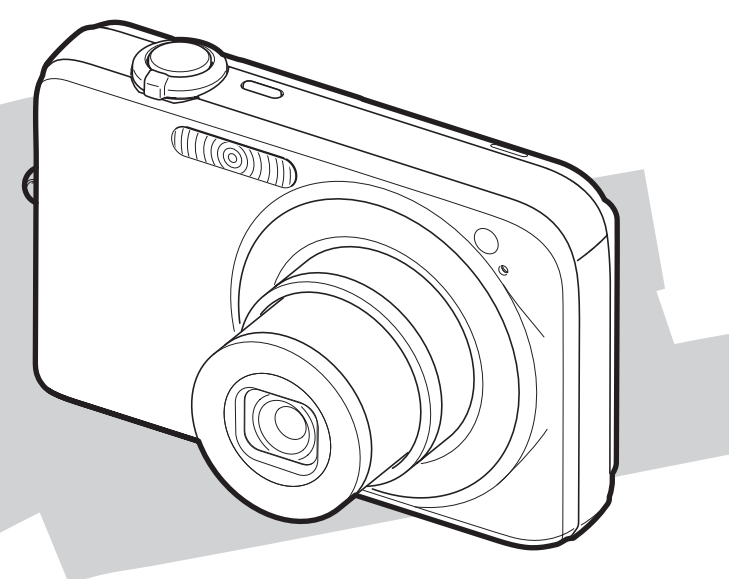

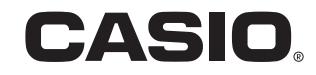

### <span id="page-1-0"></span>**DESEMBALAR**

À medida que for desembalando a sua câmera, verifique se todos os itens indicados abaixo se encontram incluídos. Se estiver faltando algo, consulte o seu revendedor oficial.

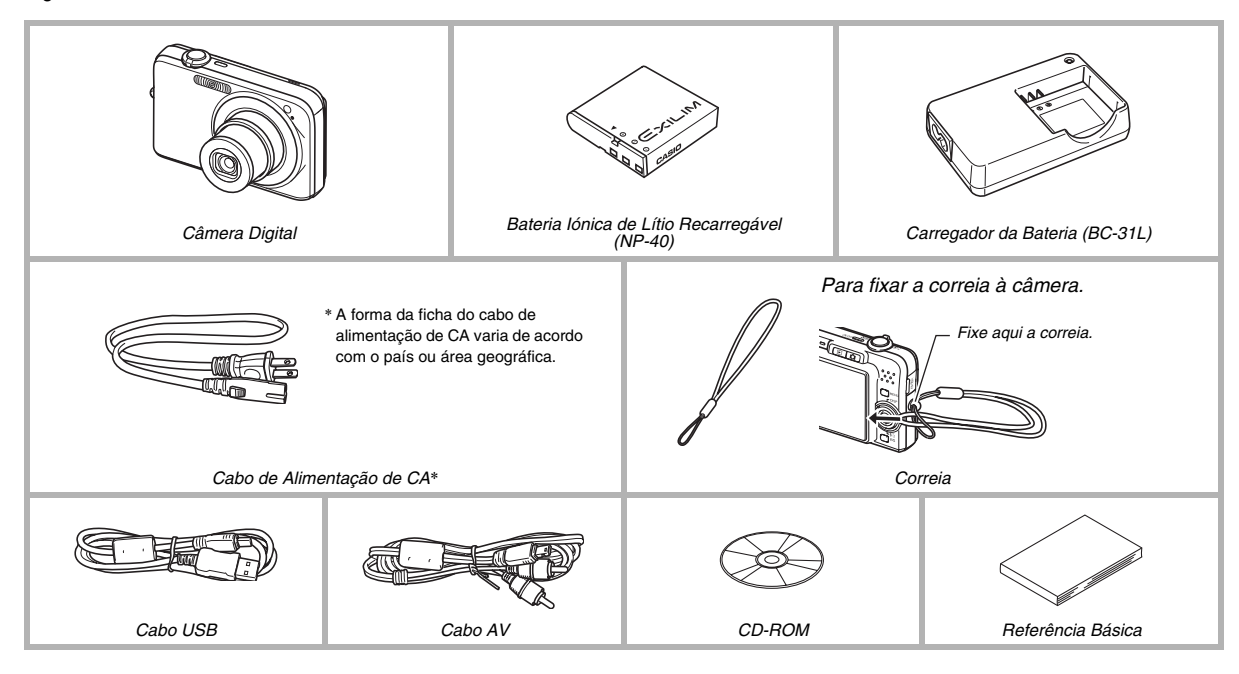

## **ÍNDICE**

#### **[DESEMBALAR 2](#page-1-0)**

#### **FUNDAMENTAL PARA UM COMEÇO [RÁPIDO 9](#page-8-0)**

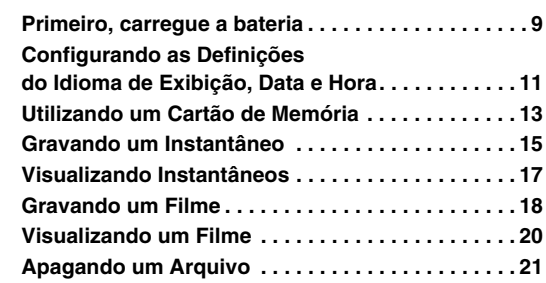

#### **[INTRODUÇÃO 22](#page-21-0)**

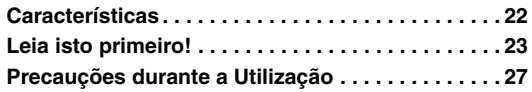

#### **[PREPARATIVOS 36](#page-35-0)**

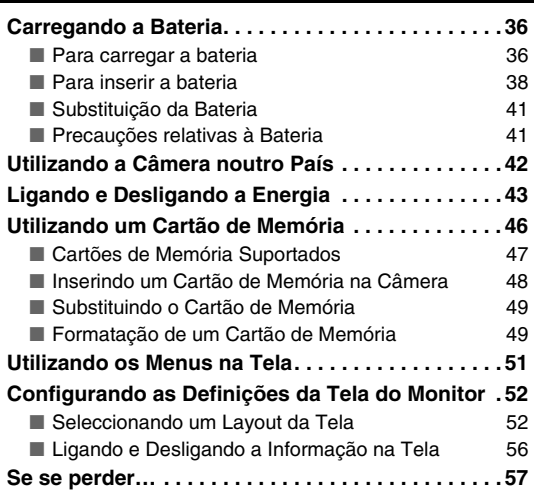

#### **[GRAVANDO UM INSTANTÂNEO 59](#page-58-0)**

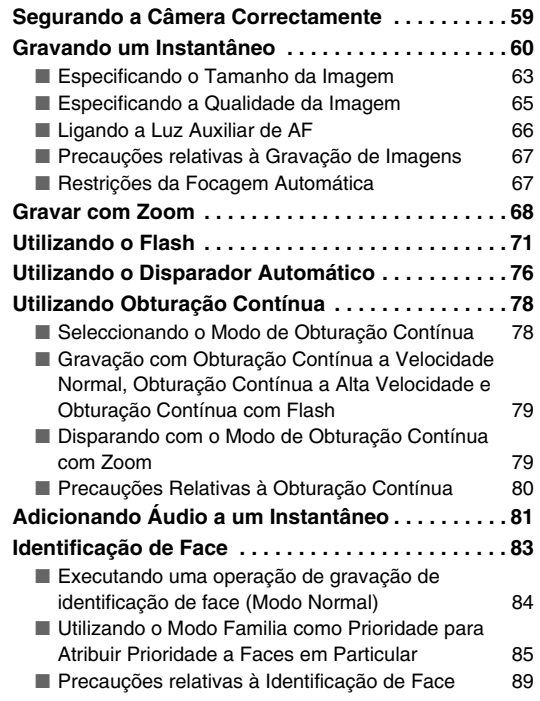

#### **[GRAVANDO UM FILME 91](#page-90-0)**

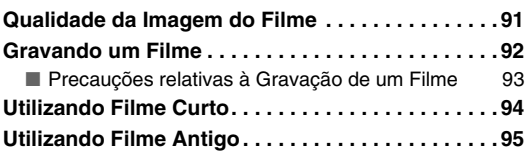

#### [UTILIZANDO BEST SHOT 97](#page-96-0)

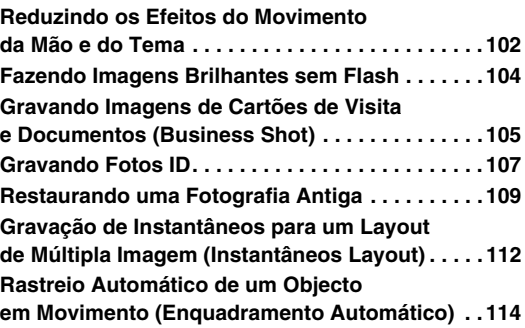

#### **[DEFINIÇÕES AVANÇADAS 115](#page-114-0)**

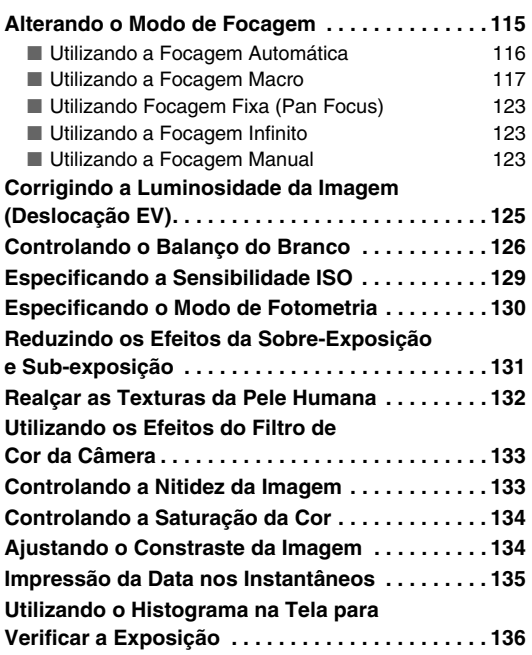

#### **[Outras Funções de Gravação de Utilidade . . . . . 138](#page-137-0)** ■ Utilizando Personalização das Teclas para Atribuir Funções [◀] e [▶] 138 ■ [Exibindo uma Grade na Tela 139](#page-138-0) ■ Exibindo a Imagem Que Acabou Exactamente [de Gravar \(Rever Imagem\) 139](#page-138-1) ■ [Utilizando o Ícone Ajuda 140](#page-139-0) ■ Utilizando a Memória do Modo para [Configurar as Predefinições para Ligar 141](#page-140-0) ■ Fazendo o Reset da Câmera para as suas [Predefinições Iniciais de Fábrica 143](#page-142-0)

#### **VISUALIZANDO INSTANTÂNEOS E FILMES**

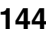

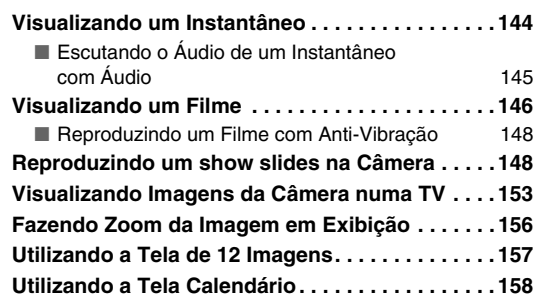

#### **[EDITANDO IMAGENS 160](#page-159-0)**

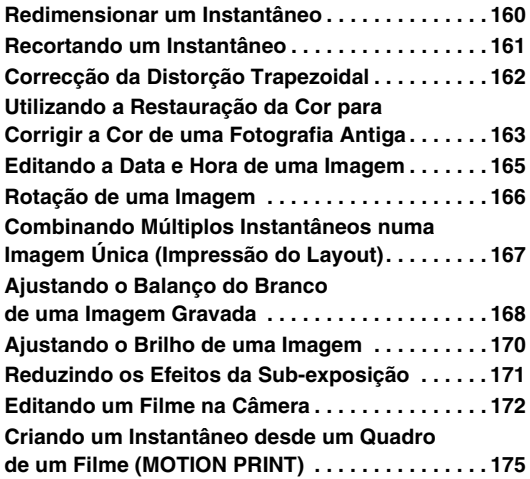

#### **[UTILIZANDO O ÁUDIO 177](#page-176-0)**

**[Adicionando Áudio a um Instantâneo . . . . . . . . . 177](#page-176-1) [Gravação de Áudio Apenas \(Gravação de Voz\) . 179](#page-178-0)**

#### **[GERINDO OS SEUS ARQUIVOS 181](#page-180-0)**

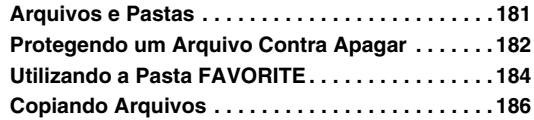

#### **[APAGANDO ARQUIVOS 188](#page-187-0)**

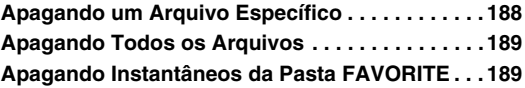

#### **[OUTRAS DEFINIÇÕES 190](#page-189-0)**

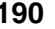

 $\mathbb T$ 

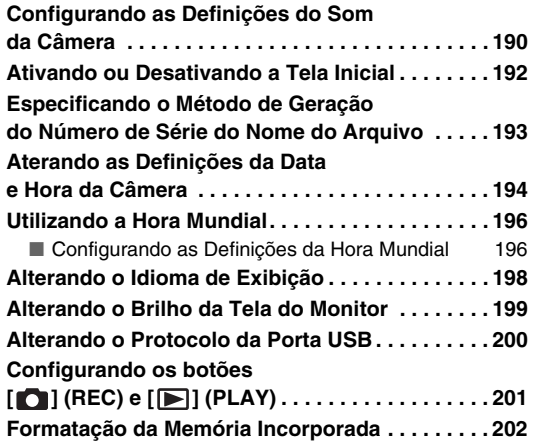

#### **[IMPRESSÃO 203](#page-202-0)**

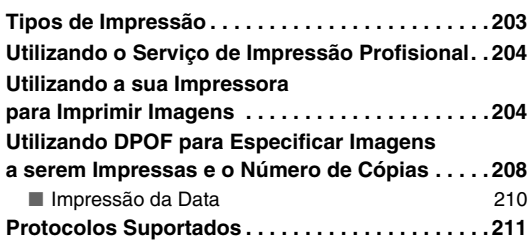

#### **UTILIZANDO A CÂMERA COM UM [COMPUTADOR 212](#page-211-0)**

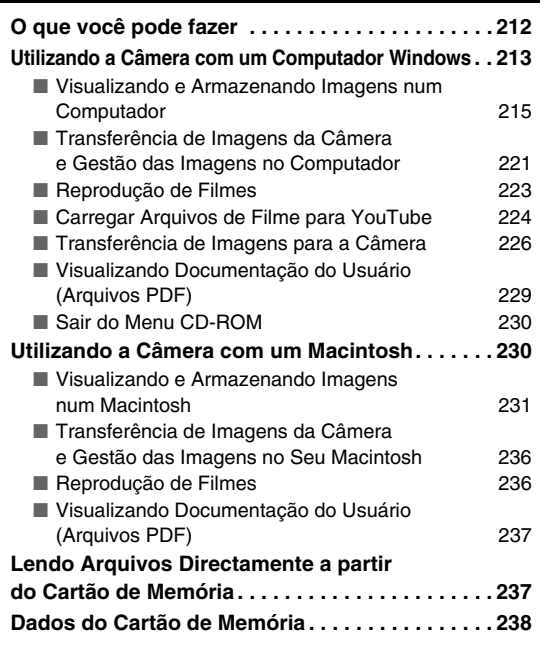

### **[APÊNDICE 242](#page-241-0)**

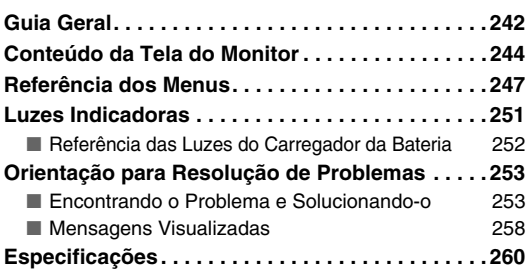

### <span id="page-8-0"></span>**FUNDAMENTAL PARA UM COMEÇO RÁPIDO**

#### <span id="page-8-1"></span>**Primeiro, carregue a bateria**

(página [36](#page-35-1))

- Utilizando o Carregador da Bateria para **Carregar**
- *1.* **Insira a bateria no carregador da bateria.**

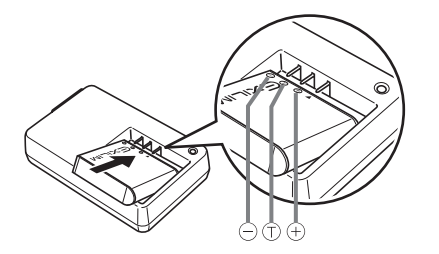

*2.* **Ligue o carregador da bateria numa tomada de corrente eléctrica doméstica.**

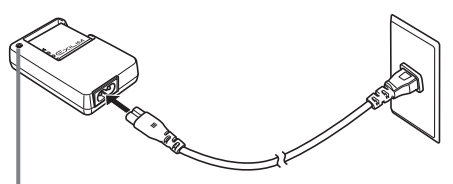

*A luz [CHARGE] ilumina-se de vermelho durante o processo de carga.*

*A luz [CHARGE] apaga-se quando o processo de carga tiver sido completado.*

*• Leva aproximadamente 150 minutos para obter uma carga completa.*

#### ■ **Inserindo a Bateria na Câmera**

*1.* **Abrir a tampa do compartimento da bateria.**

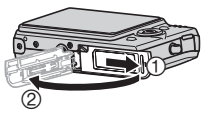

Ao mesmo tempo que pressiona ligeiramente na tampa, desloquea na direcção indicada pela seta para a abrir.

#### *2.* **Inserir a bateria na câmera.**

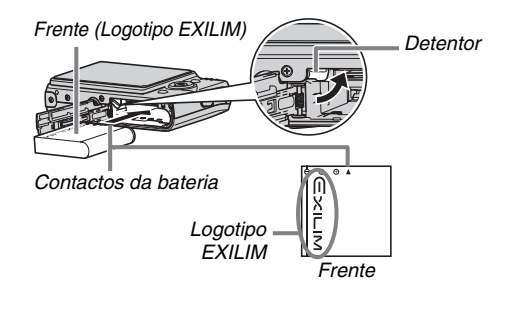

*3.* **Feche a tampa do compartimento da bateria.**

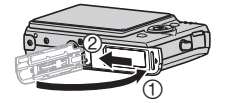

#### <span id="page-10-0"></span>**Configurando as Definições do Idioma de Exibição, Data e Hora**

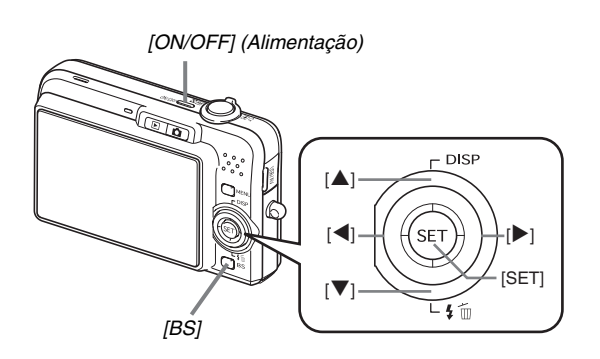

A configuração desta página é requerida a primeira vez que ligar a câmera depois de a ter comprado.

• Se tiver realizado um erro ao configurar as definições do idioma, data e hora, você pode alterar as definições (páginas [194](#page-193-1), [198\)](#page-197-1).

(páginas [194,](#page-193-1) [198](#page-197-1))

- *1.* **Pressione [ON/OFF] para ligar a câmera.**
- *2.* **Utilize [**S**], [**T**], [**W**], e [**X**] para seleccionar o idioma desejado, e então pressione [SET].**
- *3.* **Utilize [**S**], [**T**], [**W**], e [**X**] para seleccionar a área onde irá utilizar a câmera, e então pressione [SET].**
- *4.* **Utilize [**S**] e [**T**] para seleccionar a cidade onde irá utilizar a câmera, e então pressione [SET].**
- *5.* **Utilize [**S**] e [**T**] para seleccionar a definição do horário de verão (DST) desejado, e então pressione [SET].**

#### *6.* **Utilize [**S**] e [**T**] para seleccionar o formato da data, e então pressione [SET].**

Exemplo: 19 de Dezembro de 2007

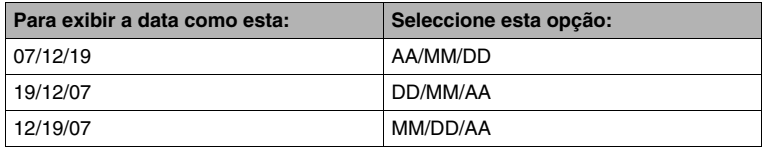

#### *7.* **Defina a data e a hora.**

Utilize [◀] e [▶] para seleccionar a definição desejada (ano, mês, dia, hora, minutos) e então utilize [▲] e [▼] para alterar a definição.

Para alternar entre o formato horário de 12 e 24 horas, pressione [BS].

#### *8.* **Quando as definições se encontrarem completadas, pressione [SET].**

#### *9.* **Pressione [ON/OFF] para desligar a câmera.**

• Uma vez que tenha terminado este procedimento, avance para o procedimento da página seguinte.

#### <span id="page-12-0"></span>**Utilizando um Cartão de Memória**

#### ■ **Inserindo um Cartão de Memória na Câmera**

Quando é inserido um cartão de memória, a câmera armazena no cartão as imagens que gravou.

#### **NOTA**

- Embora a câmera possua uma memória incorporada, a utilização de um cartão de memória proporciona-lhe uma capacidade adicional que pode utilizar para guardar mais imagens, imagens de mais elevada qualidade e maior tamanho e filmes mais longos.
- A câmera armazenará imagens na sua memória incorporada se não houver cartão de memória inserido. Se preferir utilizar a memória incorporada, omita este procedimento e vá para ["Gravando um Instantâneo"](#page-14-0) na página [15.](#page-14-0)
- Para informação sobre a capacidade do cartão de memória, consulte a página [260.](#page-259-1)

#### *1.* **Abrir a tampa do compartimento da bateria.**

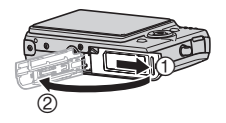

Ao mesmo tempo que pressiona ligeiramente na tampa, desloquea na direcção indicada pela seta para a abrir.

*2.* **Insira um cartão de memória na câmera.**

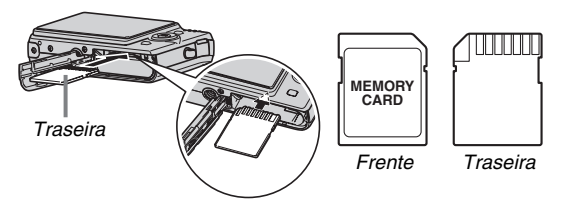

(página [46](#page-45-0))

Com a parte de trás do cartão de memória virada para cima (na direcção do lado da tela do monitor da câmera), desloque-o para dentro do slot do cartão e empurre até escutar um clique indicando que se encontra devidamente firme no lugar.

#### *3.* **Feche a tampa do compartimento da bateria.**

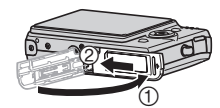

#### ■ **Formatação de um Cartão de Memória**

Antes de poder utilizar um cartão de memória com a sua câmera, você tem que o formatar.

#### **IMPORTANTE!**

- A formatação de um cartão de memória que já possua instantâneos ou outros aquivos, apagará o seu conteúdo. Normalmente você não terá necessidade de formatar novamente um cartão de memória. No entanto, se o processo de armazenagem para um cartão se estiver a realizar mais lentamente ou se você se aperceber de qualquer outra anomalia, volte a formatar o cartão.
- Assegure-se de que realiza os seguintes procedimentos na câmera para formatar o cartão de memória.
- *1.* **Pressione [ON/OFF] para ligar a câmera.**
- *2.* **Pressione [MENU].**
- *3.* **Utilize [**W**] e [**X**] para seleccionar o separador "Config."**
- *4.* **Utilize [**T**] para seleccionar "Formato", e então pressione [**X**].**
- **5.** Pressione [▲] para seleccionar "Formato", e **então pressione [SET].**
	- Para cancelar a formatação, seleccione "Cancelar", e então pressione [SET].
	- Aguarde até que a mensagem "Ocupado…Espere…" desapareça da tela do monitor antes de fazer qualquer outra coisa.

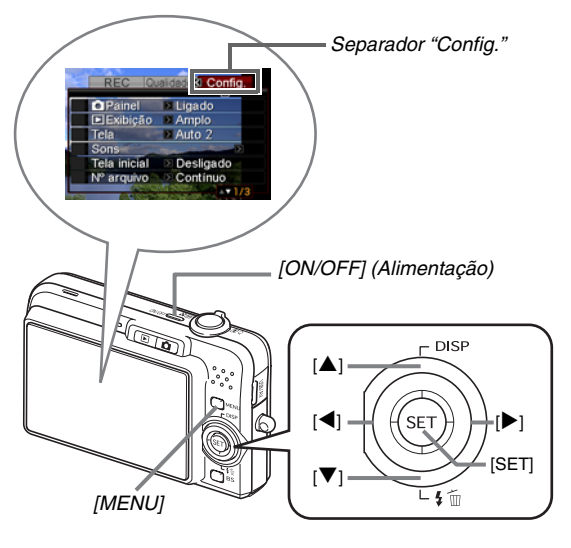

#### <span id="page-14-0"></span>**Gravando um Instantâneo**

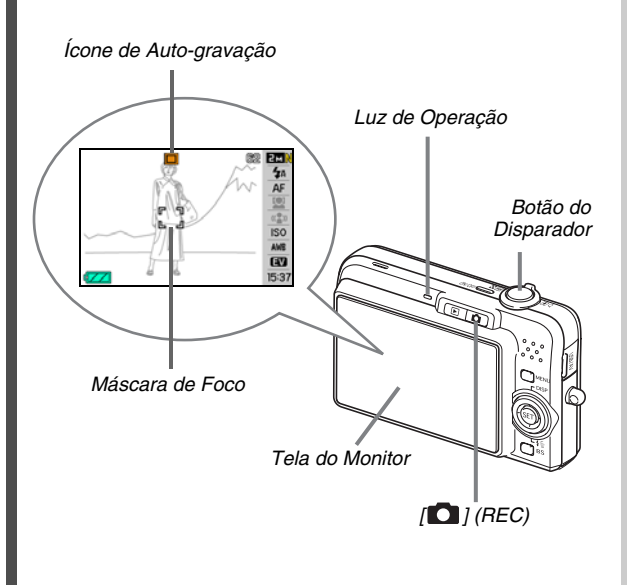

(página [59](#page-58-0))

- **1.** Pressione [ **1** para ligar a câmera. Isto introduz o modo REC e exibe "<sup>[1]</sup>" (Ícone de Autogravação) na tela do monitor.
- *2.* **Aponte a câmera para o tema.**
- *3.* **Enquanto se assegura de que mantém a câmera imóvel, pressione o botão do disparador pela metade.**

Quando a imagem estiver focada, a câmera emitirá um bipe, a luz de operação iluminar-se-á de verde e a máscara de foco torna-se verde.

#### *4.* **Continuando a manter a câmera imóvel, pressione o botão do disparador completamente até abaixo.**

A imagem gravada permanecerá no visor durante cerca de um segundo, e então será armazenada na memória. Após isso, a câmera estará novamente preparada para gravar a imagem seguinte.

#### **Tamanho e Qualidade da Imagem de um Instantâneo**

A sua câmera permite-lhe seleccionar entre as várias definições de tamanho e qualidade da imagem. De notar que as definições para o tamanho e qualidade da imagem afectam a quantidade de imagens que podem ser armazenadas na memória.

• Você pode alterar as definições para o tamanho e qualidade da imagem de acordo com a necessidade de gravar uma imagem mais pequena ou de fraca resolução para anexar a uma mensagem de e-mail, para publicação numa página web, etc. Você também pode seleccionar um tamanho de imagem que seja adequado ao tamanho do papel que pretenda utilizar para imprimir as suas imagens.

Para detalhes, consulte as páginas [63](#page-62-0), [65,](#page-64-0) e [260](#page-259-1).

#### **Como é que pressiono o botão do disparador pela metade?**

O botão do disparador está concebido para parar a meio quando você o pressionar ligeiramente. A paragem neste ponto é chamada "Meio-disp". Quando você pressiona o botão do disparador pela metade, a câmera ajusta automaticamente a exposição e realiza a focagem do tema para o qual se encontra apontada.

Dominar a quantidade de pressão requerida para pressionar o botão do disparador pela metade e para o pressionar completamente até abaixo é uma técnica importante para a realização de imagens de bom aspecto.

#### **Meio-Disparador**

#### **Disparador Inteiro**

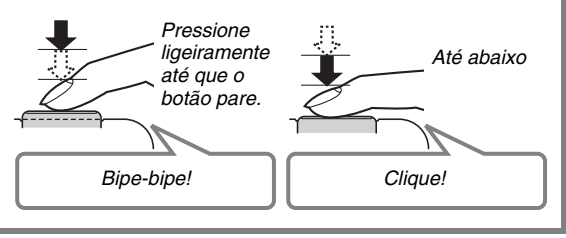

#### ■ **Pressionar o botão do disparador até abaixo sem aguardar pela Focagem Automática**

Pressionar o botão do disparador até abaixo sem aguardar pelo funcionamento da Focagem Automática gravará utilizando a Obturação Rápida (página [122](#page-121-0)). A Obturação Rápida permite-lhe gravar exactamente o momento desejado.

- Com a Obturação Rápida, a câmera utiliza a Focagem Automática a alta velocidade, significando que você pode capturar mais facilmente acções de rápido movimento. De notar, no entanto, que algumas imagens poderão ficar desfocadas quando for utilizada a Obturação Rápida.
- Sempre que possível, disponha de um pouco mais de tempo para pressionar o botão do disparador pela metade no sentido de assegurar uma focagem adequada.

#### <span id="page-16-0"></span>**Visualizando Instantâneos**

 $\sqrt{ } I(PLAY)$ *[*W*] [*X*]*

(página [144](#page-143-2))

**1.** Pressione [**▶**] para introduzir o modo PLAY. Se houver imagens múltiplas na memória, utilize [(1) e [ $\blacktriangleright$ ] para rolar através delas.

■ **Para regressar ao modo REC** Pressione [<sup>1</sup>].

#### <span id="page-17-0"></span>**Gravando um Filme**

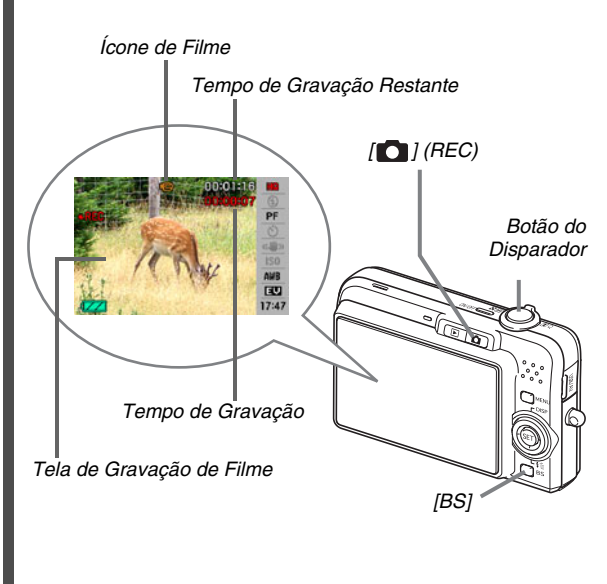

- **1. Pressione [10] para introduzir o modo REC.**
- *2.* **Pressione [BS] (BEST SHOT).**

(página [91](#page-90-0))

#### *3.* Utilize[▲], [▼], [◀], e [▶] para seleccionar a **cena " " (Filme), e então pressione [SET].**

"  $E$  " (ícone de filme) permanece na tela do monitor.

- *4.* **Pressione o botão do disparador para iniciar a gravação do filme.**
	- O áudio também é gravado durante a gravação do filme.
- *5.* **Pressione novamente o botão do disparador para parar a gravação.**

#### **Qualidade da Imagem do Filme**

A sua câmera permite-lhe seleccionar entre seis definições para a qualidade da imagem (UHQ, Amplo UHQ, HQ, Amplo HQ, Normal, LP) para filmes. Para o melhor desempenho da câmera, utilize a definição para a qualidade em "HQ" (Alta Qualidade) ou "Amplo HQ" ou melhor.

A qualidade do filme é um padrão que determina o detalhe, aparência e claridade de uma imagem durante a reprodução. Reduzindo a qualidade da imagem permite-lhe gravar durante mais tempo, deste modo você pode mudar para "Normal" ou "LP" conservando a capacidade restante da memória se esta se começar a esgotar.

Para detalhes, consulte as páginas [91](#page-90-1) e [261.](#page-260-0)

**19 FUNDAMENTAL PARA UM COMEÇO RÁPIDO** 

#### <span id="page-19-0"></span>**Visualizando um Filme**

O quadro tipo filme que é exibido na tela do monitor indica que esta é uma imagem de um filme.

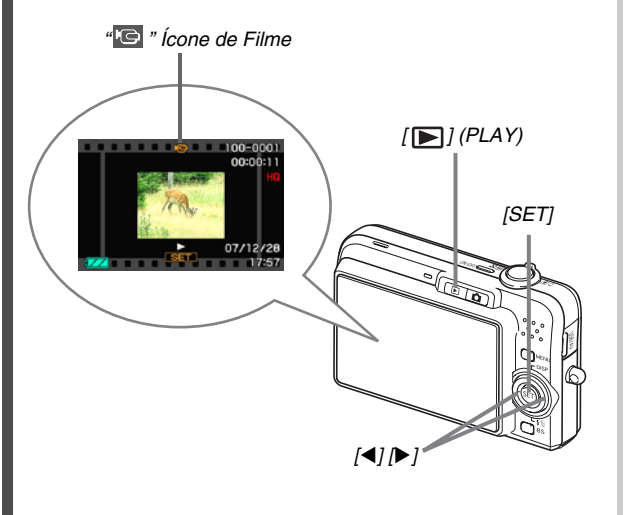

(página [146](#page-145-1))

*1.* Pressione [▶] para introduzir o modo PLAY.

#### *2.* **Utilize [**W**] e [**X**] para seleccionar o filme que deseja reproduzir.**

Ao rolar através das imagens, é visualizado um filme na tela do monitor mediante a exibição do seu primeiro quadro.

#### *3.* **Pressione [SET] para iniciar a reprodução.**

A tela do monitor regressará à tela de selecção de imagem no passo 2 depois do final do filme ter sido alcançado.

• Durante a reprodução do filme, você pode ajustar o volume, avançar e retroceder, assim como realizar outras operações (página [147\)](#page-146-0).

#### ■ **Para regressar ao modo REC** Pressione  $[$   $]$ .

#### <span id="page-20-0"></span>**Apagando um Arquivo**

Você pode utilizar os procedimentos seguintes para apagar arquivos que tenha transferido do disco rígido do seu computador, imagens que tenha imprimido, ou arquivos dos quais simplesmente já não tenha necessidade. Isto liberta memória para a gravação de mais imagens.

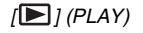

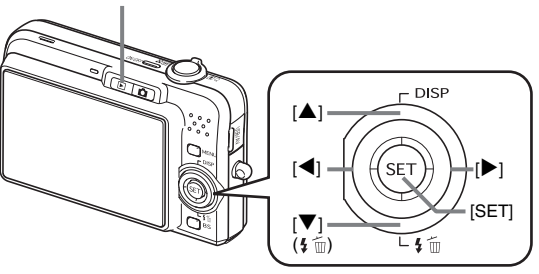

*1.* Pressione [**■**].

- 2. Pressione  $[\nabla](\frac{1}{4} \widehat{m})$ .
- *3.* **Utilize [**W**] e [**X**] para seleccionar o instantâneo ou filme que deseja apagar.**

#### **4.** Pressione [▲] para seleccionar "Apagar".

(página [188](#page-187-2))

• Para seleccionar a operação apagar, seleccione "Cancelar".

#### *5.* **Pressione [SET].**

Isto apaga o instantâneo ou filme seleccionado.

- Se desejar apagar mais, repita o procedimento acima a partir do passo 3.
- Para sair da operação apagar, pressione [MENU].

### <span id="page-21-0"></span>**INTRODUÇÃO**

#### <span id="page-21-1"></span>**Características**

#### ■ **BEST SHOT para obter belos instantâneos seleccionando simplesmente uma imagem de amostra incorporada na câmera.**

Seleccione simplesmente a cena que é similar aquela que deseja gravar (Retrato em cena noturna, Flor, etc.), para uma configuração imediata da câmera. Um botão [BS] específico proporciona-lhe o acesso directo à biblioteca das cenas de amostra de BEST SHOT.

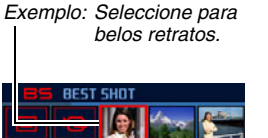

Retrato

#### ■ Ligar o Modo Directamente

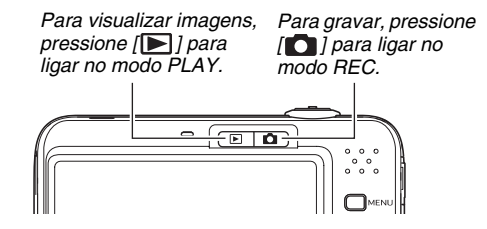

- Uma poderosa colecção de funções de **gravação de utilidade.**
- Identificação de face durante a gravação de imagem (página [83](#page-82-0))
- Redução do movimento da mão e do tema utilizando velocidade de obturação rápida (página [102\)](#page-101-0)
- A gravação com alta sensibilidade evita imagens escuras, até mesmo quando o flash não estiver a ser utilizado (página [104](#page-103-0))
- Obturação Rápida, a qual lhe permite capturar exactamente o momento desejado (página [122](#page-121-0))
- Gravação de filme com alta qualidade (H.264) (página [91](#page-90-0))

#### ■ **Poderosas Funções de Impressão**

- Função DPOF para fácil especificação da impressão da data e do número de cópias (página [208](#page-207-1))
- Função de impressão da hora que imprime a data nos dados da imagem (página [135](#page-134-1))
- Suporte de PictBridge e USB DIRECT-PRINT para facilitar a impressão realizada em casa numa impressora que suporte um destes standards, sem um computador (página [204](#page-203-2))

#### <span id="page-22-0"></span>**Leia isto primeiro!**

#### ■ **Painel LCD**

O painel de cristais líquidos da tela do monitor utiliza tecnologia de alta precisão que fornece um rendimento em pixels excedente a 99,99%.

Isto significa que alguns pixels não se encontram acesos ou poderão permanecer acessos o tempo inteiro. Isto deve-se às caracterísricas do painel de cristais líquidos, e não indica mau funcionamento.

#### ■ **Direitos de Autor**

Excepto para o propósito do seu próprio desfrute pessoal, a utilização não autorizada de instantâneos ou filmes de imagens gravadas com esta câmera sem a autorização do detentor dos direitos de autor aplicável está proibida pelas leis dos direitos de autor. Em certas circunstâncias, a gravação de actuações públicas, espectáculos, exibições, etc., poderá estar inteiramente restrita, ainda que seja apenas para seu desfrute pessoal. Independentemente de tais arquivos serem comprados ou obtidos de forma gratuita, a sua colocação numa página web, num site de arquivos compartilhados ou qualquer outro site da Internet, ou a sua distribuição para terceiras partes sem a autorização do detentor dos direitos de autor está estritamente proibida pelas leis dos direitos de autor e outros tratados internacionais. Carregar ou distribuir na Internet imagens de programas de TV, concertos ao vivo, vídeos musicais, etc., que tenham sido fotografados ou gravados por si, poderão infringir os direitos dos outros. De notar que a CASIO COMPUTER CO., LTD. não se responsabiliza por qualquer utilização deste produto que infrinja os direitos de autor dos outros ou que viole as leis dos direitos de autor.

As marcas comerciais e marcas comerciais registadas abaixo indicadas são utilizadas no texto explicativo deste manual sob a forma de estilo editorial, sem a utilização dos símbolos marca comercial ™ ou marca comercial registada ®. Não há qualquer pretensão de transgressão sob as marcas comerciais.

- O Lógotipo SDHC é uma marca comercial.
- Microsoft, Windows, Internet Explorer, Windows Media, Windows Vista, e DirectX são quer marcas comerciais registadas ou marcas comerciais da Microsoft Corporation nos Estados Unidos e/ou outros países.
- Macintosh, Mac OS, QuickTime, QuickTime logótipo e iPhoto são marcas comerciais da Apple Inc. nos Estados Unidos e/ ou outros países.
- MultiMediaCard é uma marca comercial de Infineon Technologies AG da Alemanha, e licenciada para a MultiMediaCard Association (MMCA).
- MMC*plus* é uma marca comercial da MultiMediaCard Association.
- Adobe e Reader são quer marcas comerciais registadas ou marcas comerciais da Adobe Systems Incorporated nos Estados Unidos e/ou outros países.
- HOTALBUM e o logótipo HOT ALBUM são marcas comerciais registadas ou marcas comerciais da Konica Minolta Photo Imaging, Inc., e licenciadas para HOTALBUMcom, Inc.
- YouTube, o logotipo YouTube e "Broadcast Yourself" são quer marcas comerciais registadas ou marcas comerciais de YouTube, LLC.
- EXILIM, Photo Loader, Photo Transport, e YouTube Uploader for CASIO são marcas comerciais registadas ou marcas comerciais da CASIO COMPUTER CO., LTD.
- Photo Loader with HOT ALBUM foi desenvolvido tendo por base o HOT ALBUM, o qual é propriedade da HOTALBUMcom, Inc., e Photo Loader, o qual é propriedade da CASIO COMPUTER CO., LTD. Todos os direitos de autor e outros direitos revertem para os detentores dos direitos de autor originais.
- Todas as outras companhias ou nomes de produtos aqui mencionados são marcas comerciais registadas ou marcas comerciais das suas respectivas companhias.

Toda e qualquer cópia, distribuição, e cópia do software incluído através de uma rede comercial não autorizada estão proibidas.

Este produto contem PrKERNELv4 Real-time OS de eSOL Co., Ltd. Direitos de Autor© 2007 eSOL Co., Ltd. PrKERNELv4 é uma marca comercial registada de eSOL Co., Ltd. No Japão.

 $P$ KERNEL $v$ 4

A funcionalidade para carregar em YouTube deste produto, está incluída sob licença de YouTube, LLC. A presença da funcionalidade para carregar em YouTube neste produto não é um aval ou recomendação do produto por parte de YouTube,  $\overline{L}$ 

- O conteúdo deste manual está sujeito a alteração sem aviso prévio.
- O conteúdo deste manual tem sido verificado em cada etapa do processo de produção. Por favor contacte-nos caso se aperceba de alguma coisa questionável, errónea, etc.
- Qualquer cópia realizada ao conteúdo deste manual, quer seja em parte ou na integra, está proibida. Excepto para o seu próprio uso, a utilização do conteúdo deste manual sem a autorização da CASIO COMPUTER CO., LTD. está proibida ao abrigo das leis dos direitos de autor.
- A CASIO COMPUTER CO., LTD. não assume nenhuma responsabilidade por quaisquer danos ou percas que o possam afectar a si ou a terceiros derivados do uso ou mau funcionamento deste produto.
- A CASIO COMPUTER CO., LTD. Não assume nenhuma responsabilidade por quaisquer danos ou percas que o possam afectar a si ou a terceiros derivados do uso do Photo Loader with HOT ALBUM, Photo Transport e/ou YouTube Uploader for CASIO.
- A CASIO COMPUTER CO., LTD. não assume nenhuma responsabilidade por quaisquer danos ou perdas causados pelo apagamento do conteúdo da memória decorrente de um mau funcionamento, reparos ou qualquer outro motivo.

• De notar que os exemplos de telas e ilustrações do produto indicados neste manual podem diferir de alguma forma das telas e configurações reais da sua câmera.

#### <span id="page-26-0"></span>**Precauções durante a Utilização**

#### ■ **Realize primeiro alguns instantâneos teste antes de gravar a imagem final.**

• Antes de gravar a sua imagem final, faça um instantâneo teste para se certificar de que a sua câmera está a gravar correctamente.

#### ■ **Evite Utilizar Enquanto se Desloca**

• Nunca utilize a câmera para gravar ou reproduzir imagens enquanto estiver a conduzir um automóvel ou outro veículo, ou enquanto estiver a caminhar. Olhar para o monitor enquanto se estiver a mover cria o risco de um acidente grave.

#### ■ **Visualizar Directamente o Sol ou Luz Brilhante**

• Nunca olhe para o sol ou luz brilhante através do visor das câmeras. Fazendo-o pode danificar a sua visão.

#### ■ **Flash**

- Nunca utilize a unidade de flash em áeras onde se possa encontrar gás inflamável ou explosivo. Tais condições criam o risco de incêndio ou explosão.
- Nunca dispare o flash na direcção de uma pessoa operando um veículo motorizado. Fazendo-o pode interferir com a visão do condutor e provocar risco de acidente.
- Nunca dispare o flash muito próximo dos olhos do objectivo. Fazendo-o cria o risco de perca de visão.

#### ■ **Painel do Visor**

- Não aplique demasiada pressão sobre a superfície do painel LCD nem o submeta a um forte impacto. Fazendo-o pode fazer com que o painel de vidro do visor se rache.
- Na eventualidade do painel do visor alguma vez ficar rachado, nunca toque qualquer líquido dentro do painel. Fazendo-o cria o risco de inflamação da pele.
- Na eventualidade do líquido do painel do visor entrar em contacto com a sua boca, lave a sua boca imediatamente com água e contacte o seu médico.
- Na eventualidade do líquido do painel do visor entrar em contacto com os seus olhos ou sua pele, lave imediatamente com água limpa durante pelo menos 15 minutos e contacte o seu médico.

#### ■ **Conexões**

• Nunca ligue aos conectores quaisquer dispositivos que não estejam especificados para utilizar com esta câmera. A conexão de um dispositivo não especificado cria o risco de incêndio e choque eléctrico.

#### ■ **Transporte**

• Nunca utilize a câmera no interior de uma aeronave ou em qualquer outro local onde a operação de tais dispositivos esteja interdita. Uma utilização inadequada cria o risco de um grave acidente.

#### ■ **Fumo, odor anormal, sobreaquecimento e outras anormalidades**

- A utilização continuada da câmera quando esta estiver a originar fumo ou emitindo um dor estranho, ou quando se encontrar sobreaquecida, cria o risco de incêndio ou choque eléctrico. Realize imediatamente os passos seguintes sempre que seja visível algum destes sintomas.
	- 1. Desligue a câmera.
	- 2. Retire a bateria da câmera, tomando o devido cuidado para se proteger contra uma eventual queimadura.
	- 3. Contacte o seu revendedor ou o centro autorizado de assistência técnica da CASIO mais próximo.

#### ■ **Água e Substâncias Estranhas**

- Água, outros líquidos, ou substâncias estranhas (especialmente metal) que entrem na câmera criam o risco de incêndio ou choque eléctrico. Realize imediatamente os passos seguintes sempre que seja visível algum destes sintomas. Requer-se especial cuidado ao utilizar a câmera onde haja chuva ou neve, nas próximidades do oceâneo ou de qualquer outra massa de água, ou numa casa de banho.
	- 1. Desligue a câmera.
	- 2. Retire a bateria da câmera
	- 3. Contacte o seu revendedor ou o centro autorizado de assistência técnica da CASIO mais próximo.

#### ■ **Queda e Tratamento Rude**

- A utilização continuada da câmera depois desta ter sido danificada por uma queda ou tratamento rude cria o risco de incêndio ou choque eléctrico. Realize imediatamente os passos seguintes sempre que seja visível algum destes sintomas.
	- 1. Desligue a câmera.
	- 2. Retire a bateria da câmera
	- 3. Contacte o seu revendedor ou o centro autorizado de assistência técnica da CASIO mais próximo.

#### ■ **Mantenha Afastada do Fogo**

• Nunca exponha a câmera ao fogo, o qual pode fazer com que ocorra uma explosão e cria o risco de incêndio ou choque eléctrico.

#### ■ **Desmontagem e Modificação**

• Nunca tente desmanchar ou modificar a câmera de alguma forma. Fazendo-o cria o risco de choque eléctrico, queimadura, e outros ferimentos pessoais. Assegure-se de que deixa todas as inspecções internas, manutenção e reparação por conta do seu revendedor ou centro autorizado de assistência técnica da CASIO mais próximo.

#### ■ **Localizações a Evitar**

- Nunca deixe a câmera em nenhum dos seguintes tipos de localizações. Fazendo-o cria o risco de incêndio e choque eléctrico.
	- Áreas sujeitas a grandes quantidades de humidade ou pó
	- Áreas de preparação de comidas ou outras localizações sujeitas a fumo proveniente de óleos
	- Nas proximidades de aquecedores, sobre uma carpete aquecida, em áeras expostas à luz solar directa, num veículo fechado estacionado ao sol, ou em outras áreas sujeitas a temperaturas muito elevadas
- Nunca coloque a câmera sobre uma superfície instável, numa estante alta, etc. Fazendo-o pode provocar a queda da câmera, criando o risco de ferimentos pessoais.

#### ■ Cópia de Segurança dos Dados Importantes

• Mantenha sempre cópias de segurança dos dados importantes existente na memória da câmera transferindo-os para um computador ou qualquer outro dispositivo de armazenamento. De notar que os dados podem ser apagados no caso do mau funcionamento da câmera, reparação, etc.

#### ■ **Protecção da Memória**

Sempre que substituir a bateria, assegure-se de que seque os procedimentos correctos conforme descritos na documentação que vem conjuntamente com a câmera. A substituição incorrecta da bateria pode provocar a corrupção ou perda dos dados na memória da câmera.

#### ■ **Bateria Recarregável**

- Utilize unicamente a unidade carregador ou o dispositivo especificado para carregar a bateria. Tentar carregar a bateria de uma forma não autorizada cria o risco de sobreaquecimento da bateria, incêndio ou explosão.
- Não exponha ou mergulhe a bateria em água doce ou salgada. Fazendo-o pode danificar a bateria, e provocar a deterioração do seu desempenho e redução do seu tempo de vida.
- Esta bateria está destinada a ser utilizada unicamente com uma Câmera Digital CASIO. A sua utilização com outros dispositivos cria o risco de danos na bateria, ou deterioração do desempenho da bateria e tempo de vida.
- O não cumprimento de qualquer uma das precauções que a seguir se indicam, cria o risco de sobreaquecimento da bateria, incêndio e explosão.
	- Nunca utilize ou deixe a bateria nas próximidades de chama aberta.
	- Não exponha baterias ao calor ou fogo.
	- Assegure-se de que a bateria se encontra correctamente orientada quando esta for conectada à unidade carregador.
	- Nunca transporte ou guarde a bateria conjuntamente com itens que possam conduzir electricidade (colares, minas de lapiseira, etc.)
	- Nunca desmanche a bateria, nem a perfure com uma agulha, ou a submeta a um impacto forte (golpear com um martelo, pisá-la, etc.), e nunca lhe aplique solda. Nunca coloque a bateria num microondas, aquecedor, dispositivo gerador de alta pressão, etc.
- Na eventualidade observar alguma vez um derrame, odor estranho, geração de calor, descoloração, deformação, ou qualquer outra condição anormal durante a utilização, processo de carga, ou ao guardar a bateria, remova-a imediatamente da câmera ou unidade carregador e mantenha-a afastada de chama aberta.
- Não utilize ou deixe a bateria sob exposição solar directa, num automóvel estacionado ao sol, ou em qualquer outra área sujeita a altas temperaturas. Fazendo-o pode danificar a bateria, e provocar a deterioração do seu desempenho e redução do seu tempo de vida.
- Se o processo de carga da bateria não finalizar normalmente dentro do período de tempo especificado para carregar, pare o processo de carga de qualquer forma e contacte o centro autorizado de assistência técnica da CASIO local. Carregar continuadamente cria o risco de sobre aquecimento da bateria, incêndio e explosão.
- O fluido da bateria pode danificar os seus olhos. Na eventualidade do fluido da bateria atingir acidentalmente os seus olhos, lave-os imediatamente com água corrente limpa e em seguida consulte um médico.
- Assegure-se de que lê a documentação do usuário que vem conjuntamente com a câmera e unidade carregador especial antes de utilizar ou carregar a bateria.
- Se a bateria for para ser utilizada por crianças pequenas, assegure-se de que um adulto responsável os previne sobre as precauções e instruções para um manuseamento adequado, e se certifica de que eles manuseiam a bateria correctamente.
- Na eventualidade do fluido da bateria atingir acidentalmente a sua roupa ou pele, lave imediatamente com água corrente limpa. O contacto prolongado com o fluido da bateria pode causar irritação da pele.

#### ■ **Tempo de Vida da Bateria**

- Os tempos de operação continuada da bateria providenciados neste manual representam a quantidade de tempo aproximado, antes da câmera se desligar devido à fraca carga da bateria quando esta se encontrar alimentada pela bateria especial sob condições de temperatura normal (23°C). Estes não garantem que possa obter os mesmos níveis de operação indicados. O tempo de vida real da bateria é grandemente afectado pela temperatura ambiente, condições de armazenagem da bateria, a quantidade de tempo passada armazenada, etc.
- Deixar a câmera ligada diminui a bateria e faz com que o indicador de bateria fraca seja exibido. Desligue a câmera sempre a não a esteja a utilizar.
- O indicador de bateria fraca indica que a câmera está prestes a se desligar devido à carga fraca da bateria. Carregue a bateria logo que seja possível. Deixar baterias fracas ou esgotadas na câmera pode provocar derrame da bateria e corrupção de dados.

#### ■ **Precauções relativas a Erros de Dados**

- A sua câmera digital está fabricada utilizando componentes de precisão digital. Qualquer um dos seguintes pontos cria o risco de corrupção dos dados da memória da câmera.
	- Retirar a bateria ou o cartão de memória da câmera,enquanto a câmera estiver a realizar uma operação
	- Retirar o cartão de memória da câmera enquanto a luz de operação permanecer verde intermitente depois de você ter desligado a câmera
	- Desconectar o cabo USB enquanto estiver a ser realizada uma operação de comunicação de dados
	- Utilização de uma bateria que esteja fraca
	- Outras operações anormais

Qualquer uma das condições acima indicadas pode originar a exibição de uma mensagem de erro na tela do monitor (página [258\)](#page-257-1). Realize a acção que é indicada pela mensagem que é exibida.

#### ■ **Ambiente de Funcionamento**

- A amplitude da temperatura de funcionamento desta câmera é de 0°C a 40°C.
- Não coloque a câmera em nenhuma das seguintes localizações.
	- Numa área exposta à luz solar directa, ou a grandes quantidades de humidade e pó
	- Nas proximidades de um aparelho de ar condicionado ou noutras áreas sujeitas a temperaturas ou humidade extremas
	- No interior de um veículo motorizado num dia quente, ou numa área sujeita a forte vibração

#### ■ **Condensação**

• Alterações repentinas e extremas de temperatura, tais como quando a câmera é trazida do exterior num dia frio de inverno para o interior de uma divisão aquecida, podem provocar o surgimento de gotículas de água chamadas "condensação" no interior e exterior da câmera. De notar que a condensação pode causar o mau funcionamento da câmera. Para evitar a condensação, coloque a câmera num saco plástico antes de a submeter a uma mudança súbita de temperatura. Aguarde até que o ar no interior do saco plástico tenha tido tempo suficiente para se aclimatar à nova temperatura antes de retirar a câmera. Após isso, abra a tampa do compartimento da bateria e deixe-a aberta durante algumas horas.

#### ■ **Abastecimento de Energia**

- Utilize unicamente a bateria iónica de lítio recarregável (NP-40) especial para alimentar esta câmera. A utilização de qualquer outro tipo de bateria não é suportado.
- A câmera não possui uma bateria separada para o relógio. As definições para a data e hora da câmera são apagadas cerca de dois dias após a energia ter sido completamente deixada de ser fornecida pela bateria. Se tal suceder, assegure-se de que volta a configurar estas definições depois da energia ser restabelecida (página [194](#page-193-1)).

#### ■ **Lente**

- Nunca aplique demasiada força ao limpar a superfície da lente. Fazendo-o pode riscar a superfície da lente e causar mau funcionamento.
- Você poderá observar por vezes alguma distorção em certo tipo de imagens, tal como uma ligeira curvatura em linhas que deveriam estar direitas. Isto é devido às características da lente e não indica mau funcionamento da câmera.

#### ■ **Cuidados com a sua câmera**

- Dedadas, sujidade, e outras substâncias estranhas na superfície da lente podem interferir com a operação adequada da câmera. Evite tocar a superfície da lente. Para limpar a superfície da lente, utilize um soprador para lentes para soprar o pó ou substâncias estranhas e, seguidamente, limpe com um pano macio e seco.
- Dedadas, sujidade e outras substâncias estranhas no flash podem interferir com a operação adequada da câmera. Evite tocar o flash. Se o flash ficar sujo, limpe-o com um pano macio e seco.
- Para limpar a câmera, limpe-a com um pano macio e seco.

#### **Imagens na Tela do Monitor**

• As imagens que aparecem normalmente na tela do monitor durante a exibição da imagem são mais pequenas do que o normal, por conseguinte, você não consegue visualizar todos os detalhes da imagem real. A sua câmera possui uma função de ampliação de imagem (página [156](#page-155-1)) a qual você pode utilizar para aumentar a imagem na tela do monitor. Você pode utilizar esta função para verificar imediatamente imagens importantes.

#### ■ **Outras Precauções**

• A câmera poderá ficar ligeiramente quente durante o uso. Isto é normal e não indica um mau funcionamento.

### <span id="page-35-0"></span>**PREPARATIVOS**

#### <span id="page-35-1"></span>**Carregando a Bateria**

A sua câmera é alimentada por uma bateria iónica de lítio recarregável (NP-40).

#### **IMPORTANTE!**

• Não é suportada a utilização de qualquer outro tipo de bateria que não seja NP-40.

A bateria não se encontra totalmente carregada quando utilizar a câmera pela primeira vez após a ter comprado. Você necessita de carregar a bateria antes de a utilizar pela primeira vez.

#### <span id="page-35-2"></span>**Para carregar a bateria**

*1.* **Posicione correctamente os terminais positivo e negativo da bateria, insira a bateria no carregador da bateria.**

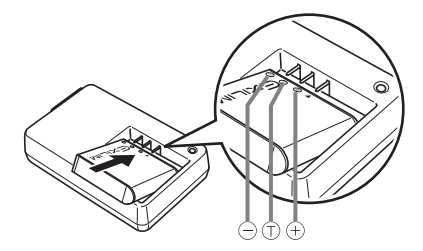

• Assegurando-se que os contactos positivo e negativo se encontram correctamente alinhados, insira a bateria no carregador da bateria. De notar que a bateria não carregará adequadamente se esta não se encontrar devidamente posicionada no carregador da bateria.
*2.* **Ligue o carregador da bateria numa tomada de corrente eléctrica doméstica.**

Isto fará com que a luz [CHARGE] se ilumine de vermelho.

• Leva aproximadamente 150 minutos para obter uma carga completa. O tempo real de carga depende da capacidade actual da bateria, carga restante, e condições do processo de carga.

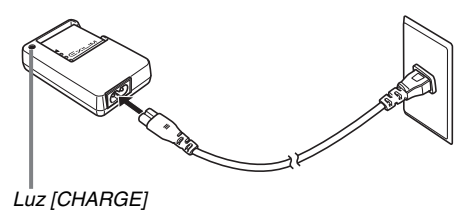

#### **Quando a carga estiver completa**

A luz [CHARGE] apaga-se. Desligue o cabo de alimentação da tomada de corrente eléctrica e então retire a bateria do carregador.

#### **Se a luz [CHARGE] não se iluminar de vermelho**

O processo de carga não se pode realizar porque a temperatura ambiente ou a temperatura do carregador se encontra demasiadamente quente ou demasiadamente fria. Aguarde até que a câmera regresse à sua temperatura normal. Quando a câmera regressar à temperatura na qual o processo de carga pode ser realizado, a luz [CHARGE] iluminar-se-á de vermelho.

#### **Se a luz [CHARGE] ficar vermelho intermitente**

A bateria encontra-se defeituosa ou não está correctamente inserida no carregador. Retire a bateria do carregador e verifique se os seus contactos se encontram sujos. Se estiverem, limpe-os com um pano seco e volte a inserir a bateria no carregador. Se surgirem problemas durante o processo de carga, verifique também o cabo de alimentação para se certificar de que o mesmo não está desligado da corrente eléctrica ou desconectado do carregador.

Se mesmo assim continuar a ocorrer um erro depois de ter realizados os passos acima, isso poderá significar que a bateria está defeituosa. Contacte o seu centro autorizado de assistência da CASIO mais próximo.

#### **IMPORTANTE!**

- Utilize o carregador (BC-31L) especial para carregar a bateria iónica de lítio (NP-40) especial. Nunca utilize qualquer outro tipo de dispositivo carregador. Tentar utilizar um carregador diferente pode resultar num acidente inesperado.
- Carregar a bateria enquanto esta ainda estiver quente imediatamente após a ter retirado da câmera pode fazer com que esta seja carregada apenas parcialmente. Permita que a bateria tenha tempo de arrefecer antes de a carregar.
- A bateria descarrega ligeiramente até mesmo quando esta é deixada estar sem ser inserida na câmera. Devido a isto, recomenda-se que carregue a bateria imediatamente antes de necessitar de a utilizar.
- O processo de carregar a bateria poderá interferir com a recepção de rádio e TV. Se tal ocorrer, ligue o carregador numa tomada de corrente eléctrica que se encontre o mais afastada possível da TV ou rádio.

# **Para inserir a bateria**

#### *1.* **Abrir a tampa do compartimento da bateria.**

Ao mesmo tempo que pressiona na tampa do compartimento da bateria, desloque-a na direcção indicada pela seta.

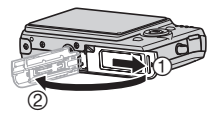

### *2.* **Inserir a bateria na câmera.**

Com o logotipo EXILIM da bateria virado para cima (na direcção da tela do monitor), segure o detentor na direcção indicada pela seta à medida que desloca a bateria para o interior da câmera. Pressione na mesma até que o detentor a tranque firmemente no lugar.

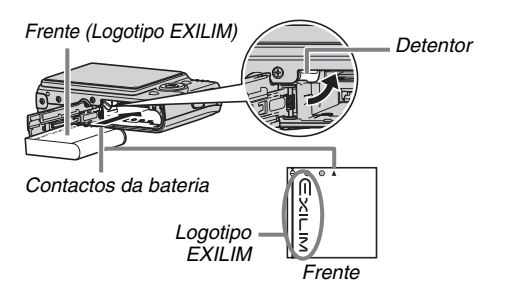

# *3.* **Feche a tampa do compartimento da bateria.**

Oscile a tampa do compartimento da bateria para a fechar, e então desloque-a para a fixar firmemente no lugar à medida que a pressiona contra a câmera.

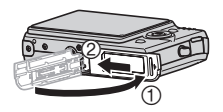

#### ■ **Tempo de Vida da Bateria e Número de Imagens entre Cargas**

Consulte a página [264](#page-263-0) para detalhes.

#### ■ **Dicas para a Conservação da Energia da Bateria**

- Quando não necessitar de utilizar o flash, seleccione " $\mathbb{Q}$ " (Flash desativado) para a definição do flash (página [71\)](#page-70-0).
- Ativar as funções de Desligamento Automático e Descanso para proteger contra o desperdício de energia da bateria quando você se esquece de desligar a câmera (página [45\)](#page-44-0).

#### ■ Verificando a Carga Restante da Bateria

À medida que a carga da bateria é consumida, é exibido um indicador de bateria na tela do monitor para indicar a carga restante conforme abaixo indicado.

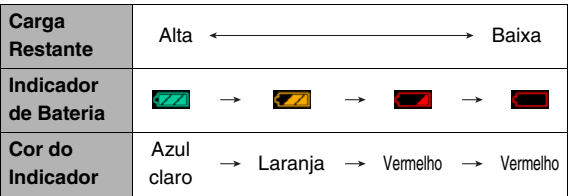

" indica que a carga da bateria está fraca. Carregue a bateria logo que seja possível.

A gravação não é possível quando " v i for indicado. Carregue a bateria imediatamente.

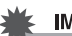

#### **IMPORTANTE!**

- Devido à diferença dos requisitos de energia de cada modo, o indicador de carga da bateria poderá indicar um nível inferior no modo PLAY do que aquele que é indicado no modo REC. Isto é normal e não indica um mau funcionamento.
- Deixar a câmera cerca de dois dias sem abastecimento de energia enquanto a bateria se encontrar esgotada fara com que as suas definições para a data e hora sejam apagadas.

# **Substituição da Bateria**

- *1.* **Abrir a tampa do compartimento da bateria.**
- *2.* **Com a câmera posicionada de forma a que a tela do monitor fique virada para cima conforme indicado na ilustração, desloque o detentor na direcção indicada pela seta e segure-o aí.**
	- Isto fará com que a bateria saia em parte para fora.

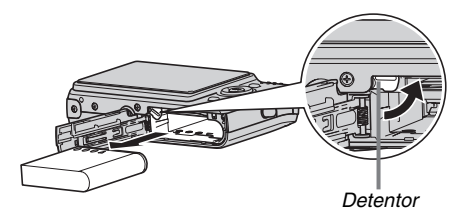

- *3.* **Enquanto segura o detentor, puxe o resto da bateria para fora.**
- *4.* **Insira uma nova bateria.**

# **Precauções relativas à Bateria**

#### ■ **Precauções durante a Utilização**

- O funcionamento fornecido por uma bateria que se encontre sob condições de frio é sempre inferior ao funcionamento sob temperaturas normais. Isto deve-se às características da bateria, não da câmera.
- Carregue a bateria numa área onde a temperatura se encontre dentro da faixa dos 5°C a 35°C. Carregar fora desta amplitude de temperaturas pode fazer com que o processo de carregar seja mais longo do que o normal, ou até mesmo fazer com que o processo de carregar falhe.
- Se a bateria fornecer unicamente uma operação muito limitada após uma carga completa, isto indica provavelmente que a bateria atingiu o limite do seu tempo de vida. Susbstitua a bateria por uma nova.

#### ■ **Precauções relativas ao Armazenamento**

- Se bem que uma bateria iónica de lítio recarregável fornece alta capacidade numa configuração compacta, o seu armazenamento prolongado embora carregada, pode fazer com que esta de deteriore.
	- Se não tiver intenção de utilizar a bateria durante algum tempo, esgote completamente a sua carga antes de a guardar.
	- Retire sempre a bateria da câmera quando não a estiver a utilizar. Deixar uma bateria na câmera pode fazer com que esta se descarregue e fique esgotada, requerendo mais tempo para a carregar quando você necessitar de utilizar a câmera.
	- Guarde as baterias num lugar fresco e seco (20°C ou inferior).

# **Utilizando a Câmera noutro País**

Preste atenção às precauções que a seguir se indicam.

- O carregador de bateria incluído está concebido para operar com qualquer energia que se encontre na faixa de 100V a 240V CA, 50/60 Hz. De notar, no entanto, que a forma da ficha do cabo de alimentação, depende de cada país ou área geográfica. Antes de levar a câmera e o carregador numa viagem, verifique com o seu agente de viagens quais os requisitos para o abastecimento de energia no seu destino(s).
- Não ligue o carregador da bateria a uma tomada de corrente eléctrica através de um conversor de voltagem ou dispositivo similar. Fazendo-o pode dar origem a mau funcionamento.

#### ■ **Baterias Extra**

Recomenda-se que leve consigo baterias (NP-40) extra totalmente carregadas quando for de viagem no sentido de evitar a impossibilidade de gravar imagens devido à bateria ter ficado esgotada.

# **Ligando e Desligando a Energia**

# ■ **Ligar a Energia**

#### **Para ligar a energia e introduzir o modo REC**

Pressione [ON/OFF] (Alimentação) ou [11] (REC).

# **Para ligar a energia e introduzir o modo PLAY**

Pressione [ $\blacktriangleright$ ] (PLAY).

Pressionar um botão faz com que a luz de operação se acenda momentaneamente de verde e ligue a energia.

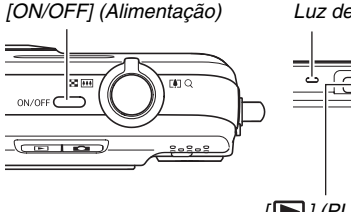

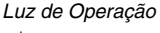

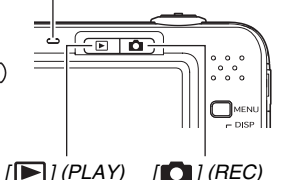

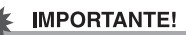

#### • Pressionar [ON/OFF] ou  $\lceil$  | (REC) para ligar a energia também faz com aque a lente se estenda. Tenha cuidado para que não exista nada a fazer pressão ou a atingir a lente. Segurar a lente com a mão não permitindo que esta se estique cria o risco de mau funcionamento.

# I nota

- Pressionar  $[\triangleright]$  (PLAY) quando no modo REC comuta para o modo PLAY. A lente retrai-se durante cerca de 10 segundos após a alternância dos modos.
- Desligamento Automático (página [45](#page-44-0)) desligará automaticamente a alimentação se você não desempenhar nenhuma operação durante um período de tempo previamente definido. Se tal suceder, volte a ligar a alimentação.

# ■ **Desligar a Energia**

Pressione [ON/OFF] (Alimentação).

# **NOTA**

• Você pode configurar a câmera para que esta não se ligue quando você pressionar  $\Box$  (REC) ou  $\Box$  (PLAY). Você também pode configurar a câmera para se desligar quando você pressionar  $\begin{bmatrix} 1 \\ 1 \end{bmatrix}$  (REC) ou  $\begin{bmatrix} 1 \\ 1 \end{bmatrix}$  (PLAY) (página [201\)](#page-200-0).

#### **Ligando a Energia pela Primeira Vez**

Da primeira vez que inserir uma bateria na câmera, surgirá uma tela para configurar as definições do idioma de exibição, data e hora. Utilize o procedimento em["Configurando as Definições do Idioma de Exibição, Data](#page-10-0)  [e Hora"](#page-10-0) (página [11\)](#page-10-0) para configurar as definições correctamente.

#### **IMPORTANTE!**

- A definição incorrecta da data e hora fará com que sejam gravadas nas imagens a data e hora erradas.
- Se tiver realizado um erro ao configurar as definições do idioma, data e hora, você pode alterar as definições (páginas [194,](#page-193-0) [198](#page-197-0)).

#### <span id="page-44-0"></span>■ **Funções para Conservação da Energia da Bateria**

Esta câmera está equipada com uma função de descanso e desligamento automático para conservar a energia da bateria. Você pode configurar estas definições no modo REC conforme abaixo indicadas.

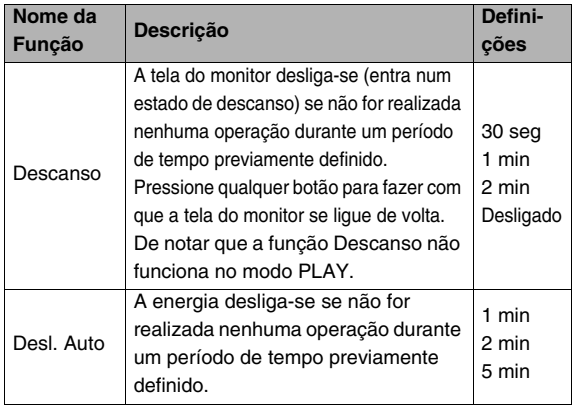

- O Descanso e Desligamento Automático funcionam sempre conforme descrito abaixo no modo PLAY, independentemente das suas definições actuais para o modo PLAY.
	- A função descanso não funciona no modo PLAY.
	- O tempo para desencadear o Desligamento Automático é sempre cinco minutos.

# *1.* **Pressione [MENU].**

- *2.* **Utilize [**W**] e [**X**] para seleccionar o separador "Config."**
- *3.* **Utilize [**S**] e [**T**] para seleccionar o item que deseja configurar ("Descanso" ou "Desl. Auto" e então pressione [**X**].**
- *4.* **Utilize [**S**] e [**T**] para seleccionar a hora para desencadear o descanso ou Desligamento Automático e então pressione [SET].**

Seleccionar "Desligado" para a definição do descanso desativa a função descanso.

# I nota

- Quando ambos Descanso e Desligamento Automático tiverem a mesma definição horária, o Desligamento Automático assume a prioridade.
- O Descanso e Desligamento Automático são desativados nas seguintes condições.
	- Quando houver uma conexão entre a câmera e o computador ou outro dispositivo
	- Durante a reprodução da Gravação de Voz ou gravação
	- Durante a Gravação de Filme e reprodução

# **Utilizando um Cartão de Memória**

Você pode armazenar num cartão de memória imagens que grava com a câmera. Depende de si a compra de um cartão de memória comercialmente disponível. Adicionalmente ao cartão de memória para armazenamento, a câmera também possui uma memória incorporada, a qual é suficiente para reter alguns instantâneos ou um filme curto. Utilize a memória incorporada para testes ou utilização de emergência, etc.

# I nota

- As imagens podem ser copiadas entre a memória incorporada da câmera e o cartão de memória (página [186\)](#page-185-0).
- Os dados que a seguir se indicam são guardados na memória incorporada. Estes não podem ser copiados para um cartão de memória.
	- Dados da Identificação de Face salvos com Grav.Famil.
	- Informação de imagem do usuário do modo BEST **SHOT**
	- Pasta FAVORITE
	- Definições da memória do modo
	- Imagem da tela inicial

# <span id="page-46-0"></span>**Cartões de Memória Suportados**

A sua câmera suporta a utilização dos seguintes tipos de cartões de memória. Cartão de Memória SD Cartão de Memória SDHC MMC (MultiMediaCard) MMC*plus* (MultiMediaCardplus)

• Para informação sobre a capacidade do cartão de memória, consulte a página [260.](#page-259-0)

#### **Memória Utilizada para Armazenamento**

As imagens gravadas quando houver um cartão de memória inserido são gravadas para o cartão de memória. Quando não houver cartão inserido, as imagens são gravadas para a memória incorporada.

52

 $H \equiv$ 

**MMC** *i* na matambang ka

• De notar que você não pode gravar imagens para a memória incorporada quando houver um cartão inserido na câmera.

#### **IMPORTANTE!**

• Consulte as instruções que vêm conjuntamente com o cartão de memória para se informar sobre como o utilizar.

- Certos tipos de cartões podem tornar as velocidades de processamento mais lentas. Se estiver a utilizar um cartão de memória lento, poderá não ser possível a gravação de um filme utilizando a definição "UHQ", "Amplo UHQ", "HQ" ou "Amplo HQ" para a qualidade da imagem. Por este motivo, recomenda-se a utilização de um cartão de memória com uma velocidade de transferência mais elevada de pelo menos 10MB por segundo.
- Certos tipos de cartões de memória levam mais tempo para gravar os dados, o que poderá causar a queda de quadros do filme. "  $\left| \cdot \right|$  " e "  $\left| \cdot \right|$  cintilam na tela do monitor durante a gravação para lhe permitir saber quando é que houve a queda de um quadro. Recomenda-se a utilização de um cartão de memória com uma velocidade de transferência mais elevada de pelo menos 10MB por segundo.
- Os cartões de memória SD e cartões de memória SDHC possuem um sistema de protecção de gravação. Utilize-o quando necessitar de proteger os seus dados contra o apagar acidental. De notar, no entanto, que se proteger um cartão de memória contra a gravação, você tem que remover essa protecção sempre que desejar gravar para o cartão, formatá-lo, ou apagar quaisquer imagens nele existentes.
- Carga electroestática, ruído eléctrico e outros fenómenos podem causar a corrupção dos dados ou até mesmo a sua perca. Assegure-se de que mantém sempre cópias de segurança dos dados importantes noutros suporte de gravação (CD-R, CD-RW, disco MO, disco rígido, etc.).

# **Inserindo um Cartão de Memória na Câmera**

#### **IMPORTANTE!**

- Assegure-se de que desliga sempre a câmera antes de inserir ou remover um cartão de memória.
- Certifique-se de que orienta o cartão correctamente ao inseri-lo. Nunca tente forçar a entrada do cartão no slot quando sentir resistência.

#### *1.* **Abrir a tampa do compartimento da bateria.**

Ao mesmo tempo que pressiona na tampa do compartimento da bateria, desloque-a na direcção indicada pela seta.

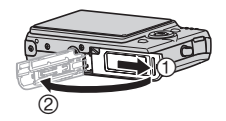

# *2.* **Insira um cartão de memória na câmera.**

Posicionando o cartão de memória de forma a que a sua parte de trás fique virada para cima (na direcção do lado da tela do monitor da câmera), desloque-o para dentro do slot do cartão e empurre até escutar um clique indicando que se encontra devidamente firme no lugar.

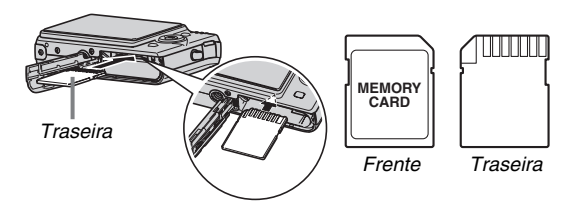

*3.* **Feche a tampa do compartimento da bateria.**

Oscile a tampa do compartimento da bateria para a fechar, e então desloque-a para a fixar firmemente no lugar à medida que a pressiona contra a câmera.

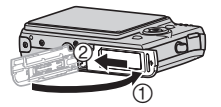

# **Substituindo o Cartão de Memória**

#### *1.* **Retire o cartão de memória da câmera.**

Pressione o cartão de memória e depois solte-o, deste modo ficará meio de fora. Puxe o resto do cartão para fora com a mão.

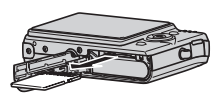

# *2.* **Insira o outro cartão de memória.**

#### **IMPORTANTE!**

- Nunca insira nada que não seja um cartão de memória suportado (página [47\)](#page-46-0) no slot da câmera para o cartão de memória.
- Na eventualidade de entrar água ou qualquer outra substância estranha no slot para cartão, desligue a câmera imediatamente, retire a bateria, e contacte o seu revendedor ou o centro autorizado de assistência técnica da CASIO mais próximo.
- Nunca retire um cartão da câmera enquanto a luz de operação estiver verde intermitente. Fazendo-o pode fazer com que a operação de salvar uma imagem possa falhar e, até mesmo danificar o cartão de memória.

# **Formatação de um Cartão de Memória**

Antes de utilizar um cartão de memória novo pela primeira vez, você necessita de o formatar. Uma vez que tenha formatado um cartão de memória, você não terá necessidade de o formatar de cada vez que o utilizar.

Formatar um cartão de memória que já contenha arquivos apagará o seu conteúdo.

# **IMPORTANTE!**

- De notar que os dados apagados pela operação de formatação de um cartão de memória não podem ser recuperados. Assegure-se de que realmente deseja apagar todo o conteúdo do cartão de memória antes de prosseguir com a operação de formatação.
- Até mesmo se os dados do arquivo num cartão de memória se encontrarem protegidos (página [182](#page-181-0)), a formatação do cartão irá apagar todos os seus dados.
- Assegure-se de que utiliza a câmera para formatar um cartão de memória. Formatar um cartão de memória no computador e depois utilizá-lo na câmera pode abrandar o processamento de dados na câmera. No caso de um cartão SD ou cartão de memória SDHC, a sua formatação num computador poderá originar a não conformidade com o formato SD, causando problemas de compatibilidade, operação, etc.
- *1.* **Insira na câmera o cartão de memória que deseja formatar.**
- *2.* **Ligue a câmera e pressione [MENU].**
- *3.* **No separador "Config." Seleccione "Formato", e então pressione [**X**].**
- *4.* **Utilize [**S**] e [**T**] para seleccionar "Formato", e então pressione [SET] para iniciar a formatação.**

Depois da formatação estar completa, introduza o modo PLAY e assegure-se de que a mensagem "Não há arquivos." é exibida na tela do monitor.

• Para sair da operação de formatação sem formatar, seleccione "Cancelar".

#### ■ **Precauções relativas ao Cartão de Memória**

- Se um cartão de memória começar a ter um desempenho anormal, você pode restaurar o seu normal funcionamento formatando-o. Contudo, recomenda-se que leve sempre consigo mais do que um cartão de memória sempre que utilizar a câmera em locais afastados de casa ou do escritório.
- Caso se depare com problemas enquanto estiver a tentar reproduzir as imagens gravadas, tente voltar a formatar o cartão de memória.
- À medida que for gravando e apagando dados num cartão de memória um certo número de vezes, este perde a sua capacidade de retenção de dados. Devido a isto, recomendase a formatação periódica de um cartão de memória .
- Assegure-se de que a bateria se encontra totalmente carregada antes de iniciar a operação de formatação. A formatação poderá não ser correctamente realizada e o cartão de memória poderá ficar danificado se a energia se cortar enquanto a formatação estiver a decorrer.
- Nunca abra a tampa do compartimento da bateria quando estiver a decorrer o processo de formatação. Fazendo-o pode danificar o cartão de memória.

# **Utilizando os Menus na Tela**

O que a seguir se indica são operações do menu que irá ter necessidade de utilizar para configurar as definições da sua câmera. Dedique alguns momentos para se familiarizar com eles.

- Consulte "[Referência dos Menus"](#page-246-0) na página [247](#page-246-0) para informação sobre o conteúdo do menu.
- Você também pode utilizar o Painel de Operação (página [54](#page-53-0)) para configurar algumas das definições que aparecem na tela de menu. Para os casos em que a mesma definição pode ser configurada quer através do Painel de Operação quer da tela de menu, o Painel de Operação é sempre exibido.

#### **Exemplo de Tela do Menu**

Pressione [MENU] para exibir a tela do menu

• O conteúdo do menu é diferente no modo REC e modo PLAY. Esta tela mostra o menu no modo REC.

#### *Separadores*

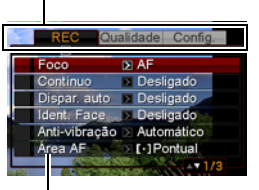

*Definições*

#### **Botões de Operação da Tela do Menu**

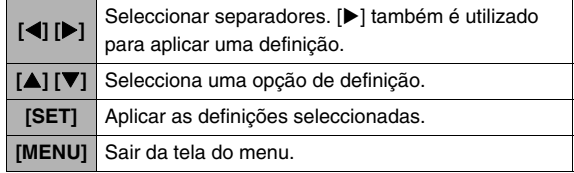

O que a seguir se indica é o procedimento para as operações do menu no modo REC.

#### *1.* **No modo REC, pressione [MENU].** Isto exibe a tela do menu.

#### *2.* **Utilize [**W**] e [**X**] para seleccionar o separador onde onde o item que deseja configurar se encontra localizado.**

Aqui, iremos seleccionar o separador "REC".

*3.* **Utilize [**S**] e [**T**] para seleccionar o item que deseja configurar, e então pressione [**X**].** Exemplo: Seleccione "Foco" e então pressione [ $\blacktriangleright$ ].

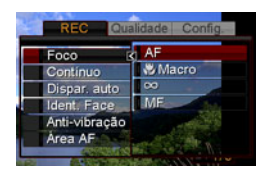

*4.* **Utilize [**S**] e [**T**] para seleccionar a definição desejada.**

#### *5.* **Aplique a definição.**

- Pressionar [SET] aplica a definição seleccionada e sai da tela do menu.
- Pressionar [<1] em vez de [SET] aplica a definição seleccionada e regressa à tela do menu. Você poderá então continuar a configurar outras definições, caso o deseje.
- Para seleccionar outro separador, pressione [<], utilize  $[\triangle]$  para regressar ao separador, e então utilize  $[\triangle]$ e  $[\triangleright]$ para mudar para outro separador.

# **Configurando as Definições da Tela do Monitor**

Você pode utilizar o menu exibição para configurar as várias definições da tela do monitor.

# <span id="page-51-0"></span>**Seleccionando um Layout da Tela**

O conteúdo do menu de configuração do layout depende se a câmera se encontra no modo REC ou modo PLAY.

# ■ Layout da Tela no Modo REC

Para o modo REC, as definições para o layout da tela permitemlhe que seleccione a disposição dos ícones.

- *1.* **No modo REC, pressione [MENU].**
- *2.* **Utilize [**W**] e [**X**] para seleccionar o separador "Config."**
- *3.* Utilize [▲] e [▼] para seleccionar " Painel", **e então pressione [**X**].**
- *4.* **Utilize [**S**] e [**T**] para seleccionar a definição desejada, e então pressione [SET].**

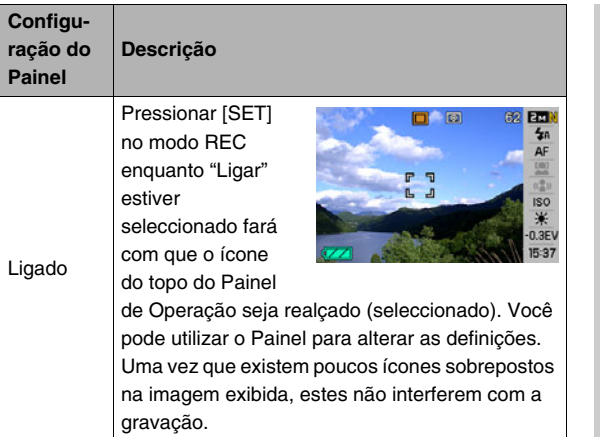

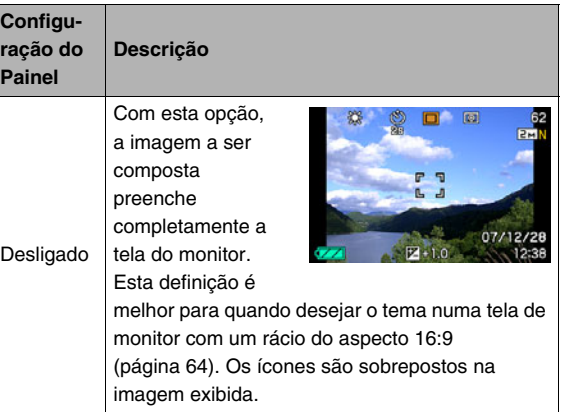

Todas as telas de instantâneos neste manual mostram o que é exibido quando o Painel de Operação é ligado.

#### <span id="page-53-0"></span>**Painel (Painel de Operação)**

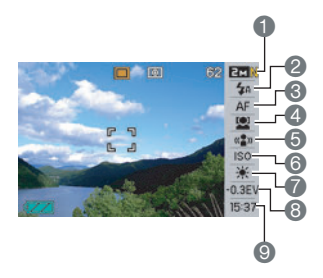

- 1Tamanho/Qualidade da Imagem\*1 (páginas [63,](#page-62-0) [65](#page-64-0))
- 2Modo do Flash (página [71\)](#page-70-0)
- 3Modo de Focagem (página [115\)](#page-114-0)
- 4Identificação de face (página [83\)](#page-82-0)
- 5Anti-vibração (página [102](#page-101-0))
- 6Sensibilidade ISO (página [129\)](#page-128-0)
- 7Bal. branco (página [126](#page-125-0))
- 8Desloc. EV (página [125](#page-124-0))
- 9Data/Hora \*2,\*3 (página [194\)](#page-193-0)
- \*1 A qualidade da imagem não pode ser alterada utilizando Painel (Painel de Operação).
- \*2 Você pode seleccionar a exibição da data ou hora.
- \*3 Você pode utilizar "Estilo data" para seleccionar quer mês/ dia ou dia/mês para a exibição da data (página [195\)](#page-194-0). O formato para a exibição horária é sempre 24 horas, independentemente das definições actuais da câmera para "Ajuste" (página [195](#page-194-1)).

Os procedimentos que a seguir se indicam exemplificam como utilizar Painel.

#### *1.* **No modo REC, pressione [SET].**

Isto realça (selecciona) o ícone superior do Painel de Operação.

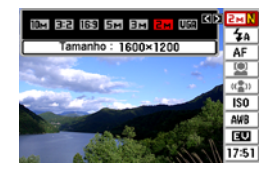

*2.* **Utilize [**S**] e [**T**] para seleccionar o ícone da definição que deseja alterar.**

#### *3.* **Utilize [**W**] e [**X**] para alterar a definição.**

- Se desejar configurar outras definições, repita os passos 2 e 3.
- *4.* **Depois de todas as definições se encontrarem da forma desejada, pressione [SET].**
	- Isto aplicará as definições e regressará ao funcionamento normal (sem ícone seleccionado do Painel de Operação).

#### **IMPORTANTE!**

• Painel (Painel de Operação) não é visualizado enquanto a Gravação de Voz estiver a ser utilizada.

# ■ Layout da Tela no Modo PLAY

As definições do layout da tela do modo PLAY permitem-lhe que seleccione como é que as imagens são exibidas na tela do monitor.

- *1.* **No modo PLAY, pressione [MENU].**
- *2.* **Utilize [**W**] e [**X**] para seleccionar o separador "Config."**
- *3.* **Utilize [**S**] e [**T**] para seleccionar " Exibição", e então pressione [**X**].**
- *4.* **Utilize [**S**] e [**T**] para seleccionar a definição desejada, e então pressione [SET].**

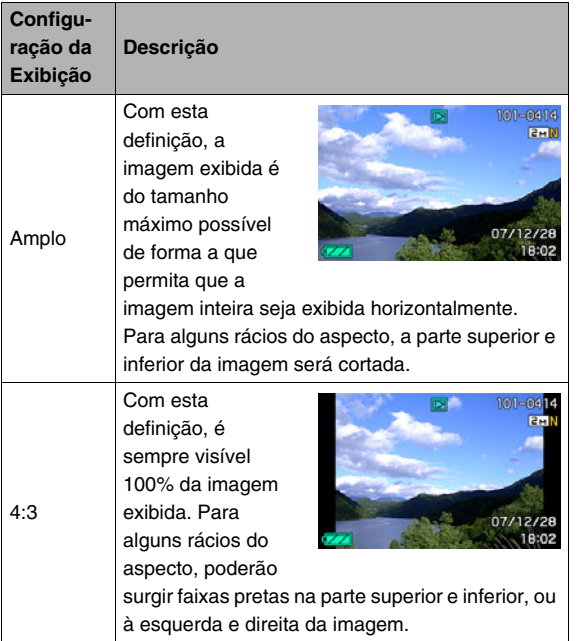

# **Ligando e Desligando a Informação na Tela**

Você pode ligar e desligar a exibição de informação pressionando [ $\triangle$ ] (DISP). Você pode configurar definições diferentes para o modo REC e PLAY.

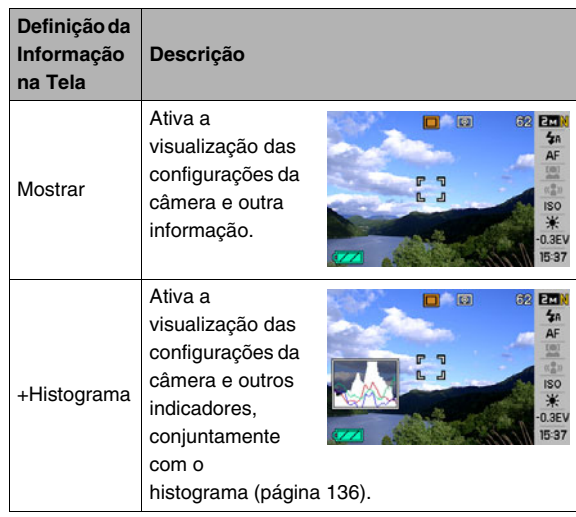

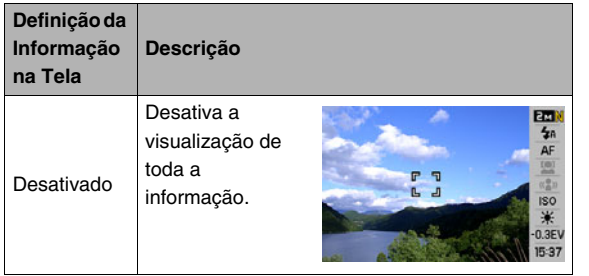

#### **IMPORTANTE!**

- Você não pode ligar ou desligar a exibição de informação enquanto a operação de gravação de um instantâneo se encontrar em espera ou a decorrer.
- O que a seguir se indica mostra as opções disponíveis para a exibição de informação durante a gravação de voz.

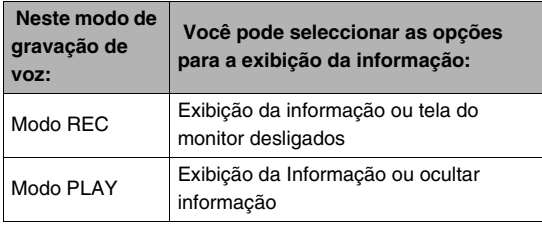

# **Se se perder…**

Realize uma das seguintes operações se verificar que não sabe como prosseguir enquanto realiza operações com os botões durante a gravação ou reprodução.

#### **Modo REC**

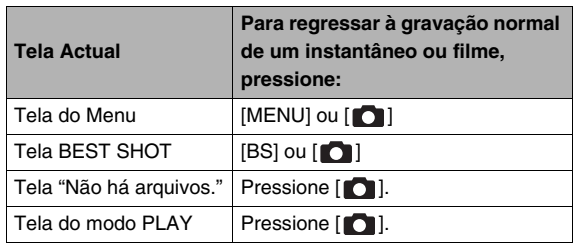

#### **Modo PLAY**

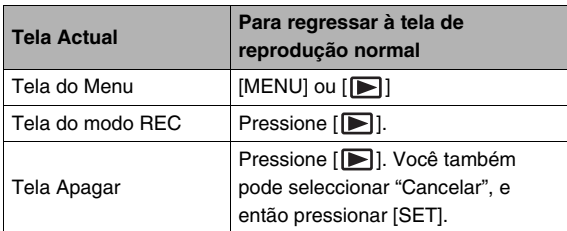

# **GRAVANDO UM INSTANTÂNEO**

# **Segurando a Câmera Correctamente**

Segurar a câmera com uma só mão pode dar origem ao movimento acidental da mão. Segure firmemente a câmera com ambas as mãos ao fazer instantâneos.

- Como protecção contra a queda acidental da câmera, fixe a correia de pulso e assegure-se de que a enrola à volta dos seus dedos ou pulso quando estiver a utilizar a câmera.
- A correia fornecida destina-se unicamente a ser utilizada com esta câmera. Nunca a utilize para qualquer outra finalidade.
- Nunca oscile a câmera dando-lhe voltas enquanto a segura pela sua correia.

#### **Horizontal Vertical**

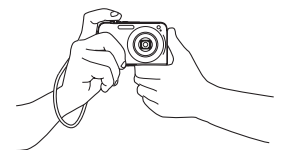

Segure a câmera conforme se indica na ilustração, com os seus braços firmes contra as suas partes laterais.

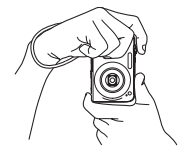

Segure a câmera de forma a que o flash fique por cima da lente.

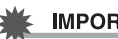

#### **IMPORTANTE!**

• Tome cuidado para que os seus dedos e a correia não cubram nenhuma das áreas indicadas na ilustração.

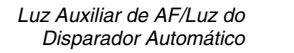

*Microfone*

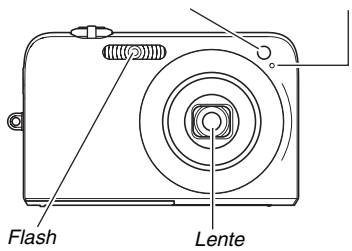

# I nota

• Será impossível obter imagens de qualidade se você mover a câmera quando estiver a pressionar o botão do disparador ou enquanto a operação de Focagem Automática estiver a ser realizada. Segurando na câmera correctamente, pressione cuidadosamente o botão do disparador, tomando cuidado para não mover a câmera à medida que solta o disparador. Isto é especialmente importante quando as condições de iluminação forem fracas, o que torna mais lenta a velocidade de obturação.

# **Gravando um Instantâneo**

**1.** Pressione [11] (REC) **para introduzir o modo REC.**

> Certifique-se que o tema (pessoa, cenário, etc.) e o ícone de Auto-gravação  $\mathbf{m}$ " se encontram visíveis na tela do monitor.

Se for visualizado qualquer outro ícone que não seja o ícone de Auto-gravação

 $\mathbb{Z}$ ", mude para

"Automático" (página [97](#page-96-0)).

 *Capacidade da Memória Restante de um Instantâneo*

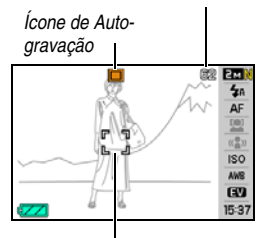

*Máscara de Foco*

# *2.* **Focagem da imagem.**

Quando a máscara de foco se encontrar alinhada com o tema, pressione o botão do disparador pela metade. A Focagem Automática fará automaticamente a focagem da imagem e a máscara de foco e luz de operação iluminamse de verde. A abertura, velocidade de obturação, e sensibilidade ISO também serão configuradas automaticamente.

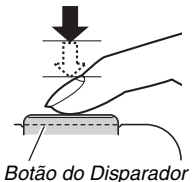

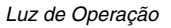

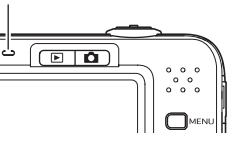

# *3.* **Gravar a imagem.**

Quando a imagem se encontrar focada, pressione o botão do disparador o resto que falta até abaixo.

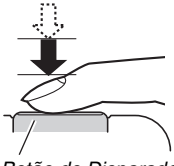

*Botão do Disparador*

Isto gravará o instantâneo e salva-o no cartão de memória ou memória incorporada da câmera.

# **NOTA**

- O valor da abertura indica o tamanho da abertura que permite que a luz entre na câmera. Um maior valor da abertura indica uma menor abertura do diafragma. A câmera ajusta esta definição automaticamente.
- A velocidade de obturação indica a quantidade de tempo que permite que a luz entre na câmera. Uma menor velocidade de obturação significa que a luz é permitida durante mais tempo. A velocidade de obturação é indicada em segundos (1/1000 segundos, etc.). A câmera ajusta esta definição automaticamente.

#### **Se não for possível focar a imagem…**

Se a máscara de foco permanecer vermelha e a luz de operação estiver verde intermitente, isto significa que a imagem não se encontra focada (devido ao tema se encontrar muito próximo, etc.). Aponte a câmera para o tema e tente focar novamente.

#### **Verificando um Instantâneo**

Um instantâneo permanecerá na tela do monitor por breves instantes depois de o ter gravado, e então desaparece quando a câmera ficar preparada para a próxima imagem. Realize a operação que a seguir se indica para visualizar um instantâneo depois de o ter gravado.

# **Pressione [** $\blacksquare$ ].

Isto exibirá o instantâneo que acabou de gravar. Utilize [<] e [ $\blacktriangleright$ ] para rolar através das outras imagens na memória.

Para regressar ao modo REC, pressione [ $\Box$ ].

#### ■ **Pressionar o botão do disparador até abaixo sem aguardar pela Focagem Automática**

Você pode gravar instantâneos pressionando o botão do disparador completamente até abaixo sem aguardar pela Focagem Automática. O que a câmera faz neste caso depende se a Obturação Rápida se encontra ligada ou desligada (página [122\)](#page-121-0).

#### **Quando a Obturação Rápida for ligada**

A Focagem Automática a alta velocidade é ativada, o que lhe permite gravar exactamente o momento desejado. A Obturação Rápida torna-se conveniente ao gravar um tema em rápido movimento.

- Algumas imagens poderão ficar desfocadas quando for utilizada a Obturação Rápida.
- A predefinição de fábrica para a Obturação Rápida é ligada.

#### **Quando a Obturação Rápida for desligada**

A Focagem Automática normal é realizada, e então a imagem é gravada.

- Se mantiver o botão do disparador pressionado, as imagens continuam a ser gravadas sem focagem.
- Sempre que possível, disponha de um pouco mais de tempo para pressionar o botão do disparador pela metade no sentido de assegurar uma focagem adequada.

# <span id="page-62-0"></span>**Especificando o Tamanho da Imagem**

A imagem da câmera digital corresponde a uma colecção de pequenos pontos (pixels).

O tamanho de uma imagem indica quanto pixels é que ela contém, e é expressa como pixels horizontais × verticais. A predefinição por fábrica da imagem inicial é 10M (3648 × 2736 pixels). De notar que uma imagem maior ocupa mais memória.

• Para informação sobre tamanho da imagem, qualidade da imagem e número de imagens que podem ser guardadas, consulte a página [260](#page-259-0).

Esta definição aplica-se unicamente a instantâneos.

- Para informação sobre o tamanho da imagem do filme, consulte a página [92.](#page-91-0)
- *1.* **No modo REC, pressione [SET].**
- *2.* **Utilize [**S**] e [**T**] para seleccionar a opção do topo no painel de operação (Tamanho da Imagem).**
- *3.* **Utilize [**W**] e [**X**] para seleccionar uma imagem e então pressione [SET].**

# I nota

- A informação que a seguir se indica alterna no visor durante a operação de selecção do tamanho da imagem.
	- $-$  Tamanho da Imagem em pixels (1600  $\times$  1200, etc.)
	- Tamanho de papel adequado para impressão
	- Capacidade da Memória Restante de um Instantâneo

<span id="page-63-0"></span>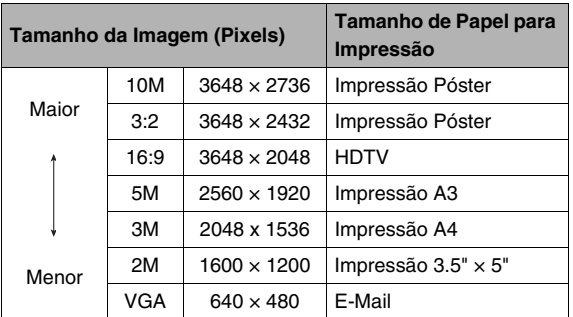

- Seleccionar 3:2 (3648  $\times$  2432 pixels) grava imagens com um rácio de aspecto de 3:2, o qual é correspondente ao rácio de aspecto standard (3:2) do papel de impressão.
- As iniciais "HDTV" significam "Televisão de Alta Definição". Uma tela HDTV possui um rácio de aspecto de 16:9, o que o torna mais amplo do que o rácio de aspecto habitual de 4:3 das telas de televisão do passado. A sua câmera pode gravar imagens que sejam compatíveis com o rácio de aspecto de uma tela HDTV.
- VGA (640  $\times$  480 pixels) é o tamanho ideal para quando anexar imagens a um e-mail.
- Os tamanhos do papel de impressão devem ser considerados unicamente como estimativas aproximadas (resolução de impressão de 200 dpi).

# <span id="page-64-0"></span>**Especificando a Qualidade da Imagem**

A sua câmera permite-lhe seleccionar "Fina" (imagem de máxima qualidade), "Normal", ou "Econômica" (economia máxima de memória) para a definição da qualidade da imagem. A definição inicial é "Normal". Seleccione "Fina" se desejar atribuir prioridade à qualidade da imagem, ou "Econômica" para atribuir prioridade ao número de imagens que podem ser guardadas na memória.

• Para informação sobre tamanho da imagem, qualidade da imagem e número de imagens que podem ser guardadas, consulte a página [260.](#page-259-1)

Esta definição aplica-se unicamente a instantâneos.

- Para informação sobre a qualidade da imagem do filme, consulte a página [91.](#page-90-0)
- *1.* **No modo REC, pressione [MENU].**
- *2.* **No separador "Qualidade", seleccione " Qualidade", e então pressione [**X**].**
- *3.* **Utilize [**S**] e [**T**] para seleccionar a definição para a qualidade da imagem desejada, e então pressione [SET].**

#### I NOTA

• A definição "Fina" ajuda a realçar detalhes quando gravar uma imagem da natureza primorosamente detalhada que inclua densos ramos de árvores ou folhas, ou uma imagem com um padrão complexo.

# **Ligando a Luz Auxiliar de AF**

A luz auxiliar de AF emite iluminação que ajuda a câmera a realizar a focagem quando você pressionar o botão do disparador pela metade em circunstâncias de fraca iluminação. A luz auxiliar de AF não se acende quando a iluminação for brilhante.

A predefinição de fábrica para a luz auxiliar de AF é ligada. Recomenda-se que a luz auxiliar de AF seja desligada utilizando os procedimentos que a seguir se indicam quando gravar uma imagem de uma pessoa que se encontre próxima.

*Luz Auxiliar de AF/Luz do Disparador Automático*

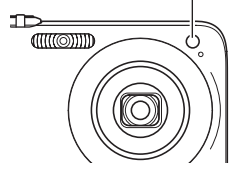

- *1.* **No modo REC, pressione [MENU].**
- *2.* **No separador "REC", seleccione "Luz aux. AF", e então pressione [**X**].**

#### *3.* **Utilize [**S**] e [**T**] para seleccionar "Desligado", e então pressione [SET].**

Quando desejar ligar a luz auxiliar de AF, seleccione "Ligado" aqui.

#### **IMPORTANTE!**

• Não olhe directamente para a luz auxiliar de AF/luz do disparador automático nem a aponte directamente para os olhos das pessoas.

# **Precauções relativas à Gravação de Imagens**

# ■ **Operação**

- Nunca abra a tampa do compartimento da bateria enquanto a luz de operação estiver verde intermitente. Fazendo-o pode provocar o armazenamento incorrecto da imagem que acabou de gravar, danificar as outras imagens guardadas na memória, mau funcionamento da câmera, etc.
- Se houver luz desnecessária a incidir directamente na lente, proteja a lente fazendo sombra com a sua mão enquanto grava uma imagem.

#### ■ **Tela do Monitor ao Gravar Instantâneos**

- A imagem que aparece na tela do monitor é uma imagem para efeitos de composição. A imagem real será gravada com a qualidade definida para a qualidade da imagem.
- As condições de iluminação do tema podem fazer com que a tela do monitor responda mais lentamente e podem causar ruído digital na imagem da tela do monitor.

# ■ Gravar no Interior e sob Luz Fluorescente

• A tremulação diminuta da luz fluorescente pode afectar o brilho ou cor de uma imagem.

# **Restrições da Focagem Automática**

- A focagem adequada poderá ser difícil de obter ao gravar os seguintes tipos de temas.
	- Paredes de cores sólidas ou outros temas com pouco contraste
	- Temas com forte luz de fundo
	- Objectos muito brilhantes
	- Estores ou outros objectos com padrões horizontais repetitivos
	- Múltiplos temas que se encontrem a distâncias variadas da câmera
	- Temas em localizações escuras
	- Temas que se encontram demasiadamente afastados da iluminação da luz auxiliar de AF
	- Temas em rápido movimento
	- Temas fora do alcance de focagem da câmera
- A focagem adequada poderá não ser possível se a câmera estiver em movimento enquanto grava.
- Uma imagem poderá estar desfocada até mesmo se a luz de operação e a máscara de foco se encontrarem iluminadas de verde.

Se não conseguir focar devidamente, tente utilizar a fixação de focagem (página [121\)](#page-120-0) ou a focagem manual (página [123\)](#page-122-0).

# **Gravar com Zoom**

A sua câmera está equipada com zoom ótico 3X (que alterna a distância focal da lente), o qual pode ser utilizado em combinação com o zoom digital (que processa a porção central da imagem para a ampliar) para obter a totalidade da capacidade de zoom de 12-45, 2X.

#### **IMPORTANTE!**

- De uma maneira geral, quanto mais elevado for o factor de zoom digital, menor será a qualidade da imagem gravada. No entanto, o zoom digital pode ser utilizado até um certo ponto sem causar deterioração da imagem.
- O zoom digital não é suportado quando a "Impr. hora" (página [135\)](#page-134-0) estiver ligada.
- *1.* **Introduza o modo REC.**

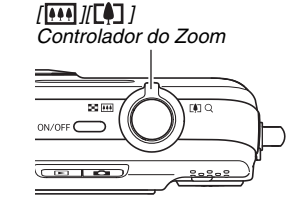

*2.* **Mova o controlador do zoom para alterar o factor do zoom.**

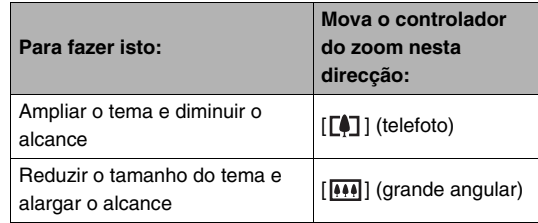

– Para informação adicional, consulte ["Ponto de Viragem](#page-68-0)  [do Zoom Ótico e Zoom Digital](#page-68-0)" na página [69](#page-68-0).

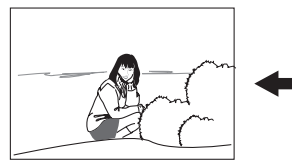

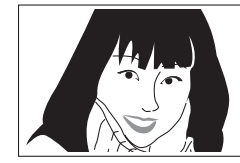

*Grande Angular Telefoto*

*3.* **Pressione o botão do disparador para gravar.**

# **NOTA**

- A realização de uma operação com o zoom altera a abertura da lente.
- Recomenda-se a utilização de um tripé como protecção contra o movimento da mão quando utilizar a definição telefoto (ampliação).
- O zoom ótico é desactivado durante a gravação de um filme. Somente o zoom digital estará disponível quando gravar um filme. Assegure-se de que selecciona a definição do zoom ótico desejado antes de pressionar o botão do disparador para iniciar a gravação do seu filme.

#### <span id="page-68-0"></span>■ **Ponto de Viragem do Zoom Ótico e Zoom Digital**

Se mantiver o controlador do zoom na direcção de  $\lceil\left\lfloor\frac{1}{2}\right\rceil\rfloor$  no passo 2 do procedimento acima, a operação do zoom parará quando o factor de zoom ótico alcançar o seu máximo. Soltar momentaneamente o controlador do zoom e depois voltar segurá-lo na direcção de [ $\lceil\uparrow\rceil$ ] comutará para o zoom digital, o qual você poderá utilizar para definir um factor de zoom ainda mais elevado.

• Quando o indicador do zoom se move para além do limite máximo do zoom ótico. Também, a barra do zoom indica o factor de zoom aproximado.

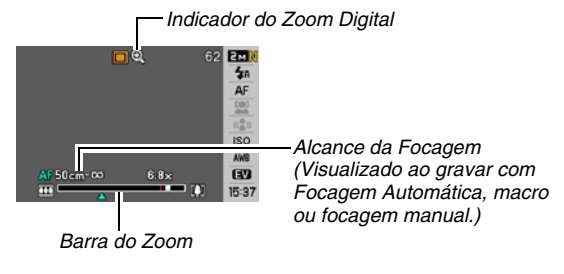

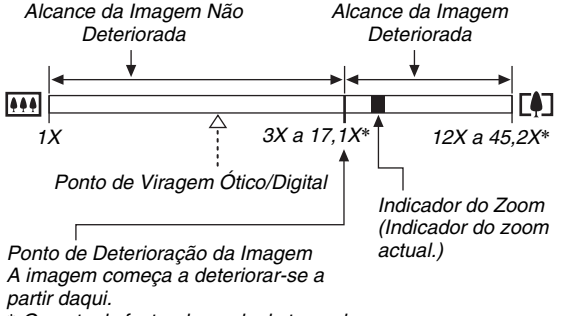

\* *O ponto do factor depende do tamanho da imagem.*

#### ● **Valores do Zoom para Cada Tamanho da Imagem**

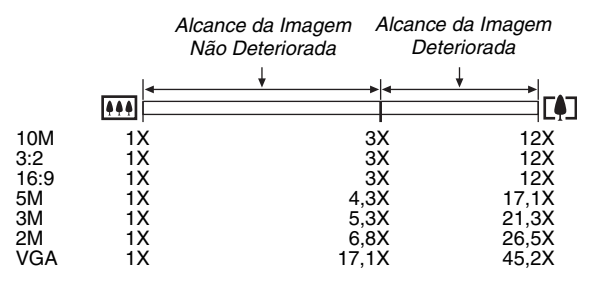

- O ponto de deterioração da imagem depende do tamanho da imagem (página [63\)](#page-62-0). Quanto mais pequeno for o tamanho da imagem, maior será o factor de zoom que você poderá utilizar antes de atingir o ponto de deterioração.
- Embora o zoom digital cause alguma deterioração na qualidade da imagem, é possível a utilização de um pouco de zoom digital sem ocorrer a deterioração da imagem para imagens de tamanhos de "5M (2560  $\times$  1920 pixels)" e inferiores. A faixa do alcance do zoom digital na qual você pode utilizar o zoom digital sem a deterioração da imagem é indicada na tela. O ponto de deterioração depende do tamanho da imagem.
- Ao gravar com "Enquadramento Automático", o tamanho da imagem é fixo para 5M (2560 × 1920 pixels) e o Alcance da Qualidade da Imagem Não Deteriorada é 3X.

# ■ **Desligar o Zoom Digital**

Você pode desligar o zoom digital se desejar utilizar unicamente o zoom ótico. Isto ajudará a evitar a deterioração das imagens devido à mudança acidental do zoom ótico para o zoom digital aquando da gravação de instantâneos.

- *1.* **No modo REC, pressione [MENU].**
- *2.* **No separador "REC", seleccione "Zoom digital" e então pressione [**X**].**
- *3.* **Utilize [**S**] e [**T**] para seleccionar "Desligado", e então pressione [SET].**
	- Se desejar visualizar o alcance inteiro do zoom digital, seleccione "Ligado" aqui.

# <span id="page-70-0"></span>**Utilizando o Flash**

Realize os passos que a seguir se indicam para seleccionar o modo de flash desejado.

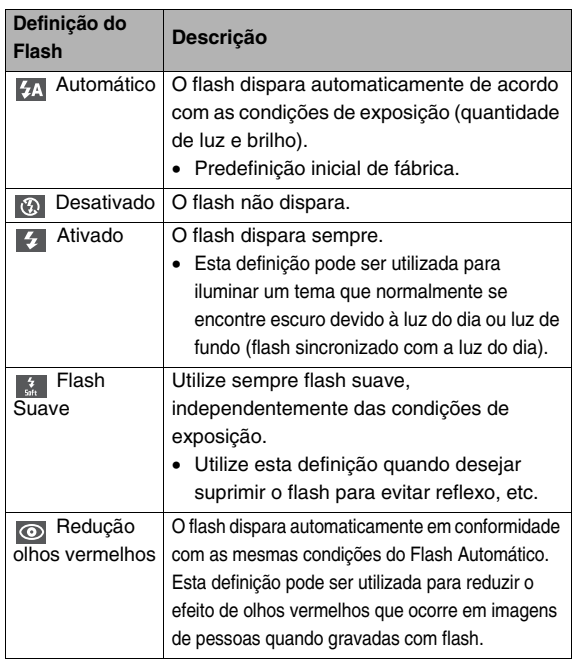

#### **Alcance Aproximado do Flash (Sensibilidade ISO: Automático)**

Grande Angular : 0,1 m a 3,3 m Telefoto : 0,5 m a 1,8 m

- O alcance do flash muda em conformidade com o zoom ótico.
- *1.* **No modo REC, pressione [SET].**
- *2.* **Utilize [**S**] e[**T**] para seleccionar a segunda opção a partir do topo no painel de operação (Flash).**
- *3.* **Utilize [**W**] e [**X**] para seleccionar a definição para o flash desejado, e então pressione [SET].**

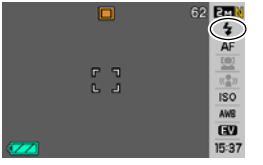

Isto faz com que um indicador identificando o

modo de flash seleccionado seja exibido na tela do monitor.

# *4.* **Pressione o botão do disparador para gravar.**

# I NOTA

• Quando a configuração para o painel de operação for desligada (página [52\)](#page-51-0), você pode mover-se ciclicamente através dos modos do flash pressionando  $[\nabla]$  ( $\frac{1}{2}$  m).

#### **IMPORTANTE!**

• Quando utilizar o flash, tome cuidado para que a janela do flash não fique bloqueada pelos seus dedos ou correia da câmera.

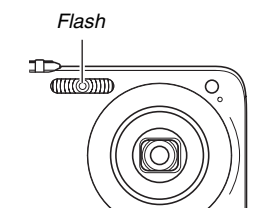
#### **Redução dos olhos vermelhos**

A utilização do flash para gravar à noite numa divisão de fraca iluminação pode causar pontos vermelhos dentro dos olhos das pessoas que estejam na imagem. Isto sucede porque a luz do flash reflecte-se na retina do olho. Quando a redução de olhos vermelhos for seleccionada como modo de flash, a câmera dispara um pré-flash para fazer com que as irís dos olhos de uma pessoa na imagem se encerrem, reduzindo deste modo a possibilidade de olhos vermelhos.

#### **IMPORTANTE!**

- Preste atenção aos seguintes pontos importantes ao utilizar a redução de olhos vermelhos.
	- A redução de olhos vermelhos não funciona a menos que a pessoa na imagem esteja a olhar directamente para a câmera (flash). Antes de pressionar o botão do disparador, informe em voz alta os seus objectivos de forma a que todos olhem para a câmera.
	- A redução de olhos vermelhos poderá não funcionar muito bem se os objectivos se encontrarem muito afastados da câmera.

## ■ **Verificação do Modo do Flash**

O modo do flash actual é indicado na tela do monitor e pela luz de operação quando você pressiona o botão do disparador pela metade.

#### **Luz de Operação**

*Intermitência a laranja enquanto o flash estiver a carregar.*

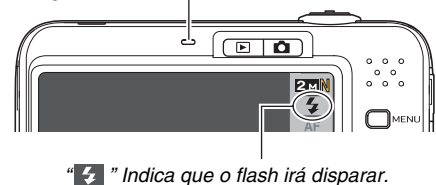

• Você não poderá disparar outro instantâneo com flash até que a lâmpada de operação deixe de estar laranja intermitente, o que significa que a carga está completa.

- <span id="page-73-0"></span>■ **Alterando a Intensidade do Flash**
- *1.* **No modo REC, pressione [MENU].**
- *2.* **No separador "Qualidade", seleccione "Intens. Flash", e então pressione [**X**].**
- *3.* **Utilize [**S**] e [**T**] para seleccionar a definição desejada para a intensidade do flash, e então pressione [SET].**

Você pode definir um de cinco níveis, desde –2 (mais fraca) a +2 (mais forte).

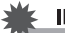

#### **IMPORTANTE!**

• A intensidade do flash poderá não mudar quando o tema se encontrar muito afastado ou muito próximo.

#### ■ **Utilizando o Auxílio do Flash**

Um tema numa imagem ficará muito escuro se a intensidade do flash não for suficiente para alcançar o mesmo caso este se encontre muito afastado. Quando isto sucede, você pode utilizar o auxílio do flash para compensar o brilho do tema e, deste modo, este aparece como se a iluminação do flash tivesse sido suficiente.

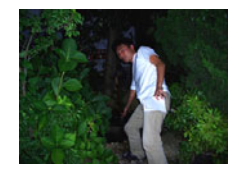

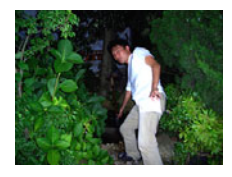

*Sem utilização do auxílio do flash*

*Com utilização do auxílio do flash*

A predefinição de fábrica do auxilio do flash é ligado. Siga o procedimento que a seguir se indica para desligar o auxílio do flash quando não o desejar utilizar.

- *1.* **No modo REC, pressione [MENU].**
- *2.* **No separador "Qualidade", seleccione "Auxílio flash", e então pressione [**X**].**

## *3.* **Utilize [**S**] e [**T**] para seleccionar "Desligado", e então pressione [SET].**

Quando desejar utilizar o auxílio do flash pressione "Automático" aqui.

## **IMPORTANTE!**

- O auxílio do flash poderá não produzir o resultado desejado para alguns tipos de temas.
- Qualquer uma das seguintes circunstâncias pode fazer com que o efeito do auxílio do flash seja anulado.
	- Alterando a intensidade do flash (página [74](#page-73-0))
	- Corrigindo o brilho (Deslocação EV) (página [125\)](#page-124-0)
	- Alterando a Sensibilidade ISO (página [129](#page-128-0))
	- Alterando a definição do contraste (página [134\)](#page-133-0)

# ■ **Precauções Relativas ao Flash**

- O efeito desejado poderá não ser obtido quando o tema se encontrar muito afastado ou muito próximo.
- O tempo que o flash leva a carregar depende das condições em que se desenrola a operação (condição da bateria, temperatura ambiente, etc.) Com a bateria completamente carregada, este leva qualquer coisa como entre alguns segundos a 7 segundos.
- Disparar com o flash desligado quando a iluminação for fraca provoca uma velocidade de obturação lenta, a qual pode fazer com que a imagem fique desfocada devido ao movimento da mão. Monte a câmera num tripé, etc.
- Com a redução de olhos vermelhos, o flash é disparado automaticamente em conformidade com a exposição. Este não dispara em áreas onde a iluminação seja intensa.
- A existência de luz solar exterior, luz fluorescente, ou outras fontes luminosas pode provocar cores anormais na imagem.

# **Utilizando o Disparador Automático**

Com o disparador automático, pressionar o botão disparador inicia um temporizador, o disparador é solto e a imagem é gravada após um período de tempo fixo.

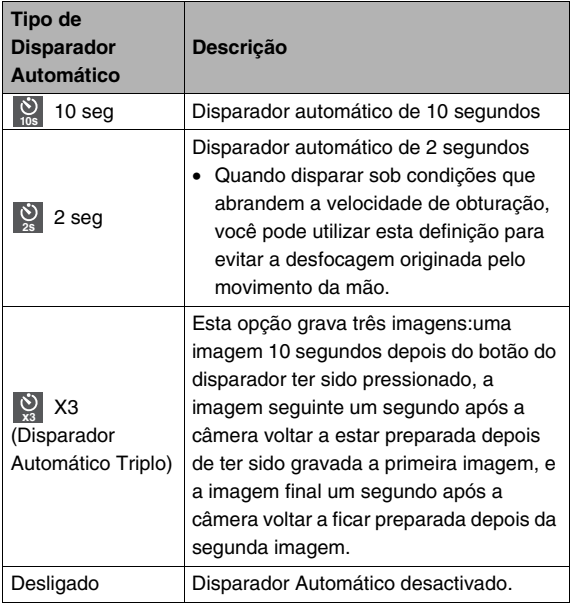

- *1.* **No modo REC, pressione [MENU].**
- *2.* **No separador "REC", seleccione "Dispar. auto", e então pressione [**X**].**
- *3.* **Utilize [**S**] e [**T**] para seleccionar o tipo de disparador automático, e então pressione [SET].**

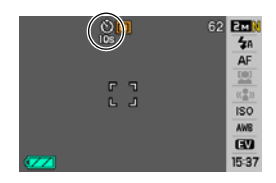

Isto faz com que um indicador identificando o tipo de

disparador automático seja exibido na tela do monitor.

# *4.* **Pressione o botão do disparador para gravar.**

## I nota

• Você pode utilizar o Painel de Operação (página [54\)](#page-53-0) para alterar a definição para o disparador automático apenas no modo de filme.

#### **Utilizando o Disparador Automático para Gravar uma Imagem**

• A imagem não é gravada imediatamente a seguir a você ter pressionado o botão do disparador. Em vez disso, a gravação inicia-se depois de ter decorrido o tempo predefinido. A Luz Auxiliar de AF/Luz do Disparador

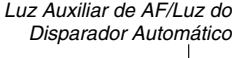

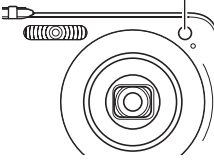

Automático fica intermitente enquanto a contagem regressiva se realiza.

• Você pode interromper uma contagem regressiva a decorrer do disparador automático pressionando o botão do disparador completamente até abaixo enquanto a Luz Auxiliar de AF/Luz do Disparador Automático estiver vermelho intermitente.

#### I NOTA

- O indicador "1sec" é exibido na tela do monitor entre os disparos com Disparador Automático Triplo. A quantidade de tempo requerido para a câmera estar preparada para voltar a disparar depende das definições para o tamanho e qualidade da imagem, quer esteja ou não inserido um cartão de memória na câmera e, das condições da carga do flash.
- Não podem ser realizadas operações com disparador automático ao gravar com qualquer uma das seguintes definições.
	- Obturação Contínua a Velocidade Normal, Obturação Contínua a Alta Velocidade
	- Gravar com certas cenas de BEST SHOT (Layout, Enquadramento Automático, Filme curto, Filme antigo, Gravação de voz)
- O Disparador Automático Triplo não pode ser utilizado ao realizar as seguintes operações de gravação.
	- Gravar com certas cenas de BEST SHOT (Cartões de visita e documentos, Quadro branco, etc., Foto antiga, Foto ID, Filme, For YouTube).
	- Obturação Contínua com Flash

# **Utilizando Obturação Contínua**

A sua câmera possui quatro modos de obturação contínua.

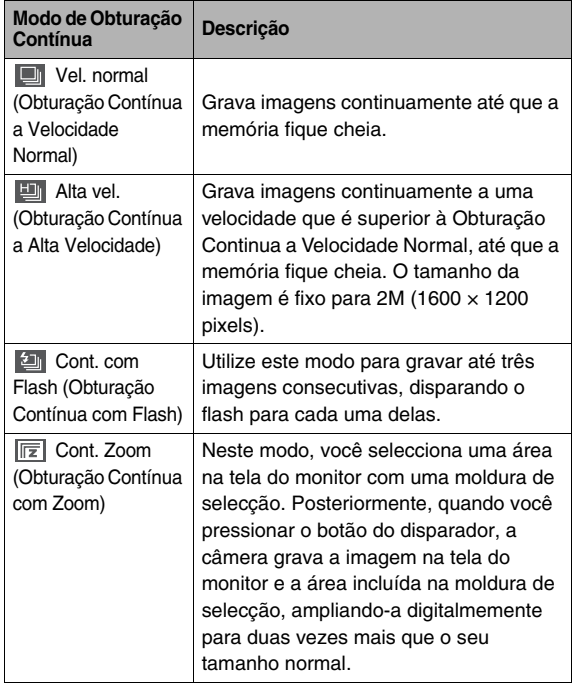

# **Seleccionando o Modo de Obturação Contínua**

- *1.* **No modo REC, pressione [MENU].**
- *2.* **No separador "REC", seleccione "Contínuo", e então pressione [**X**].**

#### *3.* **Utilize [**S**] e [**T**] para seleccionar o modo desejado, e então pressione [SET].**

Isto faz com que o modo de obturação contínua seleccionado se ligue e o seu respectivo ícone seja exibido na tela do monitor.

Para desligar o modo de obturação contínua, seleccione "Desligado".

# **Gravação com Obturação Contínua a Velocidade Normal, Obturação Contínua a Alta Velocidade e Obturação Contínua com Flash**

- *1.* **Pressione o botão do disparador para gravar.**
	- Com a Obturação Contínua a Velocidade Normal e Obturação Contínua a Alta Velocidade, as imagens continuam a ser gravadas enquanto mantiver o botão do disparador pressionado. Soltando o botão do disparador pára a gravação.
	- Obturação contínua com flash pode gravar até três imagens. O registo pára se você soltar o botão do disparador antes das três imagens estarem gravadas.

#### **IMPORTANTE!**

• A velocidade de obturação contínua a velocidade normal e obturação contínua a alta velocidade depende do tipo de cartão de memória que estiver a ser utilizado e do espaço livre disponível na memória. Ao gravar para a memória incorporada, a gravação da obturação contínua é relativamente lenta.

# **Disparando com o Modo de Obturação Contínua com Zoom**

*1.* Utilize [▲], [▼], [◀], e **[**X**] para mover a moldura de selecção à volta da imagem do tema no lado esquerdo da tela do monitor até que esta** 

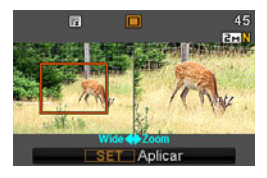

**fique localizada na parte que deseja ampliar, e então pressione [SET].**

Isto ampliará a área dentro da moldura, e exibe-a no lado direito da tela do monitor.

*2.* **Pressione o botão do disparador para gravar.** Quer a imagem da esquerda quer a da direita serão gravadas.

## **IMPORTANTE!**

- De notar que com a obturação contínua com zoom, você não terá necessidade de manter o botão do disparador pressionado.
- A obturação contínua com Zoom não pode ser utilizada em combinação com qualquer uma das seguintes funções.
	- Zoom digital
	- Identificação de face
- A obturação contínua com zoom não está disponível quando a definição do tamanho da imagem for 3:2 (3648 × 2432 pixels) ou 16:9 (3648 × 2048 pixels).
- Quando a definição para o tamanho da imagem for 10M (3648 × 2736 pixels) ou 5M (2560 × 1920 pixels), o tamanho da imagem ampliada resultante da obturação contínua com zoom é 3M (2048 × 1536 pixels).
- Quando a Focagem Automática for seleccionada como o modo de focagem, o modo de fotometria comuta automaticamente para "Pontual" (páginas [119](#page-118-0), [130](#page-129-0)) e localiza a área de Focagem Automática no centro da moldura de selecção da Obturação Contínua com Zoom.

# **Precauções Relativas à Obturação Contínua**

- Iniciar uma operação de obturação contínua faz com que as definições para a exposição e focagem sejam fixas para os níveis da primeira imagem. Serão aplicadas as mesmas definições para todas as imagens subsequentes.
- A obturação contínua não pode ser utilizada em combinação com qualquer uma das seguintes funções.
	- Algumas cenas de BEST SHOT (Layout, Enquadramento Automático, Cartões de visita e documentos, Quadro branco, etc., Foto antiga, Foto ID, Filme, Filme curto, Filme antigo, For YouTube, Gravação de voz)
- Ao utilizar o modo de obturação contínua, mantenha a câmera imóvel até que toda a gravação tenha terminado.
- Uma operação de obturação contínua poderá parar a meio se a capacidade da memória ficar fraca.
- O ritmo da obturação contínua depende das definições actuais para o tamanho e qualidade da imagem.
- Você pode seleccionar o modo de flash desejado com o modo de obturação contínua a velocidade normal.
- Com o modo de obturação contínua a alta velocidade o modo de flash fica automaticamente " (b) " (Desativado).
- Com o modo de obturação contínua com flash, o modo do flash fica automaticamente " $\frac{1}{2}$ " (Ativado).
- Você não pode utilizar o disparador automático em combinação com o modo de obturação contínua a velocidade normal ou modo de Obturação Contínua a Alta Velocidade.
- Você não pode utilizar o disparador automático triplo em combinação com o modo de obturação contínua com flash.
- De notar as imagens gravadas com o modo de obturação contínua a alta velocidade ou modo de obturação contínua com flash possuem de certa forma uma resolução inferior, e são mais propensas a ruído digital do que as imagens gravadas no modo de obturação contínua a velocidade normal.
- A sensibilidade ISO "Automático" é sempre utilizada para o modo de obturação contínua a alta velocidade ou modo de obturação contínua com flash, independentemente da definição actual para a sensibilidade ISO.
- Com o modo de obturação contínua com flash, o alcance do flash é mais pequeno que o normal.

# **Adicionando Áudio a um Instantâneo**

Você pode adicionar uma gravação áudio a um instantâneo, se desejar. Utilize esta função para adicionar uma explicação verbal ou descrição do estado de espírito a um instantâneo, ou para capturar sons da pessoa no instantâneo.

• Você pode gravar até 30 segundos de áudio para um único instantâneo.

# ■ **Ativando Instantâneo com Áudio**

- *1.* **No modo REC, pressione [MENU].**
- *2.* **No separador "REC", seleccione "Cap. áudio" , e então pressione [**X**].**
- *3.* **Utilize [**S**] e [**T**] para seleccionar "Ligado", e então pressione [SET].**

# ■ **Gravando Áudio para um Instantâneo**

#### *1.* **Pressione o botão do disparador para gravar.**

Esta tela do monitor irá mostrar-lhe a imagem que acabou de gravar, conjuntamente com este ícone " $\boxed{\mathbb{N}}$ ".

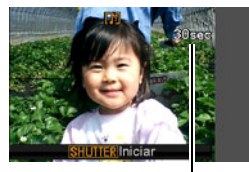

*Tempo de Gravação Restante*

• Se não desejar gravar áudio neste momento,

pressione [MENU]. Isto fará exibir a tela do monitor para gravar a imagem seguinte.

- *2.* **Pressione o botão do disparador para iniciar a gravação.**
- *3.* **Pressione o botão do disparador para parar a gravação do áudio.**

A gravação parará automaticamente após 30 segundos se você não pressionar o botão do disparador.

• Para desativar a função do instantâneo com áudio, seleccione "Desligado" no passo 3 do procedimento em "Ativando Instantâneo com Áudio".

#### **Reprodução de Instantâneo com Áudio**

Os instantâneos com áudio no modo PLAY são indicados pelo ícone " $\boxed{\mathbb{Z}}$ ".

Pressione [SET] quando um instantâneo com áudio for visualizado para reproduzir o seu áudio.

• Para informação sobre a operação de reprodução, consulte a página [145.](#page-144-0)

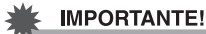

- Tenha cuidado para não bloquear o microfone da câmera com os seus dedos enquanto grava.
- Não são conseguidos bons resultados quando a câmera se encontrar muito afastada do que estiver a tentar gravar.

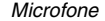

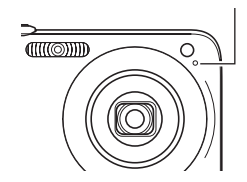

# I nota

- Depois de ter transferido um instantâneo com áudio para o disco rígido do seu computador, você pode reproduzir o áudio utilizando o QuickTime (páginas [223,](#page-222-0) [236](#page-235-0)).
- O que se segue mostra os formatos utilizados para armazenar os dados de instantâneos com áudio.
	- Dados de Imagem: JPEG (extensão .JPG)
	- Dados de Áudio: WAVE/ADPCM (extensão .WAV)
	- Tamanho Aproximado do Arquivo de Áudio: 165KB (30 segundos gravando a 5,5 KB por segundo)
- Você não pode desligar a tela do monitor pressionando em [A] (DISP) enquanto a gravação áudio estiver a decorrer.
- As capacidades do instantâneo com áudio são desativadas quando disparar com o Disparador Automático Triplo ou com o modo de obturação contínua. Você pode, no entanto, adicionar áudio a um instantâneo depois de o ter gravado (página [177\)](#page-176-0).

# **Identificação de Face**

A função de identificação de face dá prioridade aos rostos humanos numa imagem para as definições da focagem e brilho. O que a seguir se indica descreve os dois modos de identificação de face disponíveis.

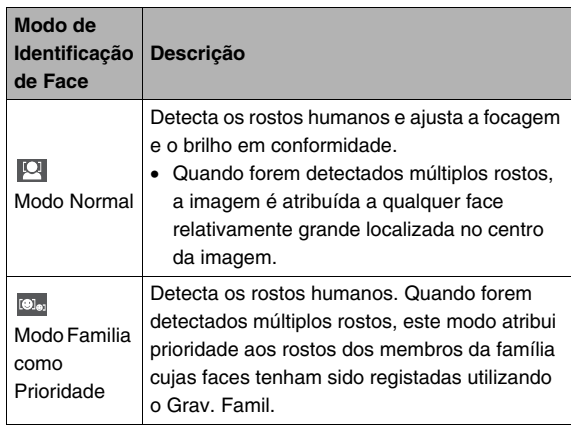

# **Executando uma operação de gravação de identificação de face (Modo Normal)**

- *1.* **No modo REC, pressione [SET].**
- *2.* Utilize [▲] e [▼] para **seleccionar a terceira opção a partir do topo no painel de operação (Identificação de Face).**

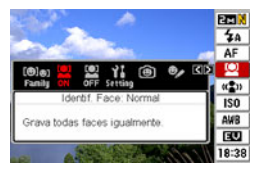

- *3.* **Utilize [**W**] e [**X**] para seleccionar " Identif. Face: Normal", e então pressione [SET].**
- *4.* **Aponte a câmera para o tema.**

A câmera detectará os rostos de quaisquer pessoas na imagem. Todos os rostos detectados serão delimitados por molduras após a detecção ter sido completada.

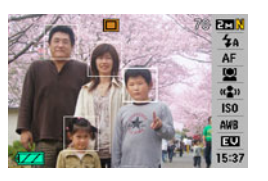

*6.* **Quando estiver preparado para disparar, pressione o botão do disparador o resto que falta até abaixo.**

A câmera ajustará as suas definições para que os rostos dentro das molduras possuam o brilho adequado.

# I nota

• Pressionar o botão do disparador pela metade para realizar uma identificação de face quando "[x] (Rastreio)" (página [119\)](#page-118-0) for seleccionado para a Área AF, fará com que a máscara de foco siga o movimento da face.

#### GRAVANDO UM INSTANTÂNEO

*5.* **Pressione o botão do disparador pela metade.**

A máscara de foco da face que está a ser focada torna-se verde.

# **Utilizando o Modo Familia como Prioridade para Atribuir Prioridade a Faces em Particular**

#### ■ Utilizando Gravação Família para Dados de Faces **Pré-gravadas**

Para utilizar o modo Familia como Prioridade, você necessita de gravar antecipadamente os dados faciais para os membros familiares e amigos para os quais deseja atribuir prioridade.

- *1.* **No modo REC, pressione [SET].**
- *2.* **Utilize [**S**] e [**T**] para seleccionar a terceira opção a partir do topo no painel de operação (Identificação de Face).**
- *3.* **Utilize [**W**] e [**X**] para seleccionar " Gravação Familia", e então pressione [SET].**
- *4.* **Aponte directamente à pessoa cuja face deseja gravar, ajuste conforme necesário para que a face encaixe dentro da moldura na tela do monitor, e então pressione o botão do disparador.**

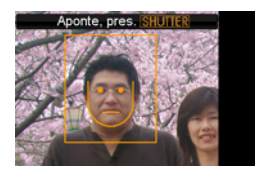

*5.* **Quando a mensagem "Ident. Face B/Sucedida" for exibida, utilize [**S**] e [**T**] para seleccionar "Salvar", e então pressione [SET].**

Isto gravará os dados da face e regressa à tela de gravação.

• Para regravar os dados da face, seleccione "Cancelar".

# I nota

- Você pode ter até seis conjuntos de dados de faces gravados na câmera.
- Os dados das faces são armazenados na memória incorporada da câmera, numa pasta chamada "FAMILY" (página [239](#page-238-0)). Qualquer manipulação dos dados na pasta "FAMILY" poderão fazer com que a câmera deixe de funcionar adequadamente. Nunca apague ou edite nenhum dado da pasta "FAMILY".

■ Utilizando Editar familia para Atribuir um **Nível de Prioridade aos Dados das Faces Gravadas**

Após a gravação dos dados das faces, você pode atribuir um nome e um nível de prioridade que controle como é que os dados são aplicados ao gravar um instantâneo.

- *1.* **No modo REC, pressione [SET].**
- *2.* **Utilize [**S**] e [**T**] para seleccionar a terceira opção a partir do topo no painel de operação (Identificação de Face).**
- *3.* **Utilize [**W**] e [**X**] para seleccionar " Editar Familia", e então pressione [SET].**

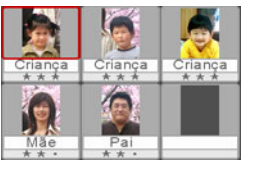

Isto exibe a tela de edição dos dados das faces.

*4.* **Utilize [**S**], [**T**], [**W**], e [**X**] para seleccionar os dados da face que deseja editar, e então pressione [SET].**

- *5.* **Utilize [**W**] e [**X**] para seleccionar um nome, e então pressione [**T**].**
	- Você pode seleccionar qualquer um dos 12 nome predefinidos para os dados da face.
- *6.* **Utilize [**W**] e [**X**] para seleccionar o nível de prioridade desejado, e então pressione [SET].**
	- Você pode seleccionar qualquer um dos quatro níveis, desde "  $\bullet \bullet \star$ " (Mais baixo) a "  $\star \star \star$  " (Mais elevado). Seleccionar " · · · " (Desativado) desligará a identificação de face.

#### **Apagando dados de faces gravadas**

Realize os passos que a seguir se indicam quando desejar apagar dados de faces gravadas.

- *1.* **No modo REC, pressione [SET].**
- *2.* **Utilize [**S**] e [**T**] para seleccionar a terceira opção a partir do topo no painel de operação (Identificação de Face).**
- *3.* Utilize [◀] e [▶] para seleccionar " ▷ Editar **Familia", e então pressione [SET].**
- *4.* **Pressione [MENU].**
- *5.* **Utilize os procedimentos em "[Apagando um](#page-187-0)  [Arquivo Específico](#page-187-0)" (página [188](#page-187-0)) e "[Apagando](#page-188-0)  [Todos os Arquivos"](#page-188-0) (página [189\)](#page-188-0) para apagar os dados da face que deseja.**
	- Você pode sair deste procedimento pressionando [MENU].

## I nota

• A formatação da memória incorporada da câmera (página [202\)](#page-201-0) apaga todos os dados das faces gravadas.

#### ■ **Gravando um Instantâneo utilizando Dados de Faces Gravados e Editados**

Depois de ter gravado e editado os dados das faces, você pode utilizá-los para fazer fotografias. A câmera gravará imagens de acordo com os níveis de prioridade que configurou para cada conjunto de dados de faces.

- *1.* **No modo REC, pressione [SET].**
- *2.* **Utilize [**S**] e [**T**] para seleccionar a terceira opção a partir do topo no painel de operação (Identificação de Face).**
- *3.* Utilize [◀] e [▶] para seleccionar "<sup>[@</sup> | Identif. **Face: Famil. Pri.", e então pressione [SET].**

## *4.* **Aponte a câmera para o tema.**

A câmera detectará os rostos das pessoas cujos dados de face foram salvos na memória da câmera. Todos os rostos detectados serão

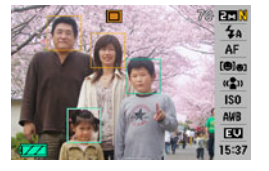

delimitados por molduras após a detecção ter sido completada.

• As molduras serão coloridas de acordo com o nível de prioridade da face: Branco (mais baixo), amarelo, ou verde (mais elevado). Uma moldura verde indica a face de prioridade mais elevada quando a imagem é gravada.

# *5.* **Pressione o botão do disparador pela metade.**

Isto realizará a focagem sobre a face com prioridade mais elevada (aquela que possuir a moldura verde) e ajusta o seu brilho. Quando a focagem estiver completa, será exibida uma máscara de foco verde nas faces que se encontrarem marcadas por quadros verdes no passo 4 acima.

*6.* **Quando estiver preparado para disparar, pressione o botão do disparador o resto que falta até abaixo.**

# I NOTA

• O " $\lceil \cdot \rceil$  (Rastreio)" é seleccionado para a área AF sempre que "Famil. Pri." for seleccionado como o modo de Identificação de Face (página [119](#page-118-0)).

#### **Seleccionando o Método de Detecção da Face (Prioridade)**

Utilize o procedimento a seguir indicado para especificar se deseja atribuir prioridade a maior velocidade ou a um maior número de faces durante a detecção.

- *1.* **No modo REC, pressione [SET].**
- *2.* **Utilize [**S**] e [**T**] para seleccionar a terceira opção a partir do topo no painel de operação (Identificação de Face).**
- *3.* **Utilize [**W**] e [**X**] para seleccionar " Prioridade", e então pressione [SET].**

*4.* **Utilize [**S**], e [**T**] para seleccionar a definição desejada, e então pressione [SET].**

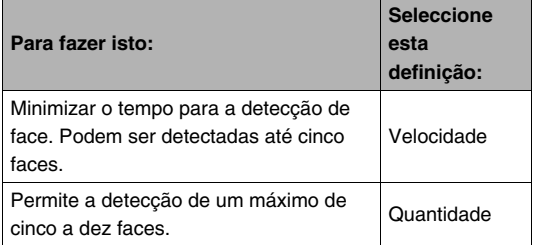

# **NOTA**

• Seleccionando "Quantidade" enquanto utilizar o modo Normal tornará possivel a detecção de rostos mais pequenos a maior distância do que quando for seleccionada "Velocidade".

# **Precauções relativas à Identificação de Face**

- O número máximo de faces que podem ser detectadas de uma vez é cinco quando a "Velocidade" for seleccionada como definição para a "Prioridade", e dez quando for seleccionada a "Quantidade".
- A detecção dos seguintes tipos de faces não é suportada.
	- Uma face que esteja parcialmente obstruída pelo cabelo, óculos de sol, um chapéu, etc.
	- Uma face que se encontre à sombra protegida da luz
	- Um perfil de uma face que não seja gravado directamente
	- Uma face inclinada para a esquerda ou direita
	- Uma face que esteja muito afastada ou seja muita pequena
	- Uma face que esteja muito próxima ou seja muito grande
	- Uma face que esteja numa área muito escura
- A detecção de face não é suportada para animais ou outros temas não humanos.
- Ainda que você possua gravado o rosto de um membro da familia, a expressão facial da pessoa, as condições de gravação, ou outros factores podem tornar impossivel a identificação (Atribuição de prioridade mais elevada) adequada.
- A identificação de face pode ser melhorada mediante a gravação de múltiplas versões do rosto da mesma pessoa quer em ambientes interiores quer no exterior, com diferentes expressões e em diferentes ângulos.
- A identificação de Face no modo Familia como Prioridade poderá ser mais lenta do que no modo Normal devido à câmera necessitar de tempo para determinar se os rostos na imagem são os mesmos que se encontram gravados como faces. Igualmente, comparado com o modo Normal, o modo de Familia como Prioridade não terá capacidade para reconhecer faces que se encontrem afastadas e sejam pequenas.
- Se a câmera não conseguir encontrar a face quando você pressionar o botão do disparador, esta realizará a focagem sobre o centro da tela.
- Assegure-se sempre de que a Focagem, Automática (AF) se encontra seleccionada como o modo de focagem ao gravar com a identificação de face. Não é suportada a utilização de qualquer outro modo de focagem.
- Ao gravar com a câmera posicionada de lado (para um instantâneo com a orientação de retrato), a identificação de face poderá levar mais tempo do que ao gravar com a câmera posicionada normalmente (orientação paisagem).
- A identificação da face não pode ser utilizada em combinação com qualquer uma das seguintes funções.
	- Imagens gravadas com certas cenas de BEST SHOT (Cartões de visita e documentos, Quadro branco, etc., Foto antiga, Foto ID, Filme, Filme curto, Filme antigo, For YouTube, Layout, Enquadramento Automático, Gravação de voz)
- As funções que a seguir se indicam estão desativadas durante a gravação com Identificação de face.
	- Multi AF
	- Obturação Contínua com Zoom

# **GRAVANDO UM FILME**

# **Qualidade da Imagem do Filme**

Antes de gravar um filme, você deverá especificar a definição para a qualidade da imagem do filme. A qualidade da imagem do filme é um standard que determina o detalhe, aparência e claridade de um filme durante a reprodução. A gravação com a configuração para alta qualidade (HQ) resultará numa imagem de melhor qualidade, mas esta também diminui a quantidade de tempo de gravação.

• Cada filme pode ter até 10 minutos de comprimento. A gravação do filme pára automaticamente após 10 minutos de gravação.

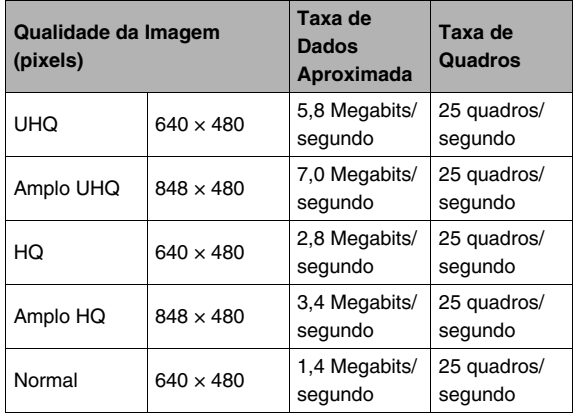

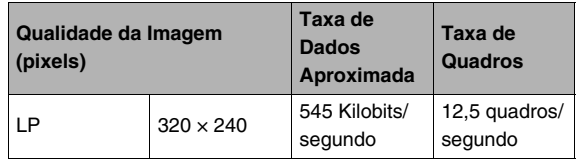

- *1.* **No modo REC, pressione [MENU].**
- *2.* **No separador "Qualidade", seleccione " Qualidade", e então pressione [**X**].**
- *3.* **Utilize [**S**] e [**T**] para seleccionar a definição de qualidade desejada, e então pressione [SET].**
	- O indicador "WE " estará ativado na tela do monitor enquanto "Amplo UHQ" ou "Amplo HQ" estiverem seleccionados como a definição para a qualidade.

#### **Formatos de Arquivo Filme**

Os filmes são gravados utilizando o formato H.264/AVC MOV. Os filmes que gravar com a sua câmera podem ser reproduzidos no seu computador utilizando o using QuickTime 7.

#### **Tamanho do Filme**

O que segue mostra o tamanho aproximado do arquivo filme para um filme de um minuto.

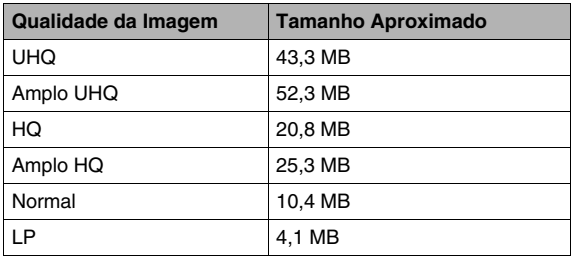

# **Gravando um Filme**

O áudio também é gravado quando você grava um filme. O áudio é monofónico.

# *1.* **No modo REC, pressione [BS].**

- *2.* **Utilize [**S**], [**T**], [**W**], e [**X**] para seleccionar a cena " " (Filme), e então pressione [SET].** Isto fará com que "  $\Box$ " seja exibido na tela do monitor.
- *3.* **Pressione o botão do disparador para iniciar a gravação do filme.**
	- "
	REC<sup>"</sup> é visualizado enquanto estiver a decorrer a gravação do filme.

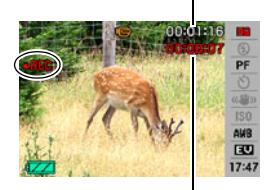

*Tempo de Gravação Restante*

*Tempo de Gravação*

## *4.* **Pressione o botão do disparador novamente para parar a gravação.**

Cada filme pode ter até 10 minutos de comprimento. A gravação do filme pára automaticamente após 10 minutos de gravação. A gravação do filme também parará automaticamente se a memória ficar cheia antes de você parar a gravação pressionando o botao do disparador.

#### **Gravação de Filme com Anti-Vibração**

Ligar a Anti-Vibração para a gravação de filme faz com que o ângulo de visão se torne mais pequeno. A Anti-Vibração reduz apenas os efeitos do movimento da mão. Esta não limita os efeitos do movimento do tema (página [102](#page-101-0)).

# **Precauções relativas à Gravação de um Filme**

- Você não pode utilizar o flash durante a gravação de um filme.
- A câmera também grava o áudio. De notar os pontos que a seguir se indicam quando gravar um filme.
	- Tome cuidado para que o microfone não fique bloqueado pelos seus dedos, etc.

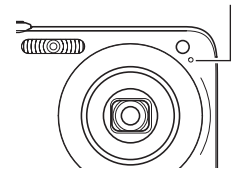

*Microfone*

- Não são conseguidos bons resultados quando a câmera se encontrar muito afastada do que estiver a tentar gravar.
- A operação dos botões da câmera durante a gravação pode fazer com que o ruído dos botões seja incluído na gravação.
- Gravar um tema muito brilhante pode causar o aparecimento de uma banda vertical na imagem da tela do monitor. Isto não indica mau funcionamento. A banda será gravada no caso de um filme.
- Certos tipos de cartões de memória levam mais tempo para gravar os dados, o que poderá causar a queda de quadros do filme. " $\Box$ " e " $\Box$ " cintilam na tela do monitor durante a gravação para lhe permitir saber quando é que houve a queda de um quadro. Recomenda-se a utilização de um cartão de memória com uma velocidade de transferência mais elevada de pelo menos 10 MB por segundo.
- O zoom ótico é desactivado durante a gravação de um filme. Somente o zoom digital estará disponível quando gravar um filme. Se desejar utilizar uma definição de zoom ótico em particular, assegure-se de que a selecciona antes de pressionar o botão do disparador para iniciar a gravação do filme (página [69\)](#page-68-0).
- Os efeitos do movimento da câmera numa imagem tornam-se mais pronunciados quando você grava imagens em close-up ou com um factor de zoom maior. Devido a isto, recomendase a utilização de um tripé ao gravar nestas condições.
- Quando o tema se encontrar fora do alcance de focagem da câmera a focagem não se poderá realizar, e a imagem ficará desfocada.
- O ângulo de visão para filmes é inferior ao dos instantâneos.

# **Utilizando Filme Curto**

Filme Curto grava um filme que se inicia quatro segundos antes do botão do disparador ser pressionado e termina quatro segundos após este ter sido pressionado.

- Uma vez que são gravados quatro segundos de acção antes de do botão do disparar ser pressionado, o Filme Curto é ideal para se assegurar de que não perde a acção das crianças ou de outros temas activos.
- Você também pode utilizar MOTION PRINT (página [175\)](#page-174-0) para extrair imagens imóveis das cenas de um Filme Curto.

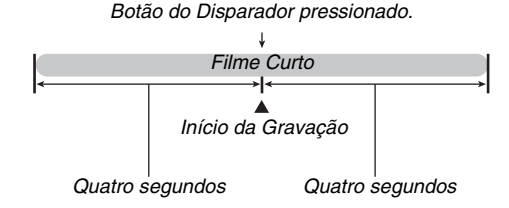

- *1.* **No modo REC, pressione [BS].**
- *2.* **Utilize [**S**], [**T**], [**W**], e [**X**] para seleccionar a cena "Filme curto", e então pressione [SET].** Isto faz com que " v " seja exibido na tela do monitor. Pressionar o botão do disparador neste ponto gravará um Filme Curto com 4 segundos de primeira parte e 4 segundos de segunda parte.

## *3.* **Com a câmera apontada para o tema, pressione o botão do disparador.**

Isto irá gravar um Filme Curto durante cerca de quatro segundos, e então parará automaticamente. O comprimento total do Filme Curto será de oito segundos (quatro segundos antes do botão do dispador ser pressionado e quatro segundos após este ter sido pressionado). Para parar a gravação do filme, pressione o botão do disparador novamente.

#### **IMPORTANTE!**

• Os dados de filme são gravados continuamente numa memória intermédia (buffer) antes de você pressionar o botão do disparador. Mantenha a câmera apontada para o tema. E então, no momento exacto, pressione o botão dos disparador. Quando você pressionar o botão do disparador, o tempo restante de gravação da segunda parte do Filme Curto conta regressivamente na tela do monitor.

# **Utilizando Filme Antigo**

O Filme Antigo é similar a um filme normal, com a excepção de que este captura qualquer coisa que suceda em frente da lente antes do botão do disparador ter sido pressionado para iniciar a gravação. O Filme Passado é uma forma fantástica de ter a certeza que você nunca perde aquele momento especial devido ao facto de ter pressionado o botão do disparador demasiado tarde.

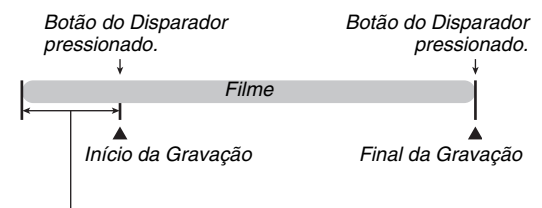

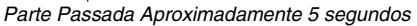

- *1.* **No modo REC, pressione [BS].**
- *2.* **Utilize [**S**], [**T**], [**W**], e [**X**] para seleccionar a cena "Filme antigo", e então pressione [SET].** Isto faz com que " $\Box$  " seja exibido na tela do monitor, indicando que o Filme Antigo está ativado.
- *3.* **Com a câmera apontada para o tema, pressione o botão do disparador.**

## *4.* **Pressione o botão do disparador novamente para parar a gravação.**

A gravação do filme tambem parará automaticamente na eventualidade da memória ficar cheia antes de você parar a gravação do filme pressionando o botão do disparador.

#### **IMPORTANTE!**

• Quando o Filme Antigo é seleccionado, a câmera actualiza continuamente uma memória intermédia (buffer) que retém cerca de 5 segundos de imagens de filme do que quer que tenha sucedido em frente da lente da câmera. Quando você pressionar o botão do disparador, o seu filme começará com o conteúdo actual da memória intermédia (buffer) e continuará a partir daí. Assegure-se de que mantém a câmera imóvel e apontada na direcção do tema durante algum tempo antes de você pressionar o botão do disparador para iniciar a gravação.

# **UTILIZANDO BEST SHOT**

Com BEST SHOT, você selecciona simplesmente a cena de amostra que melhor se aplica aquela que estiver a tentar gravar, e a câmera configura-se automaticamente. Até mesmo cenas com luz de fundo difícil (as quais fazem com que o tema principal fique muito escuro se mal configurada) saiem com um aspecto fantástico!

## ■ **Algumas Cenas de Amostra**

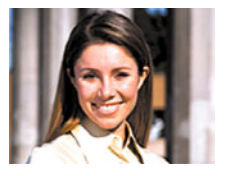

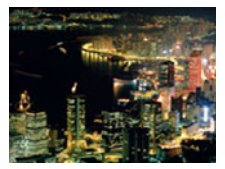

• Retrato • Paisagem

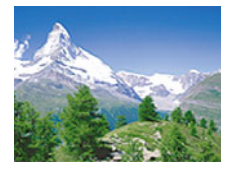

• Cena noturna • Retrato em cena noturna

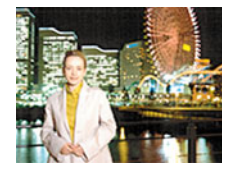

## ■ Seleccionando uma Cena de Amostra

#### *1.* **No modo REC, pressione [BS].**

Isto introduz o modo de BEST SHOT e exibe uma tela mostrando miniaturas de 15 de cenas de amostra.

 $\bullet$  A selecção predefinida é " $\Box$ " (Automático).

*Moldura de Selecção (Cena de Amostra Actualmente Seleccionada)*

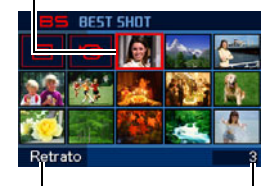

*Nome da Cena*

*Número da Cena*

- **2.** Utilize [▲], [▼], [◀], e [▶] para mover a **moldura de selecção e seleccionar a cena desejada.**
	- Pressionar [A] ou [V] quando a moldura de selecção se encontrar na extremidade da tela esta rolará para a tela sequinte de cenas BEST SHOT.
	- Movendo o controlador do zoom na direcção [ $\Box$ ] ou  $[$  [444] exibirá um texto que explica as definições configuradas pela cena seleccionada. Mova novamente o controlador do zoom na direcção  $[\Gamma]$  ou  $[\overline{}}$   $\overline{}}$ ] para regressar à tela de selecção da cena (página [100](#page-99-0)).
	- Para regressar a "Automático", seleccione Cena 1, a qual é "<sup>m</sup>" (Automático). Pressionar [MENU] enquanto a tela de selecção de cena ou texto descritivo da cena estiver exibido na tela do monitor fará com que a moldura de selecção salte directamente para "<sup>[11]</sup>" (Automático).
- *3.* **Pressione [SET] para aplicar as definições da cena seleccionada e regressar a tela de gravação.**
	- As definições da cena que seleccionou permanecem em vigor até que você seleccione uma cena diferente.
	- Para seleccionar um cena de BEST SHOT diferente, repita o procedimento acima do passo 1.

## *4.* **Pressione o botão do disparador.**

• Quando a cena "  $\Box$ " (Filme) for seleccionada, pressionar o botão do disparador inicia e pára a gravação do filme.

#### **IMPORTANTE!**

- Cena nocturna, Fogos de artifício utilizam velocidades de obturação lentas. Dado que uma velocidade de obturação lenta aumenta as possibilidades de ruído digital numa imagem, a câmera executa automaticamente o processo de redução de ruído digital. Devido a este facto, tais imagens levam mais tempo a armazenar depois de você ter pressionado o botão do disparador. Não execute qualquer operação com as teclas enquanto uma imagem estiver a ser armazenada. Além disso, é uma boa idéia utilizar um tripé para evitar que a imagem fique desfocada devido ao movimento da câmera quando estiver a gravar instantâneos com velocidades de obturação lentas.
- A sua câmera inclui uma cena de amostra que optimiza as definições das imagens para anúncios de leilões. Dependendo do modelo da sua câmera, a cena de amostra é denominada quer "For eBay" ou "Leilão". As imagens que tenha gravado utilizando a cena de amostra para anúncios de leilões são guardadas numa pasta especial e assim você poderá encontrá-las facilmente no seu computador (página [239](#page-238-1)).
- A cena "For YouTube" de BEST SHOT configura a câmera para a gravação de filmes os quais são optimizados para carregar para YouTube. Os filmes gravados com a cena "For YouTube" são guardados numa pasta especial para tornar mais fácil a sua localização quando os for carregar (página [239\)](#page-238-1). De notar que a qualidade dos filmes gravados com a cena "For YouTube" é sempre "Normal". O tempo de gravação máxima é de 10 minutos.
- As cenas de BEST SHOT não foram gravadas com esta câmera.
- As imagens gravadas utilizando uma cena de BEST SHOT podem não produzir exactamente os resultados esperados devido às condições em que é disparada e outros factores.
- Você pode alterar as configurações da câmera que são feitas quando você selecciona uma cena de BEST SHOT. De notar, no entanto, que as configurações de BEST SHOT revertem para as suas predefinições quando seleccionar outra cena de BEST SHOT ou desligar a câmera. Se acha que irá necessitar mais tarde de utilizar uma configuração da câmera em particular que você tenha configurado, salve-a como uma configuração do usuário de BEST SHOT (página [101](#page-100-0)).

#### <span id="page-99-0"></span>**Exibindo Informação Detalhada sobre uma Cena BEST SHOT**

Para descobrir mais sobre a cena, seleccione-a com a moldura de selecção na tela de selecção da cena, e então mova o controlador do zoom na direcção  $[\overline{[}4]$  | ou  $[\overline{[}41]$ .

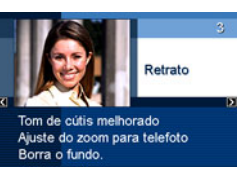

O que a seguir se indica são as diferentes operações que você pode realizar enquanto a descrição da cena estiver no visor.

- Para regressar à tela de selecção da cena, mova novamente o controlador do zoom na direcção [[4] | ou  $[ 0.44 ]$ .
- Para rolar através das cenas de BEST SHOT disponíveis, utilize  $[4]$  e  $[4]$ .
- Para seleccionar a cena actualmente em exibição e configurar a câmera com as suas definições, pressione [SET].

# **NOTA**

• Se seleccionar uma cena pressionando [SET] enquanto a tela de descrição estiver exibida, a mesma cena descrita será exibida da próxima vez que pressionar [BS] para visualizar as cenas de amostra BEST SHOT.

## <span id="page-100-0"></span>■ Criando as Suas Próprias Cenas BEST **SHOT**

Você pode utilizar o procedimento abaixo para salvar as configurações de instantâneos que tenha gravado como cenas de BEST SHOT. Após isso, você pode rever uma configuração sempre que a desejar utilizar.

- *1.* **No modo REC, pressione [BS].**
- *2.* **Utilize [**S**], [**T**], [**W**], e [**X**] para seleccionar "BEST SHOT" (Registar cena do usuário), e então pressione [SET].**
- *3.* **Utilize [**W**] e [**X**] para seleccionar o instantâneo cuja configuração deseja registar.**
- *4.* **Utilize [**S**] e [**T**] para seleccionar "Salvar", e então pressione [SET].**

À sua cena de BEST SHOT será atribuído o nome "Chamar cena do usuário", conjuntamente com o número da cena.

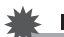

## **IMPORTANTE!**

• A formatação da memória incorporada da câmera (página [202\)](#page-201-0) apaga todos os arquivos de cenas BEST SHOT do usuário.

# NOTA

- Você pode verificar as configurações da cena de BEST SHOT actualmente seleccionada visualizando os menus de configuração da câmara e ver as suas configurações.
- Às cenas do usuário são atribuidos números por ordem sequencial: U1, U2, e assim por diante.
- O que se segue são as definições que se encontram incluídas nas cenas do Usuário:

Identificação de Face, Foco, Deslocação EV, Balanço do Branco, Flash, ISO, Fotometria, Intensidade do Flash, Auxílio do Flash, Filtro de cor, Nitidez, Saturação, Contraste

- Você pode armazenar até 999 cenas de BEST SHOT do usuário.
- As cenas de instantâneo do usuário são armazenadas na memória incorporada da câmera numa pasta chamada "SCENE" (página [239\)](#page-238-0).

#### **Apagando uma Cena BEST SHOT do Usuário**

Realize os passos que a seguir se indicam quando desejar apagar uma cena de BEST SHOT do usuário.

- *1.* **No modo REC, pressione [BS].**
- **2.** Mova o controlador do zoom na direcção  $\lceil \frac{1}{2} \rceil$ **ou [ ] para exibir a sua tela explicativa.**
- *3.* **Utilize [**W**] e [**X**] para seleccionar a cena de BEST SHOT do usuário que deseja apagar.**
- **4.** Pressione [▼] (  $\frac{1}{2}$  m ).
- *5.* **Utilize [**S**] e [**T**] para seleccionar "Apagar", e então pressione [SET].**

Isto irá apagar a cena de BEST SHOT do usuário que seleccionou e exibir a tela seguinte (quer a seguinte cena do usuário ou o Registar cena do usuário).

## *6.* **Utilize [**W**] e [**X**] para seleccionar outra cena, e então pressione [SET].**

• Isto regressar ao estado de gravação.

# <span id="page-101-0"></span>**Reduzindo os Efeitos do Movimento da Mão e do Tema**

Você pode ligar a função Anti-Vibração para reduzir a possibilidade da imagem ficar desfocada devido ao movimento do tema ou mão quando gravar uma tema em movimento utilizando telefoto, quando gravar um tema em rápido movimento, ou ao gravar sob condições de fraca iluminação. Você pode ligar Anti-Vibração utilizando BEST SHOT ou realizando uma operação do menu.

# ■ **Ligar Anti-Vibração Utilizando BEST SHOT**

- *1.* **No modo REC, pressione [BS].**
- *2.* **Utilize [**S**], [**T**], [**W**], e [**X**] para seleccionar a cena "Anti-vibração", e então pressione [SET].**

Anti-Vibração permanecerá seleccionada até que você seleccione uma cena de BEST SHOT diferente.

- Ligar Anti-Vibração Utilizando o Painel **(Painel de Operação)**
- *1.* **No modo REC, pressione [SET].**
- *2.* **Utilize [**S**] e [**T**] para seleccionar a quinta opção a partir do topo no painel de operação (Anti-vibração).**
- *3.* **Utilize [**W**] e [**X**] para seleccionar "Automático", e então pressione [SET].**
	- Isto faz com que a Anti-Vibração se lique e exibe " (A) " na tela do monitor.
	- Neste caso, Anti-Vibração permanecerá ligada até que você a desligue no menu.

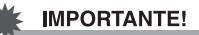

- A Anti-Vibração não funcionará a menos que a configuração ISO (página [129\)](#page-128-0) esteja definida para "Automático".
- Apesar de "<sup>(14</sup>)" (Anti-vibração) ser exibido na tela do monitor a seguir a uma operação com flash automático utilizando a definição "Automático" ou "Redução olhos vermelhos", ou quando a definição do flash for "Ativado" ou "Flash suave", a Anti-Vibração está desativada.
- A gravação com Anti-Vibração pode fazer com que a imagem possua uma qualidade inferior ao normal e pode causar ligeira deterioração na resolução da imagem.
- Anti-Vibração poderá não ter capacidade para eliminar os efeitos do movimento da mão ou tema quando o movimento for forte.
- Você também pode utilizar Anti-Vibração para reduzir os efeitos do movimento da mão apenas enquanto estiver a gravar um filme. Os efeitos do movimento do tema não estão limitados (página [102\)](#page-101-0).
- Anti-Vibração poderá não funcionar com uma velocidade de obturação lenta. Se tal suceder, utilize um tripé para estabilizar a câmera.
- A câmera por vezes realiza uma operação automática para a redução de ruído digital em imagens gravadas sob certas condições luminosas. Esta operação faz com que a câmera leve mais tempo do que o normal para guardar as imagens e a ficar preparada para disparar o próximo instantâneo.

# **Fazendo Imagens Brilhantes sem Flash**

A cena "Alta sensibilid" de BEST SHOT dá-lhe a possibilidade de fazer imagens de aparência natural sem a utilização de flash, até mesmo quando a iluminação for fraca.

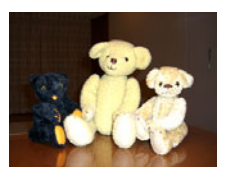

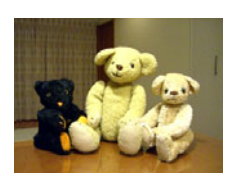

*Instantâneo Normal(Com flash) Instantâneo com Alta* 

*Sensibilidade*

- *1.* **No modo REC, pressione [BS].**
- *2.* **Utilize [**S**], [**T**], [**W**], e [**X**] para seleccionar a cena "Alta sensibilid", e então pressionar [SET].**
- *3.* **Pressione o botão do disparador para gravar a imagem.**

A Alta Sensibilidade permanecerá seleccionada até que você seleccione uma cena de BEST SHOT diferente.

## **IMPORTANTE!**

- A Alta Sensibilidade é desactivada a seguir a uma operação com flash automático utilizando a definição "Automático" ou "Redução olhos vermelhos", ou quando a definição do flash for "Ativado" ou "Flash suave".
- A gravação com Alta Sensibilidade pode fazer com que a imagem possua uma qualidade inferior ao normal e pode causar ligeira deterioração na resolução da imagem.
- O nível de brilho desejado de uma imagem poderá não ser conseguido sob condições de fraca iluminação.
- Ao gravar com velocidades de obturação lentas, utilize um tripé para se proteger contra os efeitos do movimento da mão.
- A câmera por vezes realiza uma operação automática para a redução de ruído digital em imagens gravadas sob certas condições luminosas. Esta operação faz com que a câmera leve mais tempo do que o normal para guardar as imagens e a ficar preparada para disparar o próximo instantâneo.

# **Gravando Imagens de Cartões de Visita e Documentos (Business Shot)**

A gravação de um cartão de visita, documento, quadro branco, ou um tema de formas similares a partir de um ângulo, pode fazer com que o tema apareça deformado na imagem resultante. As cenas Business Shot do BEST SHOT corrigem a forma dos objectos rectangulares de forma a que estes pareçam naturais.

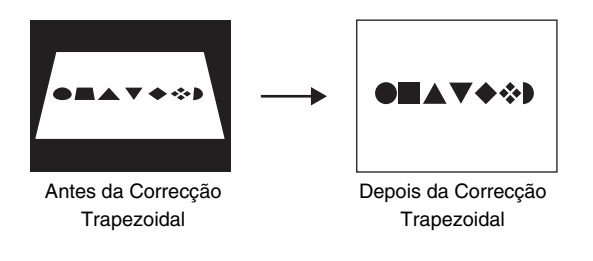

BEST SHOT possui duas cenas Business Shot para seleccção.

- Cartões de visita e documentos
- Quadro branco, etc.

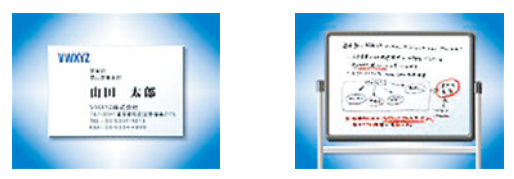

- **Seleccionando uma Cena Business Shot**
- *1.* **No modo REC, pressione [BS].**
- *2.* **Utilize [**S**], [**T**], [**W**], e [**X**] para seleccionar a cena "Cartões de visita e documentos" ou a de "Quadro branco, etc.", e então pressione [SET].**

Qualquer que seja a que tenha seleccionado esta permanecerá em efeito até que você seleccione uma cena de BEST SHOT diferente.

- Gravando uma Imagem Utilizando a Cena **Business Shot**
- *1.* **Depois de seleccionar qualquer uma das cenas Business Shot de BEST SHOT, componha a imagem e pressione o botão do disparador para gravar.**

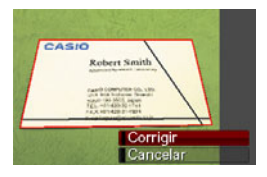

Isto exibe uma tela que mostra todas as formas rectangulares na imagem que se classificam como candidatas à correcção da distorção trapezoidal. Uma moldura de selecção vermelha circundará o candidato a correção actualmente seleccionado. Se houver uma moldura de selecção preta, isso indica um segundo possível candidato. Se não houver segundo candidato (moldura de selecção preta), vá directamente para o passo 3.

• Se a câmera for incapaz de detectar de todo qualquer candidato à correcção da distorção trapezoidal, a mensagem "Não pode corrigir imagem!" será exibida momentaneamente na tela do monitor, e então a câmera salvará a imagem tal como está (sem correcção).

- *2.* **Utilize [**W**] e [**X**] para seleccionar o candidato que deseja utilizar para a correcção.**
- *3.* **Utilize [**S**] e [**T**] para seleccionar "Corrigir" e então pressione [SET].**

Isto fará a correcção da imagem e guarda a imagem (corrigida) resultante.

• Para cancelar a operação de correcção, seleccione "Cancelar".

## **IMPORTANTE!**

- Assegure-se de que o tema que está a tentar gravar (corrigir) se encontra encaixado na tela do monitor. A câmera não terá capacidade de detectar a forma do objecto actual a não ser que este se encontre inteiramente encaixado na tela do monitor.
- A correcção não será possível se o tema for da mesma cor que o seu fundo. Assegure-se de que o tema se encontra num fundo que permita destacar os seus contornos.
- O zoom digital é desativado durante a gravação de uma cena de Business Shot. No entanto, você pode utilizar zoom ótico.
- O tamanho máximo de uma imagem Business Shot é 2M (1600 × 1200 pixels), até mesmo se a câmera estiver configurada para um tamanho de imagem superior. Quando a câmera é configurada para gravar imagens mais pequenas do que 2M (1600  $\times$  1200 pixels), as cenas de Business Shot produzirão imagens de acordo com o tamanho da imagem actualmente especificado.

# **Gravando Fotos ID**

Você pode utilizar este procedimento para gravar um retrato e então imprimir uma variedade de fotos ID de diferentes tamanhos standard.

O que a seguir se indica são os tamanhos de foto ID que se encontram incluídos para impressão.

30 × 24mm, 40 × 30mm, 45 × 35mm, 50 × 40mm, 55 × 45mm

# ■ **Seleccionando a Cena Foto ID**

- *1.* **No modo REC, pressione [BS].**
- *2.* **Utilize [**S**], [**T**], [**W**], e [**X**] para seleccionar a cena "Foto ID", e então pressione [SET].**

A cena Foto ID permanecerá seleccionada até que você seleccione uma cena BEST SHOT diferente.

- Gravando uma Imagem Utilizando a Cena **Foto ID**
- *1.* **Na tela do monitor, componha a imagem posicionando o tema dentro da moldura da tela, e então pressione o botão do disparador para gravar uma imagem inicial temporária**

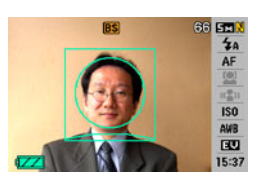

• A imagem inicial temporária não é salva na memória. A imagem final é gravada na memória quando você realizar o passo 3, abaixo.

*2.* **Alinhe as linhas orientativas que são visualizadas na tela do monitor com o tema na imagem gravada.**

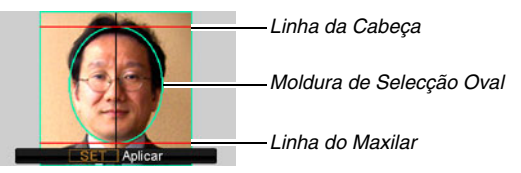

Alinhe o tema de forma a que a cabeça preencha a moldura de selecção oval. Certifique-se também de que a cabeça do tema se encontra dentro da linha da cabeça e linha do maxilar.

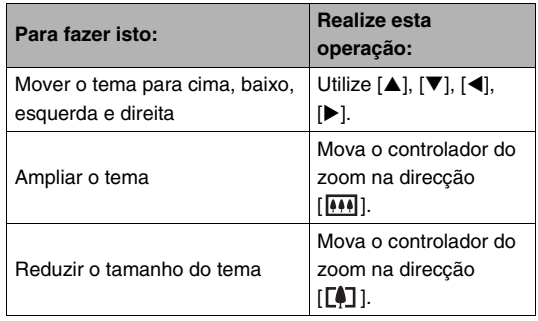
#### *3.* **Quando se encontrar tudo da forma que deseja, pressione [SET].**

Isto salva a imagem na memória.

#### **IMPORTANTE!**

• Uma foto ID é sempre salva como 5M (2560  $\times$  1920 pixels), independentemente da definição actual da câmera para o tamanho da imagem.

#### **Imprindo uma Foto ID**

A impressão de uma imagem de uma Foto ID irá imprimir a mesma imagem em vários tamanhos num única folha de papel. Posteriormente você poderá cortar a imagem(s) desejada.

#### **IMPORTANTE!**

- O tamanho de Foto ID aqui providenciado não é exacto. O tamanho real poderá ser ligeiramente maior.
- Ao imprimir uma Foto ID, assegure-se de que imprime em papel tamanho 4" × 6". As imagens poderão não ser impressas nos tamanhos adequados se for utilizado outro tamanho de papel.
- Ao imprimir um foto ID, assegure-se de que configura a sua impressora para "Impressão sem borda". Para detalhes mais completos, consulte a documentação do usuário que vem conjuntamente com a sua impressora.

### **Restaurando uma Fotografia Antiga**

Com Foto Antiga, você pode gravar uma imagem de uma fotografia antiga, desbotada e então utilizar a tecnologia avançada incorporada da câmera digital para a restaurar.

#### ■ **Antes de Gravar com Foto Antiga**

- Assegure-se de que a fotografia que está a tentar gravar se encontra inteiramente encaixada dentro da tela do monitor.
- Assegure-se de que a fotografia se encontra contra um fundo que permita que a sua linha exterior sobressaia, e que esta preenche a tela do monitor na sua extensão máxima possível.
- Assegure-se de que a luz não está a reflectir sobre a superfície da fotografia original quando a gravar.
- Se a orientação da fotografia antiga for a de retrato, assegure-se de que compõe a imagem com a câmera orientada para paisagem (horizontal).

### I nota

• Quando a câmera se encontrar posicionada fazendo um ângulo com a fotografia antiga que estiver a gravar, a forma da fotografia poderá parecer distorcida na imagem gravada. A correcção da distorção trapezoidal automática corrige esta distorção, o que significa que a fotografia parecerá normal até mesmo se a gravar fazendo um ângulo.

### ■ Seleccionando a Cena Foto Antiga

- *1.* **No modo REC, pressione [BS].**
- *2.* **Utilize [**S**], [**T**], [**W**], e [**X**] para seleccionar a cena "Foto antiga", e então pressione [SET].**

A cena "Foto antiga" permanecerá seleccionada até que você seleccione uma cena BEST SHOT diferente.

■ Gravando uma Imagem com Foto Antiga

#### *1.* **Pressione o botão do disparador para gravar a imagem.**

• Isto faz exibir uma tela de confirmação do contorno da fotografia e então salva a imagem original

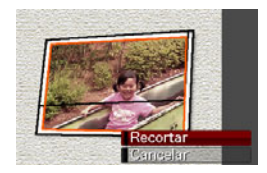

gravada. Será exibida uma mensagem de erro (página [258\)](#page-257-0), sem que seja visualizada a tela de confirmação do contorno da fotografia, na eventualidade da câmera não ser capaz de encontrar o contorno da fotografia.

*2.* **Utilize [**W**] e [**X**] para seleccionar o candidato que deseja corrigir.**

*3.* **Utilize [**S**] e [**T**] para seleccionar "Recortar", e então pressione [SET].**

Isto exibe uma moldura de recorte na tela do monitor.

- Para cancelar a operação de correcção, seleccione "Cancelar".
- *4.* **Mova o controlador do zoom para a esquerda e para a direita para fazer zoom da moldura de recorte.**

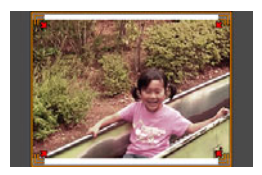

*5.* **Utilize [**S**], [**T**], [**W**], e [**X**] para mover a moldura de selecção para a localização desejada, e então pressione [SET].**

A câmera corrigirá automaticamente a cor e salva a imagem corrigida.

- Se não desejar um contorno à volta da imagem resultante, seleccione uma área que seja mais pequena que a imagem original.
- Para cancelar a operação de restauração em qualquer momento e salvar a imagem tal como está, pressione [MENU].

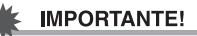

- O zoom digital é desativado enquanto estiver a decorrer a gravação de uma Foto Antiga. No entanto, você pode utilizar zoom ótico.
- Durante a gravação da imagem de uma fotografia, a câmera ficará impossibilitada de reconhecer a forma da fotografia nos seguintes casos.
	- Quando parte da fotografia se alargar para fora da tela do monitor.
	- Quando o tema for da mesma cor que o fundo contra o qual se encontra colocada
- O tamanho máximo para a imagem de Foto Antiga é 2M (1600 × 1200 pixels). Quando a câmera é configurada para gravar imagens mais pequenas do que  $2M(1600 \times 1200)$ pixels), a Foto Antiga produzirá imagens de acordo com o tamanho da imagem actualmente especificada.
- Sob certas circunstâncias, as cores restauradas poderão não produzir os resultados desejados.

### **Gravação de Instantâneos para um Layout de Múltipla Imagem (Instantâneos Layout)**

Você pode criar uma imagem de múltiplos instantâneos mediante a gravação de quadros que são organizados num padrão previamente definido. Isto permite-lhe criar uma disposição tipo álbum das imagens relacionadas numa única imagem. As cenas de BEST SHOT estão disponíveis com três e dois quadros.

- Layout (Duas Imagens) Layout (Três Images)
- 

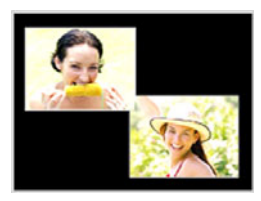

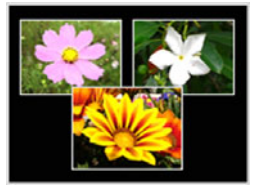

- *1.* **No modo REC, pressione [BS].**
- *2.* **Utilize [**S**], [**T**], [**W**], e [**X**] para seleccionar "Layout", e então pressione [SET].**
- *3.* **Utilize [**W**] e [**X**] para seleccionar uma cor de fundo.**
- *4.* **Pressione o botão do disparador para gravar a primeira imagem.**

A câmera gravará o primeiro instantâneo, e então ficará preparada para o seguinte.

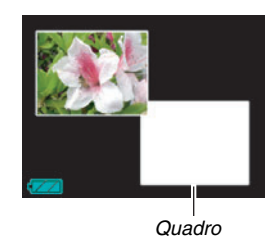

#### *5.* **Pressione o botão do disparador novamente para gravar a imagem seguinte.**

- Se estiver a gravar para um layout de três quadros, pressione o botão do disparador uma terceira vez para gravar a terceira imagem.
- Pressionar [SET] durante os passos 4 e 5 dos procedimentos acima indicados, alternará entre a tela de layout (de um com quadros nele) e a tela que utiliza a área de visualização inteira para compor a imagem que você está a gravar.
- Para apagar as imagens de Layout actualmente gravadas e reiniciar uma operação de Layout a decorrer, pressione [MENU]. Seguidamente, continue a partir do passo 4 acima.
- Você não pode salvar uma imagem de múltiplos instantâneos a não ser que haja instantâneos gravados em cada um dos quadros disponíveis.

#### **IMPORTANTE!**

- Somente a imagem final de múltiplos instantâneos é salva na memória da câmera. Os instantâneos individuais não são salvos.
- O tamanho de uma imagem de múltiplos instantâneos para esta operação é fixo automáticamente para 7M (3072 × 2304 pixels).
- Enquanto a Gravação Layout estiver a ser utilizada, a configuração da câmera muda automaticamente conforme abaixo indicado.
	- Sensibilidade ISO: Automático (fixa)
	- Área AF: Pontual (fixa)
- As funções que a seguir se indicam estão desativadas durante a Gravação Layout.
	- Zoom digital
	- Dispar. auto
	- Obturação Contínua
	- Identificação de face

### **Rastreio Automático de um Objecto em Movimento (Enquadramento Automático)**

Com o rastreio automático, uma área de selecção segue o objecto em movimento, tornando mais fácil disparar uma imagem com o tema no centro.

- *1.* **No modo REC, pressione [BS].**
- *2.* **Utilize [**S**], [**T**], [**W**], e [**X**] para seleccionar "Enquadramento Automático", e então pressione [SET].**
- *3.* **Alinhe a máscara de foco com o tema que deseja focar, e então pressione o botão do disparador pela metade.**
	- A máscara de foco e a moldura de recorte seguirão o tema à medida que este se move.
	- A focagem do tema continua a decorrer enquanto mantém o botão do disparador pressionado pela metade.

*Máscara de Foco*

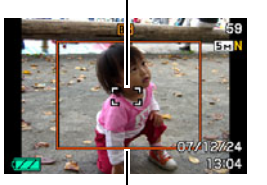

*Moldura de Recorte*

- *4.* **Pressione o botão do disparador completamente até abaixo para gravar a imagem.**
	- Isto gravará a área incluída dentro da moldura de recorte.

#### **IMPORTANTE!**

- Somente a parte da imagem dentro da moldura de recorte será gravada.
- O tamanho da imagem para esta operação é fixo automaticamente para 5M (2560  $\times$  1920 pixels).
- As funções que a seguirr se indicam estão desativadas durante o Enquadramento Automático.
	- Impr. hora
	- Dispar. auto
	- Obturação Contínua
	- Identificação de face
- O Enquadramento Automático poderá não ter capacidade para seguir um tema em rápido movimento. Se tal suceder, solte o botão do disparador, volte a alinhar a máscara de foco com o tema, e pressione novamente o botão do disparador pela metade.
- Ao gravar com "Enquadramento Automático", o tamanho da imagem é fixo para 5M (2560 × 1920 pixels) e o Alcance da Qualidade da Imagem Não Deteriorada é 3X (página [70\)](#page-69-0).

# **DEFINIÇÕES AVANÇADAS**

### **Alterando o Modo de Focagem**

A sua câmera está equipada com cinco modos de focagem conforme abaixo indicados. O modo de focagem inicialmente predefinido por fábrica é a Focagem Automática.

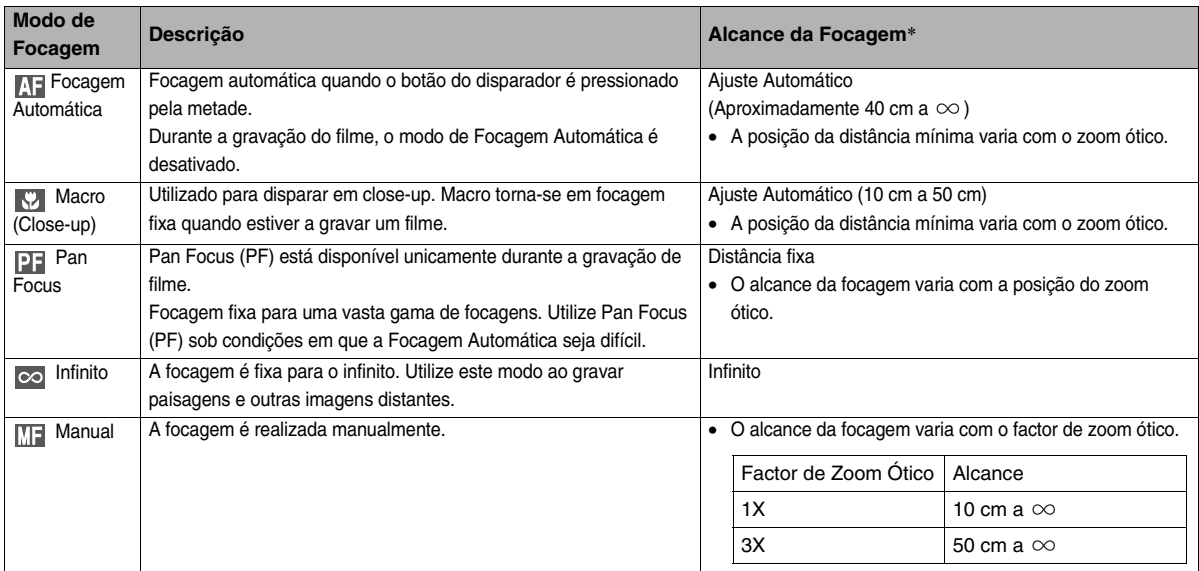

\* O "Alcance da Focagem" indica a distância desde a superfície da lente.

Realize os passos que a seguir se indicam para alterar o modo de focagem.

- *1.* **No modo REC, pressione [SET].**
- *2.* **Utilize [**S**] e [**T**] para seleccionar a terceira opção a partir do topo no painel de operação (Foco).**
- *3.* **Utilize [**W**] e [**X**] para seleccionar a definição do modo de focagem desejado, e então pressione [SET].**

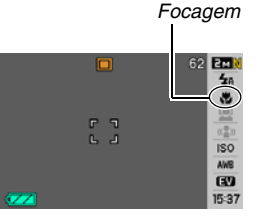

*Ícone do Modo de*

Será exibido um ícone na tela do monitor para indicar o actual modo de focagem.

• Consulte as páginas seguintes desta secção para obter detalhes sobre

a gravação com cada um dos modos de focagem.

### **Utilizando a Focagem Automática**

*1.* **Alinhe a máscara de foco da tela do monitor com o tema que deseja focar, e então pressione o botão do disparador pela metade.**

Desta forma a câmera realizará a operação de focagem. Você pode ver se a imagem está focada mediante a observação da luz de operação e cor da máscara de foco.

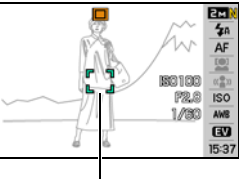

*Luz de Operação*

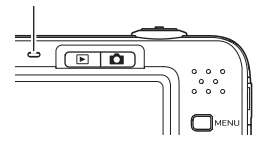

*Máscara de Foco*

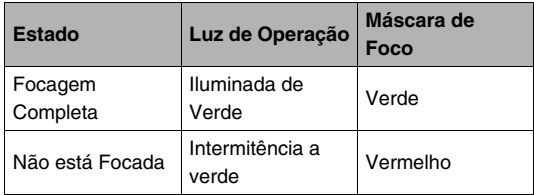

*2.* **Quando a imagem estiver focada, pressione o botão do disparador o resto que falta para gravar.**

#### **IMPORTANTE!**

• Durante a gravação de filme, o Modo de Focagem Automática é desativado.

### **NOTA**

- Quando não for possível efectuar uma focagem apropriada devido ao facto do tema estar mais próximo do que o alcance da Focagem Automática, a câmera comuta automaticamente para o alcance de Macro (Macro Automático).
- Sempre que realizar uma operação de zoom ótico enquanto estiver a gravar com Focagem Automática, será exibido um valor na tela do monitor conforme indicado abaixo para o informar do alcance da focagem. Exemplo:  $\bigcap$  cm –  $\infty$ 
	- $*$   $\cap$  será substituído pelo valor real do alcance da focagem.

### **Utilizando a Focagem Macro**

*1.* **Pressione o botão do disparador pela metade para focar a imagem.**

A operação de focagem é a mesma da Focagem Automática.

#### *2.* **Quando a imagem estiver focada, pressione o botão do disparador o resto que falta para gravar.**

### **IMPORTANTE!**

- A utilização do flash conjuntamente com Macro pode fazer com que a luz do flash fique bloqueada, a qual poderá criar sombras indesejadas na sua imagem.
- Macro torna-se em focagem fixa quando estiver a gravar um filme.

### I NOTA

- Quando Macro não tiver condições de ser feita adequadamente devido ao facto do tema se encontrar demasiado afastado, a câmera comutará automaticamente para o alcance da Focagem Automática.
- Sempre que realizar uma operação de zoom ótico enquanto grava com a Macro, serão exibidos valores na tela do monitor, conforme abaixo indicado, para o informar do alcance da focagem.

Exemplo:  $\bigcirc$  cm –  $\bigcirc$  cm

 $*$   $\circlearrowright$  será substituído pelo valor real do alcance da focagem.

#### **Dicas para a Gravação com Focagem Automática e Macro**

#### **Alterando a Área de Focagem**

Utilize o seguinte procedimento para alterar a área de fotometria utilizada para a Focagem Automática (AF).

- *1.* **No modo REC, pressione [MENU].**
- *2.* **No separador "REC", seleccione "Área AF", e então pressione [**X**].**
- *3.* **Utilize [**S**] e [**T**] para seleccionar a definição desejada, e então pressione [SET].**

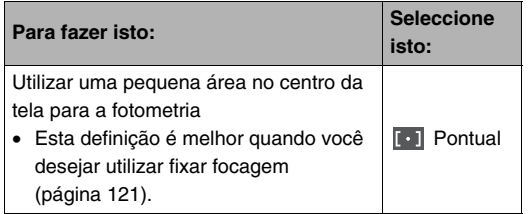

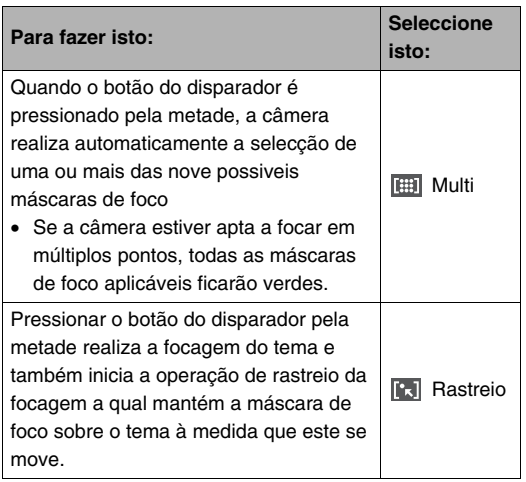

#### **NOTA**

г

• Quando você selecciona "

Multi" como a sua área de focagem, são exibidas 9 máscaras de foco na tela do monitor. A câmera determinará automaticamente a máscara(s) de foco ideal, a qual mudará para verde na tela do monitor.

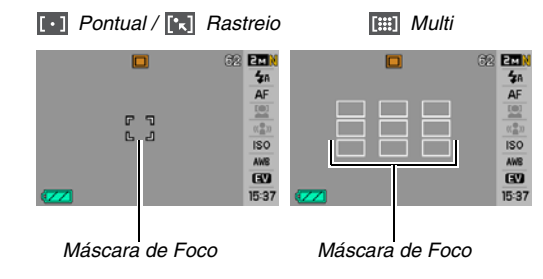

- " Multi" não pode ser utilizado no modo Normal de Identificação de Face ou modo Família como Prioridade (página [83\)](#page-82-0).
- Se você seleccionar "<sup>[1</sup>7] Rastreio" enquanto estiver a utilizar a obturação continua ou disparador automático, o tema será seguido até que a gravação da imagem se inicie.

#### <span id="page-120-0"></span>**Utilizando Fixar Focagem**

"Fixar Focagem" é o nome de uma técnica que você pode utilizar quando quiser gravar uma imagem na qual o tema a ser focado não se encontre localizado dentro da máscara de foco no centro da tela.

- Utilize fixar focagem com a focagem "[ · ] Pontual" ou focagem "**Rastreio**".
- *1.* **Alinhe a máscara de foco da tela do monitor no tema que deseja focar, e então pressione o botão do disparador pela metade.**

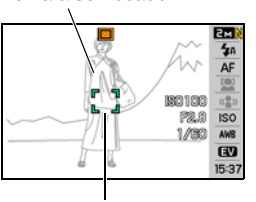

*Tema a ser focado*

```
Máscara de Foco
```
- *2.* **Mantendo o botão do disparador pressionado pela metade, recomponha a imagem a seu gosto.**
	- Quando "<sup>[1</sup>2] Rastreio" for seleccionado como a área de Focagem Automática, a máscara de

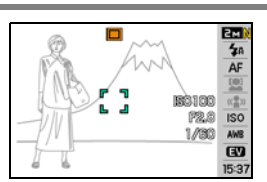

foco move-se automáticamente e segue o tema.

*3.* **Quando a imagem estiver focada, pressione o botão do disparador o resto que falta para gravar.**

#### **NOTA**

• Fixar focagem também faz com que a exposição (AE) seja fixa.

#### **Obt. rápida**

Se pressionar o botão do disparador completamente até abaixo sem aguardar pela Focagem Automática quando a Obturação Rápida for ligada, a câmera gravará a imagem utilizando a operação de focagem a alta velocidade a qual é muito mais rápida que a Focagem Automática normal. Isto ajuda-lhe a evitar que perca um momento especial enquanto aguarda que a câmera faça a Focagem Automática.

- Algumas imagens poderão ficar desfocadas quando for utilizada a Obturação Rápida.
- *1.* **No modo REC, pressione [MENU].**
- *2.* **No separador "REC", seleccione "Obt. rápida", e então pressione [**X**].**
- *3.* **Utilize [**S**] e [**T**] para seleccionar a definição desejada, e então pressione [SET].**

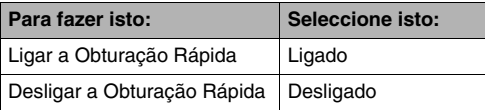

#### *4.* **Pressione o botão do disparador completamente até abaixo sem fazer pausa.**

Pressionar o botão do disparador completamente até abaixo sem fazer qualquer tipo de pausa pela metade, gravará com a Obturação Rápida sem a realização da Focagem Automática normal.

#### **IMPORTANTE!**

• A Obturação Rápida não funcionará quando estiver a utilizar um factor de zoom muito alto. Neste caso, você deve utilizar a Focagem Automática como alternativa.

### **Utilizando Focagem Fixa (Pan Focus)**

Pan Focus (PF) está disponível unicamente durante a gravação de filme. Pan Focus fixa a focagem para uma gama de focagens relativamente grande, significando que você pode gravar sem ter que aguardar que a operação de Focagem Automática termine.

*1.* **Quando estiver preparado para disparar, pressione o botão do disparador completamente até abaixo, sem fazer pausa.**

### **Utilizando a Focagem Infinito**

Como o seu nome sugere, a Focagem Infinito fixa a focagem ao infinito ( $\infty$ ). Utilize este modo ao gravar paisagens e outros temas afastados. A Focagem Infinito também é conveniente ao gravar desde a janela de um carro ou comboio, ou quando gravar paisagens e outros temas que sejam difíceis de focar adequadamente com a Focagem Automática.

*1.* **Quando Focagem Infinito estiver seleccionada como modo de focagem, pressione o botão do disparador para gravar.**

### **Utilizando a Focagem Manual**

Com a Focagem Manual, a câmera amplia automaticamente o tema na tela do monitor, proporcionando-lhe ajuda para o ajuste manual da focagem. A Focagem manual pode ser utilizada para gravar imagens tais como comboios em movimento. Antes do comboio chegar, realize a focagem manual para um poste eléctrico ou qualquer outro objecto.

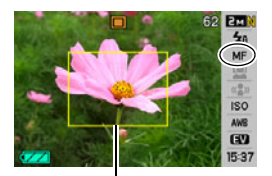

*Moldura Amarela*

Posteriormente, quando o comboio passa pelo objecto para o qual focou, você pode gravar sem se preocupar com a focagem.

*1.* **Quando a focagem Manual estiver seleccionada como modo de focagem, componha a imagem na tela do monitor de forma a que o tema que deseja focar fique dentro da moldura amarela.**

*2.* **Utilize [**W**] e [**X**] para focar a imagem, à medida que observa os resultados na tela do monitor.**

Nesta altura, a imagem que se encontra dentro da moldura será ampliada e preencherá a tela do monitor, o que ajuda na focagem.

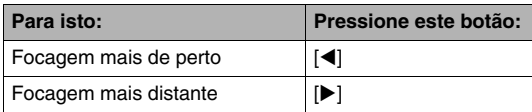

• A tela do monitor regressará ao passo 1 se não realizar nenhuma operação durante cerca de dois segundos.

#### *3.* **Pressione o botão do disparador para gravar.**

### I NOTA

• Sempre que realizar uma operação de zoom ótico (página [68\)](#page-67-0) ao gravar com focagem manual, será exibido um valor na tela do monitor, conforme abaixo indicado, para o informar do alcance da focagem.

Exemplo: MF  $\bigcirc$  cm –  $\infty$ 

 $*$   $\circlearrowright$  será substituído pelo valor real do alcance da focagem.

### **IMPORTANTE!**

• Quando a Focagem Manual estiver seleccionada como o modo de focagem, as teclas [4] e [ $\blacktriangleright$ ] são utilizadas para ajustar a definição da focagem. Quaisquer outras funções atribuidas às teclas [<] e [▶]com a Personalização das Teclas (página [138\)](#page-137-0) não são executadas quando você pressionar as teclas durante a focagem manual.

### <span id="page-124-0"></span>**Corrigindo a Luminosidade da Imagem (Deslocação EV)**

Você pode ajustar manualmente o valor de exposição (Valor EV) de uma imagem antes de a gravar. Esta função ajuda-o a obter melhores resultados ao gravar um tema com iluminação de fundo, um tema de interior com forte iluminação, ou um tema que se encontre em contraste com um fundo escuro. Valor da Compensação da Exposição: –2.0EV a +2.0EV Unidade: 1/3EV

- *1.* **No modo REC, pressione [SET].**
- *2.* Utilize [▲] e [▼] para **seleccionar a segunda opção a contar de baixo no painel de operação (Desloc. EV).**

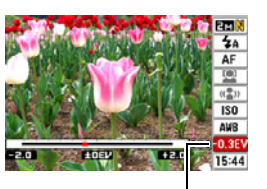

*Valor da deslocação EV*

- *3.* **Utilize [**W**] e [**X**] para ajustar o valor da compensação da exposição.**
	- [ $\blacktriangleright$ ]: Aumenta o valor EV. Um valor EV maior é melhor se utilizado para temas coloridos e temas com luz de fundo.
		- \* O aumento do valor EV também funciona bem para a cena "Luz de fundo" de BEST SHOT.

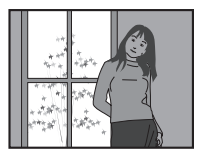

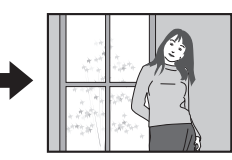

[<]: Diminui o valor EV. Um valor EV menor é melhor se for utilizado para temas de cores escuras e para fotos de exterior num dia claro.

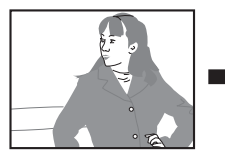

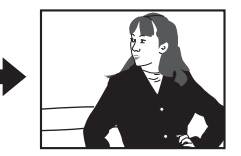

Para cancelar a compensação da exposição, ajuste o valor até que este fique em 0,0.

*4.* **Depois do valor EV se encontrar da forma deseja, pressione [SET] para o aplicar.**

O valor da compensação da exposição que definiu permanece em efeito até que você o altere.

#### **IMPORTANTE!**

• Ao gravar instantâneos onde as condições de luminosidade são muito escuras ou muito brilhantes, você poderá não conseguir obter resultados satisfatórios, até mesmo após ter ajustado a compensação da exposição.

### **NOTA**

- Realizar uma operação de deslocação EV enquanto estiver a utilizar a fotometria multi-padrão fará com que o modo de fotometria comute automaticamente para a fotometria poderada central. O modo de fotometria regressará ao modo de fotometria multi-padrão quando alterar o valor da compensação da exposição para 0,0 (página [130\)](#page-129-0).
- Você pode utilizar a função de personalização das teclas para configurar os botões [(1] e [b] de forma a que eles controlem a deslocação EV (página [138\)](#page-137-0). Isto é conveniente para ajustar a compensação da exposição enquanto visualiza o histograma na tela (página [136\)](#page-135-0).

### <span id="page-125-0"></span>**Controlando o Balanço do Branco**

A gravação feita num dia nublado pode atribuir ao seu tema uma névoa azulada, enquanto que a gravação feita sob condições de luz fluorescente branca pode atribuir ao seu tema uma névoa esverdeada. O Balanço do branco corrige os diferentes tipos de iluminação de forma a que as cores nas suas imagens pareçam naturais.

- *1.* **No modo REC, pressione [SET].**
- *2.* **Utilize [**S**] e [**T**] para seleccionar a terceira opção a contar de baixo no painel de operação (Bal.branco).**
- *3.* **Utilize [**W**] e [**X**] para seleccionar a definição do balanço do branco desejada, e então pressione [SET].**

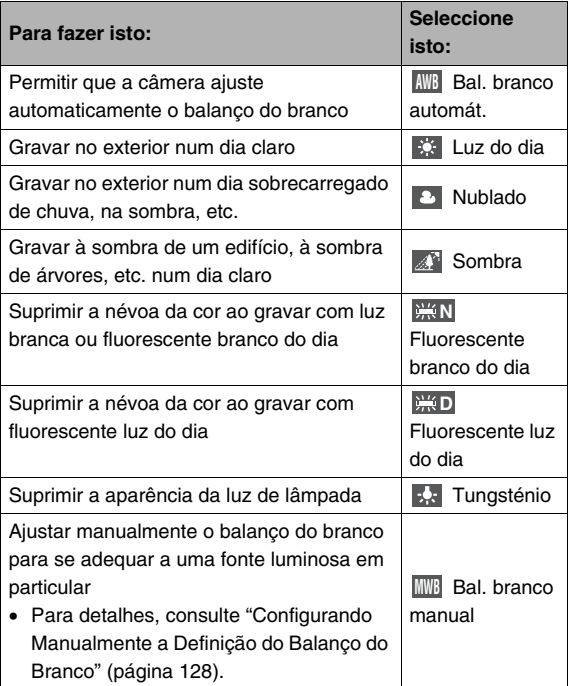

### I NOTA

- Quando "Automático" for seleccionado para a definição do balanço do branco, a câmera determina automaticamente o ponto branco do tema. Algumas cores do tema e condições de luminosidade podem causar problemas quando a câmera tenta determinar o ponto branco, o qual torna impossível o ajuste adequado do balanço do branco. Se tal suceder, seleccione a definição do balanço do branco que melhor se adapte às suas condições de gravação (Luz do dia, Nublado, etc.).
- Você pode utilizar a personalização das teclas para configurar os botões  $\left[ \blacktriangleleft \right]$  e  $\left[ \blacktriangleright \right]$  de forma a que eles controlem a definição do balanço do branco (página [138](#page-137-0)).
- Para seleccionar "Automático" com a tecla de controlo (quando a tecla de controlo estiver configurada para seleccionar a definição automático do balanço do branco), role através das definições até que "**AWB**" seja exibido na tela do monitor.

#### <span id="page-127-0"></span>■ Configurando Manualmente a Definição do **Balanço do Branco**

Com certas condições de iluminação complexas, as configurações predefinidas do balanço do branco poderão não ser capazes de produzir cores de aparência normal. Quando isto ocorrer, você pode configurar manualmente a definição do balanço do branco para condições de ilumininação em particular. De notar que você irá necessitar de ter uma folha de papel branco à mão ao realizar o seguinte procedimento.

- *1.* **No modo REC, pressione [SET].**
- *2.* **Utilize [**S**] e [**T**] para seleccionar a terceira opção a contar de baixo no painel de operação (Bal.branco).**
- **3.** Utilize [◀] e [▶] para seleccionar "
<sup>MMB</sup> Bal. **branco manual".**

Isto exibirá na tela do monitor o tema que a lente aponta utilizando a definição actual do balanço do branco. Se desejar utilizar as definições actuais, passe directamente para o passo 5.

*4.* **Com as condições de iluminação que deseja utilizar para gravar, aponte a câmera para um pedaço de papel branco em branco de forma a que este preencha a tela do monitor inteira, e então pressione o botão do disparador.**

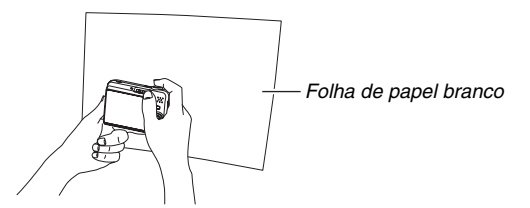

A câmera ajustará as definições do balanço do branco para as condições actuais, e exibirá "Completo" quando tiver terminado.

#### *5.* **Pressione [SET] para registar as configurações do balanço do branco e regressar à tela de gravação.**

• A configuração do balanço do branco é mantida até mesmo se você desligar a câmera.

### <span id="page-128-0"></span>**Especificando a Sensibilidade ISO**

ISO sensitivity is a value that expresses sensitivity to light. Um maior valor indica sensibilidade mais elevada, a qual é melhor para gravar quando a iluminação for fraca. Se desejar utilizar velocidades de obturação mais rápidas, deverá utilizar um valor mais elevado para a sensibilidade ISO. Em certas circunstâncias, uma velocidade de obturação mais rápida em combinação com uma definição alta para a sensibilidade ISO, pode causar ruído digital, fazendo com que a imagem pareça de fraca qualidade. Para obter imagens nítidas e de boa qualidade, utilize a definição mais baixa possível para a sensibilidade ISO.

- *1.* **No modo REC, pressione [SET].**
- *2.* **Utilize [**S**] e [**T**] para seleccionar a sexta opção a partir do topo no painel de operação (Sensibilidade ISO).**

*3.* **Utilize [**W**] e [**X**] para seleccionar a definição desejada, e então pressione [SET].**

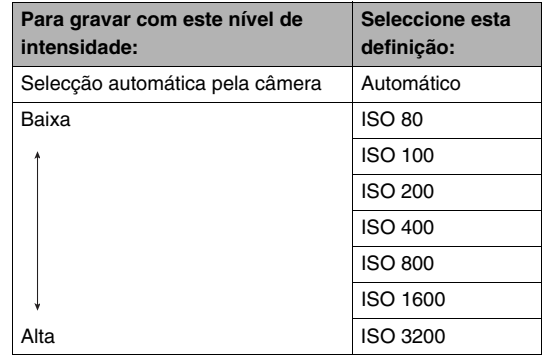

#### **IMPORTANTE!**

- A utilização de flash com a sensibilidade ISO alta pode originar problemas com os temas que se encontrem muito próximos da câmera.
- A sensibilidade ISO "Automático" é sempre utilizada para filmes, independentemente da definição actual para a sensibilidade ISO.
- Você pode utilizar a função de personalização das teclas para configurar os botões [(1] e [b] de forma a que eles controlem a definição da sensibilidade ISO (página [138\)](#page-137-0).

### <span id="page-129-0"></span>**Especificando o Modo de Fotometria**

O modo de fotometria determina que parte do tema é que é avaliado para exposição.

- *1.* **No modo REC, pressione [MENU].**
- *2.* **No separador "Qualidade", seleccione "Fotometria", e então pressione [**X**].**
- *3.* **Utilize [**S**] e [**T**] para seleccionar a definição desejada, e então pressione [SET].**

F& Multi (Multi-Fotometria)

A fotometria Multi-padrão divide a imagem em secções e mede a luminosidade de cada secção para uma leitura equilibrada da exposição. A câmera determina

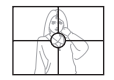

automaticamente as condições de obturação de acordo com o padrão de luminosidade avaliado, e realiza as definições da exposição em conformidade. Este tipo de fotometria providencia definições de exposição livres de erro para uma ampla gama de condições de obturação.

#### **Ponder, central**

A fotometria ponderada central mede a concentração luminosa no centro da área de focagem. Utilize este método de fotometria quando desejar exercer algum controlo sobre

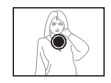

a exposição, sem deixar as definições totalmente a cargo da câmera.

#### $\bullet$ Pontual

A fotometria pontual realiza as leituras em áreas muito pequena. Utilize este método de fotometria quando desejar que a exposição seja definida de acordo com o brilho de um

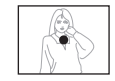

tema em particular, sem que seja afectado pelas condições circundantes.

#### **IMPORTANTE!**

- O modo de fotometria comutará automaticamente para "Ponder. central" se você alterar o valor da deslocação EV (página [125\)](#page-124-0) para qualquer outro que não seja 0,0 enquanto "Multi" estiver seleccionado. O modo de fotometria é alterado de volta para "Ponder. central" quando voltar a colocar 0.0. para o valor da deslocação EV.
- Quando "Multi" é seleccionado como o modo de fotometria, o ícone FIG- não será exibido na tela do monitor quando você regressar à tela de informação do modo REC (página [244\)](#page-243-0).

### I nota

• Você pode utilizar a função de personalização das teclas para configurar os botões [(1] e [b] de forma a que eles controlem a definição do modo de fotometria (página [138\)](#page-137-0).

### **Reduzindo os Efeitos da Sobre-Exposição e Sub-exposição**

Você pode utilizar os procedimentos abaixo indicados para expandir a gama dinâmica, a qual torna possível a captura de áreas claras numa imagem enquanto reduz a possibilidade de sobre-exposição e sub-exposição. Ao gravar um tema que possua iluminação de fundo, por exemplo, uma gama dinâmica expandida minimiza a sobre-exposição e sub-exposição.

### *1.* **No modo REC, pressione [MENU].**

*2.* **No separador "Qualidade", seleccione "Gama dinâmica", e então pressione [**X**].**

*3.* **Utilize [**S**] e [**T**] para seleccionar a definição desejada, e então pressione [SET].**

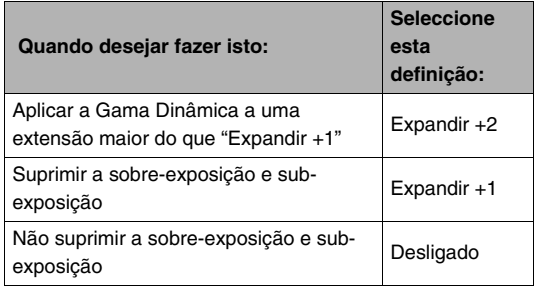

• Você também pode corrigir a gama dinâmica de uma fotografia que você já tenha gravado (página [171\)](#page-170-0).

### **Realçar as Texturas da Pele Humana**

Você pode utilizar o procedimento abaixo para reduzir o ruído digital da pele humana em imagens gravadas e realçar a sua textura.

- *1.* **No modo REC, pressione [MENU].**
- *2.* **No separador "Qualidade", seleccione "Refinador de retrato", e então pressione [**X**].**
- *3.* **Utilize [**S**] e [**T**] para seleccionar a definição desejada, e então pressione [SET].**

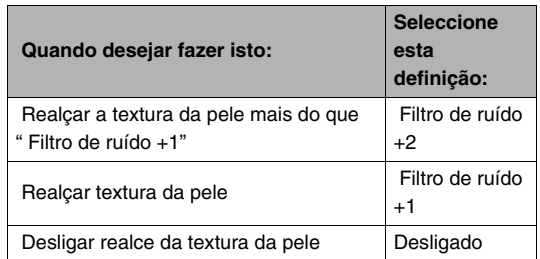

### **Utilizando os Efeitos do Filtro de Cor da Câmera**

A função filtro da câmera permite-lhe adicionar matizes de cores às suas imagens à medida que as grava. O efeito da cor parece-se ao que você poderia obter se tivesse instalado um filtro de cor na lente da câmera.

- *1.* **No modo REC, pressione [MENU].**
- *2.* **No separador "Qualidade", seleccione "Filtro de cor", e então pressione [**X**].**
- *3.* **Utilize [**S**] e [**T**] para seleccionar a definição desejada, e então pressione [SET].**

As definições de filtro disponíveis são: Desligado, P/B, Sépia, Vermelho, Verde, Azul, Amarelo, Rosa e Roxo

### **Controlando a Nitidez da Imagem**

Utilize o procedimento seguinte para ajustar a nitidez dos contornos de um tema nas suas imagens.

- *1.* **No modo REC, pressione [MENU].**
- *2.* **No separador "Qualidade", seleccione "Nitidez", e então pressione [**X**].**

#### *3.* **Utilize [**S**] e [**T**] para seleccionar a definição desejada, e então pressione [SET].**

Você pode especificar uma das cinco definições de nitidez desde +2 (mais nítido) a –2 (menos nítido).

Utilize o seguinte procedimento para ajustar a saturação das cores nas suas imagens.

- *1.* **No modo REC, pressione [MENU].**
- *2.* **No separador "Qualidade", seleccione "Saturação", e então pressione [**X**].**
- *3.* **Utilize [**S**] e [**T**] para seleccionar a definição desejada, e então pressione [SET].**

Você pode especificar uma das cinco definições de saturação desde +2 (maior saturação) a –2 (menor saturação).

### **Controlando a Saturação da Cor Ajustando o Constraste da Imagem**

Utilize o seguinte procedimento para ajustar o contraste das suas imagens.

- *1.* **No modo REC, pressione [MENU].**
- *2.* **No separador "Qualidade", seleccione "Contraste", e então pressione [**X**].**
- *3.* **Utilize [**S**] e [**T**] para seleccionar a definição desejada, e então pressione [SET].**

Você pode especificar uma das cinco definições de contraste desde +2 (maior contraste entre brilho e escuro) a –2 (menor contraste entre brilho e escuro).

### **Impressão da Data nos Instantâneos**

Você pode colocar unicamente a data de gravação do instantâneo, ou a data e hora no canto inferior direito da imagem.

- *1.* **No modo REC, pressione [MENU].**
- *2.* **No separador "Config.", seleccione "Impr. hora", e então pressione [**X**].**
- *3.* **Utilize [**S**] e [**T**] para seleccionar a definição desejada, e então pressione [SET].**

Exemplo: 24 de Dezembro de 2007, 1:25 p.m.

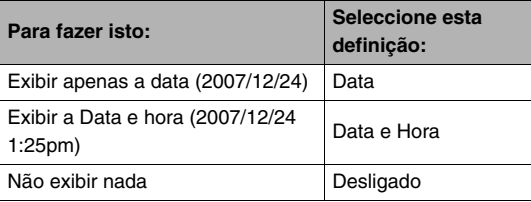

#### **IMPORTANTE!**

- Mesmo que você não estampe a data e/ou hora com a Impressão da hora, você poderá fazê-lo posteriormente utilizando a função DPOF e a função do software de impressão (página [210\)](#page-209-0).
- Uma vez que a data e hora sejam gravadas numa impressão, estas não podem ser editadas ou apagadas.
- Utilize a definição "Estilo data" (página [195\)](#page-194-0) para especificar o formato da data Ano/Mês/Dia.
- A data e hora gravadas são determinadas de acordo com as definições do relógio da câmera (páginas [11,](#page-10-0) [194](#page-193-0)) quando o instantâneo for gravado.
- O zoom digital não é suportado quando a impressão da data estiver ligada.
- A impressão da data não é suportada para os seguintes tipos de imagens.
	- Algumas imagens de BEST SHOT (Enquadramento Automático, Cartões de visita e documentos, Quadro branco, etc., Foto Antiga, Foto ID)
	- Obturação Contínua com Zoom

### <span id="page-135-0"></span>**Utilizando o Histograma na Tela para Verificar a Exposição**

O histograma na tela providencia-lhe uma representação gráfica da exposição actual da imagem. Você também pode visualizar o histograma no modo PLAY para informação sobre os níveis de exposição das imagens.

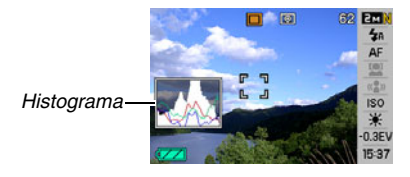

**1.** Pressione [▲] (DISP) tantas vezes quantas as **necessárias para exibir o histograma (página [56](#page-55-0)).**

### **NOTA**

• Você pode utilizar a personalização das teclas para configurar os botões  $\left[ \blacktriangleleft \right]$  e  $\left[ \blacktriangleright \right]$  de forma a que eles controlem a definição da deslocação EV. Então você pode executar a deslocação EV enquanto visualiza os resultados no histograma da tela (página [138](#page-137-0)).

### ■ Como utilizar o Histograma

Um histograma é um gráfico que representa a claridade de uma imagem em termos de números de pixels. O eixo vertical indica on número de pixels, e o eixo horizontal indica a claridade. Se um histograma parecer desiquilibrado por algum motivo, você pode utilizar a deslocação EV para o mover para a esquerda ou direita, no sentido de obter um melhor equilíbrio. A exposição ideal pode ser obtida mediante a correcção da exposição EV de forma a que o gráfico fique o mais próximo possível do centro. Para instantâneos, você até pode exibir histogramas individuais para R (vermelho), G (verde), e B (azul). Estas linhas podem ser utilizadas para determinar se existe demasiado ou muito pouco de cada uma das cores dos componentes numa imagem.

#### **Histogramas Exemplo**

Um histograma que esteja muito afastado para a esquerda é consequência de uma imagem completamente escura. Um histograma que esteja muito afastado para a esquerda é consequência de uma imagem completamente escura.

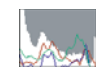

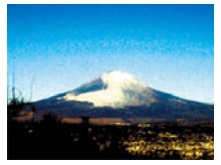

Um histograma que esteja muito afastado para a direita é consequência de uma imagem completamente iluminada. Um histograma que esteja muito afastado para a direita pode resultar em "excesso de luminosidade" das áreas claras da imagem, conforme indicado na imagem ao lado.

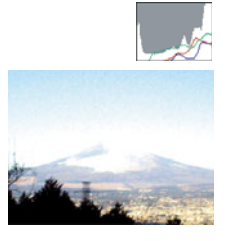

Um histograma que seja completamente equilibrado resulta da existência de uma imagem que tem a claridade ideal na totalidade.

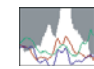

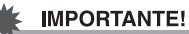

- Um histograma centrado não garante necessariamente uma exposição ideal. Se desejar intencionalmente a sobreexposição ou sub-exposição de uma imagem, você poderá não desejar um histograma centrado.
- Devido às limitações da compensação da exposição, você poderá não ter capacidade para obter uma configuração ideal do histograma.
- A utilização do flash assim como certas condições de gravação podem fazer com que o histograma indique uma exposição que seja diferente da exposição real da imagem quando esta foi gravada.

### **Outras Funções de Gravação de Utilidade**

As funções que a seguir se indicam também se encontram disponíveis no modo REC para ajudar a tornar a sua imagem digital mais eficiente e agradável.

- Atribuir funcões às teclas  $\lceil \blacktriangleleft \rceil$  e  $\lceil \blacktriangleright \rceil$
- Exibição de uma grade de linhas na tela para facilitar a composição de imagens
- Rever uma imagem que tenha acabado de gravar
- Registar definições iniciais para ligar
- Configurações Reset

### <span id="page-137-0"></span>**Utilizando Personalização das Teclas para Atribuir Funções [**W**] e [**X**]**

A Personalização das Teclas permite-lhe atribuir qualquer uma das cinco funções indicadas abaixo às teclas [(e] e [be]. Depois de o ter feito, você poderá utilizar as funções atribuídas enquanto grava instantâneos ou filmes, sem ter que ir através dos menus. Para detalhes sobre cada uma das funções, consulte as páginas cujos números são indicados.

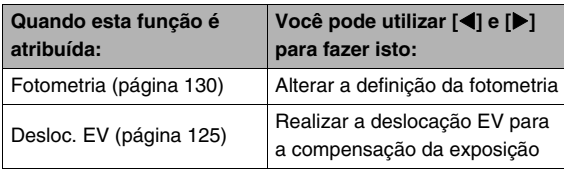

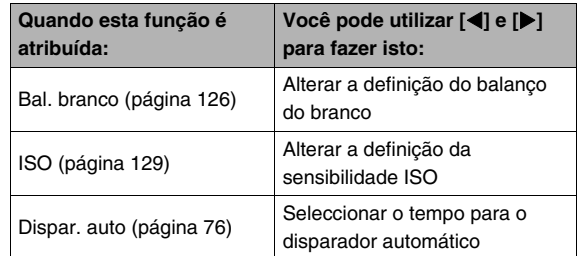

- *1.* **No modo REC, pressione [MENU].**
- *2.* **No separador "REC", seleccione a "Tecla D/E", e então pressione [**X**].**

#### *3.* **Utilize [**S**] e [**T**] para seleccionar a função que deseja atribuir, e então pressione [SET].**

Depois de atribuir uma função, você pode controlar as suas definições utilizando as teclas [4] e [ $\blacktriangleright$ ]. Seleccionar "Desligado" deixa as teclas [(a) e [beild] sem função atribuída.

### **Exibindo uma Grade na Tela**

A grade de linhas na tela pode ser visualizada na tela do monitor no modo REC para mais facilmente alinhar e compor imagens.

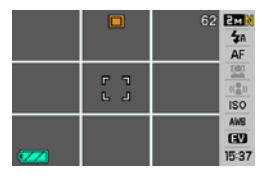

- *1.* **No modo REC, pressione [MENU].**
- *2.* **No separador "REC", seleccione "Grade", e então pressione [**X**].**
- *3.* **Utilize [**S**] e [**T**] para seleccionar a definição desejada, e então pressione [SET].**

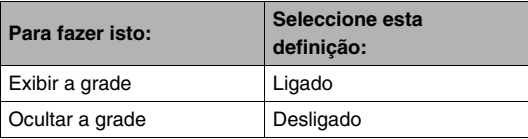

### **Exibindo a Imagem Que Acabou Exactamente de Gravar (Rever Imagem)**

Quando você compra a câmera, esta encontra-se inicialmente configurada com a função Rever Imagem para ligado. Rever Imagem exibe a imagem que você acabou exactamente de gravar de forma a que a possa examinar.

- *1.* **No modo REC, pressione [MENU].**
- *2.* **No separador "REC" , seleccione "Revisar", e então pressione [**X**].**
- *3.* **Utilize [**S**] e [**T**] para seleccionar a definição desejada, e então pressione [SET].**

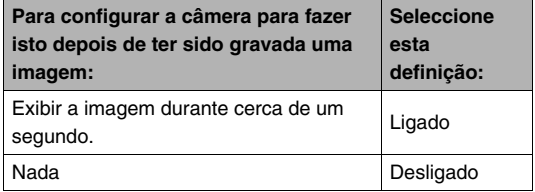

## **Utilizando o Ícone Ajuda**

O ícone ajuda exibe texto orientador relativo a um determinado ícone quando você o seleccionar na tela do monitor enquanto se encontrar no modo REC.

- O texto do Ícone Ajuda é exibido para as seguintes funções:Modo de gravação, fotometria, modo do flash, balanço do branco, disparador automático, deslocação EV. De notar, no entanto, que o texto do ícone ajuda para a fotometria, balanço do branco, disparador automático e deslocação EV é exibido unicamente quando "Fotometria", "Bal. branco", "Dispar. auto" ou "Desloc. EV" forem atribuídos respectivamente às teclas [(e] e [be] com a função da personalização das teclas (página [138](#page-137-0)).
- *1.* **No modo REC, pressione [MENU].**
- *2.* **No separador "REC", seleccione "Ajuda de ícone", e então pressione [**X**].**
- *3.* **Utilize [**S**] e [**T**] para seleccionar a definição desejada, e então pressione [SET].**

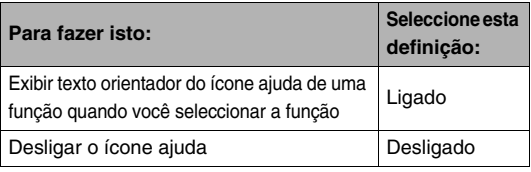

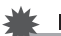

#### **IMPORTANTE!**

- Os ícones abaixo indicados não são exibidos na tela quando o ícone ajuda for desligado.
	- $-$  Ícone  $M_{\odot}$  Modo do Flash (página [71](#page-70-0))
	- Ícone Modo do Blanço do Branco (página [126\)](#page-125-0) **AWB**
	- Ícone  $\boxed{3}$  Modo de Fotometria (página [130](#page-129-0))

### **Utilizando a Memória do Modo para Configurar as Predefinições para Ligar**

Você pode configurar a câmera para que esta salve certas definições na "memória do modo" sempre que esta seja desligada, e restabelecer as configurações da próxima vez que voltar a ligar a câmera. Isto evita com que tenha que configurar a câmera de cada vez que a desliga ou liga.

Consulte o passo 4 do procedimento indicado abaixo sobre as configurações que você pode salvar com a memória do modo.

- *1.* **No modo REC, pressione [MENU].**
- *2.* **No separador "REC", seleccione "Memória", e então pressione [**X**].**
- *3.* **Utilize [**S**] e [**T**] para seleccionar o item que deseja configurar e pressione [**X**].**

*4.* **Utilize [**S**] e [**T**] para seleccionar a definição desejada, e então pressione [SET].**

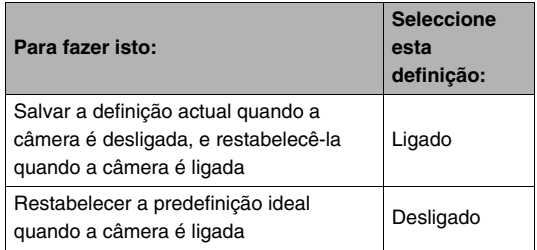

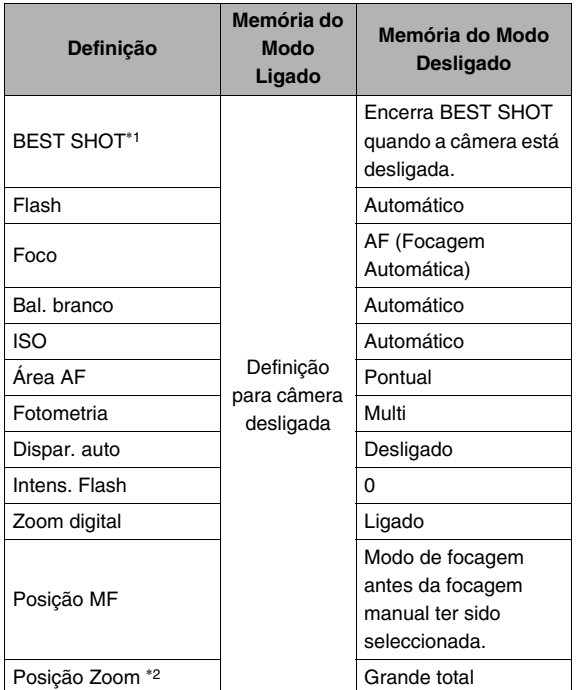

- \*1 "Ligado" restabelece a cena de BEST SHOT seleccionada quando a câmera é ligada de volta. "Desligado" sai de BEST SHOT quando a câmera é desligada.
- \*2 Posição de zoom ótico unicamente.

#### **IMPORTANTE!**

• Desligar a câmera enquanto a memória do modo para o modo BEST SHOT estiver ligado, restabelecerá as definições da cena de BEST SHOT que estava seleccionada quando desligou a câmera pela última vez. Isto aplica-se, independentemente de qualquer definição ligado/desligado para a memória do modo de cada definição individual, excepção dos Posição Zoom.

### **Fazendo o Reset da Câmera para as suas Predefinições Iniciais de Fábrica**

Utilize o procedimento seguinte quando desejar restabelecer a câmera para as suas predifinições inicias de fábrica. Consulte ["Referência dos Menus](#page-246-0)" na página [247](#page-246-0) para as predefinições inciais de fábrica para cada item menu.

- *1.* **Pressione [MENU].**
- *2.* **No separador "Config.", seleccione "Reset", e então pressione [**X**].**
- *3.* **Utilize [**S**] e [**T**] para seleccionar "Reset", e então pressione [SET].**
	- Para cancelar o procedimento sem fazer reset, seleccione "Cancelar".

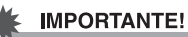

- O que a seguir se indica não é iniciado quando você reinicia a câmera (página [249\)](#page-248-0).
	- Configuração da Hora Local
	- Configuração da Hora Mundial
	- Ajuste
	- Estilo Data
	- Language
	- Saída víd.

# **VISUALIZANDO INSTANTÂNEOS E FILMES**

### <span id="page-143-0"></span>**Visualizando um Instantâneo**

Utilize o procedimento seguinte para visualizar um instantâneo na tela do monitor da câmera.

1. Pressione [**[**a] para **introduzir o modo PLAY.**

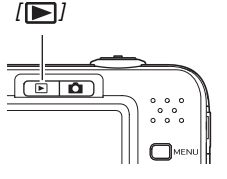

• Isto fará exibir um dos instantâneos na memória, conjuntamente com alguma informação sobre a configuração utilizada para o gravar (página [246](#page-245-0)).

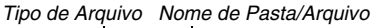

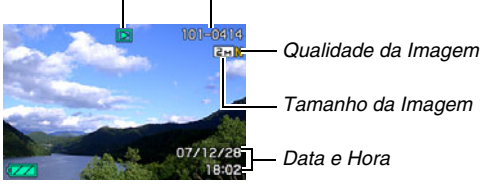

- O ícone do tipo de arquivo que é exibido na parte superior da tela do monitor depende do tipo de arquivo (instantâneo, filme, áudio unicamente, etc.) que estiver actualmente visível.
	- $\Box$ : Instantâneo (página [144\)](#page-143-0)
	- **FG**: Filme (página [146\)](#page-145-0)
	- $\blacksquare$  : Instantâneo com Áudio (página [145](#page-144-0))
- Consulte a página [56](#page-55-0) para informação sobre como ocultar a informação da imagem e visualizar só a imagem.

#### *2.* **Utilize [**W**] e [**X**] para rolar através das imagens.**

Pressione  $[\triangleright]$  para rolar para a frente e  $[\triangleleft]$  para rolar para trás.

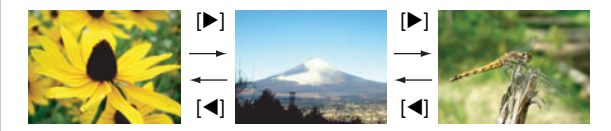
# I nota

- Segurar em baixo [4] ou [ $\blacktriangleright$ ] rola a alta velocidade.
- A imagem que aparece inicialmente ao rolar pode parecer à primeira vista de fraca qualidade, mas esta será brevemente substituída por imagem de melhor definição. De notar que se você copiar uma imagem desde uma câmera digital de outro tipo, apenas uma imagem de pouca qualidade poderá ser exibida na tela do monitor.

#### **Para comutar para o modo REC**

Pressione [<sup>1</sup>].

# <span id="page-144-0"></span>**Escutando o Áudio de um Instantâneo com Áudio**

Você pode utilizar o procedimento seguinte para reproduzir o áudio de um instantâneo com áudio. Um instantâneo com áudio é indicado pelo ícone do tipo de arquivo " $\boxed{ \boxed{ \ } }$ ".

*1.* **Introduza o modo PLAY, e então utilize [**W**] e [**X**] para exibir o instantâneo com áudio que deseja reproduzir.**

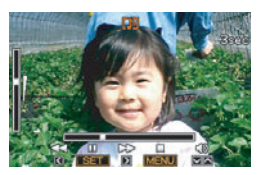

*2.* **Pressione [SET] para reproduzir o áudio do instantâneo no altifalante incorporado da câmera.**

#### **Controlos da Reprodução Áudio**

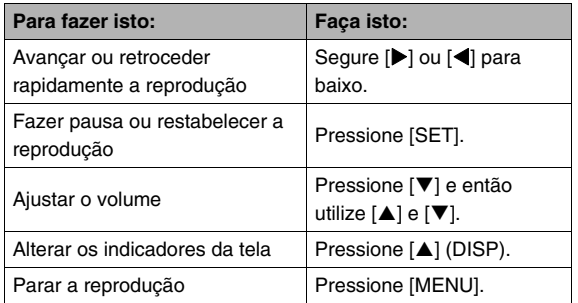

Você só pode ajustar o volume enquanto a reprodução estiver a decorrer ou em pausa.

# **Visualizando um Filme**

Utilize o procedimento seguinte para visualizar um filme na tela da câmera do monitor.

#### *1.* **Introduza o modo PLAY, e então utilize [**W**] e [**X**] para visualizar o filme que deseja reproduzir.**

• Verifique o ícone do tipo de arquivo. O ícone do tipo de arquivo de um filme é o ícone " **[co**]" (Filme) (página [246](#page-245-0)).

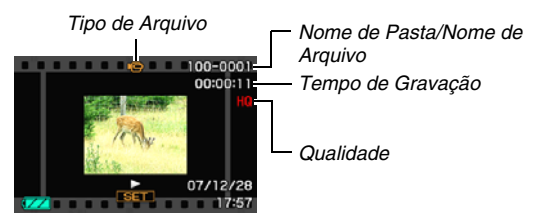

O quadro tipo filme que é exibido na tela do monitor indica que esta é uma imagem de um filme.

# *2.* **Pressione [SET] para iniciar a reprodução.**

• A tela do monitor regressará à tela de selecção no passo 1, depois do filme ter chegado ao fim.

#### **Para comutar para o modo REC**

#### Pressione  $[$   $]$ .

#### **Controlos da Reprodução de Filme**

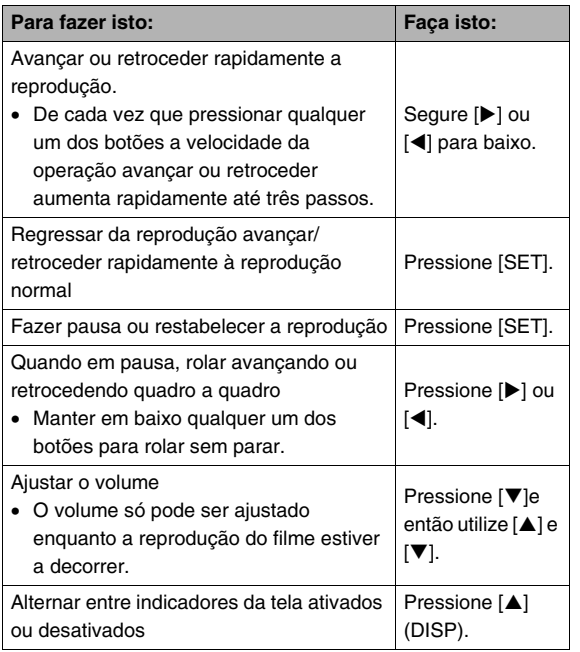

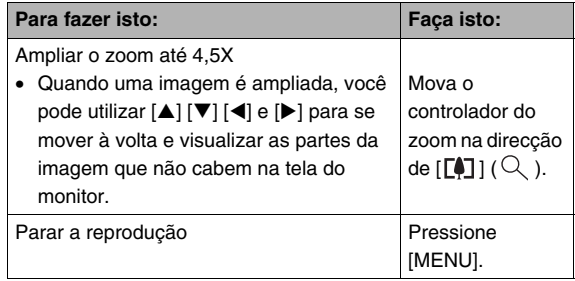

#### **IMPORTANTE!**

• A reprodução poderá não ser possível para filmes que não tenham sido gravados com esta câmera.

# **Reproduzindo um Filme com Anti-Vibração**

Utilize o procedimento seguinte quando desejar reproduzir um filme com Anti-Vibração. Anti-Vibração é particularmente útil quando você tiver a câmera conectada a uma TV para a visualização, dado que os efeitos do movimento da câmera são mais evidentes numa tela grande.

#### *1.* **No modo PLAY, pressione [MENU].**

- **2.** No separador "PLAY", seleccione "**E** Anti-**Vibração", e então pressione [**X**].**
- *3.* **Utilize [**S**] e [**T**] para seleccionar "Ligado", e então pressione [SET].**
	- Quando Anti-Vibração é ligado, a área da tela do monitor utilizada para reprodução é ligeiramente mais pequena que o normal.
- *4.* **Depois da configuração se encontrar da forma desejada, pressione [SET] .**

# **Reproduzindo um show slides na Câmera**

A função show slides permite-lhe reproduzir sequencialmente os arquivos guardados na memória, automaticamente. Você pode configurar o show slides de forma a que este reproduza os arquivos que deseja.

- *1.* **No modo PLAY, pressione [MENU].**
- *2.* **No separador "PLAY", seleccione "Show slides", e então pressione [**X**].**
- *3.* **Configure as definições do show slides.** Utilize [▲] e [▼] para seleccionar um item, e então configurá-lo conforme descrito abaixo.

<span id="page-148-0"></span>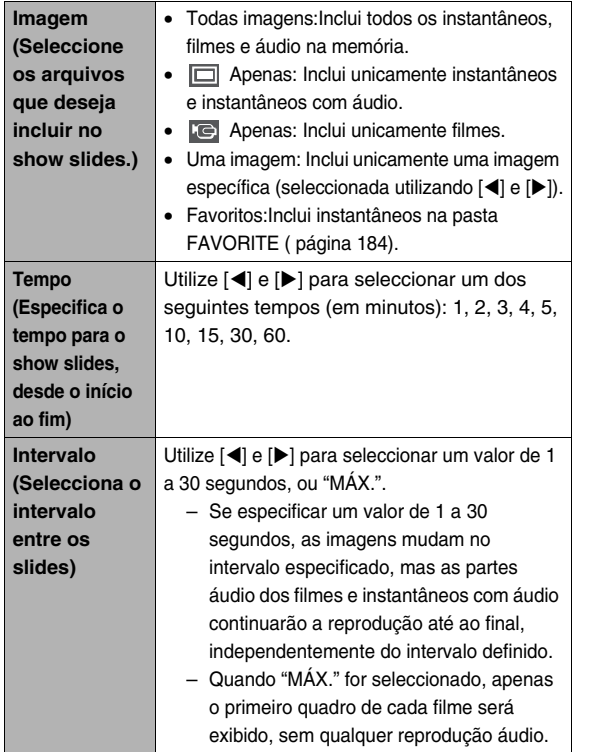

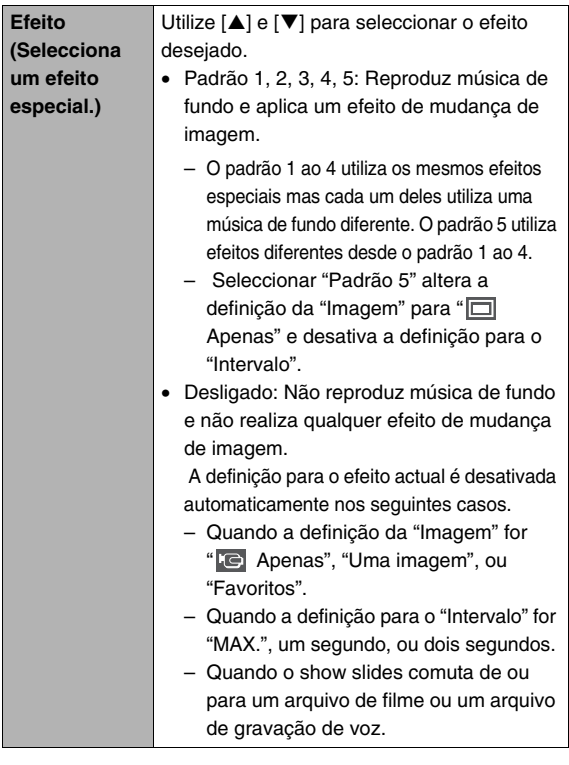

*4.* **Utilize [**S**] e [**T**] para seleccionar "Iniciar", e então pressione [SET] para iniciar o show slides.**

O show slides é executado em conformidade com as definições que você configurou acima.

- Você também pode rolar através das imagens durante o show slides pressionando  $[\triangleright]$  (avancar) e  $[\triangleleft]$ (retroceder). De notar que esta operação não é possível quando "Padrão 5" for seleccionado para a definição "Efeito".
- Durante a reprodução audio, você pode ajustar o volume pressionando [▼] e então utilizar [▲] e [▼].

#### **Para parar um show slides**

Pressione [SET]. Isto fará regressar ao modo PLAY.

- Pressionar [MENU] em vez de [SET] pára o show slides e regressa à tela do menu.
- Pressionar [  $\Box$  ] em vez de [SET] pára o show slides e comuta para o modo REC.

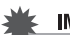

#### **IMPORTANTE!**

• Todos os botões de operação são desativados enquanto o show slides estiver a mudar de uma imagem para outra. Aguarde até que uma imagem esteja parada na tela antes de executar a operação de um botão. Se um botão não funcionar, aguarde um pouco e tente novamente.

# I nota

- Seleccionar um filme quando "Uma imagem" for seleccionada para "Imagem" e então seleccionar um filme para o show slides, causará a reprodução do filme repetidamente dentro do período de tempo especificado pelo show slides para a definição "Tempo".
- Uma imagem copiada desde um computador ou uma imagem gravada com um tipo diferente de câmera digital, poderá permanecer na tela durante mais tempo do que o especificado pelo "Intervalo".

#### ■ **Alterando a Música de Fundo**

Você pode alterar a música de fundo incorporada que toca quando você executa "Efeito" por outra música de fundo.

#### ● Arquivos Suportados

Tipos de Arquivo: Arquivos IMA ADPCM formato WAV Frequências de Amostra: 22.05 kHz/44.1 kHz Áudio: Monofónico

- Número de Arquivos: 9
- Nomes de Arquivo: SSBGM001.WAV a SSBGM009.WAV
	- Guarde os arquivos de música no seu computador utilizando os nomes acima.

#### **IMPORTANTE!**

- Independentemente do padrão do efeito seleccionado, a música de fundo é repetida.
- Dependendo do formato do arquivo BGM, alguma música de fundo poderá não ser reproduzível.

#### **Transferência de Música de Fundo para a Câmera**

Você pode seleccionar a música de fundo depois do seu arquivo de música ter sido salvo no cartão de memória ou na memória incorporada da câmera.

#### *1.* **Conecte a câmera ao seu computador (páginas [216,](#page-215-0) [232\)](#page-231-0).**

• Se salvou um arquivo de música de fundo num cartão de memória, insira o cartão de memória na câmera.

#### *2.* **Realize uma das seguintes operações para abrir o cartão de memória ou a memória incorporada da câmera.**

- Windows
	- 1 De acordo com o seu sistema operativo, realize um dos seguintes passos. Usuários Windows XP: Faça clique em "Iniciar" e depois "O Meu Computador". Usuários Windows Vista: Faça clique em "Iniciar" e depois "Computador". Usuários Windows 2000/Me/98SE/98: Faça duplo clique em "O Meu Computador".
	- 2 Faça duplo clique em "Disco Amovível".

O seu computador identifica o cartão de memória inserido na câmera (ou memória incorporada se não houver cartão) como um disco amovível.

- Macintosh
	- 1 Faça duplo clique no ícone do drive da câmera. O seu computador identifica o cartão de memória inserido na câmera (ou memória incorporada se não houver cartão) como um drive.
- *3.* **Cria uma pasta chamada "SSBGM".**
- *4.* **Faça duplo clique na pasta "SSBGM" que você criou e copie o arquivo de música de fundo para dentro dela.**
- *5.* **Desconecte a câmera do computador (páginas [221,](#page-220-0) [235\)](#page-234-0).**

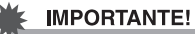

- Os arquivos de música de fundo serão reproduzidos de forma sequêncial.
- Na eventualidade de existiram arquivos de música de fundo em ambos, cartão de memória inserido na câmera e memória incorporada da câmera, os arquivos no cartão de memória serão os reproduzidos.
- Consulte a documentação do usuário que vem conjuntamente com o seu computador para obter informação sobre como mover, copiar e apagar arquivos.

#### ● **Pasta FAVORITE**

Cartão de Memória ou memória Incorporada da Câmera

#### **TOCIM**

 $\cap$ SSBGM SSBGM001.WAV

(Pasta Música de Fundo) (Arquivo Música de Fundo) SSBGM002.WAV (Arquivo Música de Fundo)

# **Visualizando Imagens da Câmera numa TV**

Utilize o procedimento abaixo para visualizar instantâneos e filmes numa tela de TV.

#### *1.* **Utilize o cabo AV que vem conjuntamente com a câmera para conectar a câmera a uma TV.**

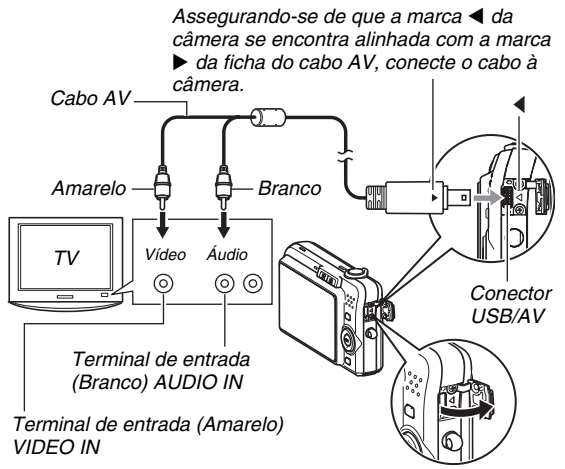

- Quando conectar o cabo AV incluído na porta USB/AV da câmera, insira a ficha na porta até que escute um clique e sinta que a mesma se encontra devidamente fixa no lugar. Não inserindo a ficha completamente pode dar origem a uma comunicação deficiente ou mau funcionamento dos componentes conectados.
- Até mesmo quando a ficha se encontra inserida correctamente, é visível uma certa porção metálica da mesma.

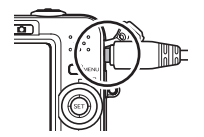

#### *2.* **Ligue a TV e seleccione o seu modo de entrada de vídeo.**

Se a TV tiver mais do que uma entrada de vídeo, seleccione aquela onde a câmera está conectada.

#### *3.* **Pressione [ ] (PLAY) para ligar a câmera e introduzir o modo PLAY.**

Quando a câmera é ligada no modo PLAY, será exibida uma imagem na tela da TV. A tela do monitor da câmera não se ligará.

- Pressionar [ON/OFF] ou [<sup>1</sup>] (REC) ligará a câmera.
- *4.* **Agora você pode realizar a operação aplicável na câmera para o tipo de arquivo que deseja reproduzir.**

#### **Para desligar a câmera**

Você pode desligar a câmera pressionando o botão da câmera [ON/OFF].

### **IMPORTANTE!**

- Quando conectar a uma TV para visualizar imagens, assegure-se de que configura os botões da câmera [ $\Box$ ] (REC) e [ ] (PLAY) para "Ligar" ou "Ligar/desligar" (página [201\)](#page-200-0).
- Todos os ícones e indicadores que são exibidos na tela do monitor também aparecem na tela da TV. Você pode utilizar [A] (DISP) para alterar o conteúdo da tela.
- O áudio é monofónico.
- Certos tipos de TVs podem cortar parte das imagens.
- A saída do áudio é inicialmente realizada pela câmera com o volume máximo. Quando você começar a iniciar a visualização das imagens, ajuste o controlo do volume da TV para um nível relativamente baixo e então ajuste-o conforme requerido.

### I nota

- Você pode utilizar a câmera para conectar a um gravador de DVD ou de vídeo e gravar imagens a partir da sua câmera. Há vários métodos possíveis para fazer a ligação a um outro equipamento quando está a gravar imagens. No que se segue, descreve-se um método para fazer a ligação com o cabo AV fornecido com a camera.
	- Gravador de DVD ou vídeo:Conecte aos terminais VIDEO IN e AUDIO IN.
	- Câmera:Conecte ao conector USB/AV

Você pode reproduzir um show slides de instantâneos e filmes na câmera e gravá-lo para um DVD ou cassete de vídeo. Você pode gravar filmes seleccionando " Apenas" para a definição "Imagem" do show slides (página [149](#page-148-0)). Ao gravar para um gravador de DVD ou de vídeo, você pode fazer desaparecer a informação que aparece no ecrã (página [56](#page-55-0)) de forma a que indicadores e outra informação não seja gravada com a imagem. Para informações sobre como fazer a ligação entre o monitor e o gravador de DVD ou video, e sobre como fazer a gravação, veja a documentação do utilizador que acompanha o gravador de DVD e o video que está a usar.

#### ■ Seleccionando o Rácio do Aspecto da Tela e **o Sistema de Saída de Vídeo**

Você pode utilizar o procedimento desta secção para seleccionar quer NTSC ou PAL como o sistema de saída de vídeo. Você também pode especificar um rácio do aspecto de 4:3 ou 16:9.

- *1.* **Pressione [MENU].**
- *2.* **No separador "Config.", seleccione "Saída**  víd.", e então pressione [ $\blacktriangleright$ ].
- *3.* **Utilize [**S**] e [**T**] para seleccionar a definição desejada, e então pressione [SET].**

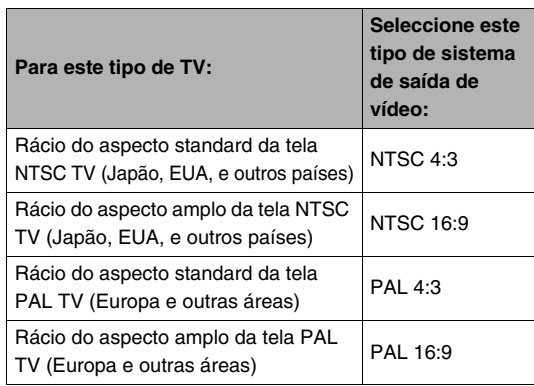

#### **IMPORTANTE!**

- Seleccione o rácio do aspecto (4:3 ou 16:9) que corresponda ao tipo de TV que planeia utilizar. Você também poderá ter que configurar a definição do rácio do aspecto da sua TV. Definições incorrectas para o rácio do aspecto quer da câmera e/ou da TV podem originar numa exibição anormal da imagem.
- As imagens não serão exibidas correctamente a menos que a definição para a saída de sinal de vídeo corresponda ao sinal de vídeo do sistema de TV ou outro equipamento de vídeo.
- As imagens não serão exibidas correctamente numa TV ou equipamento de vídeo que não seja NTSC ou PAL.

# **Fazendo Zoom da Imagem em Exibição**

Realize o procedimento seguinte para fazer ampliar a imagem actualmente em exibição na tela do monitor até oito vezes mais que o seu tamanho normal.

*1.* **No modo PLAY, utilize [**W**] e [**X**] para exibir o instantâneo que deseja ampliar.**

#### *2.* **Mova o controlador do zoom na direcção**   $[$ [ $\Box$ ] $($ Você pode utilizar  $[\triangle]$ ,  $[\blacktriangledown]$ ,

 $\Box$ [ $\Box$ ] para se mover para uma parte diferente da imagem depois de ampliada.

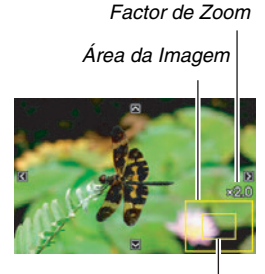

*Parte da Imagem que está actualmente exibida.*

#### **Para retroceder o zoom, mova o controlador do zoom na direccão [**  $\overline{[111]}$  **(**  $\overline{[-1]}$  **).**

• Se os indicadores da tela estiverem ativados, será exibido um indicador no canto inferior direito da tela do monitor, indicando que parte da imagem ampliada está a ser exibiba actualmente.

#### **Para retornar a imagem ao seu tamanho original.**

Pressione [MENU] ou [BS].

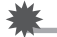

#### **IMPORTANTE!**

• Dependendo do tamanho da imagem, algumas imagens poderão não ter a possibilidade de ser ampliadas para as 8 vez mais mais que o seu tamanho normal.

# **Utilizando a Tela de 12 Imagens**

Você pode utilizar o procedimento seguinte para visualizar a tela que mostra 12 imagens.

#### *1.* **No modo PLAY, mova o controlador do zoom na direcção de [** [ **44**] ( **2-2** ).

Isto exibe uma tela de 12 imagens com uma moldura de selecção à volta da última imagem que se encontrava na tela do monitor.

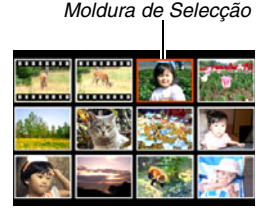

### *2.* **Seleccione a imagem desejada.**

- Utilize  $\left[ \blacktriangleleft \right]$  e  $\left[ \blacktriangleright \right]$  para rolar através das de 12-imagens.
- Para visualizar a versão tela completa de uma imagem em particular, utilize  $[\triangle]$ ,  $[\blacktriangledown]$ ,  $[\triangle]$ , e  $[\triangleright]$  para mover a moldura de selecção para ela, e então pressione [SET].

# **Utilizando a Tela Calendário**

Utilize o procedimento seguinte para exibir um calendário, o qual mostra a primeira imagem gravada em cada data de um mês em particular. Esta tela ajuda a tornar a busca de uma imagem mais fácil e rápida.

*1.* **No modo PLAY, mova o controlador do zoom na direcção de [ ] ( ) duas vezes.**

Isto exibe a tela calendário.

• Você também pode exibir o calendário pressionando em [MENU], seleccionando o separador "PLAY", seleccionando "Calendário", e então

pressionar [X] para exibir o calendário.

• Para sair da tela calendário, pressione [MENU] ou [BS].

*Moldura de Selecção*

Tue Wed Thu Fri

 $\overline{12}$ **CONTRACTOR** -19  $\overline{P}$ 25 26 27 28 anna

*Ano/Mês*

**2.** Utilize [▲], [▼], [◀], e [▶] para mover a **moldura de selecção para a data cujas imagens deseja visualizar, e então pressione [SET].**

Isto fará exibir a primeira imagem gravada nessa data.

# I nota

• O ano e mês no calendário é exibido utilizando o mesmo formato que seleccionou para a definição "Estilo data" (página [195\)](#page-194-0).

#### **IMPORTANTE!**

• Preste atenção aos seguintes pontos sobre como certas funções de edição da câmera afectam a data com a qual a imagem está associada na tela calendário.

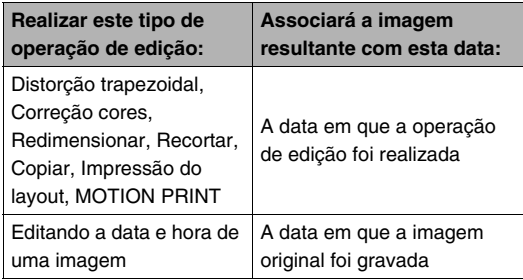

# **EDITANDO IMAGENS**

# **Redimensionar um Instantâneo**

Você pode reduziro tamanho de um instantâneo e salvar o resultado como um instantâneo separado. O instantâneo original também é retido. Você pode redimensionar um instantâneo para qualquer um dos seguintes tamanhos.

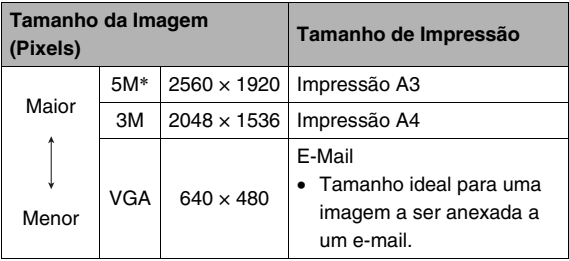

- \* M significa "Mega", o que significa "milhão".
- *1.* **No modo PLAY, pressione [MENU].**
- *2.* **No separador "PLAY", seleccione "Redimensionar", e então pressione [**X**].**
- *3.* **Utilize [**W**] e [**X**] para rolar através das imagens e exibir aquela que deseja redimensionar.**

#### *4.* **Utilize [**S**] e [**T**] para seleccionar uma imagem, e então pressione [SET].**

• Quando você selecciona um tamanho de imagem, esta começará a rolar através da seguinte informação: Tamanho da Imagem  $\rightarrow$  Número de Pixels  $\rightarrow$  Tamanho de Impressão  $\rightarrow$ .

O tamanho de impressão indica o tamanho ideal do papel para impressão de um instantâneo do tamanho da imagem seleccionada.

*5.* **Depois de pressionar [SET] no passo 4 para redimensionar a imagem, a tela do monitor regressa ao passo 3. Desde aí você pode repetir os passos 3 e 4 para redimensionar outra imagem se o desejar.**

Para sair da operação de redimensionar, seleccione "Cancelar".

#### **IMPORTANTE!**

- Você não pode redimensionar uma imagem de tamanho VGA (640  $\times$  480 pixels).
- Redimensionar um instantaneo com um rácio do aspecto de 16:9 ou 3:2 fará com que os lados esquerdo e direito da imagens sejam cortados. O rácio do aspecto da imagem resultante será de 4:3.
- A data de gravação da versão redimensionada do instantâneo será a mesma que a data gravada no instantâneo original.

# **Recortando um Instantâneo**

Você pode recortar um instantâneo para cortar as partes que não necessita, e salvar o resultado num arquivo separado. O instantâneo original também é retido.

*1.* **No modo PLAY, utilize [**W**] e [**X**] para rolar através das imagens e exibir o instantâneo que deseja recortar.**

## *2.* **Press [MENU].**

- *3.* **No separador "PLAY", seleccione "Recorte", e então pressione [**X**].**
	- Esta operação só pode ser realizada enquanto o instantâneo estiver em exibição na tela do monitor.

*Representa a Área do Instantâneo Factor de Zoom*

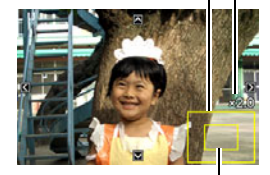

*Parte da imagem que é actualmente exibida.*

- *4.* **Utiize o controlador do zoom para fazer zoom, e [**S**], [**T**], [**W**], e [**X**] para se mover à volta da imagem ampliada para exibir a parte que deseja extrair.**
- *5.* **Pressione [SET] para extrair a parte exibida e salvá-la como um arquivo separado.**
	- Para sair do procedimento recortar em qualquer momento antes de pressionar [SET], pressione [MENU].

#### **IMPORTANTE!**

- A imagem resultante do recorte de uma imagem de 3:2 ou 16:9 terá um rácio do aspecto de 4:3.
- A data de gravação da imagem extraida será a mesma que a data gravada no instantâneo original.

# **Correcção da Distorção Trapezoidal**

Utilize o procedimento seguinte para corrigir um instantâneo de um quadro, documento, cartaz, fotografia ou outro objecto rectangular que não se encontre quadrado devido a ter sido gravado desde um ângulo. A realização da correcção da distorção trapezoidal numa imagem, gera uma nova imagem (corrigida) de tamanho 2M (1600 × 1200 pixels) e que será guardada como um arquivo separado.

*1.* **No modo PLAY, utilize [**W**] e [**X**] para rolar através das imagens e exibir o instantâneo que deseja corrigir.**

### *2.* **Pressione [MENU].**

*3.* **No separador "PLAY", seleccione "Dist. trapez.", e então pressione [**X**].**

Isto exibe uma tela que mostra todas as formas rectangulares na imagem que se classificam como candidatas à correcção da distorção trapezoidal.

• De notar que o passo acima só é possivel quando houver um instantâneo em exibição na tela do monitor.

*4.* **Utilize [**W**] e [**X**] para seleccionar o candidato que deseja corrigir.**

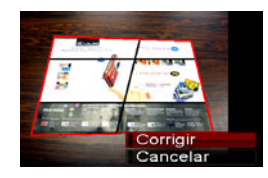

#### *5.* **Utilize [**S**] e [**T**] para seleccionar "Corrigir" e então pressione [SET].**

• Seleccione "Cancelar" para sair do procedimento sem realizar a correcção da distorção trapezoidal.

#### **IMPORTANTE!**

- Se a imagem original tiver um tamanho inferior a 2M (1600 × 1200 pixels), a nova versão (corrigida) terá o mesmo tamanho que a original.
- Quando exibir uma imagem corrigida na tela do monitor da câmera, a data e hora indicam quando é que a imagem foi originalmente gravada, e não quando é que a imagem foi corrigida.

# **Utilizando a Restauração da Cor para Corrigir a Cor de uma Fotografia Antiga**

A restauração da cor permite-lhe corrigir a cor antiga de uma fotografia feita com uma câmera digital. Esta função é de utilidade para corrigir fotografias antigas existentes, cartazes, etc.

- A realização da restauração da cor numa imagem gera uma nova imagem (restaurada) de tamanho 2M (1600 × 1200 pixels) e que será guardada como um arquivo separado.
- *1.* **No modo PLAY, utilize [**W**] e [**X**] para rolar através das imagens e exibir o instantâneo que deseja corrigir.**
- *2.* **Pressione [MENU].**
- *3.* **No separador "PLAY", seleccione "Correção**  cores", e então pressione [ $\blacktriangleright$ ].
- *4.* **Utilize [**W**] e [**X**] para seleccionar a fotografia que deseja como candidata.**
- *5.* **Utilize [**S**] e [**T**] para seleccionar "Recortar", e então pressione [SET].**

Isto exibe uma moldura de recorte na tela do monitor.

• Para sair da restauração da cor sem guardar nada, seleccione "Cancelar".

- *6.* **Mova o controlador do zoom para a esquerda e para a direita para fazer zoom da moldura de recorte.**
- *7.* Utilize [▲], [▼], [◀], e [▶] para mover a **moldura de selecção para a localização desejada, e então pressione [SET].**

A câmera corrigirá automaticamente a cor e salva a imagem corrigida.

- Se não desejar um contorno à volta da imagem resultante, seleccione uma área que seja mais pequena que a imagem original.
- Para sair da restauração da cor sem salvar nada, pressione [MENU].

#### **IMPORTANTE!**

- Se a imagem original tiver um tamanho inferior a 2M (1600 × 1200 pixels), a nova versão (restaurada) terá o mesmo tamanho que a original.
- Quando exibir uma imagem restaurada na tela do monitor da câmera, a data e hora indicam quando é que a imagem foi originalmente gravada, e não quando é que a imagem foi corrigida.

# **NOTA**

• Se desejar gravar a imagem de uma fotografia antiga com esta câmera e restaurar a imagem resultante, consulte "[Restaurando uma Fotografia Antiga](#page-108-0)" na página [109.](#page-108-0)

# **Editando a Data e Hora de uma Imagem**

Utilize o procedimento nesta secção para alterar a data e hora de uma imagem previamente gravada.

- **1.** No modo PLAY, utilize [◀] e [▶] para exibir a **imagem cuja data e hora deseja editar.**
- *2.* **Pressione [MENU].**
- *3.* **No separador "PLAY", seleccione "Data/ Hora", e então pressione [**X**].**
- *4.* **Defina a data e a hora desejada.**

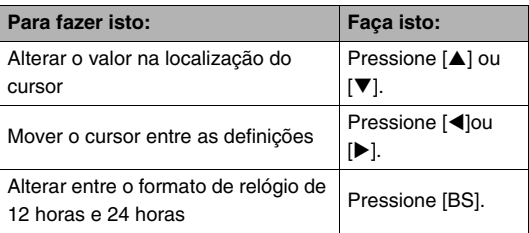

- *5.* **Quando todas as definições se encontrarem da forma desejada, pressione [SET] para as aplicar.**
	- Depois de editar a hora e data, visualize a imagem para confirmar que a data e hora estão correctas.

#### **IMPORTANTE!**

- A data e hora estampadas numa imagem que utilize a função Impressão de Hora não podem ser editadas (página [135\)](#page-134-0).
- Você não pode editar a data e hora de uma imagem que esteja protegida. Desproteja a imagem e então edite a data e hora.
- Você pode especificar qualquer data que se encontre entre os limites de 1 de Janeiro de 1980 a 31 de Dezembro de 2049.

# **Rotação de uma Imagem**

Execute o procedimento seguinte para girar a imagem (instantâneo ou filme) actualmente em exibição na tela do monitor. Esta função é conveniente para um instantâneo que tenha gravado utilizando a orientação como retrato (vertical). Depois de girar um instantâneo, você pode repor a sua orientação original, se desejar.

• De notar que, efectivamente, este procedimento não altera os dados da imagem. Este altera unicamente a forma em que o instantâneo é exibido na tela do monitor da câmera.

#### *1.* **No modo PLAY, pressione [MENU].**

- *2.* **No separador "PLAY", seleccione "Rotação", e então pressione [**X**].**
	- Esta operação só pode ser realizada enquanto uma imagem de instantâneo ou filme estiver em exibição na tela do monitor.

#### *3.* **Utilize [**W**] e [**X**] para seleccionar o instantâneo cuja exibição de imagem deseja girar.**

- *4.* **Utilize [**S**] e [**T**] para seleccionar "Girar", e então pressione [SET].**
	- Cada pressão de [SET] fará girar a imagem exibida em 90 graus para a esquerda.

#### *5.* **Quando a imagem exibida estiver com a orientação que deseja, pressione [MENU].**

#### **IMPORTANTE!**

- Você não pode girar uma imagem que esteja protegida. Para girar um instantâneo protegido, remova primeiro a sua protecção (página [182\)](#page-181-0).
- As imagens que estão com zoom não podem ser giradas.
- A versão original (não girada) de uma imagem de instantâneo será exibida numa tela de 12 imagens e na tela calendário.
- Os filmes só podem ser girados na tela do monitor da câmera. O filme não é girado quando reproduzido na tela de um computador.

# **Combinando Múltiplos Instantâneos numa Imagem Única (Impressão do Layout)**

Você pode utilizar o procedimento seguinte para inserir instantâneos nos quadros de um layout e produzir uma nova imagem que contenha multiplos instantâneos.

• Padrão do Layout (Duas Imagens)

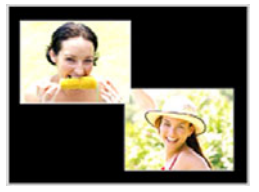

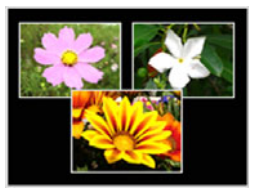

• Padrão do Layout (Três

Imagens)

- *1.* **No modo PLAY, utilize [**W**] e [**X**] para seleccinar o primeiro instantâneo que desejar incluir no layout.**
- *2.* **Pressione [MENU].**
- *3.* **No separador "PLAY", seleccione "Layout", e então pressione [**X**].**
	- Esta operação só pode ser realizada enquanto o instantâneo estiver em exibição na tela do monitor.

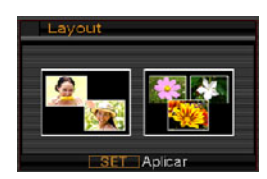

*4.* **Utilize [**W**] e [**X**] para seleccionar o tipo do layout que deseja, e então pressione [SET].** 

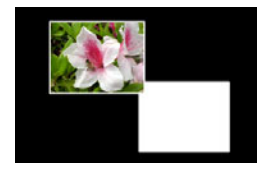

- *5.* **Utilize [**W**] e [**X**] para seleccionar uma cor de fundo.**
- *6.* **Pressione [SET].**

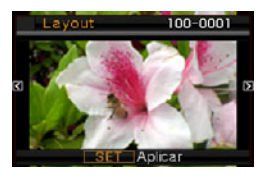

*7.* **Utilize [**W**] e [**X**] para seleccionar o instantâneo para o layout, e então pressione [SET].**

#### *8.* **Repita os passos 6 e 7 para todos os outros quadros no layout.**

A imagem do layout final será salva depois de você lhe ter inserido o último instantâneo.

- Pressionar [MENU] faz regressar à tela do modo PLAY sem salvar a imagem do layout.
- Você não terá condições de salvar a nova imagem a não ser que haja um instantâneo em todos os quadros do layout.

#### **IMPORTANTE!**

- A Impressão do Layout não é suportada quando o tamanho da imagem for "3:2 (3648  $\times$  2432 pixels)" ou "16:9  $(3648 \times 2048 \text{ pixels})$ ".
- Quando exibir uma imagem do layout na tela do monitor da câmera, a data e hora indicam quando é que a imagem do layout foi criada e não quando foi colocada.
- O tamanho de uma imagem de múltiplos instantâneos para esta operação é fixo automáticamente para 7M (3072 × 2304 pixels).

# **Ajustando o Balanço do Branco de uma Imagem Gravada**

Você pode utilizar a definição do balanço do branco para seleccionar um tipo de fonte de iluminação para uma imagem gravada, a qual afectará as cores da imagem.

- *1***. No modo PLAY, utilize [◀] e [▶] para exibir a imagem cuja definição do balanço do branco você deseja alterar.**
- *2.* **Pressione [MENU].**
- *3.* **Seleccione o separador "PLAY", seleccione "Bal. branco", e então pressione [**X**].**
	- De notar que o passo acima só é possivel quando houver um instantâneo em exibição na tela do monitor.

*4.* **Utilize [**S**] e [**T**] para seleccionar uma definição do balanço do branco, e então pressione [SET] para a aplicar.**

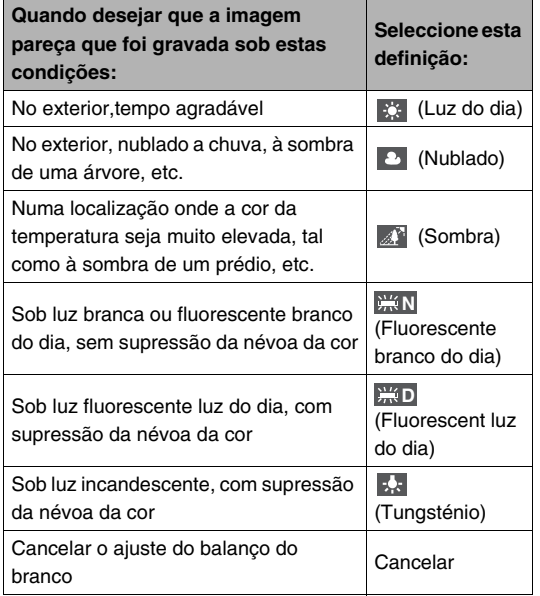

- Normalmente, a definição para o balanço do branco inicialmente seleccionada no menu acima é aquela que é utilizada quando você gravou originalmente a imagem. Se tiver utilizado a definição "Automático" ou "Manual" para o balanço do branco quando você gravou a imagem, "Cancelar" será seleccionado (página [126\)](#page-125-0).
- Se tiver seleccionado a mesma definição de balanço do branco que a seleccionada quando gravou originalmente a imagem, pressionar [SET] fará sair do ajuste do balanço do branco sem produzir qualquer alteração na imagem.

#### **IMPORTANTE!**

- Ajustar o balanço do branco de uma imagem cria uma nova imagem com a nova definição do balanço do branco. A imagem original também permanece na memória.
- Quando exibir uma imagem na tela do monitor da câmera cujo balanço do branco tenha sido ajustado, a data e hora indicam quando é que a imagem foi originalmente gravada, e não quando é que o balanço do branco foi ajustado.

# **Ajustando o Brilho de uma Imagem**

Utilize o procedimento seguinte para ajustar o brilho de um instantâneo.

- *1.* **No modo PLAY, utilize [**W**] e [**X**] para rolar através das imagens e exibir aquela cujo brilho deseja ajustar.**
- *2.* **Pressione [MENU].**
- *3.* **Seleccione o separador "PLAY", seleccione "Brilho", e então pressione [**X**].**
	- De notar que o passo acima só é possivel quando houver um instantâneo em exibição na tela do monitor.

*4.* **Utilize [**S**] e [**T**] para seleccionar a definição desejada, e então pressione [SET].**

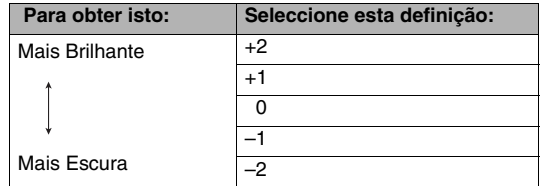

• Para cancelar a operação de ajuste do briho, pressione [W] ou [MENU].

#### **IMPORTANTE!**

- Ajustar o brilho de uma imagem cria uma nova imagem com o novo nível de brilho. A imagem original também permanece na memória.
- Quando exibir uma imagem na tela do monitor da câmera uma imagem cujo brilho tenha sido ajustado, a data e hora indicam quando é que a imagem foi originalmente gravada, e não quando é que o brilho foi ajustado.

# **Reduzindo os Efeitos da Sub-exposição**

Você só pode utilizar o procedimento seguinte para reduzir a sub-exposição, mantendo ao mesmo tempo as áreas claras de uma imagem.

- *1.* **No modo PLAY, utilize [**W**] e [**X**] para seleccionar a imagem que deseja corrigir.**
- *2.* **Pressione [MENU].**
- *3.* **No separador "PLAY", seleccione "Gama dinâmica", e então pressione [**X**].**
- *4.* **Utilize [**S**] e [**T**] para seleccionar a definição desejada, e então pressione [SET].**

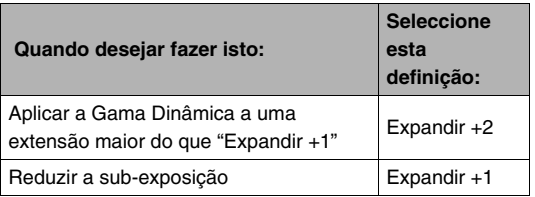

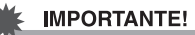

- A realização da correcção da Gama Dinâmica numa imagem, faz com que a nova versão (corrigida) seja guardada num arquivo separado.
- Quando exibir uma imagem corrigida na tela do monitor da câmera, a data e hora indicam quando é que a imagem foi originalmente gravada, e não quando é que a imagem foi corrigida.

# **Editando um Filme na Câmera**

Você pode realizar as seguintes operações de corte na câmera para editar filmes que tenha gravado.

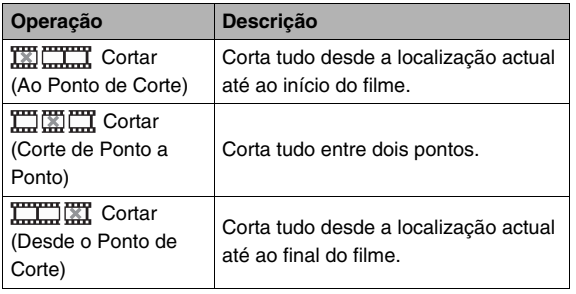

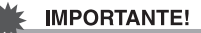

- Quando você edita um filme, somente o resultado é salvo. O filme original não é retido. Uma vez que execute uma operação editar, ficará impossibilitado de a desfazer.
- Um filme cujo tamanho seja inferior a cinco segundos não pode ser editado.
- A operação editar filmes não é possível de ser realizada para filmes que não tenham sido gravados com esta câmera.
- Você ficará impossibilitado de editar um filme se a capacidade restante da memória for inferior ao tamanho do filme que deseja editar. Se não houver memória suficiente disponível, apague alguns arquivos dos quais já não necessite para libertar memória.
- Cortar um filme em duas partes ou o entrelaçamento de dois filmes num único filme não pode ser realizado com esta câmera.

*1.* **Reproduza o filme que deseja editar.**

#### *2.* **Pressione [SET] para fazer uma pausa na reprodução.**

• Assequre-se de que " $\overline{V}$ " (ícone cortar) está exibido na tela do monitor. Se não estiver, pressione [SET] novamente.

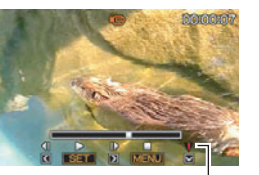

*Ícone cortar*

#### *3.* **Pressione [**T**].**

- Você também pode realizar os passos seguintes em lugar dos passos 1 a 3 acima indicados.
	- 1 No modo PLAY, seleccione o filme que deseja editar, e então pressione [MENU].
	- 2 No separador "PLAY", seleccione "Edição filme", e então pressione [ $\blacktriangleright$ ].

#### *4.* **Utilize [**S**] e [**T**] para seleccionar a operação cortar, e então pressione [SET].**

• Para cancelar editar filme, seleccione "Cancelar", e então pressione [SET]. Isto fará regressar à tela de reprodução em pausa do filme.

*5.* **Seleccione o quadro (ponto) onde deseja cortar o filme**

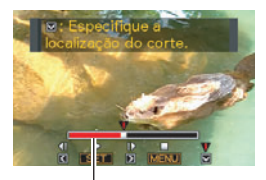

 *Alcance do corte (vermelho)*

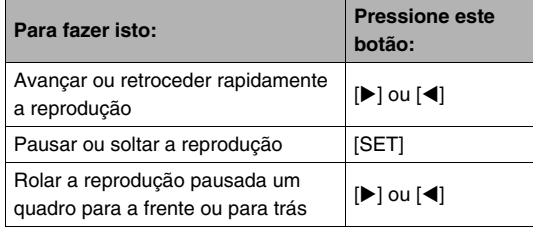

• Para cancelar a operação cortar, pressione [MENU]. Isto fará com que a tela regresse ao passo 3.

*6.* **Pressione [**T**] para para realizar a operação (ões) cortar.**

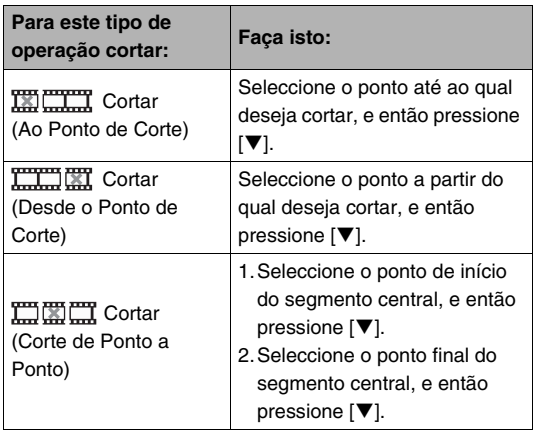

- *7.* **Como resposta à mensagem de confirmação exibida, utilize [**S**] e [**T**] para seleccionar "Sim", e então pressione [SET].**
	- Para cancelar editar filme, seleccione "Não" em vez de "Sim", e então pressione [SET]. Isto fará regressar à tela de reprodução em pausa do filme.
	- A operação cortar seleccionada levará um tempo considerável para ser completada. Aguarde até que a mensagem "Ocupado…Espere…" desapareça da tela do monitor antes de realizar qualquer operação com a câmera.De notar que uma operação cortar poderá demorar bastante tempo se o filme a ser editado for muito comprido.

# **Criando um Instantâneo desde um Quadro de um Filme (MOTION PRINT)**

MOTION PRINT permite-lhe capturar um quadro de um filme e utilizá-lo para criar um instantâneo. O instantâneo criado pode ser de qualquer um dos dois formatos descritos abaixo.

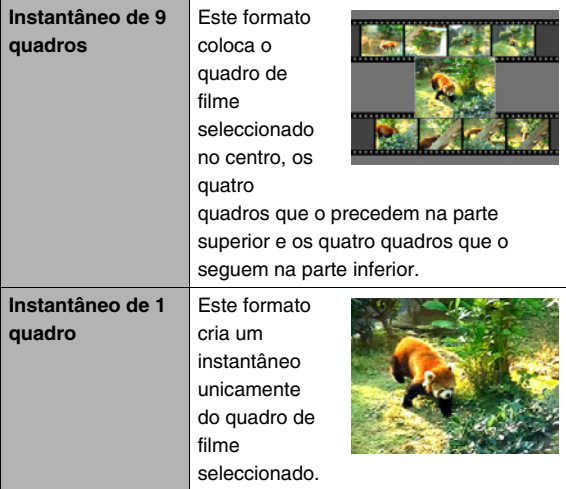

- *1.* **No modo PLAY, utilize [**W**] e [**X**] para rolar através das imagens e exibir o filme que contem o quadro que deseja utilizar.**
- *2.* **Pressione [MENU].**
- *3.* **No separador "PLAY", seleccione "MOTION PRINT", e então pressione [**X**].**
- *4.* **Utilize [**S**] e [**T**] para seleccionar quer "9 quadros" ou "1 quadro".**
- *5.* **Utilize [**W**] e [**X**] para rolar através dos quadros do filme e procurar por aquele que deseja utilizar como imagem do instantâneo.**
	- Segurar em baixo [<] ou [ $\blacktriangleright$ ] rola a alta velocidade.

#### *6.* **Depois de visualizar o quadro de filme que deseja, pressione [SET].**

- Se seleccionou "9 quadros" no passo 4, a câmera irá criar um instantâneo de 9 quadros com o quadro que seleccionou no passo 6 ao centro.
- Se seleccionou "1 quadro" no passo 4, a câmera irá criar um instantâneo do quadro que seleccionou no passo 6.

#### **IMPORTANTE!**

• O MOTION PRINT não é possível para filmes que tenham sido gravados com uma câmera de um tipo diferente.

# **UTILIZANDO O ÁUDIO**

# **Adicionando Áudio a um Instantâneo**

A função de dobragem da sua câmera permite-lhe adicionar áudio a um instantâneo depois de o ter gravado. Um instantâneo que inclua áudio (independentemente do áudio ter sido gravado na altura ou ter sido adicionado posteriormente) é indicado pelo ícone " $\boxed{\color{blue}1}$ ".

Você pode voltar a gravar o áudio de um instantâneo sempre que desejar.

Você pode gravar até cerca de 30 segundos de áudio para um instantâneo.

- **1.** No modo PLAY, utilize [◀] e [▶] para rolar **através das imagens e exibir o instantâneo ao qual deseja adicionar áudio.**
- *2.* **Pressione [MENU].**
- *3.* **No separador "PLAY", seleccione "Dublagem", e então pressione [**X**].**
	- Esta operação só pode ser realizada enquanto o instantâneo estiver em exibição na tela do monitor.

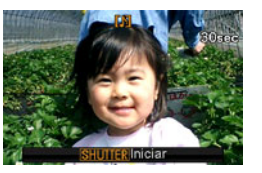

- *4.* **Pressione o botão do disparador para iniciar a gravação.**
- *5.* **Pressione o botão do disparador para parar a gravação do áudio.**

A gravação parará automaticamente após 30 segundos se você não pressionar o botão do disparador.

#### **Para reproduzir o instantâneo com áudio**

Realize os passos em ["Escutando o Áudio de um Instantâneo](#page-144-0)  [com Áudio"](#page-144-0) na página [145.](#page-144-0)

### ■ **Re-gravar um Instantâneo com Áudio**

#### **IMPORTANTE!**

- De notar que você não pode recuperar o áudio original uma vez que tenha apagado ou re-gravado o áudio de um instantâneo.
- *1.* No modo PLAY, utilize [◀] e [▶] para rolar **através das imagens e exibir o instantâneo cujo áudio deseja re-gravar.**
- *2.* **Pressione [MENU].**
- *3.* **No separador "PLAY", seleccione "Dublagem", e então pressione [**X**].**
- *4.* **Utilize [**S**] e [**T**] para seleccionar "Apagar", e então pressione [SET].**
	- Se desejar apagar o áudio de um instantâneo sem regravar nada, pressione [MENU] aqui e omita o resto deste procedimento.

*5.* **Pressione o botão do disparador para iniciar a gravação.**

Isto apaga a gravação anterior e substitui-a pela nova.

#### *6.* **Pressione o botão do disparador para parar a gravação do áudio.**

A gravação parará automaticamente após 30 segundos se você não pressionar o botão do disparador.

#### I NOTA

- A sua câmera suporta os seguintes formatos de dados de áudio.
	- Formato Áudio:WAVE/ADPCM (extensão .WAV)
	- Tamanho Aproximado do Arquivo de Áudio: 165KB (30 segundos gravando a 5,5 KB por segundo)
- Consulte a página [82](#page-81-0) para as precauções relativas à gravação.
- Não é possível adicionar áudio (dublagem) para os sequintes tipos de imagens.
	- Imagens criadas com MOTION PRINT
	- Imagens protegidas

# **Gravação de Áudio Apenas (Gravação de Voz)**

A Gravação de Voz permite-lhe gravar áudio unicamente, sem um instantâneo ou filme.

Utilizando apenas a memória incorporada, você obtém até cerca de 35 minutos de Gravação de Voz.

# *1.* **No modo REC, pressione [BS].**

*2.* Utilize [▲], [▼], [◀], e **[**X**] para seleccionar "Gravação de voz", e então presione [SET].** Isto fará com que " U " seja exibido na tela do monitor.

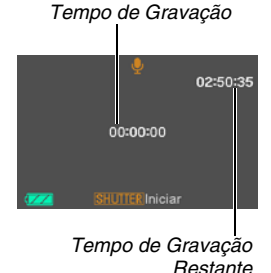

*3.* **Pressione o botão do disparador para gravar.**

- A luz de operação fica verde intermitente enquanto a gravação estiver a decorrer.
- Pressionar [SET] durante a gravação introduzirá uma marca na gravação. Durante uma reprodução posterior, você terá possibilidade de saltar para as marcas na gravação.
- *4.* **Pressione o botão do disparador novamente para parar a gravação do áudio e regressar à tela no passo 3.**
	- A gravação também parará automaticamente se a memória ficar cheia.
- *5.* **Agora você pode repetir os passos 3 e 4 para gravar mais, ou pode sair deste procedimento pressionando em [BS] e seleccionando outra cena de BEST SHOT.**

Ao sair deste procedimento, seleccione "Automático" para a gravação normal de imagem.

# I nota

- Você também pode reproduzir dados de Gravação de Voz no seu computador utilizando QuickTime.
- A sua câmera suporta os seguintes formatos de dados de áudio.
	- Dados de Áudio:WAVE/ADPCM (extensão .WAV)
	- Tamanho Aproximado do Arquivo de Áudio: 165KB (30 segundos gravando a 5,5 KB por segundo)
- Consulte a página [82](#page-81-0) para as precauções relativas à gravação.

# ■ **Reproduzindo Dados de Gravação de Voz**

*1.* **Introduza o modo PLAY, e então utilize [**W**] e [**X**] para exibir o arquivo de Gravação de Voz que deseja reproduzir.**

" U " é exibido em lugar de uma imagem para um arquivo de Gravação de Voz.

#### *2.* **Pressione [SET] para iniciar a gravação.**

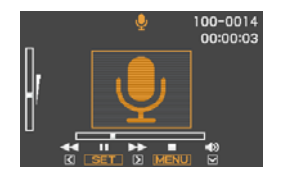

#### **Controlos da Reprodução de Gravação de Voz**

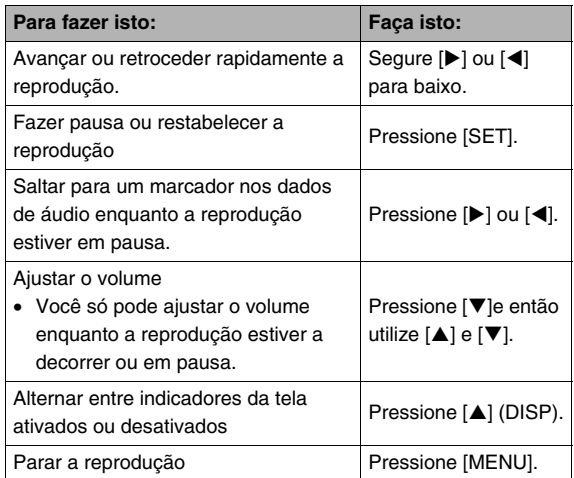
# **GERINDO OS SEUS ARQUIVOS**

# <span id="page-180-0"></span>**Arquivos e Pastas**

A sua câmera trata cada instantâneo, filme e Gravação de Voz, como um arquivo separado.

Você pode apagar, proteger e copiar arquivos conforme requerido.

Os ficheiros são agrupados em pastas que são criadas automaticamente pela câmera.

Os arquivos e pastas possuem os seus próprios e únicos nomes, os quais são atribuídos automaticamente pela câmera.

• Para detalhes sobre como as pastas são organizadas na memória, consulte ["Estrutura da Pasta da Memória](#page-238-0)" (página [239](#page-238-0)).

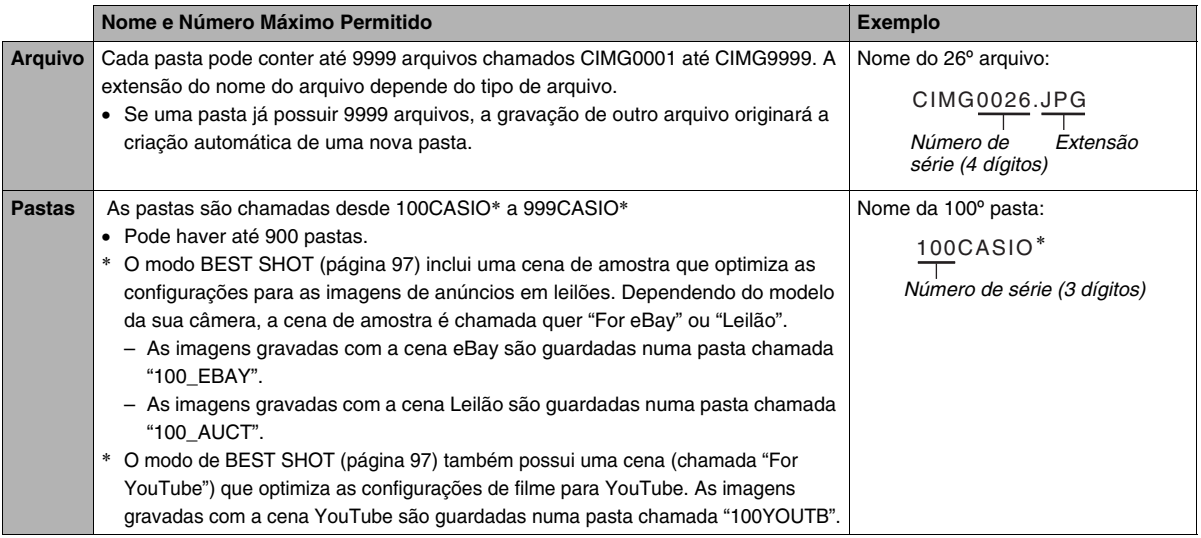

# **NOTA**

- Você pode visualizar os nomes das pastas e arquivos no seu computador. Para detalhes sobre como os nomes dos arquivos são exibidos na tela do monitor da câmera, consulte a página [244](#page-243-0).
- O número total de pastas e arquivos permitidos depende do tamanho e qualidade da imagem, e capacidade do cartão de memória que estiver a ser utilizado para armazenar.

# <span id="page-181-0"></span>**Protegendo um Arquivo Contra Apagar**

Você pode proteger um arquivo importante para se assegurar de que o mesmo não é apagado acidentalmente.

#### **IMPORTANTE!**

• De notar que até mesmo se um arquivo estiver protegido, este será apagado se você realizar a operação de formatação (páginas [14,](#page-13-0) [49,](#page-48-0) [202](#page-201-0)).

#### ■ **Protegendo um Arquivo Específico**

- *1.* **No modo PLAY, pressione [MENU].**
- *2.* **No separador "PLAY", seleccione "Proteção", e então pressione [**X**].**
- *3.* **Utilize [**W**] e [**X**] para rolar através das imagens até que aquela que deseja proteger seja exibida na tela do monitor.**

#### *4.* **Utilize [**S**] e [**T**] para seleccionar "Ligado", e então pressione [SET].**

Uma imagem que esteja protegida é indicada pelo  $ícone "  $$ .$ 

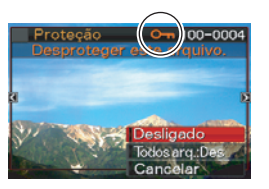

*5.* **Agora você pode repetir os passos 3 e 4 para proteger outra imagem ou sair deste procedimento pressionando em [MENU].**

#### **Para desproteger um arquivo específico**

Realize o procedimento em "Protegendo um Arquivo Específico", mas no passo 4 seleccione "Desligado" em vez de "Ligado".

- **Protegendo Todos os Arquivos na Memória**
- *1.* **No modo PLAY, pressione [MENU].**
- *2.* **No separador "PLAY", seleccione "Proteção", e então pressione [**X**].**
- *3.* **Utilize [**S**] e [**T**] para seleccionar "Todos arq.: At", e então pressione [SET].**

Isto protege todos os arquivos actualmente ne memória.

# *4.* **Pressione [MENU].**

#### **Para desproteger todos os arquivos na memória**

Realize o procedimento em "Protegendo Todos os Arquivos na Memória", mas no passo 3 seleccione "Todos Arq.: Des" em vez de "Todos arq.: At".

# **Utilizando a Pasta FAVORITE**

A pasta FAVORITE encontra-se localizada na memória incorporada da câmera, e você pode utilizá-la para armazenar instantâneos pessoais que não deseje que sejam exibidos durante as operações normais do modo PLAY. Os instantâneos da pasta FAVORITE permanecem na memória da câmera, até mesmo se você mudar para um cartão de memória diferente.

# **IMPORTANTE!**

- A pasta FAVORITE só pode ser utilizada para instantâneos. Salvar um instantâneo com áudio na pasta FAVORITE salvará apenas a parte do instantâneo.
- Copiando um Arquivo para a Pasta **FAVORITE**
- *1.* **No modo PLAY, pressione [MENU].**
- *2.* **No separador "PLAY", seleccione "Favoritos", e então pressione [**X**].**
- *3.* **Utilize [**S**] e [**T**] para seleccionar "Salvar", e então pressione [SET].**
- *4.* **Utilize [**W**] e [**X**] para seleccionar o instantâneo que deseja copiar para a pasta FAVORITE.**
- *5.* **Utilize [**S**] e [**T**] para seleccionar "Salvar", e então pressione [SET].**

Isto salva uma cópia do instantâneo para a pasta FAVORITE.

*6.* **Agora você pode repetir os passos 4 a 5 para salvar outra imagem, ou pressionar em [MENU] duas vezes para sair deste procedimento.**

### **IMPORTANTE!**

- O instantâneo copiado para a pasta FAVORITE é convertido para o tamanho QVGA (320 × 240 pixels). Um instantâneo na pasta FAVORITE não pode ser restabelecido para o seu tamanho original.
- Os instantâneos na pasta FAVORITE não podem ser copiados para um cartão de memória.

# I nota

• O número de instantâneos que podem ser armazenados na pasta FAVORITE, dependem da qualidade da imagem de cada um, e da capacidade restante da memória incorporada.

- **Visualizando Instantâneos da Pasta FAVORITE**
- *1.* **No modo PLAY, pressione [MENU].**
- *2.* **No separador "PLAY", seleccione "Favoritos", e então pressione [**X**].**
- *3.* **Utilize [**S**] e [**T**] para seleccionar "Apresentar", e então pressione [SET].**
- *4.* **Utilize [**W**] e [**X**] para rolar através dos instantâneos na pasta FAVORITE.**

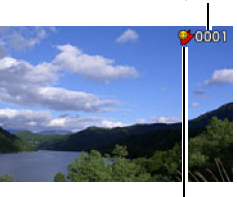

*Nome de arquivo*

*Ícone da pasta FAVORITE*

*5.* **Depois de ter terminado a visualização dos instantâneos da pasta FAVORITE, pressione [MENU] duas vezes para sair deste procedimento.**

**Realize os passos seguintes para visualizar no seu computador o conteúdo da pasta FAVORITE.**

- *1.* **Retire o cartão de memória da câmera.**
- *2.* **Conecte a câmera ao computador.**
- *3.* **Realize as operações requeridas no seu computador para navegar para a memória da câmera e visualizar o conteúdo da pasta FAVORITE.**

# **Copiando Arquivos**

Os arquivos podem ser copiados desde a memória incorporada da câmera para um cartão de memória, ou desde o cartão de memória para a memória incorporada.

Isto torna possível, por exemplo, a realização dos passos seguintes e copiar um arquivo desde um cartão de memória para um cartão de memória de outra pessoa.

- 1 Copiar o arquivo desde o seu cartão de memória para a memória incorporada da câmera.
- 2 Remover o seu cartão de memória e inserir o cartão de memória de outra pessoa.
- 3 Copiar o arquivo desde a memória incorporada para outro cartão de memória.

#### **IMPORTANTE!**

- Você pode copiar arquivos de instantâneos, filmes, instantâneos com áudio, ou de Gravação de Voz que tenha gravado com a sua câmera.
- Você não pode copiar um instantâneo que esteja na pasta FAVORITE.
- Quando uma imagem de um arquivo copiado for exibida na tela do calendário mensal completo, esta será visualizada na data em que foi copiada (página [158](#page-157-0)).

#### ■ **Copiando Todos os Arquivos da Memória Incorporada para um Cartão de Memória**

A operação seguinte copia todos os arquivos da memória incorporada para um cartão de memória. Você não pode copiar arquivos individualmente.

- *1.* **Insira o cartão de memória para o qual deseja copiar os arquivos para a câmera.**
- *2.* **Ligue a câmera, introduza o modo PLAY, e então pressione [MENU].**
- *3.* **No separador "PLAY", seleccione "Copiar", e então pressione [**X**].**
- **4.** Utilize [▲] e [▼] para seleccionar "Incorp. → **Cartão", e então pressione [SET].**

Isto dá início à operação copiar. Aguarde até que a mensagem "Ocupado…Espere…" desapareça da tela do monitor antes de realizar qualquer operação com a câmera.

• Depois da operação copiar estar completada, o último arquivo copiado será exibido na tela do monitor.

■ Copiando um Único Arquivo desde um **Cartão de Memória para a Memória Incorporada**

Com este procedimento, os arquivos têm que ser copiados um a um.

- *1.* **Insira o cartão de memória que contém o arquivo que deseja copiar para a câmera.**
- *2.* **Ligue a câmera, introduza o modo PLAY, e então pressione [MENU].**
- *3.* **No separador "PLAY", seleccione "Copiar", e então pressione [**X**].**
- *4.* **Utilize [**S**] e [**T**] para seleccionar "Cartão Incorp.", e então pressione [SET].**
- *5.* **Utilize [**W**] e [**X**] para seleccionar o arquivo que deseja copiar.**
- *6.* **Utilize [**S**] e [**T**] para seleccionar "Copiar", e então pressione [SET].**

Isto dá início à operação copiar. Aguarde até que a mensagem "Ocupado…Espere…" desapareça da tela do monitor antes de realizar qualquer operação com a câmera.

• A imagem copiada reaparece na tela do monitor depois da operação copiar estar completada.

*7.* **Agora você pode pode repetir os passos 5 e 6 para copiar outro arquivo, ou pode sair deste procedimento pressionando em [MENU].**

#### I NOTA

• Os arquivos são copiados para a pasta da memória incorporada cujo nome possui o número de série maior.

# **APAGANDO ARQUIVOS**

Você pode apagar os arquivos que já não estiver a utilizar, ou depois de os ter transferido para o disco rígido do seu computador ou depois de os ter imprimido. Isto liberta espaço na memória para novos arquivos.

Você pode apagar um arquivo específico, ou pode apagar todos os arquivos actualmente na memória.

Aqui iremos explicar os diferentes procedimentos para apagar arquivos, incluindo como apagar instantâneos das pastas **FAVORITE** 

#### **IMPORTANTE!**

- Recorde que a operação para apagar um arquivo é irreversível. Assegure-se sempre de que realmente já não necessita do arquivo antes de o apagar.
- Um arquivo protegido não pode ser apagado. Para apagar um arquivo protegido, remova-lhe primeiro a sua protecção (página [182\)](#page-181-0).
- Apagar um instantâneo com áudio apaga ambos, o arquivo de instantâneo e o de áudio.

# **Apagando um Arquivo Específico**

*1.* **No modo PLAY, pressione**  $[\nabla](\frac{1}{2} \hat{m})$ .

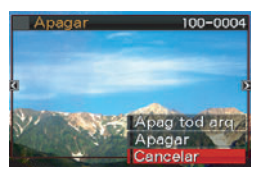

- *2.* **Utilize [**W**] e [**X**] para rolar através das imagens até que aquela para o arquivo que deseja apagar seja exibida na tela do monitor.**
- *3.* **Utilize [**S**] e [**T**] para seleccionar "Apagar", e então pressione [SET].**
	- Para sair da operação apagar sem apagar nada, seleccione "Cancelar".
- *4.* **Agora você pode repetir os passos 2 e 3 para apagar outro arquivo.**
	- Você pode sair deste procedimento pressionando [MENU].

- *1.* No modo PLAY, pressione  $[\nabla](\frac{1}{2} \tilde{m})$ .
- *2.* **Utilize [**S**] e [**T**] para seleccionar "Apag tod arq", e então pressione [SET].**
- *3.* **Como resposta à mensagem de confirmação exibida, utilize [**S**] e [**T**] para seleccionar "Sim".**
	- Para cancelar a operação apagar, seleccione "Não" em vez de "Sim".

# *4.* **Pressione [SET].**

• Isto apaga todos os arquivos e exibe a mensagem "Não há arquivos."

# **Apagando Todos os Arquivos Apagando Instantâneos da Pasta FAVORITE**

Você pode apagar um único instantâneo, ou pode apagar todos os instantâneos actualmente existentes na pasta FAVORITE.

- *1.* **No modo PLAY, pressione [MENU].**
- *2.* **No separador "PLAY", seleccione "Favoritos", e então pressione [**X**].**
- *3.* **Utilize [**S**] e [**T**] para seleccionar "Apresentar", e então pressione [SET].**
- *4.* **Pressione [▼] (**  $\frac{1}{2}$  **m̃).**
- *5.* **Utilize os procedimentos em "Apagar um Arquivo Específico" e "Apagar Todos os Arquivos" para apagar o instantâneo desejado.**
	- Você pode sair deste procedimento pressionando [MENU] duas vezes.

# **OUTRAS DEFINIÇÕES**

# **desejada, e então pressione [SET]. Configurando as Definições do Som da Câmera**

A sua câmera permite-lhe configurar as seguintes definições do som.

- Tipo de som e volume para o disparador do obturador e outras operações
- Nível de volume para a reprodução de filme e Gravação de Voz

### ■ Seleccionando a Operação do Som

- *1.* **Pressione [MENU].**
- *2.* **No separador "Config.", seleccione "Sons", e então pressione [**X**].**
- *3.* **Utilize [**S**] e [**T**] para seleccionar a operação cujo som deseja configurar (Som Inicial, Meio-disp., Disparador, Operação), e então pressione [**X**].**

*4.* **Utilize [**S**] e [**T**] para seleccionar a definição** 

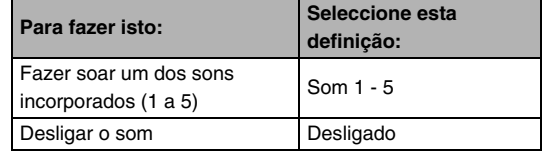

- **Definindo o Nível de Volume do Tom de Operação**
- *1.* **Pressione [MENU].**
- *2.* **No separador "Config.", seleccione "Sons", e então pressione [**X**].**
- **3.** Utilize **[▲]** e **[▼]** para seleccionar "ED **Operação".**
- *4.* **Utilize [**W**] e [**X**] para especificar a definição para o volume desejado para a reprodução, e então pressione [SET].**
	- Você pode definir o volume para um dos oito níveis na faixa que vai de 0 (mais baixo) a 7 (mais alto).
	- A definição do nível de volume para 0 torna o som mudo.

# **NOTA**

• A definição do volume que configurou aqui também se aplica à saída de vídeo (página [153\)](#page-152-0).

#### ■ **Definindo o Nível de Volume para a Reprodução**

Você pode utilizar este procedimento para definir o nível de volume para a reprodução de filmes e instantâneos com áudio, independentemente do volume do tom de operação.

- *1.* **Pressione [MENU].**
- *2.* **No separador "Config.", seleccione "Sons", e então pressione [**X**].**
- *3.* **Utilize [**S**] e [**T**] para seleccionar " Repr.".**
- *4.* **Utilize [**W**] e [**X**] para especificar a definição para o volume do tom de operação desejado, e então pressione [SET].**
	- Você pode definir o volume para um dos oito níveis na faixa que vai de 0 (mais baixo) a 7 (mais alto).
	- A definição do nível de volume para 0 torna o som mudo.

#### **IMPORTANTE!**

• A definição de volume que configurou aqui não afecta a saída de vídeo (página [153](#page-152-0)).

# **Ativando ou Desativando a Tela Inicial**

Você pode configurar a câmera para exibir uma tela inicial de uma imagem que gravou, sempre que a ligar.

• Mesmo que você configure as definições para a tela inicial no modo PLAY, a tela inicial não é exibida quando você ligar a câmera pressionando em [ $\blacktriangleright$ ] (PLAY).

### *1.* **Pressione [MENU].**

- *2.* **No separador "Config.", seleccione "Tela inicial", e então pressione[**X**].**
- *3.* **Utilize [**W**] e [**X**] para rolar através das imagens até que aquela que deseja utilizar como tela inicial seja exibida na tela do monitor.**
- *4.* **Utilize [**S**] e [**T**] para seleccionar a definição desejada, e então pressione [SET].**

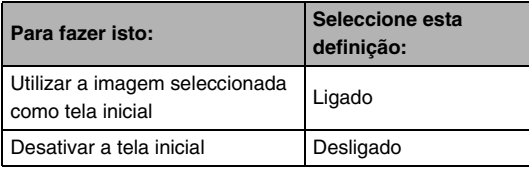

# I NOTA

- O que a seguir se indica são os tipos de imagens que você pode seleccionar para a tela inicial.
	- Tela inicial especial de imagens incorporadas na câmera
	- Instantâneos
	- Instantâneos com Áudio (Áudio não é reproduzido)
- Só pode ser utilizada de cada vez uma única imagem para a tela inicial. Para alterar a tela inicial para outra imagem, substitua simplesmente a imagem actual por uma nova.
- A formatação da memória incorporada (página [202\)](#page-201-0) apagará a imagem actual da tela inicial.

# **Especificando o Método de Geração do Número de Série do Nome do Arquivo**

Utilize o procedimento seguinte para especificar o método que rege a geração do número de série utilizado para os nomes dos arquivos (página [181\)](#page-180-0).

### *1.* **Pressione [MENU].**

- *2.* **No separador, "Config." seleccione "Nº arquivo", e então pressione [**X**].**
- *3.* **Utilize [**S**] e [**T**] para seleccionar a definição desejada, e então pressione [SET].**

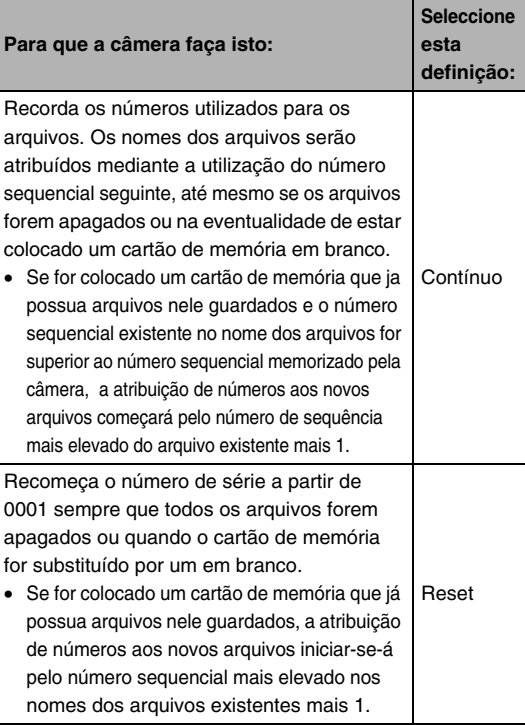

# **Aterando as Definições da Data e Hora da Câmera**

Quando alterar as definições da data e hora, assegure-se de que o faz para a sua Cidade Local (a localização onde normalmente utiliza a câmera). Se já tiver configurada correctamente a definição da sua Cidade Local, você poderá utilizar o procedimento em ["Definindo a Data e Hora para a Sua](#page-194-0)  [Cidade Local"](#page-194-0) (página [195\)](#page-194-0) para alterar unicamente a definição da hora actual, se desejar.

#### **IMPORTANTE!**

• Alterando a definição da hora e data sem ter primeiro configurado correctamente a definição da sua Cidade Local, fará com que todas as datas e horas da Hora Mundial (página [196\)](#page-195-0) sejam desativadas.

#### ■ **Seleccionando a Sua Cidade Local**

- *1.* **Pressione [MENU].**
- *2.* **No separador "Config.", seleccione "Hora mundial", e então pressione [**X**].**

Isto faz exibir as definições da Hora Mundial actual.

- *3.* **Utilize [**S**] e [**T**] para seleccionar "Local", e então pressione [**X**].**
- *4.* **Utilize [**S**] e [**T**] para seleccionar "Cidade", e então pressione [**X**].**
- *5.* **Utilize [**S**], [**T**], [**W**], e [**X**] para seleccionar a área onde a sua Cidade Local está localizada, e então pressione [SET].**
- *6.* **Utilize [**S**] e [**T**] para seleccionar a sua cidade local, e então pressione [SET].**
- *7.* **Depois da configuração se encontrar da forma desejada, pressione [SET] para sair da tela de configuração.**
- <span id="page-194-0"></span>■ **Definindo a Data e Hora para a Sua Cidade Local**
- *1.* **Pressione [MENU].**
- *2.* **No separador "Config.", seleccione "Ajuste", e então pressione [**X**].**
- *3.* **Defina a data e a hora.**

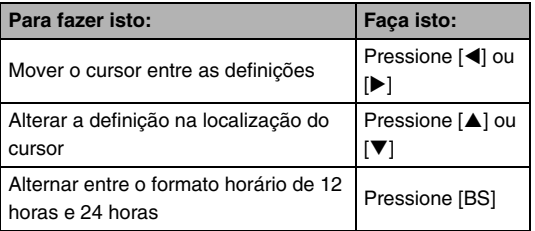

*4.* **Depois de todas as definições se encontrarem da forma desejada, pressione [SET] para sair da tela de configuração.**

#### ■ **Alterando o Formato da Data**

Você pode seleccionar entre três formatos de data diferentes.

- *1.* **Pressione [MENU].**
- *2.* **No separador "Config.", seleccione "Estilo data", e então pressione [**X**].**
- *3.* **Utilize [**S**] e [**T**] para seleccionar a definição desejada, e então pressione [SET].**

Exemplo: 19 de Dezembro de 2007

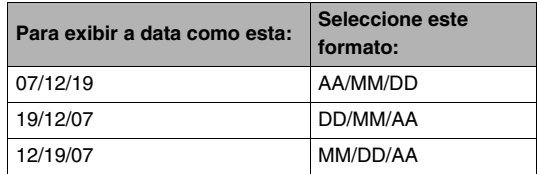

### I nota

• Esta definição também afecta o formato da data do Painel de Operação conforme indicado abaixo (página [54](#page-53-0)).

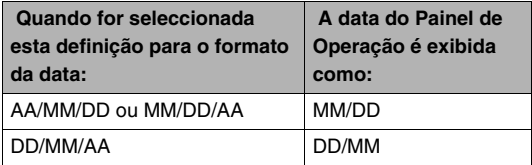

# <span id="page-195-0"></span>**Utilizando a Hora Mundial**

Você pode utilizar a tela da Hora Mundial para visualizar a hora actual numa zona que seja diferente da sua Cidade Local quando for de viagem, etc. A Hora Mundial exibe a hora actual para 162 cidades em 32 zonas horárias à volta do globo.

# **Configurando as Definições da Hora Mundial**

- *1.* **Pressione [MENU].**
- *2.* **No separador "Config.", seleccione "Hora mundial", e então pressione [**X**].**
- *3.* **Utilize [**S**] e [**T**] para seleccionar "Mundial", e então pressione [**X**].**

#### *4.* **Utilize [**S**] e [**T**] para seleccionar "Cidade", e então pressione [**X**].**

• Para configurar a definição de hora de verão, utilize [▲] e [▼] para seleccionar "Hora verão", e então seleccione "Ligado".

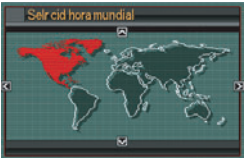

• O horário de verão é utilizado nalgumas regiões geográficas para avançar numa hora a definição da hora actual durante os meses de verão.

- A utilização do horário de verão depende dos costumes e regulamentos locais.
- *5.* **Utilize [**S**], [**T**], [**W**], e [**X**] para seleccionar a área onde a cidade que deseja visualizar se encontra localizada, e então pressione [SET].**
- *6.* **Utilize [**S**] e [**T**] para seleccionar a cidade desejada, e então pressione [SET].**
- *7.* **Depois da configuração se encontrar da forma desejada, pressione [SET] para sair da tela de configuração.**
- **Alternando entre as Telas da Hora Local e Hora Mundial**
- *1.* **Pressione [MENU].**
- *2.* **No separador "Config.", seleccione "Hora mundial", e então pressione [**X**].**
- *3.* **Utilize [**S**] e [**T**] para seleccionar "Mundial" para a tela da Hora Mundial, ou "Local" para a tela da Hora Local.**
- *4.* **Depois de ter seleccionado a tela desejada, pressione [SET] para sair da tela de configuração.**

# **no idioma errado. Alterando o Idioma de Exibição**

Você pode utilizar o procedimento abaixo para seleccionar um idioma de exibição.

- O número e tipos de idiomas dependem da área geográfica onde a câmera tenha sido colocada à venda.
- *1.* **Pressione [MENU].**
- *2.* **No separador "Config.", seleccione "Language", e então pressione [**X**].**
- *3.* Utilize [▲], [▼], [◀], e [▶] para seleccionar a **definição desejada, e então pressione [SET].**

■ **Se as mensagens no visor se encontrarem** 

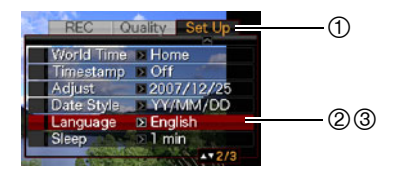

- 1 : Seleccione este separador.
- 2 : Seleccione o idioma "Language".
- 3 : Seleccione o idioma desejado.

# **Alterando o Brilho da Tela do Monitor**

 Você pode utilizar o procedimento seguinte para alterar o brilho da tela do monitor.

# *1.* **Pressione [MENU].**

- *2.* **Seleccione o separador "Config.", seleccione "Tela", e então pressione [**X**].**
- *3.* **Utilize [**S**] e [**T**] para seleccionar a definição desejada, e então pressione [SET].**

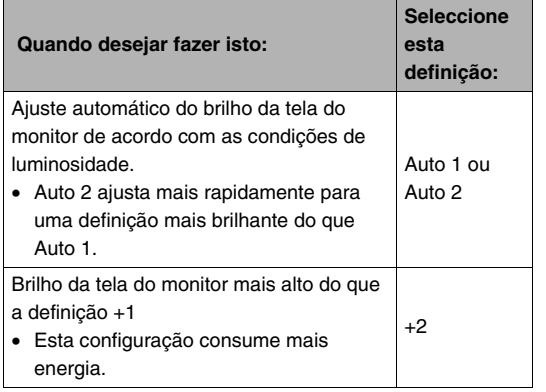

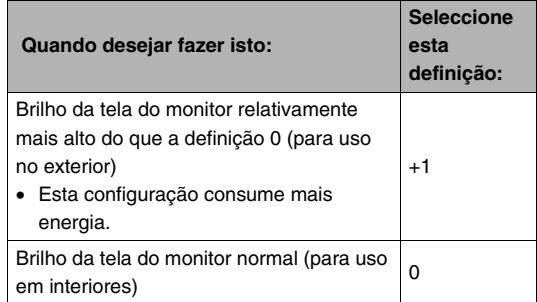

Você pode utilizar o procedimento abaixo para alterar o protocolo de comunicação USB que é utilizado ao intercambiar dados com um computador, impressora, ou outro dispositivo externo. Seleccione o protocolo que se adapte ao dispositivo ao qual se está a conectar.

- *1.* **Pressione [MENU].**
- *2.* **No separador "Config.", seleccione "USB", e então pressione [**X**].**

*3.* **Utilize [**S**] e [**T**] para seleccionar a definição desejada, e então pressione [SET]. Alterando o Protocolo da Porta USB**

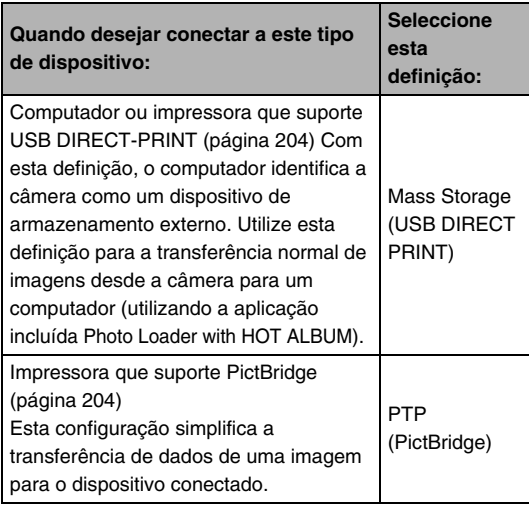

# Configurando os botões [n] (REC) e **[ ] (PLAY)**

Você pode configurar a câmera de forma a que esta não se ligue quando você pressionar o botão  $\lceil \bigcirc \rceil$  (REC) ou  $\lceil \bigcirc \rceil$ (PLAY), ou para se desligar quando você pressionar o botão  $[R]$  (REC) ou  $[R]$  (PLAY).

- *1.* **Pressione [MENU].**
- *2.* **No separador "Config.", seleccione "REC/ PLAY", e então pressione [**X**].**
- *3.* **Utilize [**S**] e [**T**] para seleccionar a definição desejada, e então pressione [SET].**

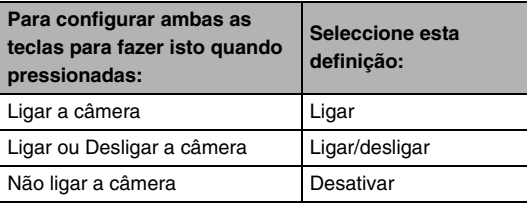

### I NOTA

- Com "Ligar/desligar", a câmera desliga-se quando você pressionar  $[$   $]$  (REC) no modo REC ou  $[$   $]$  (PLAY) no modo PLAY.
- A predefinição inicial de fábrica para esta definição é "Ligar".
- Altere esta definição para qualquer outra excepto "Desativar" antes de conectar a uma TV para a visualização de imagens.

# <span id="page-201-0"></span>**Formatação da Memória Incorporada**

A formatação da memória incorporada apaga quaisquer dados nela contidos.

#### **IMPORTANTE!**

- De notar que os dados apagados pela operação de formatação não podem ser recuperados. Assegure-se de que não necessita de nenhum dos dados na memória incorporada antes de a formatar.
- A formatação da memória incorporada também apaga o seguinte.
	- Dados da Identificação de Face salvos com Grav.Famil.
	- Imagens protegidas
	- Imagens na pasta FAVORITE
	- Configurações do usuário do modo BEST SHOT
	- Tela inicial
- Assegure-se de que a bateria se encontra totalmente carregada antes de iniciar a operação de formatação. O processo de formatação poderá não ser devidamente realizado e a câmera poderá deixar de funcionar normalmente caso a energia da câmera falhe durante o decorrer da formatação.
- Nunca abra a tampa do compartimento da bateria quando estiver a decorrer o processo de formatação. Fazendo-o pode provocar a interrupção do normal funcionamento da câmera.
- *1.* **Certifique-se de que não existe nenhum cartão de memória inserido na câmera.**
	- Se houver algum cartão de memória inserido na câmera, remova-o.
- *2.* **Pressione [MENU].**
- *3.* **No separador "Config.", seleccione "Formato", e então pressione [**X**].**
- *4.* **Utilize [**S**] e [**T**] para seleccionar "Formato", e então pressione [SET].**

Isto formata a memória incorporada.

- Para sair da operação de formatação sem formatar, seleccione "Cancelar".
- Introduzir o modo PLAY após a formatação da memória originará a seguinte mensagem "Não há arquivos".

# **IMPRESSÃO**

# **Tipos de Impressão**

Existem três métodos diferentes que você pode utilizar para imprimir imagens.

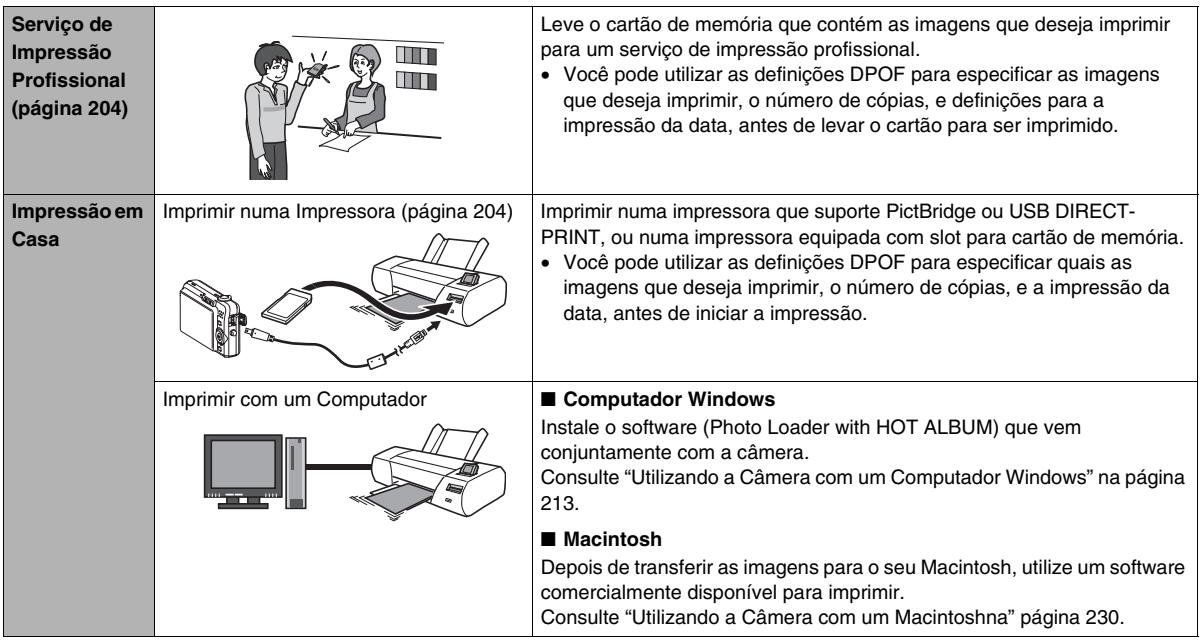

#### ■ **Precauções relativas à Impressão**

- Consulte a documentação que vem conjuntamente com a sua impressora para obter informação sobre as definições da qualidade e papel de impressão.
- Contacte o fabricante da sua impressora para se informar se a mesma suporta PictBridge ou USB DIRECT-PRINT, sobre novas versoes de impressoras, etc.
- Nunca desconecte os cabos ou realize qualquer operação da câmera enquanto a impressão estiver a decorrer. Fazendo-o causa erro de impressão.

# <span id="page-203-1"></span>**Utilizando o Serviço de Impressão Profisional**

Leve o cartão de memória que contém as imagens que deseja imprimir para um serviço de impressão profissional. Antes de levar o cartão, você pode utilizar as definições DPOF da câmera (página [208\)](#page-207-0) para especificar quais as imagens que deseja imprimir, o número de cópias, e se as imagens deverão ter ou não a data impressa.

# <span id="page-203-0"></span>**Utilizando a sua Impressora para Imprimir Imagens**

Se a sua impressora for de qualquer um dos tipos descritos abaixo, você pode utilizá-la para imprimir sem ter que recorrer a um computador.

- Impressora equipada com slot para cartão do tipo de cartão de memória que estiver a utilizar.
- Impressora que suporte PictBridge ou USB DIRECT-PRINT

#### ■ **Imprimir numa Impressora com um Slot para Cartão de Memória**

Retire o cartão de memória da câmera e insira-o directamente no slot para cartão de memória da impressora. Dependendo do tipo de impressora que estiver a utilizar, também será possível ler as definições (imagens a ser impressas, número de cópias, impressão da data) que você configurou com as definições DPOF da câmera (página [208](#page-207-0)). Para detalhes, consulte a documentação do usuário que vem conjuntamente com a sua impresora.

#### ■ **Imprimir numa Impressora que Suporte PictBridge ou USB DIRECT-PRINT**

Você pode conectar a câmera directamente a uma impressora compatível com PictBridge ou USB DIRECT-PRINT e imprimir imagens sem ter que recorrer a um computador.

• A câmera também permite uma fácil conexão à impressora. Antes de conectar a uma impressora, assegure-se de que realiza primeiro o seguinte procedimento.

### *1.* **Pressione [MENU].**

- *2.* **No separador "Config.", seleccione "USB", e então pressione [**X**].**
- *3.* **Utilize [**S**] e [**T**] para seleccionar a definição que melhor se adapte à sua impressora, e então pressione [SET].**

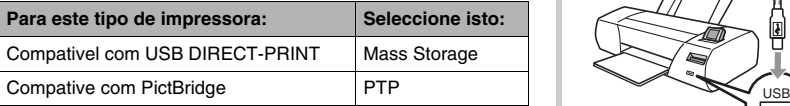

- *4.* **Verifique o indicador do nível da bateria para se certificar que a bateria se encontra completamente carregada, e então desligue a câmera.**
	- Se a carga da bateria estiver fraca substitua a bateria.
	- A câmera não recebe qualquer corrente através do cabo USB.
- *5.* **Utilize o cabo USB que vem conjuntamente com a câmera para conectar a câmera a uma impressora.**

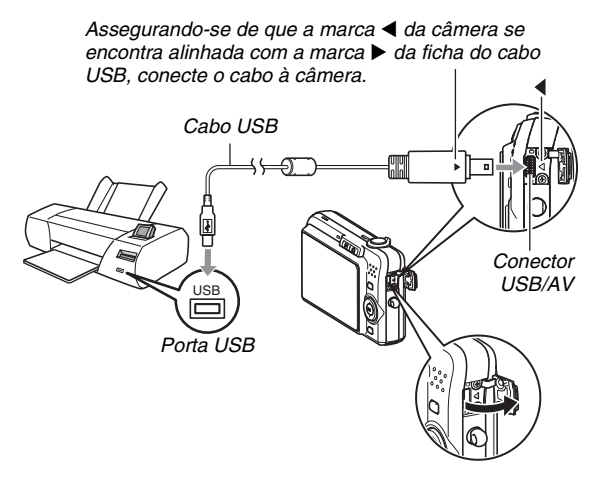

- Quando conectar o cabo USB incluído na porta USB/AV da câmera, insira a ficha na porta até que escute um clique e sinta que a mesma se encontra devidamente fixa no lugar. Não inserindo a ficha completamente pode dar origem a uma comunicação deficiente ou mau funcionamento dos componentes conectados.
- Até mesmo quando a ficha se encontra inserida correctamente, é visível uma certa porção metálica da mesma.

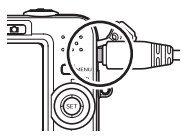

• Tome cuidado ao conectar o cabo USB à câmera ou impressora. As portas USB e fichas dos cabos têm formas para posições específicas.

#### *6.* **Ligar a impressora.**

#### *7.* **Coloque papel na impressora.**

#### *8.* **Ligar a câmera.**

Isto exibe um menu de impressão na tela do monitor da câmera.

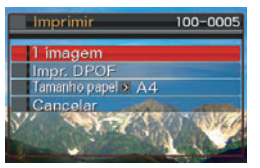

*9.* **Utilize [**S**] e [**T**] para seleccionar "Tamanho papel", e então pressione [**X**].**

#### *10.* **Utilize [**S**] e [**T**] para seleccionar um tamanho de papel, e então pressione [SET].**

• O que a seguir se indica são os tamanhos de papel disponíveis.

 $3.5'' \times 5''$ ,  $5'' \times 7''$ ,  $4'' \times 6''$ , A4,  $8.5'' \times 11''$ , Pela impr.

- Seleccionando "Pela impr." as impressões utilizam o tamanho de papel seleccionado pela impressora.
- As definições de papel disponível dependem da impressora conectada. Para detalhes completos, consulte a documentação que vem conjuntamente com a sua impressora.

#### *11.* **Utilize [**S**] e [**T**] para especificar a opção de impressão desejada.**

Se desejar imprimar uma imagem específica:

Seleccione "1 imagem", e então pressione [SET].

Seguidamente, utilize  $\left[ \blacktriangleleft \right]$  e  $\left[ \blacktriangleright \right]$  para exibir a imagem que deseja imprimir.

Se desejar imprimir múltipas imagens:

Seleccione "Impr. DPOF", e então pressione [SET]. A seguir, utilize as definições DPOF (página [208\)](#page-207-0) para especificar a imagem que deseja seleccionar.

• Para alternar a ativação ou desativação da data, pressione [BS]. A impressão da data será impressa quando "Lig." estiver indicado na tela do monitor.

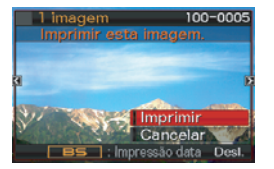

#### *12.* **Utilize [**S**] e [**T**] para seleccionar "Imprimir", e então pressione [SET].**

A impressão inicia-se e a mensagem "Ocupado…

Espere…" será exibida na tela do monitor.A mensagem desaparecerá após um breve momento, apesar da impressão ainda estar a decorrer. Pressionar qualquer um dos botões da câmera fará com que o estado da impressão reapareça.

A tela do menu de impressão reaparece quando a impressão estiver completa.

- Se tiver seleccionado "1 imagem" no passo 11, você pode repetir este procedimento desde o passo 11 para imprimir outras imagens, se desejar.
- *13.* **Depois da impressão estar completa, desligue a câmera, e então desconecte o cabo USB da câmera.**

# <span id="page-207-0"></span>**Utilizando DPOF para Especificar Imagens a serem Impressas e o Número de Cópias**

DPOF (Digital Print Order Format) permite-lhe especificar quais as imagens que deseja imprimir, o número de cópias, e se a impressão da data é ativada ou desativa. As definições que configurar são gravadas no cartão de memória. Após a

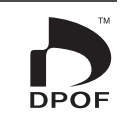

configuração das definições você pode utilizar o cartão de memória para imprimir numa impressora de casa que suporte DPOF, ou levar o cartão de memória para um serviço de impressão profissional. Com DPOF, você pode configurar as definições enquanto visualiza as imagens actuais na tela do monitor da câmera, deste modo, não haverá necessidade de rever nomes de arquivos difíceis de recordar, etc.

#### **IMPORTANTE!**

- Algumas impressoras poderão ignorar as definições para a impressão da data ou poderão não suportar de todo DPOF. Verifique a documentação do usuário que vem conjuntamente com a sua impressora para os detalhes.
- Certos serviços profissionais de impressão poderão não possuir suporte DPOF ou poderão suportar protocolos de impressão diferentes. Neste caso, você necessitará de realizar a impressão de acordo com as instruções fornecidas pelo serviço de impressão que estiver a utilizar.
- **Configurando Individualmente as Definições DPOF para Cada Imagem**
- *1.* **No modo PLAY, pressione [MENU].**
- *2.* **No separador "PLAY", seleccione "Impr. DPOF", e então pressione [**X**].**

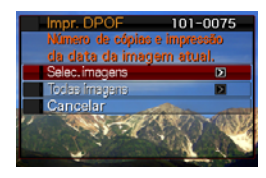

- *3.* **Utilize [**S**] e [**T**] para seleccionar "Selec. imagens", e então pressione [**X**].**
- *4.* **Utilize [**W**] e [**X**] para rolar através das imagens até que aquela que deseja imprimir seja exibida tela do monitor.**
- *5.* **Utilize [**S**] e [**T**] para especificar o número de cópias.**
	- Você pode especificar até 99 para o número de cópias. Especifique 0 se não desejar imprimir a imagem.
- *6.* **Se desejar incluir a data na imagem, pressione [BS] para alterar a definição da impressão da data visualizada para "Lig.".**
	- Para desativar a impressão da data, pressione [BS], desta forma "Desl." será exibido.
	- Repita os passos 4 a 6 para configurar as definições para outras imagens, se desejar.
- *7.* **Depois de ter tudo da forma desejada, pressione [SET] para salvar as definições.**
- <span id="page-208-0"></span>■ Configurando as Mesmas Definições DPOF **para Todas as Imagens**
- *1.* **No modo PLAY, pressione [MENU].**
- *2.* **No separador "PLAY", seleccione "Impr. DPOF", e então pressione [**X**].**
- *3.* **Utilize [**S**] e [**T**] para seleccionar "Todas Imagens", e então pressione[**X**].**
- *4.* **Utilize [**S**] e [**T**] para especificar o número de cópias.**
	- Você pode especificar até 99 para o número de cópias. Especifique 0 se não desejar imprimir.
- *5.* **Se desejar incluir a data nas imagens, pressione [BS] para alterar a definição da impressão da data visualizada para "Lig.".**
	- Para desativar a impressão da data, pressione [BS], desta forma "Desl." será exibido.
- *6.* **Depois de ter tudo da forma desejada, pressione [SET] para salvar as definições.**

#### **Apague as definições de DPOF quando já não necessitar delas!**

As definições DPOF não são apagadas automaticamente depois da impressão estar completa. Isto significa que se você realizar outra operação de impressão sem apagar as definições DPOF, as impressões serão realizadas de acordo com as últimas definições que configurou. Se já não necessitar das definições DPOF actualmente configuradas, utilize o procedimento em ["Configurando as Mesmas Definições DPOF](#page-208-0)  [para Todas as Imagens"](#page-208-0) para alterar a definição do número de cópias para todas as imagens para 00.

#### **Informe o seu serviço profissional de impressão sobre as definições DPOF!**

Se levar um cartão de memória para um serviço de impressão profissional, assegure-se de que os informa que o mesmo inclui definições DPOF para as imagens a serem impressas e o número de cópias. Se não o fizer, o serviço de impressão poderá imprimir todas as imagens sem observar as suas definições DPOF, ou estes poderão ignorar a sua definição para a impressão da data.

# **Impressão da Data**

Você pode utilizar qualquer um dos três métodos seguintes para incluir a data de gravação na impressão de uma imagem.

- **Configurar as definições DPOF na câmera para especificar a impressão da data (página [208](#page-207-0))**
	- Se uma imagem já possuir a data ou hora nela imprensas mediante a utilização da função Impressão da Data da câmera, ativar a impressão da data DPOF originará a impressão de duas datas na mesma localização. Assegure-se de que desativa a impressão da data DPOF ao imprimir uma imagem que tenha sido estampada pela função Impressão da Data da câmera.
	- Algumas impressoras poderão ignorar as definições para a impressão da data ou poderão não suportar de todo DPOF. Verifique a documentação do usuário que vem conjuntamente com a sua impressora para os detalhes.
	- De notar que alguns serviços de impressão profissional não suportam a impressão DPOF. Verifique com o seu serviço de impressão antes de encomendar impressões.
- **A função de Impressão da Data da câmera estampa a data e hora directamente nos dados da imagem (página [135](#page-134-0)).**
- **Você pode inserir datas utilizando o software Photo Loader with HOT ALBUM que vem conjuntamente (página [214](#page-213-0)) (Windows unicamente).**
- **Solicitar a impressão da data ao encomendar impressões a um serviço de impressão profissional**
	- Alguns serviços de impressão não suportam a impressão da data. Verifique com o seu serviço de impressão para obter mais informação.

# **Protocolos Suportados**

A sua câmera suporta os protocolos descritos abaixo.

### ■ **PictBridge**

Câmera e Associação de Câmera e Produtos de Imagem (CIPA)

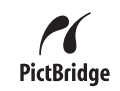

#### ■ **USB DIRECT-PRINT**

Seiko Epson Corporation

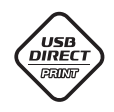

# ■ **PRINT Image Matching III**

A utilização de software de edição de imagem e impressão numa impressora que também suporte PRINT Image Matching III assegura a possibilidade da utilização da informação sobre as condições de gravação que se encontram

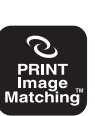

gravadas com a imagem, e produzir exactamente o tipo de imagem desejada.

PRINT Image Matching e PRINT Image Matching III são marcas comerciais da Seiko Epson Corporation.

# ■ **Exif Print**

A impressão numa impressora que também suporte Exif Print (Exif 2.2), utiliza a informação sobre as condições de gravação registadas na imagem gravada para realçar a qualidade da imagem impressa.

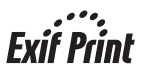

Contacte o fabricante da sua impressora para informação sobre modelos que suportem impressoras Exif, versões mais recentes de impressoras, etc.

# **UTILIZANDO A CÂMERA COM UM COMPUTADOR**

# **O que você pode fazer**

Conectar a câmera a um computador permite-lhe as seguintes possibilidades descritas abaixo.

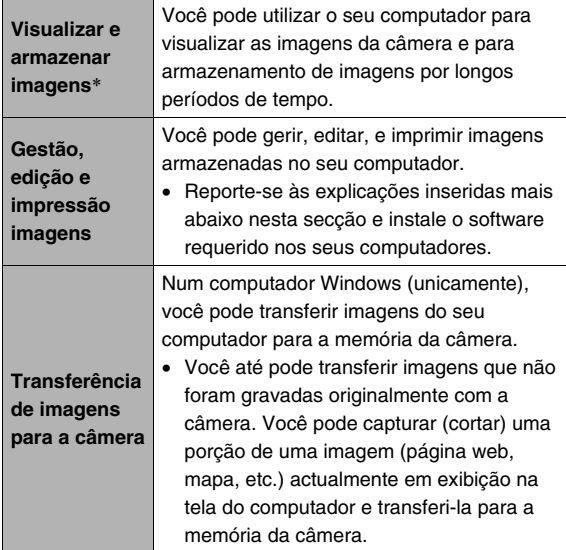

\* Você também pode transferir imagens para um computador para as poder visualizar e armazenar sem ter que conectar a câmera, removendo o cartão de memória da câmera e lendo o conteúdo do cartão no seu computador (página [237](#page-236-0)).

Os procedimentos que necessita de realizar ao utilizar a câmera com o seu computador e ao utilizar o software que vem incluído são diferentes para o Windows e o Macintosh.

- Os usuários Windows devem reportar-se a ["Utilizando a](#page-212-0)  [Câmera com um Computador Windows"](#page-212-0) na página [213.](#page-212-0)
- Os usuários Macintosh devem reportar-se a ["Utilizando a](#page-229-0)  [Câmera com um Macintosh](#page-229-0)" na página [230](#page-229-0).

# <span id="page-212-0"></span>**Utilizando a Câmera com um Computador Windows**

Instale o software requerido de acordo com a versão de Windows que estiver a utilizar e com o que desejar fazer.

<span id="page-212-1"></span>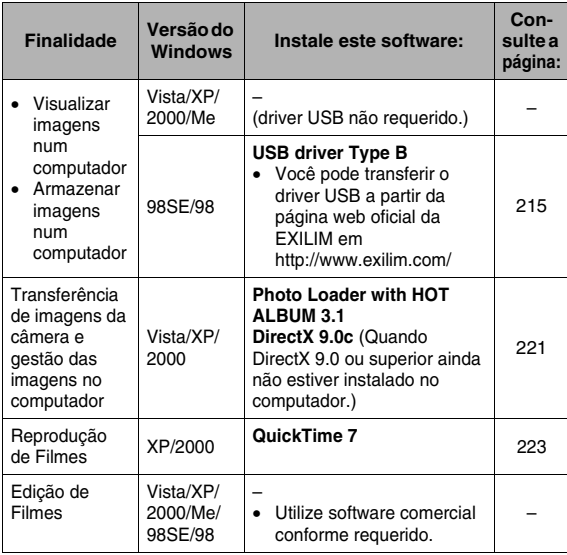

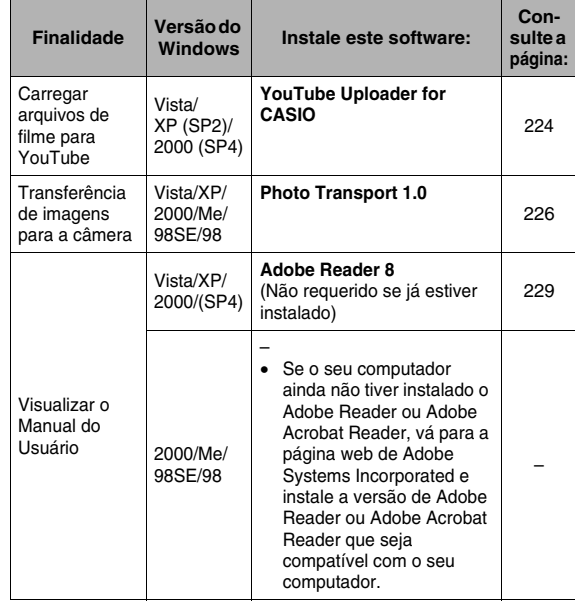

#### ■ **Requisitos de Sistema do Computador para o Software Incluído**

Os requisitos de sistema do computador são diferentes para cada uma das aplicações. Certifique-se de que verifica os requisitos para a aplicação em particular que estiver tentar a utilizar. De notar que os valores aqui providenciados são os requisitos mínimos para para fazer correr cada aplicação. Os requisitos reais são superiores, dependendo do número e tamanho das imagens que estiverem a ser manuseadas.

#### <span id="page-213-0"></span>**Photo Loader with HOT ALBUM 3.1**

- DD : Mínimo de 2GB
- Outros : Internet Explorer 5.5 ou superior DirectX 9.0 ou superior Windows Media Player 9 ou superior QuickTime 7 ou superior

#### **DirectX 9.0c**

DD: 65 MB para a instalação (18MB no disco duro)

#### **YouTube Uploader for CASIO**

- Memória suficiente para fazer correr o sistema operativo
- Configuração do computador que permite a reprodução de filmes no site YouTube
- Configuração do computador que permite carregar filmes no site YouTube

#### **Photo Transport 1.0**

Memória :Mínimo de 64MB DD :Mínimo de 2MB

#### **Adobe Reader 8**

CPU : Pentium III Class Processor Memória : Mínimo de 128MB DD : Mínimo de 180MB Outros : Internet Explorer 6.0 ou superior

#### **QuickTime 7**

CPU :Pentium ou superior Memória :Mínimo de 128MB SO : Windows 2000 Service Pack 4 / XP

# **IMPORTANTE!**

• Para os detalhes sobre os requisitos mínimos de sistema para cada aplicação, consulte os arquivos "Leiame" no CD-ROM que vem conjuntamente com a câmera.

#### ■ **Precauções para Usuários Windows Vista**

- O Photo Transport não funcionará num sistema Windows Vista Version 64 bit.
- O Photo Transport só poderá ser utilizado pelos usuários que tenham entrado com os previlégios de Adminsitrador.
- O funcionamento num computador auto-fabricado ou num ambiente de processamento duplo não é suportado.
- O funcionamento poderá não ser possível para certos ambientes de computador.
- O Photo Loader with HOT ALBUM fornece uma função para migrar os dados da imagem previamente salvos com o Photo Loader, o que significa que você ainda terá acesso aos seus arquivos de imagem existentes.

# <span id="page-214-0"></span>**Visualizando e Armazenando Imagens num Computador**

Você pode visualizar e armazenar imagens (instantâneos e arquivos de filme) no seu computador conectando-lhe a câmera.

- Você pode conectar a câmera ao seu computador para visualizar e armazenar imagens (arquivos de instantâneos e filmes).
	- A instalação do driver USB não é requerida no caso do Windows Vista, XP, 2000 e Me. Conecte simplesmente a câmera ao seu computador.
	- Se o seu computador estiver a utilizar Windows 98SE ou 98, você necessita de instalar o driver USB (página [213](#page-212-1)). Você pode transferir o driver USB a partir da página web oficial da EXILIM em http://www.exilim.com/

**Se o seu computador estiver a utilizar Windows 98SE ou 98, não tente estabelecer uma conexão entre a câmera e o computador antes de instalar o driver USB no computador.**

Se o fizer, o computador não poderá reconhecer a câmera. Se o seu computador estiver a utilizar Windows 98SE ou 98, assegure-se de que instala o driver USB.

Não conecte a câmera ao computador sem ter instalado primeiro o driver USB.

#### **Procedimento Geral**

1) Conectando a câmera ao seu computador (página [216\)](#page-215-0).

2) Visualize e copie as imagens desejadas (página [219](#page-218-0)).

- <span id="page-215-0"></span>■ Conectando a Câmera ao seu Computador **pela Primeira Vez**
- *1.* **Assegure-se de que a bateria da câmera está totalmente carregada.**
- *2.* **Ligue a câmera,e então pressione [MENU].**
	- É indiferente se a câmera se encontra no modo REC ou modo PLAY.
- *3.* **Selecione o separador "Config.", seleccione "USB", e então pressione [**X**]**
- *4.* **Utilize [**S**] e [**T**] para seleccionar "Mass Storage", e então pressione [SET].**
*5.* **Desligue a câmera, e conecte o cabo USB que vem conjuntamente com a câmera ao conector USB/AV da câmera e à porta USB do seu computador.**

> *Assegurando-se de que a marca* W *da câmera se encontra alinhada com a marca* X *da ficha do cabo USB, conecte o cabo à câmera.*

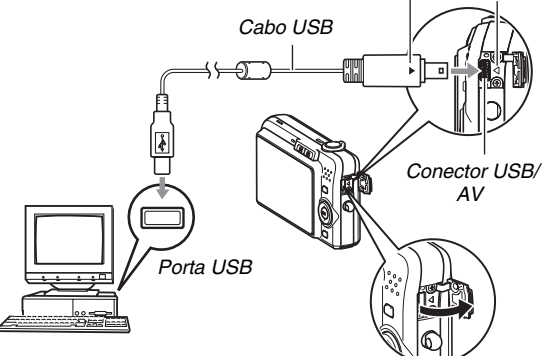

• Quando conectar o cabo USB incluído na porta USB/AV da câmera, insira a ficha na porta até que escute um clique e sinta que a mesma se encontra devidamente fixa no lugar. Não inserindo a ficha completamente pode dar origem a uma comunicação deficiente ou mau funcionamento dos componentes conectados.

• Até mesmo quando a ficha se encontra inserida correctamente, é visível uma certa porção metálica da mesma.

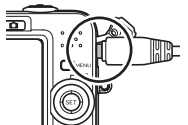

• Tome cuidado ao conectar o cabo USB à câmera ou ao seu computador. As portas USB e fichas dos cabos têm formas para posições específicas.

#### <span id="page-216-0"></span>*6.* **Ligar a câmera.**

#### **Conexão Câmera - Computador**

Pressionar o botão [ON/OFF] da câmera coloca-a no modo USB, o qual é indicado pela luz de operação da câmera iluminada de verde. Neste modo, o seu computador reconhece o cartão de memória inserido na câmera (ou a memória incorporada da câmera se não houver cartão inserido) como um disco amovível.

A partir de agora, você não terá que desempenhar os passos 3 a 5 nos procedimentos descritos acima quando conectar câmera ao seu computador (a menos que por algum motivo, você altere as definições USB da câmera).

• Para algumas configurações Windows, você poderá observar na tela o aparecimento de uma mensagem orientativa para o informar sobre o novo disco amovível. Se tal suceder, encerre simplesmente a caixa de diálogo orientativa.

#### **IMPORTANTE!**

• Nunca desconecte o cabo USB sem ter saído primeiro do modo USB. Fazendo-o pode corromper os dados da imagem. Consulte "[Desconecte a câmera do seu](#page-220-0)  [computador."](#page-220-0) na página [221](#page-220-0) para os passos correctos que necessita de realizar para desconectar a câmera do computador em segurança.

#### ■ Conectando a Câmera ao Seu Computador **depois da Primeira Vez.**

Dado que você só necessita de configurar as definições do menu na primeira vez que conectar a câmera ao seu computador, as conexões posteriores são muito mais fáceis.

#### *1.* **Desligue a câmera, e conecte o cabo USB que vem incluído à câmera e ao seu computador.**

#### *2.* **Ligar a câmera.**

Pressionar o botão [ON/OFF] da câmera coloca-a no modo USB, o qual é indicado pela luz de operação da câmera iluminada de verde.

#### ■ Visualizando Imagens da Câmera no Seu **Computador**

Depois de ter conectado a Câmera ao seu computador, você pode visualizar as imagens da câmera na tela do seu computador.

*1.* **Usuários Windows XP:Faça clique em "Iniciar" e depois "O Meu Computador". Usuários Windows Vista: Faça clique em "Iniciar" e depois "Computador". Usuários Windows 2000/Me/98SE/98:Faça duplo clique em "O Meu Computador".**

### *2.* **Faça duplo clique em "Disco Amovível".**

- O seu computador identifica o cartão de memória inserido na câmera (ou memória incorporada se não houver cartão) como um disco amovível.
- *3.* **Faça duplo clique na pasta "DCIM".**
- *4.* **Faça duplo clique na pasta que contém a imagem que deseja visualizar.**

#### *5.* **Faça duplo clique no arquivo que contém a imagem que deseja visualizar.**

Isto exibe a imagem.

• Para informação sobre nomes de ficheiros, consulte ["Estrutura da Pasta da Memória](#page-238-0)" na página [239](#page-238-0).

# I nota

• Uma imagem que tenha sido girada na câmera, será exibida no seu computador na sua orientação original (sem rotação).

#### ■ Salvando uma Imagem no seu Computador

No sentido de trabalhar sobre uma imagem ou de a colocar num álbum, primeiro você tem que a salvar para o seu computador. Para salvar a imagem da câmera para o seu computador, você tem que primeiro estabelecer uma conexão entre eles.

*1.* **Usuários Windows XP:Faça clique em "Iniciar" e depois "O Meu Computador" . Usuários Windows Vista: Faça clique em "Iniciar" e depois "Computador". Usuários Windows 2000/Me/98SE/98:Faça duplo clique em "O Meu Computador".**

- *2.* **Faça duplo clique em "Disco Amovível".**
	- O seu computador identifica o cartão de memória inserido na câmera (ou memória incorporada se não houver cartão) como um disco amovível.
- *3.* **Faça clique com o botão da direita na pasta "DCIM".**
- *4.* **No menu de atalho que é exibido, faça clique em "Copiar".**
- *5.* **Usuários Windows XP:Faça clique em "Iniciar" e depois em "Meus Documentos". Usuários Windows Vista: Faça clique em "Iniciar" e depois em "Documentos". Usuários Windows 2000/Me/98SE/98: Faça duplo clique em "Meus Documentos" para o abrir.**
	- Se já possuir uma pasta "DCIM" em "Meus Documentos", o passo seguinte irá gravar por cima desta. Se desejar guardar a pasta "DCIM" já existente, você necessitará de alterar o seu nome ou movê-la para uma localização diferente antes de executar o próximo passo.

#### *6.* **No menu "Editar" de "Meus Documentos", seleccione "Colar"**

Isto copiará a pasta "DCIM" (e todos os arquivos de imagem que ela contém) para a sua pasta "Meus Documentos". Passa a ter agora no seu computador uma cópia dos arquivos que se encontram na memória da câmera.

#### **IMPORTANTE!**

- Nunca utilize o seu computador para modificar, apagar, mover ou mudar o nome de nenhum arquivo de imagens que se encontre na memória incorporada da câmera ou cartão de memória. Fazendo-o pode causar problemas no gestor de dados de imagem da câmera, o qual tornará impossível a exibição das imagens da câmera e pode alterar drasticamente a capacidade da memória restante. Sempre que desejar modificar, apagar, mover ou mudar o nome de uma imagem, faça-o apenas nas imagens que se encontram armazenadas no seu computador.
- Nunca desligue o cabo USB, ou opere a câmera enquanto o processo de visualização ou armazenamento de imagens estiver a decorrer. Fazendo-o pode fazer com que os dados fiquem corrompidos.

#### <span id="page-220-0"></span>Desconecte a câmera do seu computador.

#### **Usuários Windows Vista/XP/98SE/98**

Pressione o botão [ON/OFF] da câmera. Depois de se ter certificado de que a luz de operação da câmera não está iluminada de verde, desconecte a câmera do computador.

#### **Usuários Windows 2000/Me**

Faça clique em serviços de cartão na barra de ferramentas da tela do seu computador, e desative o número de drive atribuído à câmera. Seguidamente, desconecte o cabo USB da câmera, e então desligue a câmera.

# **Transferência de Imagens da Câmera e Gestão das Imagens no Computador**

Para gerir as imagens no seu computador, você necessita de instalar a aplicação Photo Loader with HOT ALBUM a partir do CD-ROM que vem conjuntamente com a câmera. O Photo Loader with HOT ALBUM permite-lhe importar imagens

automaticamente desde a câmera para o seu computador, para organizar as imagens por data de gravação, e para exibir as imagens num formato de calendário.

#### **Instalando o Photo Loader with HOT ALBUM**

#### *1.* **Inicie o seu computador, e insira o CD-ROM que vem incluído no seu drive CD-ROM.**

- Normalmente, isto deverá fazer com que a tela do menu seja exibida automaticamente. Se o seu computador não exibir automaticamente a tela do menu, navegue através do CD-ROM do seu computador, e então faça duplo clique no arquivo "AutoMenu.exe".
- *2.* **Na tela do menu, faça clique em "Language" pressione a tecla descendente, e então seleccione o idioma desejado.**
- *3.* **Faça clique em "Photo Loader with HOT ALBUM 3.1" para o seleccionar e então faça clique em "Leiame."**
	- Os arquivos "Leiame" contêm informação importante sobre a instalação, incluindo as condições de instalação e requisitos de sistema do computador.
- *4.* **Faça clique em "Instalar" do Photo Loader with HOT ALBUM.**
- *5.* **Siga as instruções que aparecem na tela do seu computador para instalar o Photo Loader with HOT ALBUM.**

#### **Verificando a Versão de DirectX do Seu Computador**

No sentido de gerir imagens utilizando o Photo Loader with HOT ALBUM, o seu computador também necessita de ter instalado o Microsoft DirectX 9.0 ou superior. Você pode verificar a versão de Microsoft DirectX, utilizando a Ferramenta de Diagnóstico DirectXdo seu PC.

- *1.* **No seu computador, faça clique em "Iniciar", "Todos os programas", "Acessórios", "Ferramentas do sistema", e então em "Informações do Sistema".**
- *2.* **No menu "Ferramentas", seleccione "Ferramenta de Diagnóstico DirectX".**
- *3.* **No separador "Sistema", certifique-se de que a "Versão do DirectX" é 9.0 ou superior.**
- *4.* **Faça clique em "Sair" para sair da Ferramenta de Diagnóstico DirectX.**
	- Se o seu PC já tiver instalado o DirectX 9.0 ou superior, você não tem necessidade de instalar o Microsoft DirectX 9.0c a partir do CD-ROM que vem incluído.
	- Se o seu computador não tiver instalado o Microsoft DirectX 9.0 ou superior instalado, instale o Microsoft DirectX 9.0c a partir do CD-ROM que vem incluído.

# **Reprodução de Filmes**

Você pode reproduzir filmes num computador que possua instalado o QuickTime 7 ou uma versão superior. Para reproduzir um filme, primeiro copie-o para o seu computador e depois faça duplo clique no arquivo do filme.

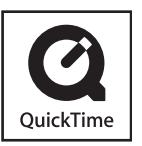

#### *1.* **Inicie o seu computador, e insira o CD-ROM que vem incluído no seu drive CD-ROM.**

- Normalmente, isto deverá fazer com que a tela do menu seja exibida automaticamente. Se o seu computador não exibir automaticamente a tela do menu, navegue através do CD-ROM do seu computador, e então faça duplo clique no arquivo "AutoMenu.exe".
- *2.* **Na tela do menu, faça clique no separador do idioma desejado.**
- *3.* **Faça clique em "QuickTime 7" para o seleccionar, e então clique "Leiame".**
	- Os arquivos "Leiame" contêm informação importante sobre a instalação, incluindo as condições de instalação e requisitos de sistema do computador.
- *4.* **Faça clique em "Instalar" do QuickTime 7.**
- *5.* **Siga as instruções que aparecem na tela do seu computador para instalar o QuickTime 7.**

#### ■ **Requisitos Mínimos de Sistema do Computador para a Reprodução de Filmes**

Os requisitos mínimos de sistema descritos abaixo, são necessários para reproduzir filmes que tenham sido gravados com esta câmera num computador Windows. Sistema Operativo :Windows Vista/XP/2000

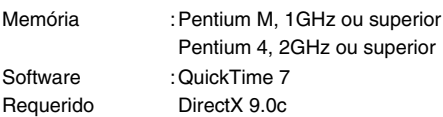

#### **IMPORTANTE!**

- O acima indicado é o ambiente recomendado. A configuração deste ambiente não garante o funcionamento adequado.
- Até mesmo se o seu computador estiver em conformidade com os requisitos mínimos acima indicados, certas definições e outros softwares instalados poderão interferir com a reprodução adequada de filmes.

# **Carregar Arquivos de Filme para YouTube**

Para simplificar o carregamento de arquivos de filme que você tenha gravado com a cena "For YouTube" de BEST SHOT, instale o YouTube Uploader for CASIO a partir do CD-ROM que vem conjuntamente com a câmera.

#### **O que é YouTube?**

YouTube é um site gerido por YouTube, LLC. Em YouTube, você pode carregar filmes que tenha gravado e ver filmes que tenham sido carregados por outros. Primeiramente, você necessita de se registar como usuário YouTube para lá poder carregar filmes.

#### ■ **Instalando YouTube Uploader for CASIO**

- *1.* **Inicie o seu computador e insira o CD-ROM incluído no seu drive CD-ROM.**
	- Normalmente, isto deve fazer com que a tela do menu seja exibida automaticamente. Se o seu computador não exibir automaticamente a tela do menu, navegue para o CD-ROM no seu computador, e então faça duplo clique no arquivo "AutoMenu.exe".

#### *2.* **Na tela do menu, faça clique no botão com a seta descendente para a "Language", e então seleccione o idioma desejado.**

- *3.* **Faça clique em "YouTube Uploader for CASIO" para o seleccionar, e então faça clique em "Leiame."**
	- Os arquivos "Leiame" contêm informação sobre a instalação, incluindo as condições para a instalação e os requisitos para o sistema do computador.
- *4.* **Faça clique em "Instalar" para YouTube Uploader for CASIO.**
- *5.* **Siga as instruções que aparecem na tela do seu computador para instalar o YouTube Uploader for CASIO.**
- Carregar um arquivo de filme para YouTube

#### **IMPORTANTE!**

- Antes de você poder utilizar o YouTube Uploader for CASIO, você terá necessidade de ir para a página web de YouTube (http://www.youtube.com/) e registar-se lá como usuário.
- Não carregue nenhum vídeo que esteja protegido pelos direitos de autor (incluindo direitos de autor de vizinhos), salvo se você próprio possuir os direitos de autor ou tiver obtido a autorização aplicável do detentor(es) dos direitos de autor.
- *1.* **Grave o filme que deseja carregar utilizando a cena "For YouTube" de BEST SHOT.**
- *2.* **Caso ainda não esteja ligado, conecte o seu computador à Internet.**

#### *3.* **Conecte a câmera ao seu computador.**

• Consulte a página [216](#page-215-0) para obter informação sobre como conectar a câmera ao seu computador.

# *4.* **Ligue a câmera.**

- YouTube Uploader for CASIO começará automaticamente.
- Da primeira vez que iniciar o YouTube Uploader, será exibida uma caixa de diálogo que lhe pedirá que introduza o seu ID de usuário YouTube e a sua palavra de passe, e para configurar as definições para o ambiente da rede. Siga as instruções da caixa de diálogo, e então faça clique no botão [OK].
- *5.* **O lado esquerdo do visor terá uma área para a introdução de um título, categoria, e outra informação requerida para carregar para YouTube. Introduza a informação requerida.**
- *6.* **O lado direito do visor exibe uma lista dos arquivos de filme na memória da câmera. Seleccione a caixa de verificação do filme que deseja carregar.**
- *7.* **Depois de tudo se encontrar do modo desejado, faça clique no botão [Carregar] para carregar o filme.**
	- Depois do carregamento estar completo, faça clique no botão [Sair] para sair da aplicação.

#### **IMPORTANTE!**

• Otamanho máximo do arquivo para carregar para o site YouTube é de 100MB.

# **Transferência de Imagens para a Câmera**

No sentido de restituir desde o seu computador imagens de volta para a memória da câmera, instale o Photo Transport no seu computador a partir do CD-ROM que vem conjuntamente com a câmera.

#### ■ **Instalando o Photo Transport**

- *1.* **Inicie o seu computador, e insira o CD-ROM que vem incluído no seu drive CD-ROM.**
	- Normalmente, isto deverá fazer com que a tela do menu seja exibida automaticamente. Se o seu computador não exibir automaticamente a tela do menu, navegue através do CD-ROM do seu computador, e então faça duplo clique no arquivo "AutoMenu.exe".

#### *2.* **Na tela do menu, faça clique em "Language" pressione a tecla descendente, e então seleccione o idioma desejado.**

• Independentemente do idioma que você seleccionar, a versão em Inglês do Photo Transport é instalada.

- *3.* **Faça clique em "Photo Transport" para o seleccionar e então faça clique em "Leiame".**
	- Os arquivos "Leiame" contêm informação importante sobre a instalação, incluindo as condições de instalação e requisitos de sistema do computador.
- *4.* **Faça clique em "instalar" do Photo Transport.**
- *5.* **Siga as instruções que aparecem na tela do seu computador para instalar o Photo Transport.**
- **Transferência de arquivos de imagem para a câmera**

#### *1.* **Primeiro, conecte a câmera ao seu computador.**

- Consulte a página [216](#page-215-0) para informação sobre a conexão da câmera ao seu computador.
- *2.* **No seu computador, faça clique em "Iniciar", "Todos os programas", "Casio", e então "Photo Transport".**

Isto inicia o Photo Transport.

*3.* **Deixe cair os dados da imagem que deseja transferir para a câmera para cima do botão Transferência do Photo Transport.**

Mova o cursor do seu rato para o arquivo da imagem que deseja transferir, e então segure o botão do rato para baixo. Mantendo o botão do rato pressionado, arraste conjuntamente o cursor do rato e o arquivo da imagem para o botão Transferência do Photo Transport, e então solte o botão do rato.

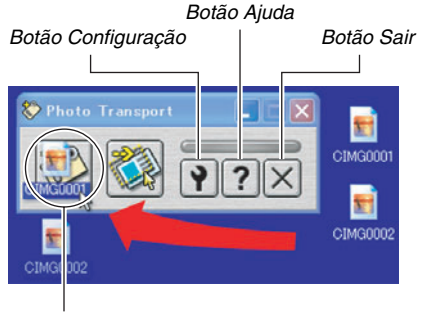

*Botão Transferência*

- *4.* **Siga as instruções que aparecem no visor para transferir o arquivo de imagem para a câmera.**
	- O método de transferência da imagem e os pormenores de configuração da imagem utilizados dependem das configurações do Photo Transport. Para detalhes, consulte a ajuda do Photo Transport (página [229](#page-228-0)).

#### **IMPORTANTE!**

- Poderá não ser possivel a transferência de certos tipos de imagem.
- Você não pode transferir filmes para a câmera.
- Apenas os arquivos de imagens dos formatos que a seguir se indicam podem ser transferidos para a câmera: JPG, JPEG, JPE, e BMP. A operação de transferência converte os arquivos BMP no formato JPEG.
- **Transferência de capturas da tela para a câmera**
- *1.* **Primeiro, conecte a câmera ao seu computador.**
	- Consulte a página [216](#page-215-0) para informação sobre a conexão da câmera ao seu computador.
- *2.* **No seu computador, faça clique em "Iniciar", "Todos os programas", "Casio", e então "Photo Transport".**

Isto inicia o Photo Transport.

- *3.* **Exiba a tela cuja captura de tela deseja transferir.**
- *4.* **Faça clique no botão Captura do Photo Transport.**

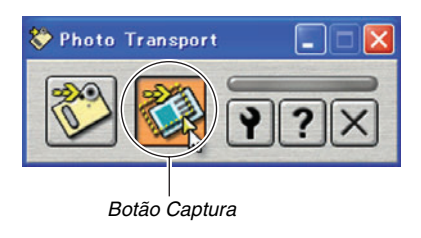

#### *5.* **Utilize o seu rato para seleccionar a área da tela que deseja capturar.**

Mova o cursor do seu rato para o canto superior esquerdo da área que deseja capturar e então segure o botão do rato para baixo. Mantendo o botão do seu rato pressionado, arraste o cursor para baixo para o canto direito da área e então solte o botão do rato.

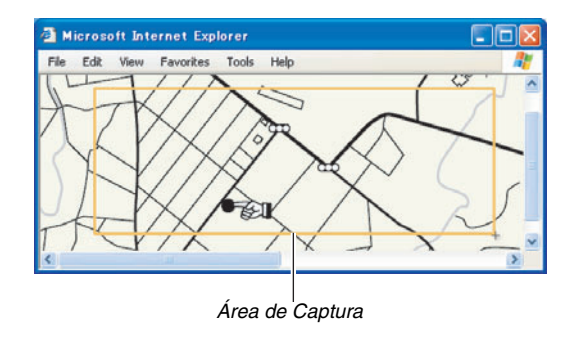

- *6.* **Siga as instruções que aparecem no visor para transferir a captura da área seleccionada para a câmera.**
	- O método de transferência da imagem e os pormenores de configuração da imagem utilizados dependem das configurações do Photo Transport. Para detalhes, consulte a ajuda do Photo Transport (página [229](#page-228-0)).

#### **IMPORTANTE!**

• A operação de transferência converte as capturas da tela no formato JPEG.

# <span id="page-228-0"></span>■ **Configuração e Ajuda do Photo Transport**

Fazendo clique no botão Configuração exibirá uma caixa de diálogo que você pode utilizar para configurar as definições para a transferência de imagem, para especificar o método de transferência, etc. Para informação detalhada sobre a configuração, procedimentos operacionais, e resolução de problemas, faça clique no botão Ajuda.

# **Visualizando Documentação do Usuário (Arquivos PDF)**

- *1.* **Inicie o seu computador, e insira o CD-ROM que vem incluído no seu drive CD-ROM.**
	- Normalmente, isto deverá fazer com que a tela do menu seja exibida automaticamente. Se o seu computador não exibir automaticamente a tela do menu, navegue através do CD-ROM do seu computador, e então faça duplo clique no arquivo "AutoMenu.exe".
- *2.* **Na tela do menu, faça clique em "Language" pressione a tecla descendente, e então seleccione o idioma desejado.**
- *3.* **Faça clique em "Manual" para o seleccionar, e então faça clique em "Camera".**

#### **IMPORTANTE!**

• Você tem que ter o Adobe Reader ou Adobe Acrobat Reader instalado no seu computador no sentido de visualizar o conteúdo de um arquivo PDF. Se ainda não tiver instalado o Adobe Reader ou Adobe Acrobat Reader, instale o Adobe Reader a partir do CD-ROM.

# **Sair do Menu CD-ROM**

No menu CD-ROM, faça clique em "Exit".

# **Utilizando a Câmera com um Macintosh**

Instale o software requerido de acordo com a versão de SO Macintosh que estiver a utilizar e com o que desejar fazer.

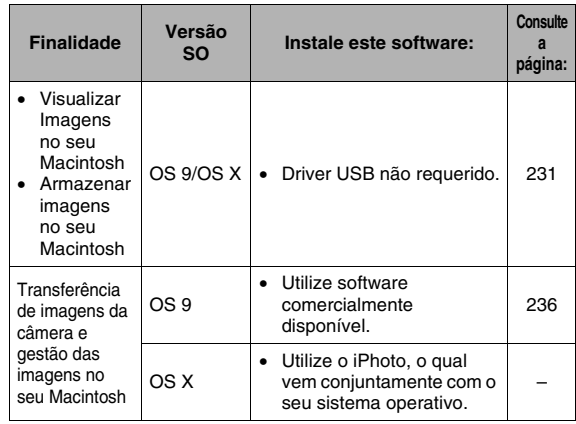

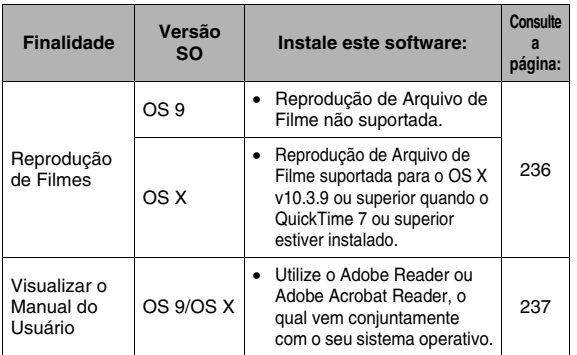

# <span id="page-230-0"></span>**Visualizando e Armazenando Imagens num Macintosh**

Você pode visualizar e armazenar imagens (arquivos de instantâneos e filme) no seu Macintosh conectando-lhe a câmera.

#### **IMPORTANTE!**

• A conexão não é suportada num Macintosh que esteja a utilizar Mac OS 8.6 ou inferior, ou Mac OS X 10.0. A conexão é suportada unicamente para um Macintosh que esteja a utilizar Mac OS 9 ou OS X (10.1, 10.2, 10.3, 10.4). Para a conexão, utilize o driver USB que vem conjuntamente com o sistema operativo.

- **Conectando a Câmera ao Seu Macintosh depois da Primeira Vez**
- *1.* **Assegure-se de que a bateria da câmera está totalmente carregada.**
- *2.* **Ligue a câmera,e então pressione [MENU].**
	- É indiferente se a câmera se encontra num modo REC ou modo PLAY.
- *3.* **Selecione o separador "Config.", seleccione "USB", e então pressione [**X**].**
- *4.* **Utilize [**S**] e [**T**] para seleccionar "Mass Storage", e então pressione [SET].**

*5.* **Desligue a câmera, e conecte o cabo USB que vem conjuntamente com a câmera ao conector USB/AV da câmera e à porta USB do seu computador.**

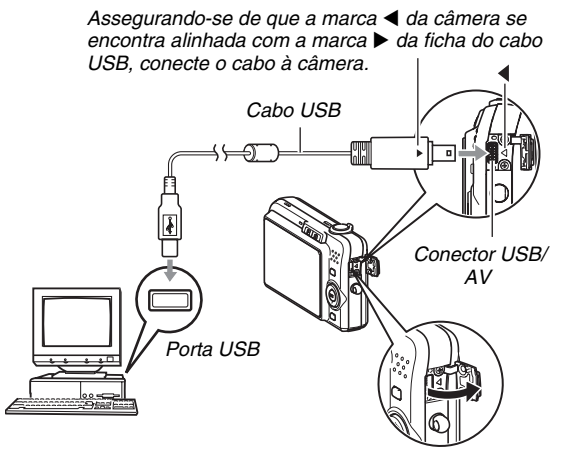

<span id="page-231-0"></span>• Quando conectar o cabo USB incluído na porta USB/AV da câmera, insira a ficha na porta até que escute um clique e sinta que a mesma se encontra devidamente fixa no lugar. Não inserindo a ficha completamente pode dar origem a uma comunicação deficiente ou mau funcionamento dos componentes conectados.

• Até mesmo quando a ficha se encontra inserida correctamente, é visível uma certa porção metálica da mesma.

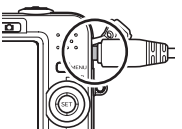

• Tome cuidado ao conectar o cabo USB à câmera ou ao seu computador. As portas USB e fichas dos cabos têm formas para posições específicas.

#### *6.* **Ligar a câmera.**

#### **Conexão Câmera - Macintosh**

Pressionar o botão [ON/OFF] da câmera coloca-a no modo USB, o qual é indicado pela luz de operação da câmera iluminada de verde. Neste modo, o seu computador reconhece o cartão de memória inserido na câmera (ou a memória incorporada da câmera se não houver cartão inserido) como um drive.

O aspecto do ícone do drive depende da versão de Mac OS que estiver a utilizar.

A partir de agora, você não terá que desempenhar os passos 3 a 5 nos procedimentos descritos acima quando conectar câmera ao seu Macintosh (a menos que por algum motivo, você altere as definições USB da câmera).

#### **IMPORTANTE!**

• Nunca desconecte o cabo USB sem ter saído primeiro do modo USB. Fazendo-o pode corromper os dados da imagem. Consulte ["Desconecte a câmera do seu](#page-234-0)  [Macintosh](#page-234-0)" na página [235](#page-234-0) para os passos correctos que necessita de realizar para desconectar a câmera do Macintosh em segurança.

#### ■ **Conectando a Câmera ao Seu Macintosh depois da Primeira Vez**

Dado que você só necessita de configurar as definições do menu na primeira vez que conectar a câmera ao seu Macintosh, as conexões posteriores são muito mais fáceis.

#### *1.* **Desligue a câmera, e conecte o cabo USB que vem incluído à câmera e ao seu Macintosh.**

### *2.* **Ligar a câmera.**

Pressionar o botão [ON/OFF] da câmera coloca-a no modo USB, o qual é indicado pela luz de operação da câmera iluminada de verde.

#### ■ Visualizando Imagens da Câmera no Seu **Macintosh**

Depois de ter conectado a Câmera ao seu Macintosh, você pode visualizar as imagens da câmera na tela do seu Macintosh.

- *1.* **Faça duplo clique no ícone do drive da câmera.**
- *2.* **Faça duplo clique na pasta "DCIM".**
- *3.* **Faça duplo clique na pasta que contém a imagem que deseja visualizar.**
- *4.* **Faça duplo clique no arquivo que contém a imagem que deseja visualizar.** Isto exibe a imagem.

#### **IMPORTANTE!**

• Não deixe a mesma imagem em exibição na tela do seu Macintosh durante um período de tempo prolongado. Fazendo-o pode fazer com que a imagem se "queime".

### I nota

• Uma imagem que tenha sido girada na câmera, será exibida no seu Macintosh na sua orientação original (sem rotação).

#### ■ Salvando uma Imagem no seu Macintosh.

No sentido de trabalhar sobre uma imagem para a colocar num álbum, primeiro você tem que a salvar para o seu Macintosh. Para salvar a imagem da câmera para o seu Macintosh, você tem que primeiro estabelecer uma conexão entre eles.

*1.* **Faça duplo clique no ícone do drive da câmera.**

#### *2.* **Solte a pasta "DCIM" na pasta onde a deseja armazenar.**

Isto copia a pasta "DCIM" para uma pasta no seu Macintosh.

#### **IMPORTANTE!**

- Nunca utilize o seu computador para modificar, apagar, mover ou mudar o nome de nenhum arquivo de imagens que se encontre na memória incorporada da câmera ou cartão de memória. Fazendo-o pode causar problemas no gestor de dados de imagem da câmera, o qual tornará impossível a exibição das imagens da câmera e pode alterar drasticamente a capacidade da memória restante. Sempre que desejar modificar, apagar, mover ou mudar o nome de uma imagem, faça-o apenas nas imagens que foram copiadas para o seu Macintosh.
- Nunca desligue o cabo USB, ou opere a câmera enquanto o processo de visualização ou armazenamento de imagens estiver a decorrer. Fazendo-o pode fazer com que os dados fiquem corrompidos.
- <span id="page-234-0"></span>Desconecte a câmera do seu Macintosh
- *1.* **Na tela do seu Macintosh, arraste o ícone do drive da câmera para a Reciclagem.**
- *2.* **Pressione o botão [ON/OFF] da câmera. Depois de se ter certificado de que a luz de operação da câmera não está iluminada, desconecte a câmera do Macintosh.**

# <span id="page-235-0"></span>**Transferência de Imagens da Câmera e Gestão das Imagens no Seu Macintosh**

Se estiver a utilizar Mac OS X, você pode fazer a gestão de instantâneos utilizando o iPhoto, o qual vem conjuntamente com o seu sistema operativo.

Se estiver a usar Mac OS 9, utilize software comercialmente disponível.

# <span id="page-235-1"></span>**Reprodução de Filmes**

Você pode utilizar o QuickTime, o qual vem conjuntamente com o seu sistema operativo, para a reprodução de filmes. Para reproduzir um filme, primeiro copie o filme para o seu Macintosh e depois faça duplo clique no arquivo do filme.

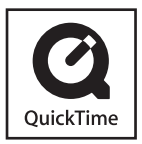

#### ■ **Requisitos Mínimos de Sistema do Computador para a Reprodução de Filmes**

Os requisitos mínimos de sistema descritos abaixo, são necessários para reproduzir filmes que tenham sido gravados com esta câmera no seu Macintosh.

OS : OS X 10.3.9 ou superior Software Requerido: QuickTime 7 ou superior

#### **IMPORTANTE!**

- O acima indicado é o ambiente recomendado. A configuração deste ambiente não garante o funcionamento adequado.
- Até mesmo se o seu computador estiver em conformidade com os requisitos mínimos acima indicados, certas definições e outros softwares instalados poderão interferir com a reprodução adequada de filmes.
- Reprodução de Arquivo de Filme não suportada utilizando OS 9.

# <span id="page-236-0"></span>**Visualizando Documentação do Usuário (Arquivos PDF)**

Você tem que ter o Adobe Reader ou Adobe Acrobat Reader instalado no seu computador no sentido de visualizar o conteúdo de um arquivo PDF. Se não o tiver, vá para a página web do Adobe Systems Incorporated e instale o Acrobat Reader.

- *1.* **No CD-ROM, abra a pasta "Manual".**
- *2.* **Abra a pasta "Digital Camera", e então abra a pasta para o idioma cujo manual do usuário deseja visualizar.**

#### *3.* **Abra o arquivo "camera\_xx.pdf".**

• "xx" é o código do idioma (Exemplo:camera\_e.pdf é para Inglês.)

# **Lendo Arquivos Directamente a partir do Cartão de Memória**

O método que deverá utilizar para ler arquivos a partir do cartão de memória depende do tipo de cartão que estiver a utilizar. São indicados abaixo alguns exemplos típicos. Despois de ter realizado a conexão, utilize os mesmos procedimentos que os utilizados quando a câmera é conectada ao seu computador.

#### ■ Se o seu computador possuir um slot para **cartão de memória**

Depois de se assegurar que o slot para cartão do seu computador é compatível com o cartão de memória que estiver a utilizar para armazenar imagens, insira o cartão de memória no slot.

#### ■ Se o seu computador possuir um slot para **cartão de PC**

Utilize um adaptador de cartão para PC que seja apropriado para o cartão de memória. Para detalhes completos, consulte a documentação que vem conjuntamente com o adaptador de cartão para PC e o seu computador.

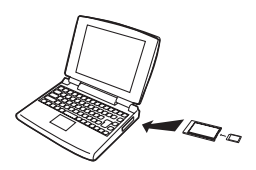

#### ■ Outros tipos de computadores

Utilize qualquer um dos métodos descritos abaixo.

– Utilize um cartão de memória leitor/ gravador comercialmente disponível que seja apropriado para o

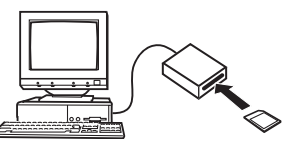

cartão de memória que estiver a utilizar. Consulte a documentação do usuário que vem conjuntamente com o cartão de memória leitor/gravador para os detalhes sobre como o utilizar.

– Utilize um cartão leitor/gravador para PC comercialmente disponível e um adaptador de cartão para PC que seja apropriado para o tipo de cartão de memória que estiver a utilizar. Consulte a documentação do usuário que vem conjuntamente com o cartão para PC leitor/gravador e adaptador de cartão para PC para os detalhes sobre como os utilizar.

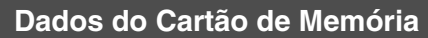

A câmera guarda imagens que vai gravando e outros dados em conformidade com a Regra de Design para o Sistema de Arquivo da Câmera (DCF).

#### ■ **Sobre o DCF**

DCF é um sistema que define quer os formatos dos arquivo de imagem quer a estrutura das pastas que armazenam os dados. Isto dá a possibilidade à câmera digital, impressora ou outro dispositivo compatível com DCF de exibir ou imprimir dados de imagens a partir de um outro dispositivo DCF.

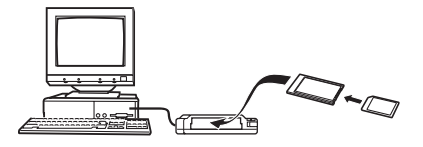

#### <span id="page-238-0"></span>■ **Estrutura da Pasta da Memória**

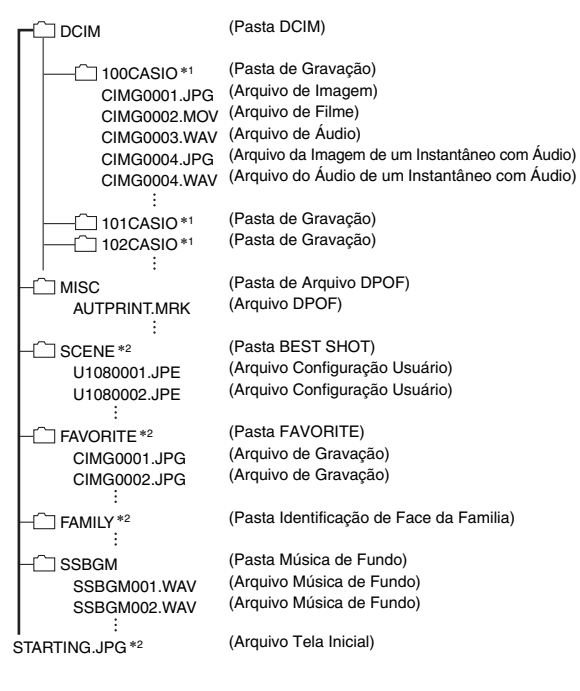

- \*1 São criadas outras pastas quando as seguintes cenas de BEST SHOT forem utilizadas para a gravação: "For eBay" ou "Leilão" (o nome da cena depende do modelo da câmera), ou "For YouTube". O que segue indica o nome da pasta criada para cada cena.
	- Cena eBay: 100\_EBAY
	- Cena Leilão: 100\_AUCT
	- Cena YouTube: 100YOUTB
- \*2 Indica arquivos que podem ser criados unicamente na memória incorporada.

#### **Conteúdo da Pasta e Arquivo**

• Pasta DCIM

Pasta que contém todos os arquivos da câmera

- Pasta de Gravação Pasta que contém arquivos gravados com a câmera
- Arquivo de Imagem Arquivo de uma imagem gravada com a câmera. A extensão é "JPG".
- Arquivo de Filme Arquivo de um filme gravado com a câmera. A extensão é "MOV".
- Arquivo de Áudio Arquivo de gravação de áudio. A extensão é "WAV".
- Arquivo da Imagem de um Instantâneo com Áudio Arquivo da imagem de um instantâneo com Áudio. A extensão é "JPG".
- Arquivo do Áudio de um Instantâneo com Áudio Arquivo da gravação do áudio de um Instantâneo com Áudio. A extensão é "WAV".
- Pasta de Arquivos DPOF Pasta que contém arquivos DPOF, etc.
- Pasta BEST SHOT Pasta que contém arquivos BEST SHOT configurados pelo usuário
- Arquivo Configuração Usuário Arquivo Configuração Usuário de BEST SHOT
- Pasta FAVORITE

Pasta que contém arquivos de imagens Favoritas. O tamanho das imagens é 320 × 240 pixels.

- Pasta Identificação de Face da Familia Pasta que contém os rostos dos membros gravados como membros familiares. Qualquer manipulação dos dados na pasta "FAMILY" poderão fazer com que a câmera deixe de funcionar adequadamente. Nunca apague ou edite nenhum dado da pasta "FAMILY".
- Pasta Música de Fundo Pasta criada quando você alterna para a sua própria selecção de música de fundo.
- Arquivo Tela Inicial

Arquivo para armazenar a imagem da tela inicial. Este arquivo é criado quando você especificar uma imagem para ser utilizada como a imagem da tela inicial.

# ■ **Arquivos de Imagem Suportados**

- Arquivos de Imagem gravados com esta câmera
- Arquivos de imagem compatíveis com DCF

Até mesmo se um imagem for compatível com DCF, esta câmera mesmo assim poderá não ter a possibilidade de a exibir. Ao visualizar uma imagem que tenha sido gravada com outra câmera, isto poderá levar um período de tempo prolongado para que a imagem apareça na tela do monitor.

- **Precauções Relativas ao Manuseamento de Dados da Memória Incorporada e Cartão de Memória.**
- Ao salvar os dados da câmera para o disco rígido de um computador, disco MO, ou outro suporte de gravação, assegure-se de que transfere a totalidade da pasta DCIM e o seu conteúdo. Alterar o nome da pasta DCIM para uma data ou algo similar depois de a ter copiado para o seu computador, é um bom processo para monitorar as múltiplas pastas DCIM. Contudo, ao mover de volta a pasta para a câmera, assegure-se de que altera o seu nome de volta para DCIM. Esta câmera não reconhece qualquer outro nome de pasta para além de DCIM.

Todos os outros arquivos dentro da pasta DCIM também devem possuir os seus nomes originais se os colocar de volta na câmera.

• As pastas e arquivos devem ser guardados de acordo com a "[Estrutura da Pasta da Memória"](#page-238-0) indicada na página [239](#page-238-0) no sentido da câmera poder reconhecê-las correctamente.

# **APÊNDICE**

# **Guia Geral Traseira Guia Geral**

Os números em parêntesis indicam as páginas onde cada uma das partes é explicada.

# ■ **Câmera**

#### **Frente**

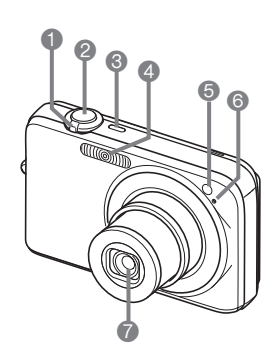

- 1 Controlador do Zoom (páginas [68,](#page-67-0) [156](#page-155-0), [157\)](#page-156-0) 2 Disparador (página [61\)](#page-60-0) 3 [ON/OFF] (Alimentação) (página [43\)](#page-42-0) 4 Flash (página [71](#page-70-0)) 5 Luz Auxiliar de AF/Luz do
	- Disparador Automático (páginas [59,](#page-58-0) [76,](#page-75-0) [251\)](#page-250-0)
- **6** Microfone
- (páginas [59,](#page-58-1) [82,](#page-81-0) [93](#page-92-0)) **7** Lente

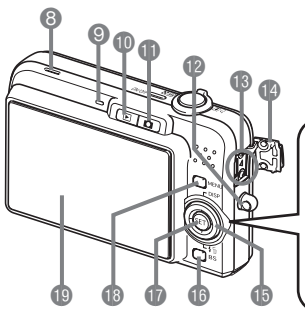

- 8 Altifalante (página [145](#page-144-0))
- 9 Luz de Operação (páginas [43,](#page-42-1) [61](#page-60-1), [251\)](#page-250-0)
- $\circ$  Botão  $\circ$   $\circ$  (PLAY)
- (páginas [43,](#page-42-2) [201](#page-200-0))  $\bigoplus$  Botão  $\big[\bigodot\big]$  (REC)
- (páginas [43,](#page-42-3) [201](#page-200-0))
- <sup>1</sup> Abertura para a Correia (página [2\)](#page-1-0)
- **B** Conector USB/AV (páginas [205,](#page-204-0) [217,](#page-216-0) [232](#page-231-0))
- **B** Tampa do Conector

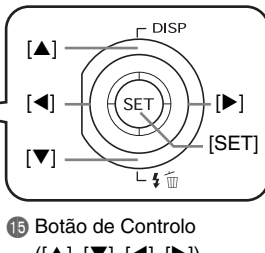

- $([\triangle], [\triangledown], [\triangle], [\triangleright])$
- **b** Botão [BS] (página [97](#page-96-0))
- **Botão [SET]**
- **B** Botão [MENU] (página [51](#page-50-0))
- **D** Tela do Monitor
	- (página [52](#page-51-0))

**Parte Inferior**

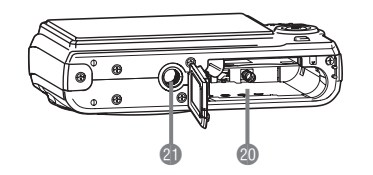

- **co** Slots para Bateria/Cartão de Memória (páginas [36](#page-35-0), [48\)](#page-47-0)
- **c**l Abertura para Tripé

Utilize esta abertura para montar um tripé.

#### ■ **Carregador da Bateria**

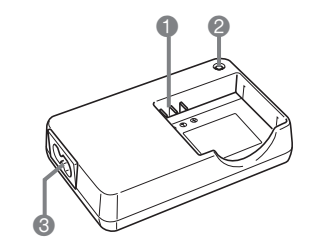

**1** Contactos **2** Luz [CHARGE] <sup>3</sup> Tomada para CA

# **Conteúdo da Tela do Monitor**

A tela do monitor utiliza vários indicadores, ícones e valores para o manter informado do estado da câmera.

• As telas de exemplo nesta secção têm a finalidade de lhe indicar a localização de todos os indicadores e figuras que podem aparecer na tela do monitor nos vários modos. Elas não representam as telas que realmente são exibidas na câmera.

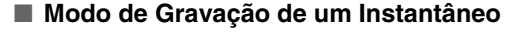

**Painel: Ligado**

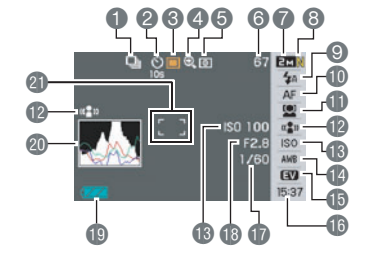

**Painel: Desligado**

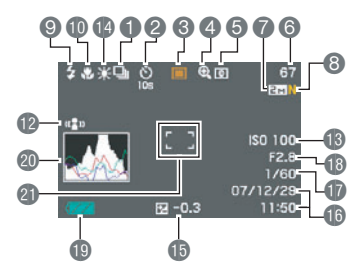

- 1 Modo de Obturação Contínua (página [78\)](#page-77-0)
- 2 Modo do Disparador Automático (página [76\)](#page-75-0)
- <sup>3</sup> Modo de Gravação
- 4 Indicador do zoom digital (página [69\)](#page-68-0)
- 5 Modo de Fotometria (página [130](#page-129-0))
- 6 Capacidade da Memória Restante de um Instantâneo (página [260](#page-259-0))
- 7 Tamanho da Imagem de um Instantâneo (página [63](#page-62-0))
- 8 Qualidade da Imagem de um Instantâneo (página [65](#page-64-0))
- 9 Modo do Flash (página [71\)](#page-70-0)
- **b** Modo de Focagem (página [115\)](#page-114-0)

#### **IMPORTANTE!**

• O valor da abertura, velocidade de obturação, e sensibilidade ISO ficarão laranja se nenhum deles estiver correcto quando pressionar o botão do disparador pela metade.

- **il Identificação de Face (página [83](#page-82-0))**
- **D** Indicador Anti-Vibração (página [102\)](#page-101-0)
- **B** Sensibilidade ISO (página [129\)](#page-128-0)
- **D**efinição do Balanço do Branco (página [126\)](#page-125-0)
- **B** Compensação da Exposição (página [125\)](#page-124-0)
- **b** Data/Hora (página [194](#page-193-0))
- **D** Velocidade de Obturação (página [62\)](#page-61-0)
- **B** Valor da Abertura (página [62](#page-61-0))
- **D** Indicador do Nível da Bateria (página [40\)](#page-39-0)
- **@** Histograma (página [136](#page-135-0))
- **Cl** Máscara de Foco (páginas [60](#page-59-0), [120](#page-119-0))

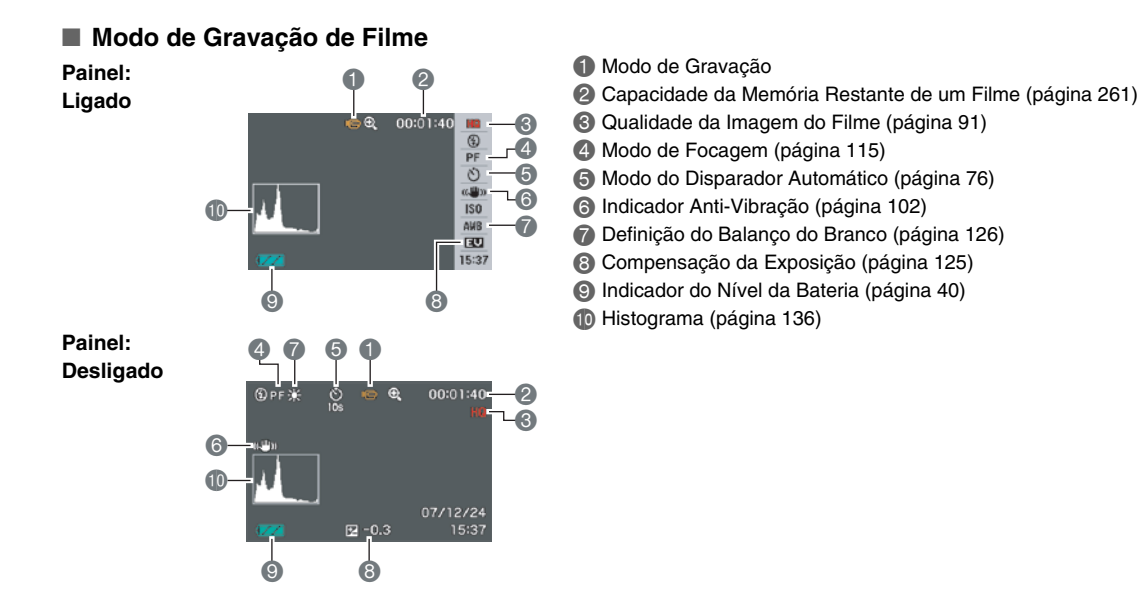

#### ■ **Modo de Reprodução de Instantâneo**

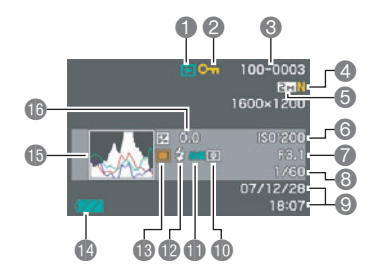

- **1** Tipo de Arquivo (página [144\)](#page-143-0)
- <sup>2</sup> Indicador de Protecção (página [182\)](#page-181-0)
- <sup>4</sup>3 Nome de Pasta/Nome de Arquivo (página [181](#page-180-0))
- 4 Qualidade da Imagem de um Instantâneo (página [65](#page-64-0))
- 5 Tamanho da Imagem de um Instantâneo (página [63\)](#page-62-0)
- **6** Sensibilidade ISO (página [129\)](#page-128-0)
- 7 Valor da Abertura (página [62\)](#page-61-0)
- **8** Velocidade de Obturação (página [62\)](#page-61-0)
- 9 Data/Hora (página [194\)](#page-193-0)
- **10** Modo de Fotometria (página [130\)](#page-129-0)
- **D** Definição do Balanço do Branco (página [126](#page-125-0))
- **B** Modo do Flash (página [71](#page-70-0))
- **B** Modo de Gravação
- **B** Indicador do Nível da
- Bateria (página [40](#page-39-0))
- **b** Histograma (página [136](#page-135-0))
- **Compensação da** Exposição (página [125](#page-124-0))

#### ■ Modo de Reprodução de Filme

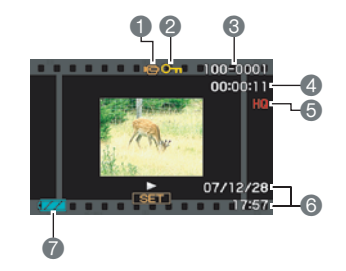

- **1** Tipo de Arquivo (página [146](#page-145-0))
- <sup>2</sup> Indicador de Protecção (página [182](#page-181-0))
- <sup>4</sup>3 Nome de Pasta/Nome de Arquivo (página [181\)](#page-180-0)
- 4 Tempo de Gravação do Filme (página [146\)](#page-145-0)
- 5 Qualidade da Imagem do Filme (página [91](#page-90-0))
- 6 Data/Hora (página [194](#page-193-0))
- 7 Indicador do Nível da Bateria (página [40\)](#page-39-0)

# **Referência dos Menus**

As tabelas desta secção indicam os itens que são exibidos em cada um dos menus que aparecem na tela do monitor quando você pressiona [MENU]. Os itens incluídos nos menus dependem se a câmera se encontra no modo REC ou modo PLAY.

• Um asterisco (\*) indica as predefinições de reinicio.

#### ■ **Modo REC**

#### **Menu do Separador REC**

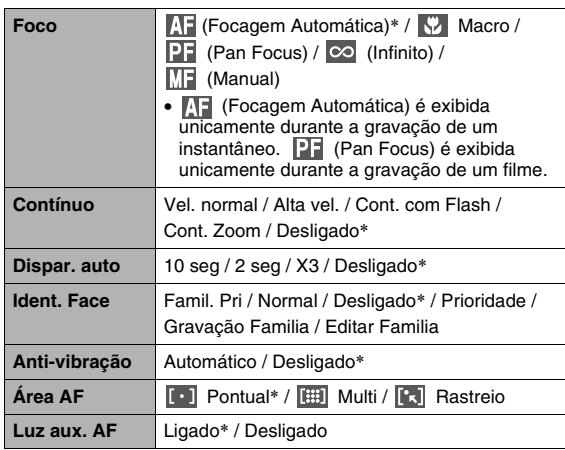

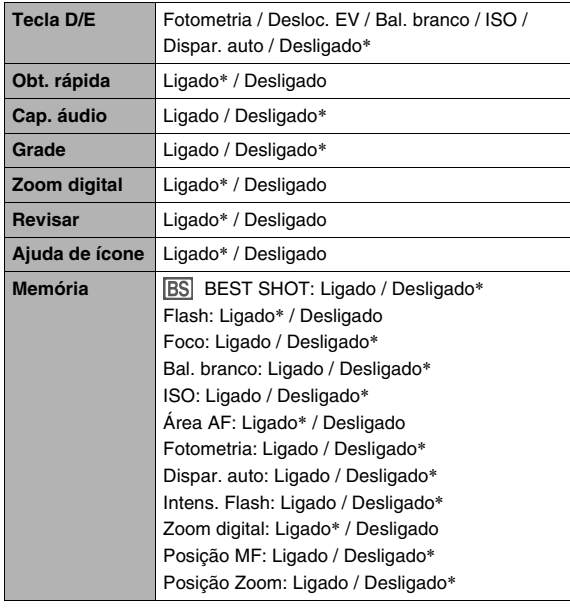

#### **Menu do Separador de Qualidade**

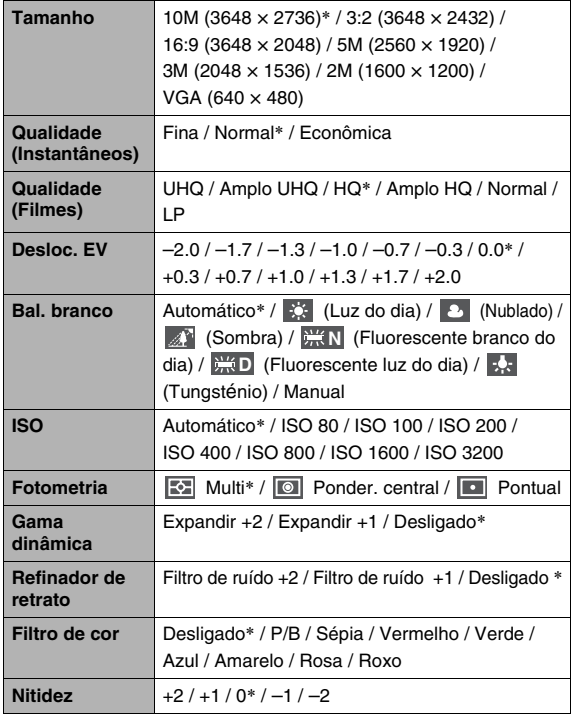

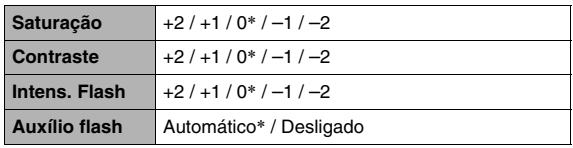

#### **Menu do Separador Configuração**

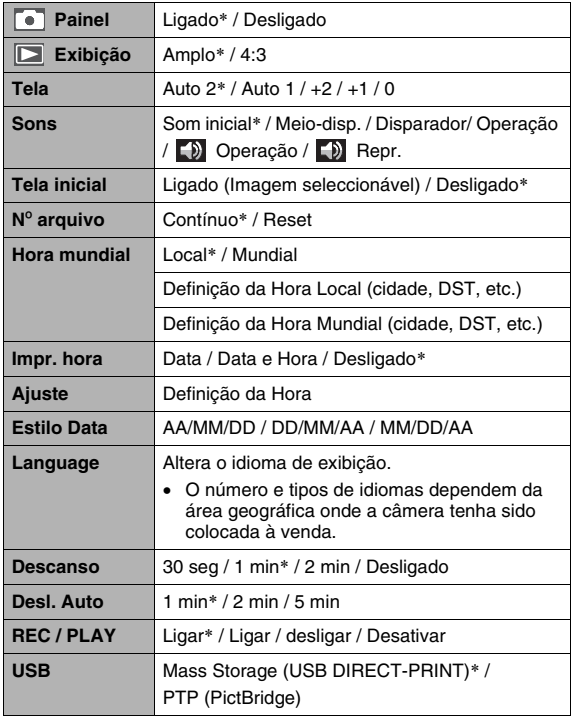

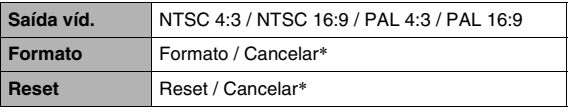

#### ■ **Modo PLAY**

#### **Menu do Separador PLAY**

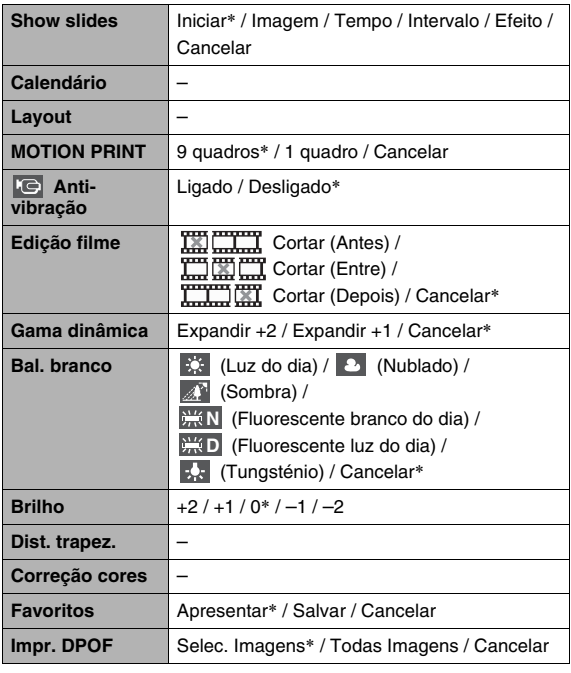

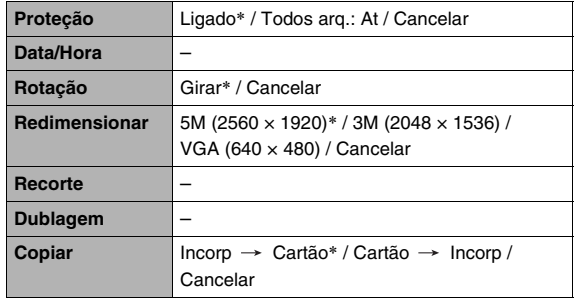

#### **Separador "Config."**

• O conteúdo do separador "Config." é o mesmo no modo REC e modo PLAY.

# <span id="page-250-0"></span>■ **Modo REC Luzes Indicadoras**

A câmera possui luzes:uma Luz de Operação e Luz Auxiliar de AF / Luz do Disparador Automático. Estas Luzes iluminam-se e ficam intermitentes para indicar o estado operacional actual da câmera.

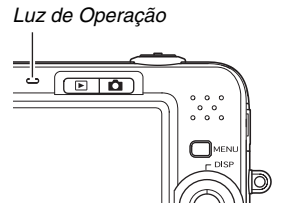

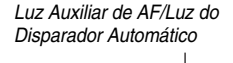

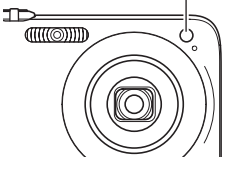

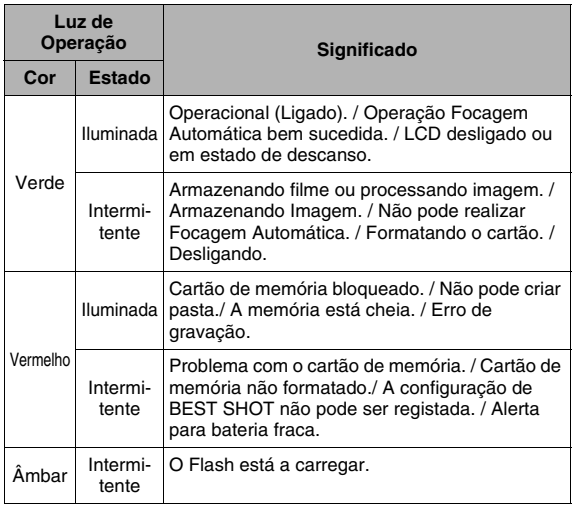

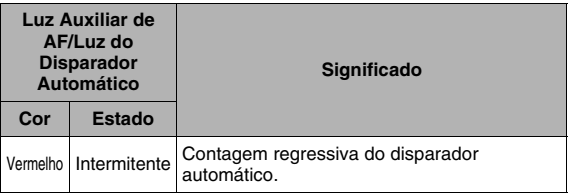

#### **IMPORTANTE!**

• Nunca retire um cartão de memória da câmera enquanto a luz de operação estiver verde intermitente. Fazendo-o pode provocar com que as imagens gravadas sejam perdidas.

#### ■ **Modo PLAY**

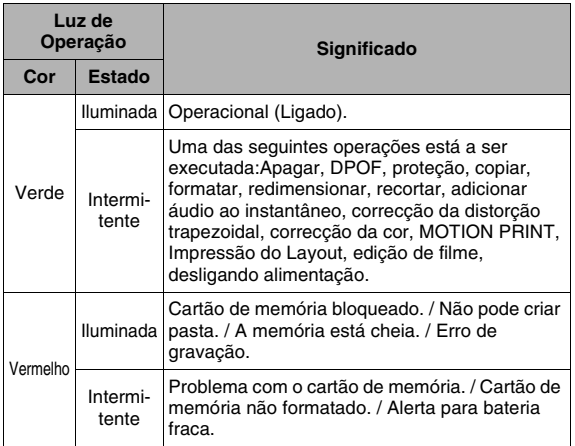

# **Referência das Luzes do Carregador da Bateria**

O carregador da bateria possui uma luz [CHARGE] que se ilumina ou fica intermitente de acordo com a operação que estiver a ser realizada pelo carregador da bateria.

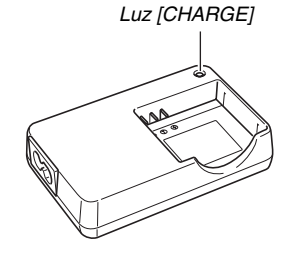

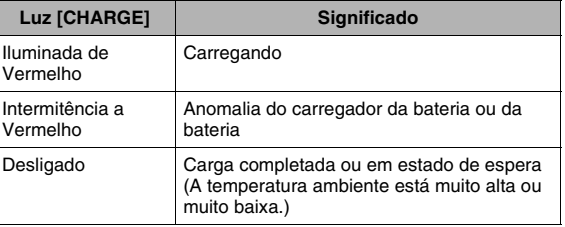
## **Orientação para Resolução de Problemas**

## **Encontrando o Problema e Solucionando-o**

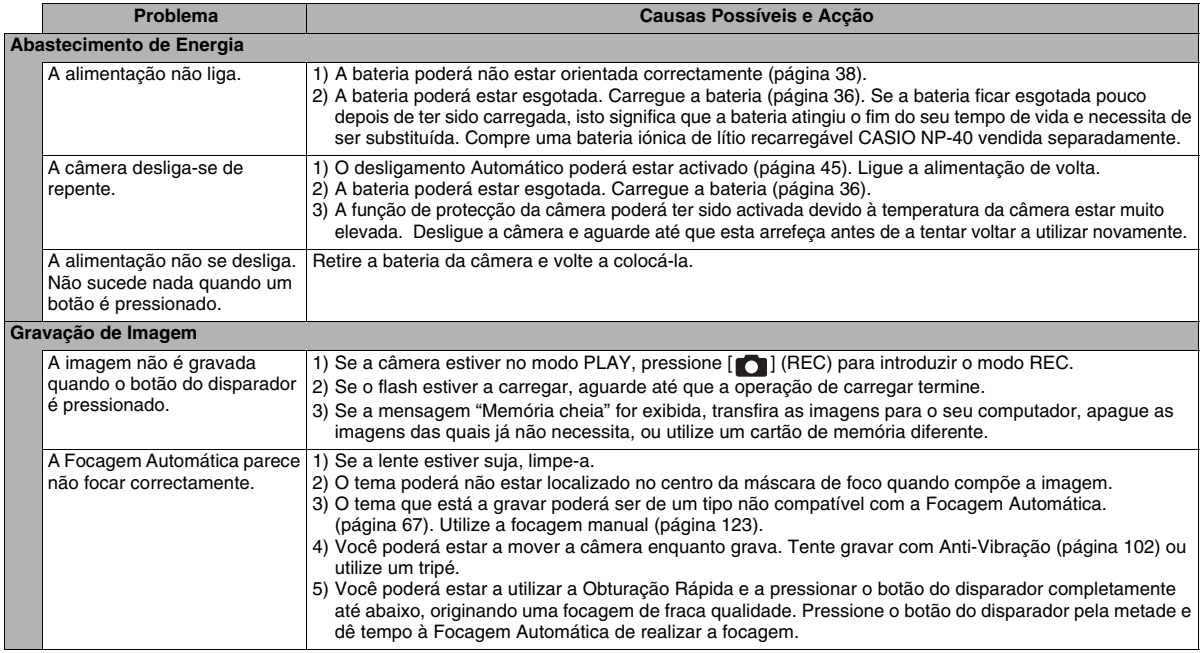

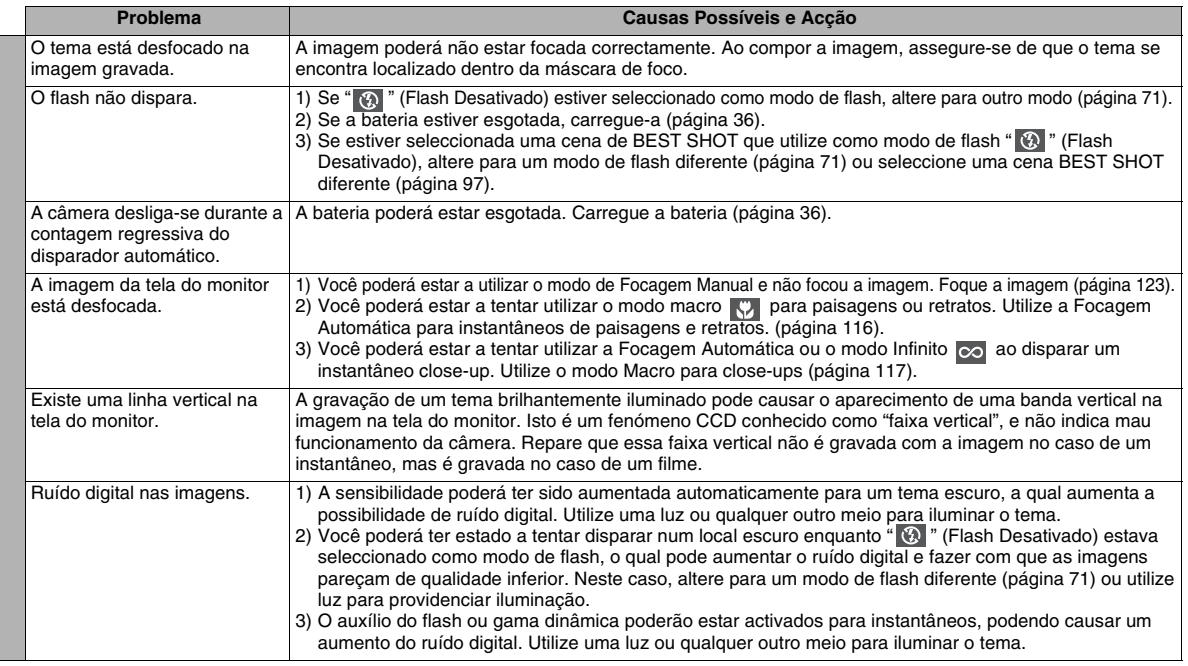

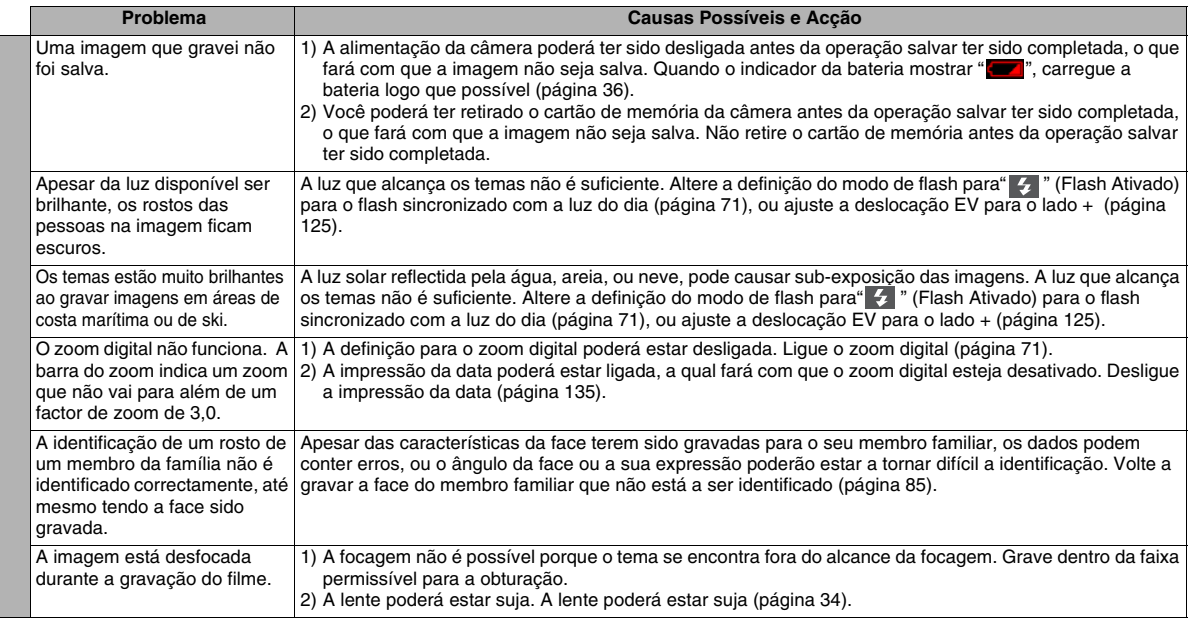

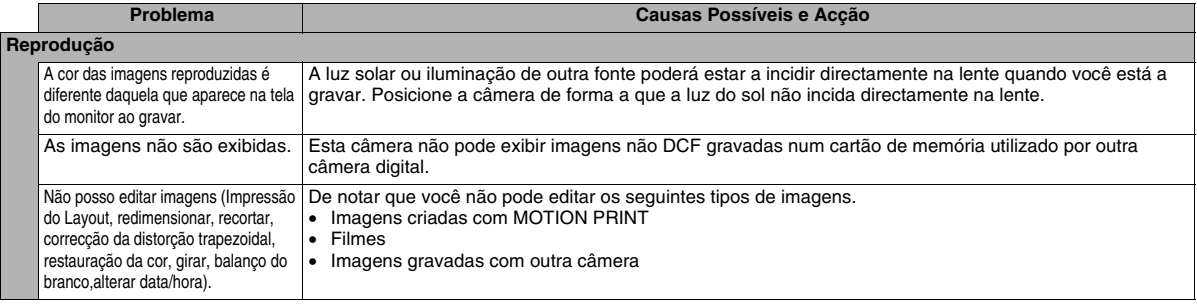

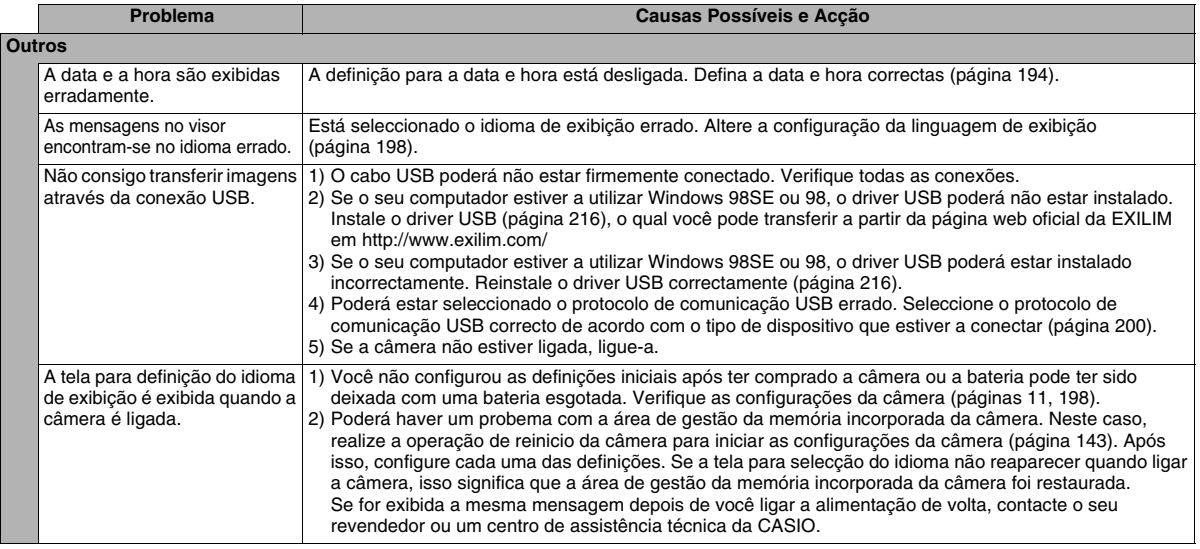

# **Mensagens Visualizadas**

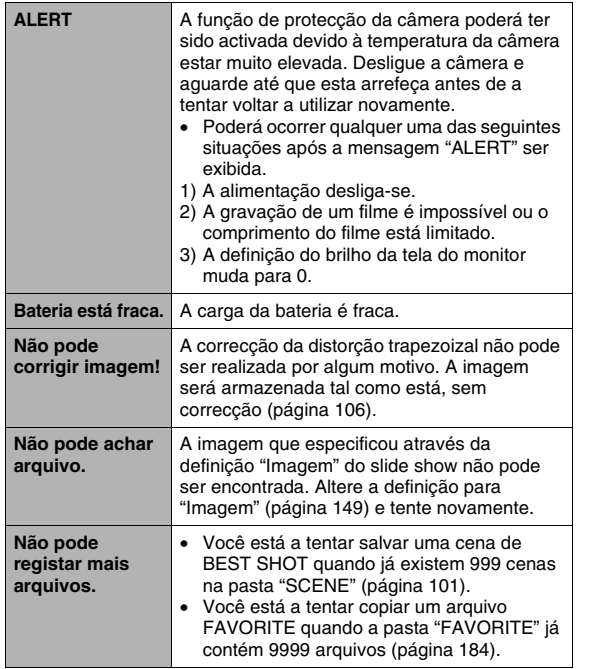

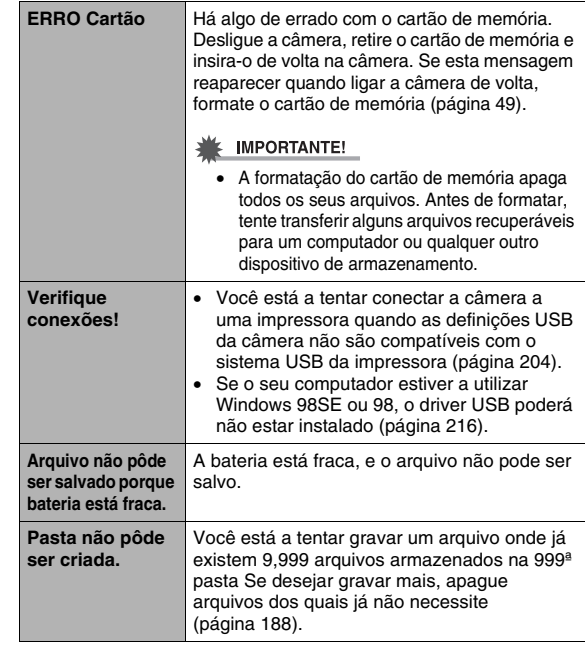

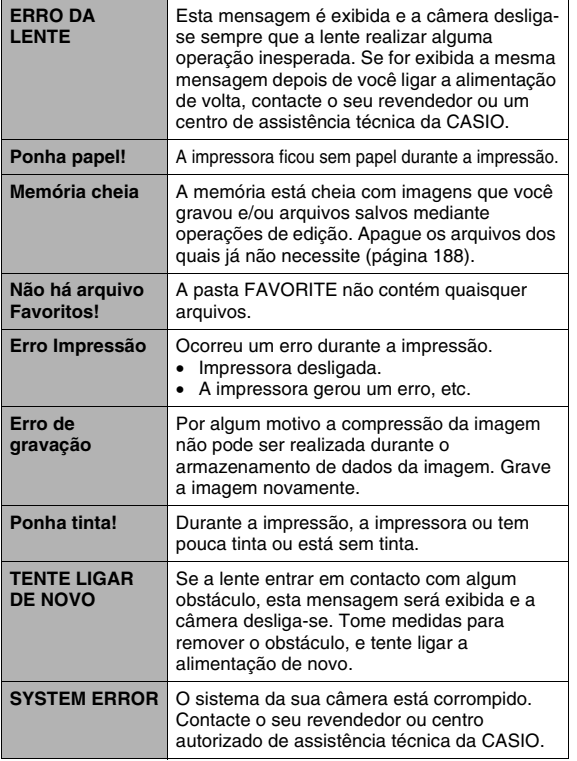

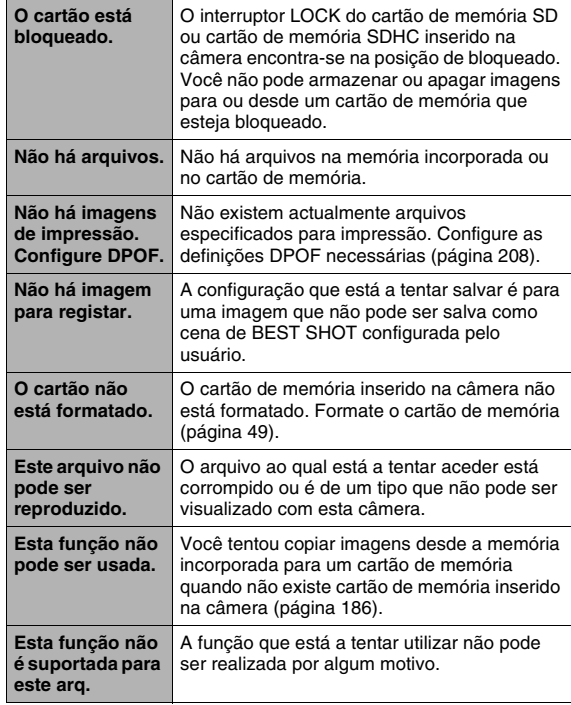

# **Especificações**

## ■ **Especificações Principais**

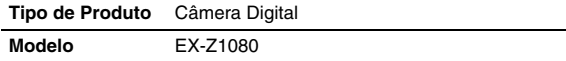

#### ■ **Funções da Câmera**

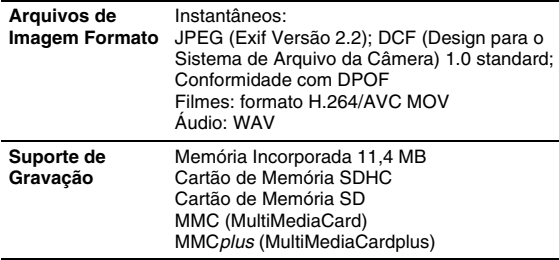

#### **Capacidade de Armazenamento**

• Instantâneos

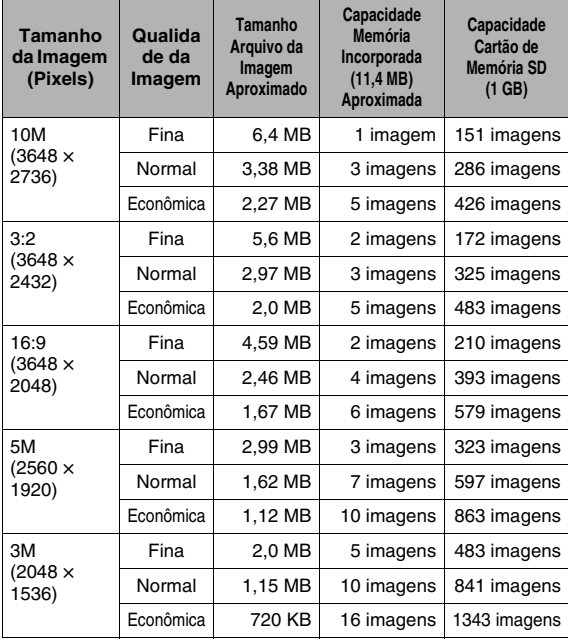

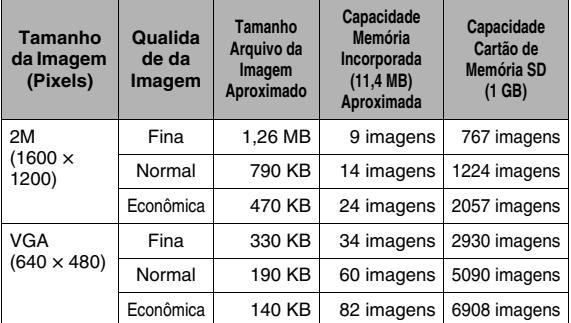

• Filmes

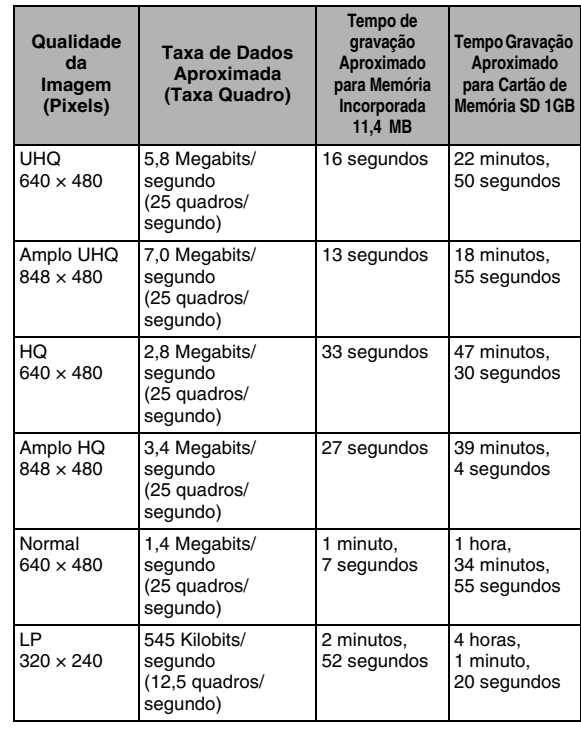

- \* O número dos valores das imagens são aproximados e são indicados unicamente como referência. O número real de imagens que você terá condições de gravar poderá ser inferior ao indicado na tela do monitor.
- \* Os tamanhos dos arquivos de imagem são aproximados e são indicados unicamente como referência. Os tamanhos dos arquivos de imagem reais variam dependendo do tipo de tema.
- \* Os valores acima estão baseados nos cartões de memória PRO HIGH SPEED SD da Matsushita Electric Industrial Co., Ltd. O número de imagens que pode salvar, depende do tipo de cartão de memória que estiver a utilizar.
- \* Para determinar o número de imagens que podem ser armazenadas num cartão de diferente capacidade, multiplique as capacidades na tabela pelo valor apropriado.
- \* Cada filme pode ter até 10 minutos de comprimento. A gravação do filme pára automaticamente após 10 minutos de gravação.

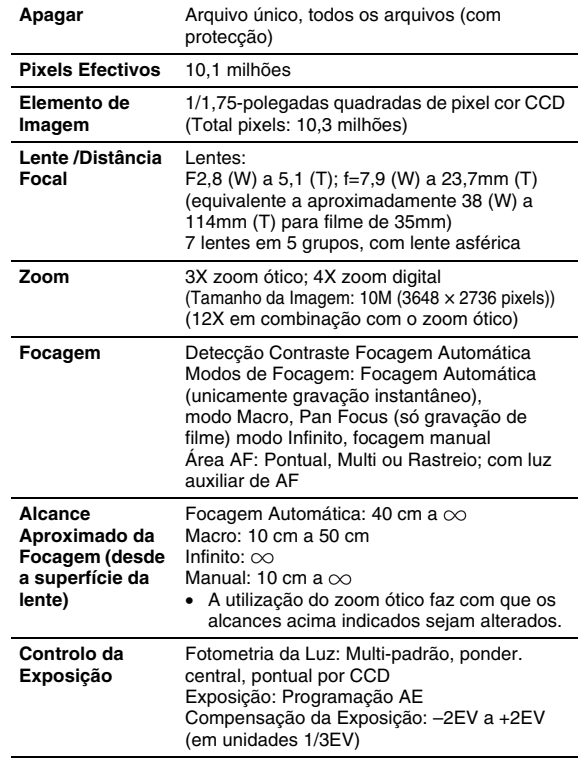

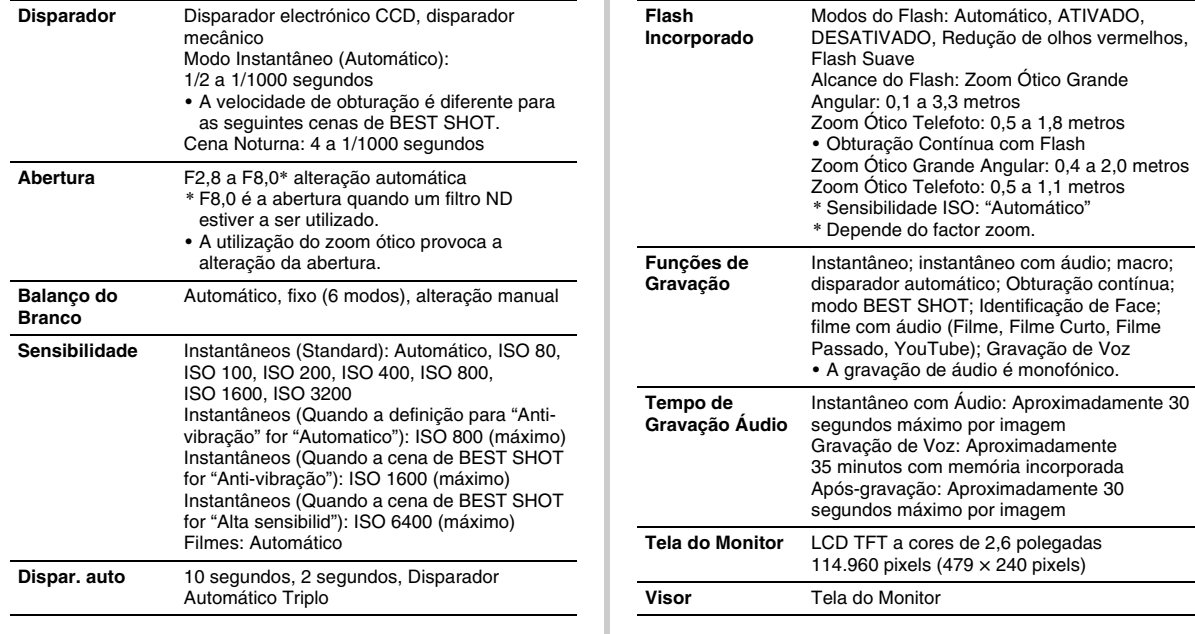

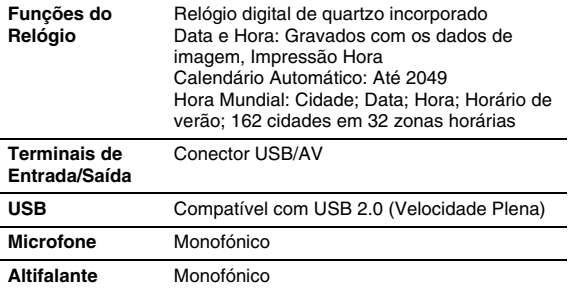

#### ■ Requisitos de Energia

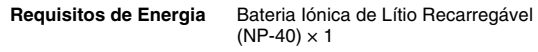

#### **Tempo de Vida Aproximado da Bateria:**

Os valores abaixo indicam a quantidade de tempo sob as condições definidas abaixo, até que a alimentação se desligue automaticamente devido à falha da bateria. Estes não garantem que possa obter este nível de operação. Baixas temperaturas encurtam o tempo de vida da bateria.

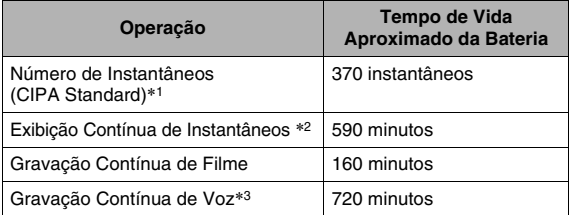

Bateria Suportada: NP-40 (Capacidade Nominal: 1300mAh) Dispositivo de Armazenamento: Cartão de Memória SD 1GB (Os valores acima estão baseados na utilização de um cartão de memória PRO HIGH SPEED SD da Matsushita Electric Industrial Co., Ltd.)

- \*1 Número de Instantâneos (CIPA Standard)
	- Temperatura: 23°C
	- Tela do Monitor: Ligado
	- Operação do zoom entre grande abertura e telefoto total a cada 30 segundos, durantes os quais são gravadas duas imagens, uma com flash; alimentação desligada e ligada de volta de cada vez que forem gravadas 10 imagens.
- \*2 Condições de Exibição Contínua de Instantâneos
	- Temperatura: 23°C
	- Rola uma imagem a cada 10 segundos aproximadamente
- \*3 Os tempos para a gravação de voz estão baseados na gravação contínua.
- Os valores acima indicados baseiam-se numa bateria nova, partindo de uma carga totalmente completa. A repetição do processo de carregar pode encurtar o tempo de vida da bateria.
- A utilização frequente do flash, zoom e Focagem Automática e o tempo que a câmera estiver ligada, afectam grandemente o tempo de gravação e o valor dos números de instantâneos.

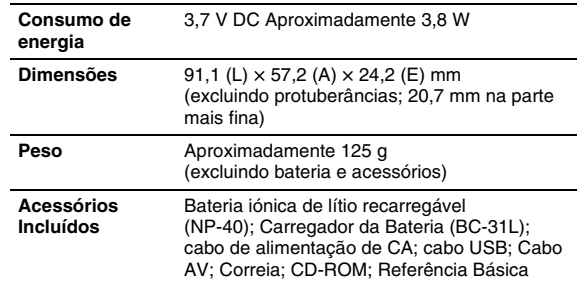

### ■ **Bateria Iónica de Lítio Recarregável (NP-40)**

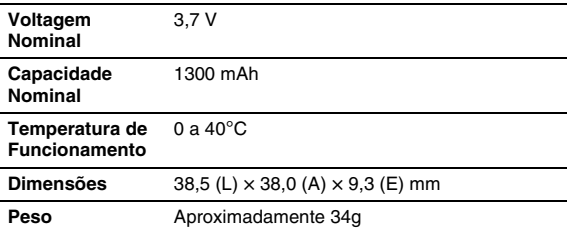

## ■ **Carregador da Bateria (BC-31L)**

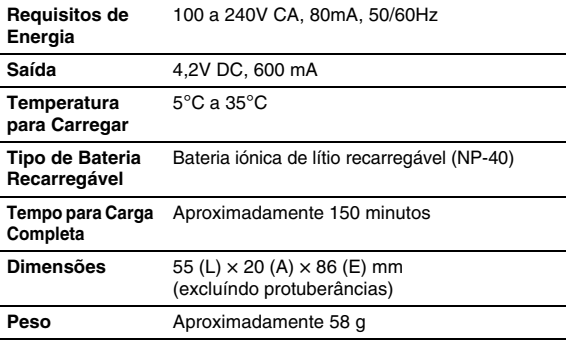

# **CASIO.**

#### **CASIO COMPUTER CO.,LTD.**

6-2, Hon-machi 1-chome Shibuya-ku, Tokyo 151-8543, Japan

M10 MA0709-B